# DIMENSIONS **3Dimensions**

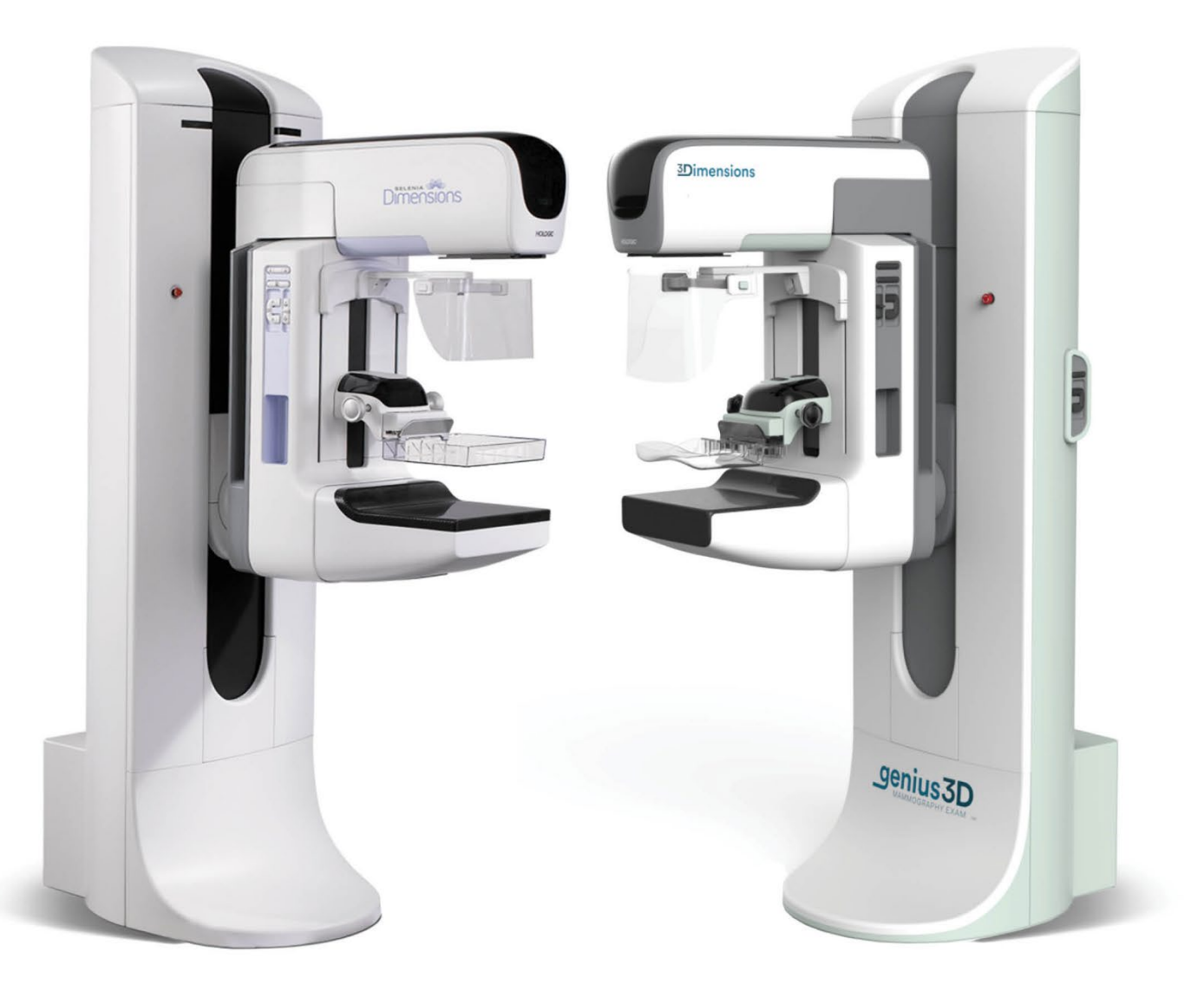

# 品質管理マニュアル **MAN-10816-JA Revision 001**

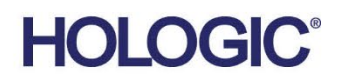

# **Selenia® Dimensions® 3Dimensions™**

デジタルマンモグラフィシステム デジタルトモシンセシスシステム

# 品質管理マニュアル

適用モダリティ DM、BT、CEDM ソフトウェアバージョン 1.8、1.9、1.10、2.0 または 2.1

品番 MAN-10816-JA 第 001 版 2023 8 月

# **HOLOGIC®**

医療機器の分類、名称及び認証番号

■ 類別 機械器具 9

医療用エックス線装置及び医療用エックス線装置用エックス線管

- 一般的名称 据置型デジタル式乳房用 X 線診断装置(JMDN コード:37672000)
- 分類 管理医療機器・特定保守管理医療機器・設置管理医療機器 ■ 販売名
	- デジタル式乳房 X 線撮影装置 Selenia Dimensions
- 医療機器認証番号 第 222ABBZX00177000 号

製造販売業者及び製造業者

■ 製造販売業者及び製造業者 製造販売業者:ホロジックジャパン株式会社 住所 :東京都文京区後楽 1-4-25 日教販ビル 製造業者 : Hologic, Inc. 国名 :米国

© 2023 Hologic, Inc. Printed in the USA.本書の原文は英語です。

Hologic、3Dimensions、Dimensions、Selenia、FAST Paddle、C-View、HTC、SecurView、SmartCurve、および関連するロ ゴは、Hologic, Inc.とその米国および(または)他国の子会社の商標および(または)登録商標です。その他のすべての商標、登録 商標、および製品名は、それぞれの所有者に帰属します。

本製品は、www.Hologic.com/patents に示す米国または外国特許の 1 つまたは複数により保護されています。

# 目次

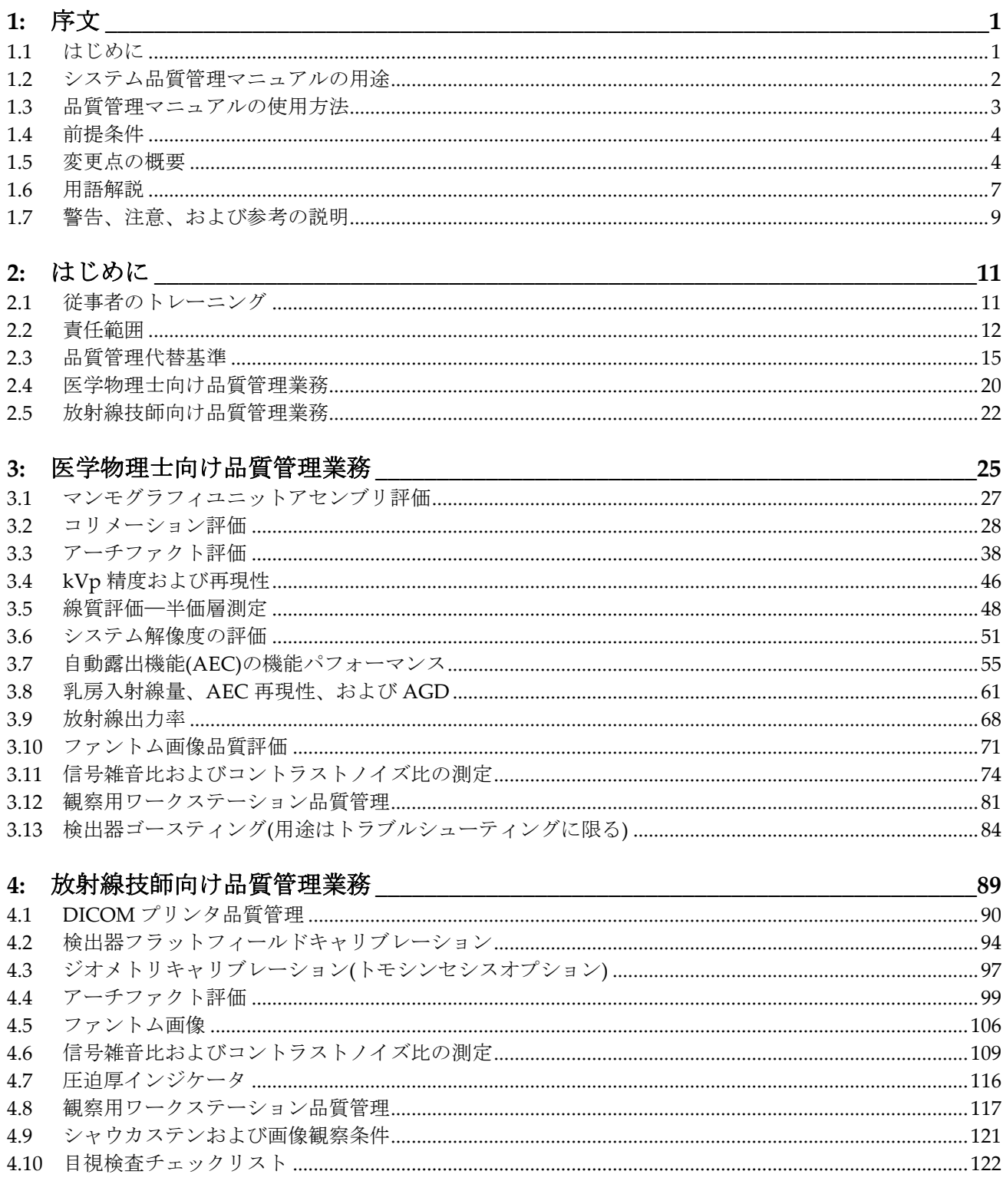

# Selenia Dimensions システムおよび 3Dimensions システム 品質管理マニュアル 目次

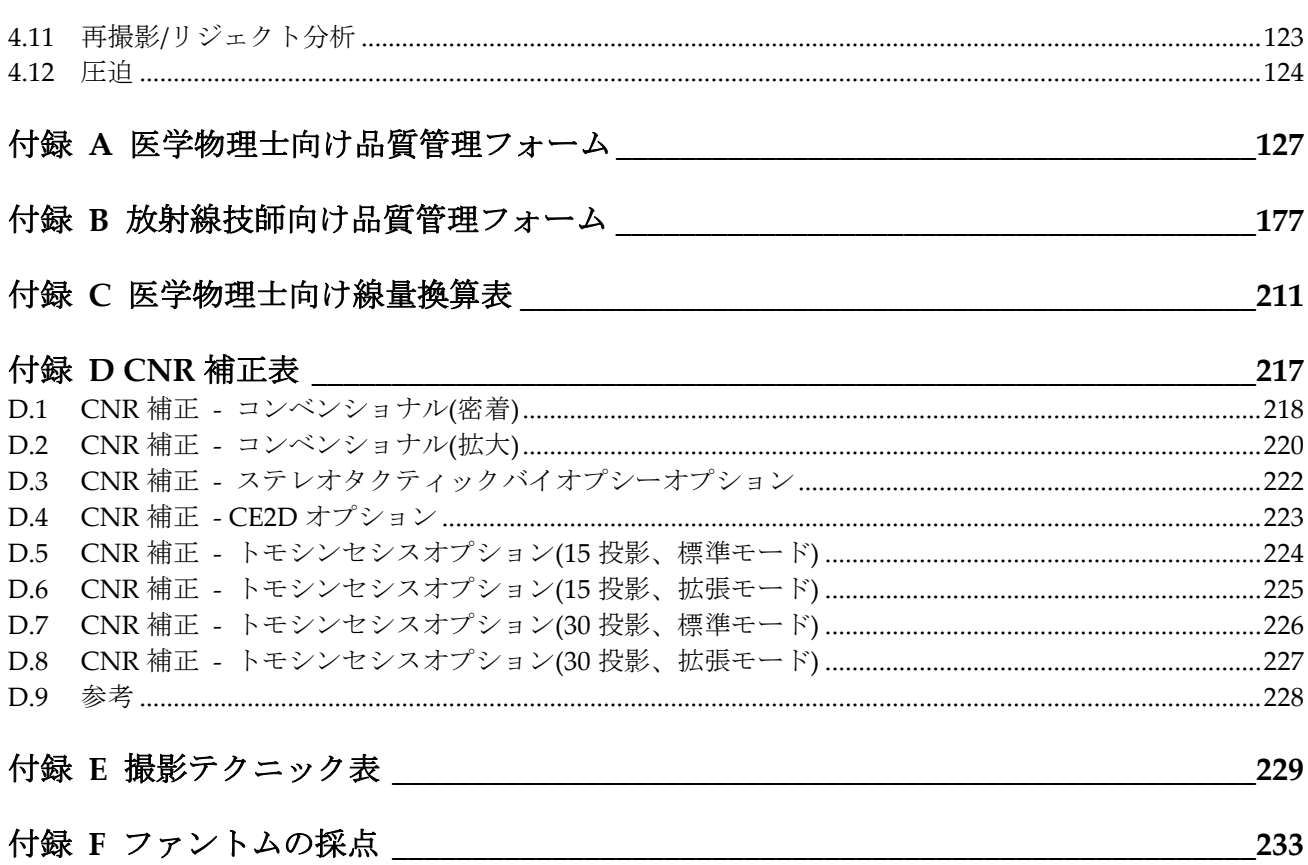

#### <span id="page-6-1"></span>**1:** 序文 第 **1** 章

# <span id="page-6-0"></span>**1.1** はじめに

参考

この品質管理 (QC) マニュアルには、Selenia® Dimensions®システムを使用する施設で 効果的な品質保証および品質管理 (QA/QC) プログラム (計画及び手順) を整備し、 MQSA (米国マンモグラフィ品質基準法) 最終規約および Selenia Dimensions システム のメーカーにより求められる要件を満たすために必要な情報 (日本国内では参考にでき る情報) を記載しています。

この QC マニュアルは、次のシステムに適用されます。

- デジタルマンモグラフィ(DM)システム
- ブレストトモシンセシス(BT)システム
- 車載用の上記システム

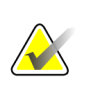

ブレストトモシンセシスプラス C-View™ ソフトウェアイメージング専用のシステムに対 しても、デジタルマンモグラフィ QC テストを実行する必要があります。これらのテ ストは、適切なシステム動作を検証するために必要です。

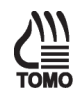

「トモシンセシスオプション」と記載があり、ページ横に rowo のアイコンが表示され ているテストや項は、ブレストトモシンセシスシステムにのみ適用されます。

ページ横に みのアイコンが表示されている項は、診断プロシージャを行うことが許 可されているシステムにのみ適用されます。

「**CE2D** オプション」と記載があり、ページ横に のアイコンが表示されている項 は、コントラストエンハンストデジタルマンモグラフィプロシージャを行うことが許 可されているシステムにのみ適用されます。

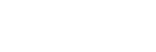

# <span id="page-7-0"></span>**1.2** システム品質管理マニュアルの用途

この品質管理マニュアルには、メーカーである Hologic 社がデジタルマンモグラフィ (DM)およびブレストトモシンセシス(BT)システムに推奨する品質保証および品質管理テ ストをすべて記載しています。このマニュアルが対象とするユーザーは、DM または BT システムを操作する資格を有する放射線技師および医学物理士です。

#### 米国内のマンモグラフィ検診施設の場合

このマニュアルは、デジタルマンモグラフィまたはブレストトモシンセシスシステムを 使用する米国内の施設が、マンモグラフィ品質基準法 (MQSA) の規約に準拠するた め、または認定団体による認可を受けるために品質保証および品質管理プログラムを整 備することを目的として使用する必要があります。

MQSA の規定に従うための代替的な品質保証および品質管理プログラムを整備する場合 は、全面的または部分的に、このマニュアルを承認された新しい代替基準と入れ替える ことができます。

#### 米国外のマンモグラフィ検診施設の場合

デジタルマンモグラフィまたはブレストトモシンセシスシステムを使用する施設で、マ ンモグラフィ品質基準法(MQSA)が適用されない施設は、各国内の品質保証および品質 管理の規制に従わなければなりません。このマニュアルは、これらの施設が適用される 各国内の条例に準拠するためのテストプロトコルを整備するためのガイドとして使用す ることができます。

#### このマニュアルがサポートする製品、モダリティ、およびソフトウェアバージョン

この品質管理マニュアルは以下の製品に適用されます。

- Selenia® Dimensions® マンモグラフィシステム [\\*](#page-7-1)
- 3Dimensions™ マンモグラフィシステム\*

この品質管理マニュアルは以下のモダリティに対応します。

- デジタルマンモグラフィ(DM)システム
- ブレストトモシンセシス(BT)システム
- コントラストエンハンストデジタルマンモグラフィ(CEDM)
- この品質管理マニュアルは、
- 1.8.以降のすべてのソフトウェアバージョンで使用することができます。1.8.より前 のソフトウェアバージョンの場合は、MAN‐01965 を参照してください。

<span id="page-7-1"></span><sup>\*</sup> 販売名:デジタル式乳房 X 線撮影装置 Selenia Dimensions (医療機器認証番号:第 222ABBZX00177000 号)

# <span id="page-8-0"></span>**1.3** 品質管理マニュアルの使用方法

第 **2** 章—[はじめに](#page-16-0) [11](#page-16-0) ページ:スクリーンフィルムマンモグラフィ以外の X 線システムを 使用する施設では、システムのメーカーが推奨する QA/QC プログラムに実質的に相当 する QA/QC プログラムを整備する必要があります。本章では、マンモグラフィシステ ムに適用される要件を、メーカーの規定に準じて一覧で示しています。この品質管理マ ニュアルに記載のメーカーの規定に準じて QA/QC プログラムを整備しない施設は、 FDA/MQSA 認定を受けられない場合があります。

MQSA 最終規約では、スクリーンフィルムマンモグラフィ向けの現行の品質保証およ び品質管理プログラムに加えて、システム用に推奨される QA/QC プログラムも整備す ることが義務付けられています。

第 **3** 章—[医学物理士向け品質管理業務](#page-30-0) [25](#page-30-0) ページ:医学物理士が責任を負う品質管理業務 のプロシージャ、テストの頻度、規制措置レベル、および是正措置を講じる期限につい て説明します。医学物理士が実施する品質管理業務は、MQSA 最終規約または Selenia Dimensions システムのメーカーにより義務付けられています。今回の品質管理プロシー ジャが、スクリーンフィルムマンモグラフィ設置施設ですでに用いられている標準的な 品質管理プロシージャと異なる場合にのみ、異なるテスト方法について詳細な手順を記 載します。このマニュアルに記載する詳細な手順は、医学物理士がシステムで異なるテ ストを実施する方法についての目安を示しているに過ぎません。したがって、最終結果 が、個々のテスト向けに定めた推奨されるパフォーマンス基準と是正措置に全面的に適 合する限り、本章に記載する手順からテスト方法が逸脱しても構いません。

第 **4** 章—[放射線技師向け品質管理業務](#page-94-0) [89](#page-94-0) ページ:本章では、放射線技師が責任を負う品 質管理業務のプロシージャ、テストの頻度、規制措置レベル、および是正措置を講じる 期限について説明します。放射線技師が実施する品質管理業務は、MQSA 最終規約また はメーカーにより義務付けられています。今回の品質管理プロシージャが、スクリーン フィルムマンモグラフィ設置施設ですでに用いられている標準的な品質管理プロシー ジャと異なる場合にのみ、詳細な手順を記載します。

付録 **A**—[医学物理士向け品質管理フォーム](#page-132-0) [127](#page-132-0) ページ:医学物理士が実施するテストに 必要なフォーム(医学物理士向けマンモグラフィ品質管理テストサマリーを含む)をすべ て添付しています。付録のフォームに似た独自のフォーム(電子フォームなど)を使用し ても構いません。

付録 **B**—[医学物理士向け品質管理フォーム](#page-132-0) [127](#page-132-0) ページ:放射線技師が実施する品質管理 に必要なフォームを添付しています。付録のフォームに似た独自のフォーム(電子フォー ムなど)を使用しても構いません。

付録 **C**—[医学物理士向け線量換算表](#page-216-0) [211](#page-216-0) ページ:システムの平均乳腺線量(AGD)を算出 するために、タングステン/ロジウム(W/Rh)、タングステン/銀(W/Ag)、タングステン/ア ルミニウム(W/Al)、およびタングステン/銅(W/Cu)の線量換算表を添付しています。こ の線量換算表は、システムで使用するフィルタ用に作成しています。

付録 **D**—*CNR* [補正表](#page-222-0) [217](#page-222-0) ページ:AEC の機能パフォーマンス用線量換算表です。

付録 **E**—[撮影テクニック表](#page-234-0) [229](#page-234-0) ページ:システムで乳房撮影を行う際に推奨される手動 撮影テクニックの表です。

# <span id="page-9-0"></span>**1.4** 前提条件

このマニュアルのプロシージャでは、以下の文書が必要な場合があります。

• Hologic:*Selenia Dimensions* システムユーザーガイドまたは *3Dimensions* システム ユーザーガイド

# <span id="page-9-1"></span>**1.5** 変更点の概要

#### 第 **001** 版

初回リリース。

#### 第 **002** 版

- CE2D オプション固有のテストを特定するアイコンを追加しました。
- 医学物理士の項で以下のテストを拡張し、CE2D オプションでのテストを可能にし ました。
	- アーチファクト評価
	- 線質評価
	- 乳房入射線量、AEC 再現性、および AGD
- 放射線技師の項でアーチファクト評価テストを拡張し、CE2D オプションでのテス トを可能にしました。

#### 第 **003** 版

- このマニュアルでサポートするソフトウェアバージョンについて説明する項を追加 しました。
- 以下の CNR 補正表を追加しました。
	- トモシンセシスオプション(15 投影、標準モード)
	- トモシンセシスオプション(15 投影、拡張 Enhanced モード)

#### 第 **004** 版

• 放射線技師および医学物理士のテストプロシージャで DICOM プリンタアーチファ クト評価の 1 つの手順を明確化しました。プリンタのアーチファクト評価の実施時 に印刷サイト情報が自動的に確認され、確認された状態が維持されます。

#### 第 **005** 版

- 第 3 章および表 2、表 3、および表 40 の線量および AEC 再現性に関連した画面参照 を訂正しました。
- 放射線技師向けの DICOM プリンタ品質管理テストの頻度に関する参考を明確化し ました。
- 表 4(放射線技師向け品質管理業務)を改訂し、フラットフィールドキャリブレーショ ンを含め、ジオメトリキャリブレーションを削除しました。
- 放射線技師向けの圧迫テストの是正措置テキストを改訂しました。
- レイアウトを改善し、信号雑音比とコントラストノイズ比のテストプロシージャを 更新して、利用可能なオプションをより明確にしました。この変更は医学物理士と 放射線技師の両方のテストに影響を及ぼしています。
- マニュアルを通して次の用語を統一しました。「2D」と「FFDM」を「デジタルマ ンモグラフィ(DM)」に、「デジタルブレストトモシンセシス(DBT)」を「ブレスト トモシンセシス(BT)」に、および「Combo」モードを「DM + BT」に置き換えまし た。

#### 第 **006** 版

- 3Dimensions™ マンモグラフィシステムを適用製品に追加しました。
- 複数のプロシージャの手順を追加しました。テストの実施方法について *ACR* マン モグラフィ品質管理マニュアル*(1999)*を参照する必要はありません。
- 付録 B のフォームについて書式の変更、統合および新規追加を行いました。必要な フォームについて *ACR* マンモグラフィ品質管理マニュアル*(1999)*を参照する必要は ありません。
- 第 2 章に、ACR 品質管理マニュアル(2016)およびファントム代替試験基準について 説明する項を追加しました。
- 付録 D に、トモシンセシスオプション(30 投影、標準モード)および(30 投影、拡張 Enhanced モード)の CNR 補正表を追加しました。
- 付録 D に、トモシンセシスオプション(15 投影、低線量モード)の CNR 補正表を追 加しました。
- 第 3 章に、医学物理士向け品質管理業務における乳房圧迫厚の精度測定に関する参 考を追加しました。
- 医学物理士向けおよび放射線技師向け観察用ワークステーション品質管理テストに ついて、説明を明確化しました。

#### 第 **007** 版

- SmartCurve™ 乳房安定化システムに関する情報、プロシージャおよびフォームを 追加しました。
- フラット圧迫パドルと SmartCurve 圧迫パドルの使用についての説明を追加しまし た。
- ファントムへのアクリル製ディスクの永久的な取り付けに関する参照をすべて削除 しました。

#### 第 **008** 版

• 従来のファントムを継続的に使用するための、ACR 品質管理マニュアルと新しい DBT テストおよび当社の設定に関する情報を明示しました。

- SmartCurve パドルを用いたコリメーション評価の手順を明示しました。
- 不要なフォームを削除しました。

# <span id="page-12-0"></span>**1.6** 用語解説

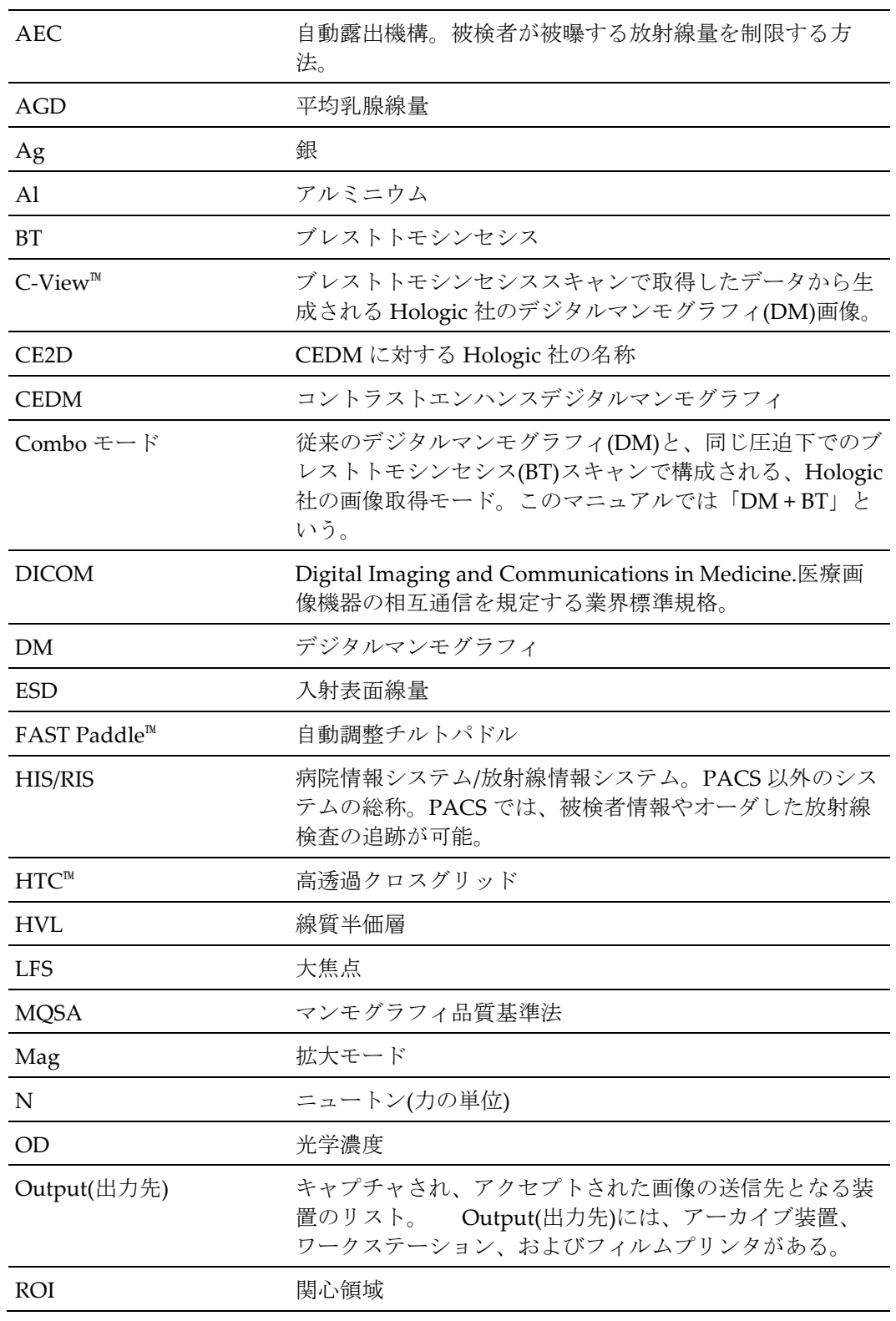

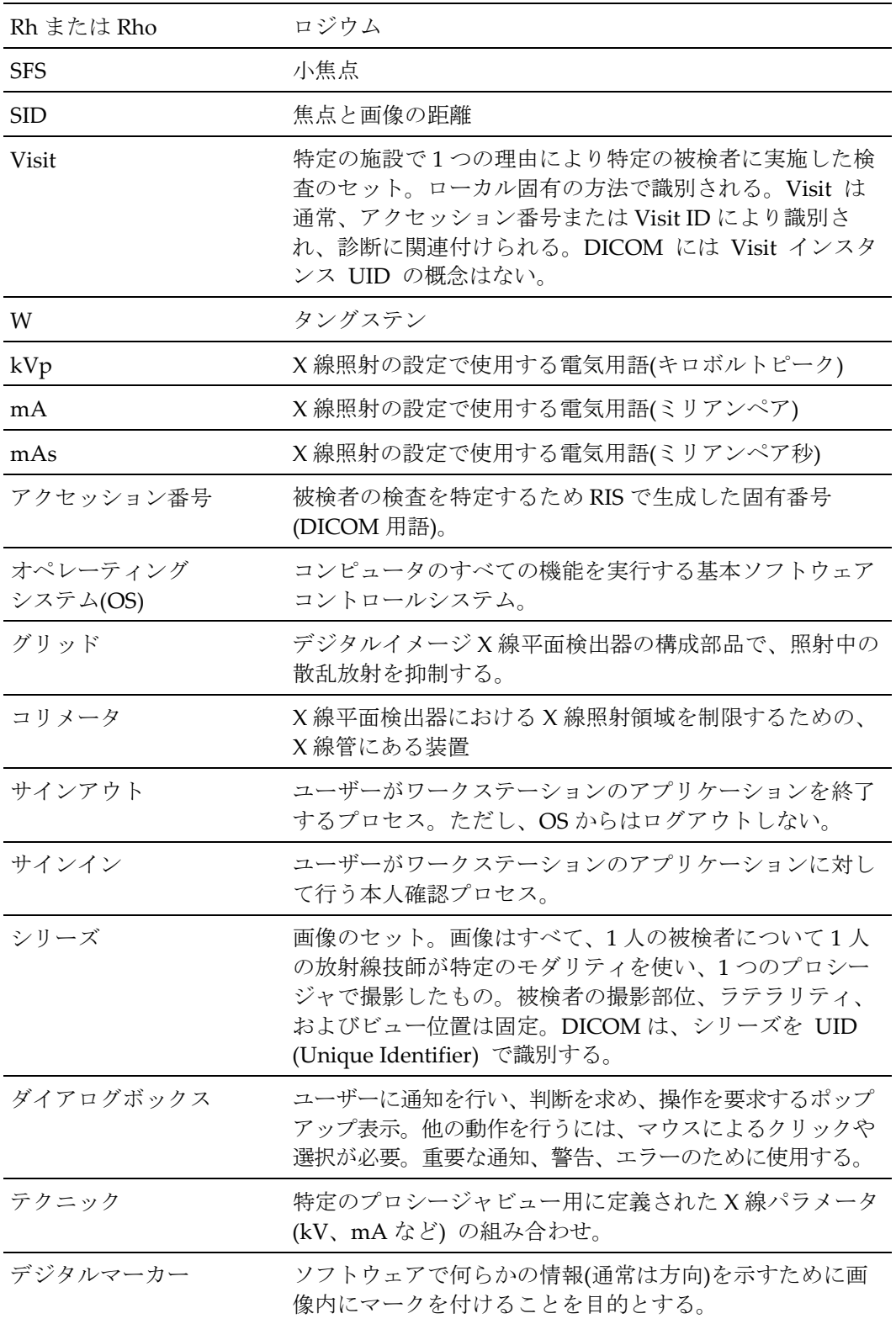

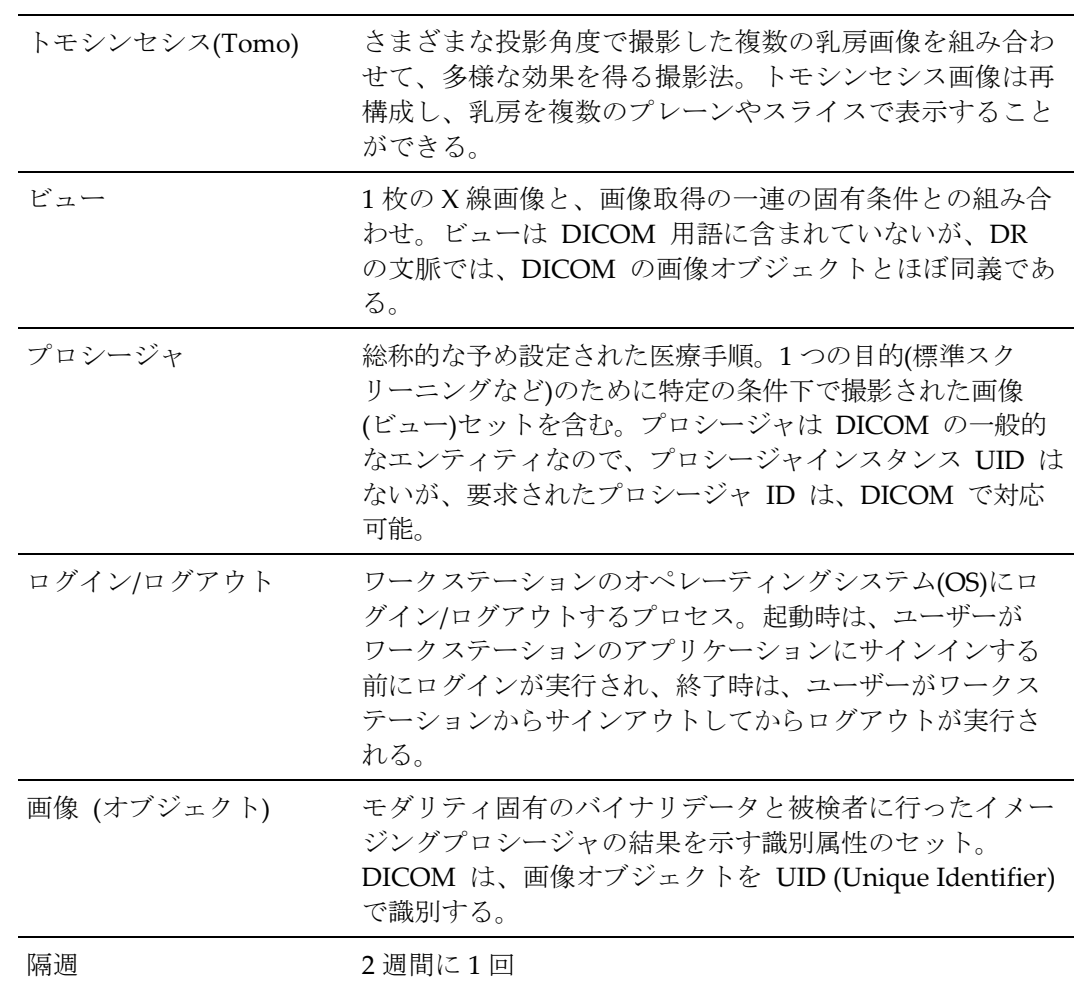

# <span id="page-14-0"></span>**1.7** 警告、注意、および参考の説明

本書で使用している警告、注意、および参考の説明です。

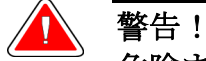

危険または致命的な傷害の可能性を防ぐために、正確に従っていただく 必要があるプロシージャです。

警告:

傷害を防ぐために、正確に従っていただく必要があるプロシージャです。

注意:

機器の損傷や、データの消失、ソフトウェアアプリケーション内のファイルの損傷を 防ぐために、正確に従っていただく必要がある手順です。

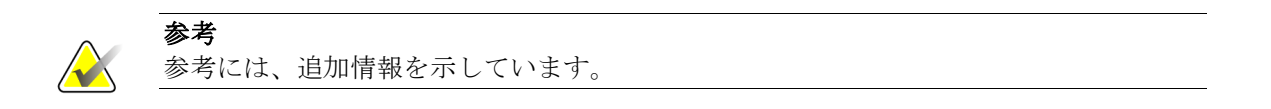

# **2:** はじめに 第 **2** 章

<span id="page-16-0"></span>システムを使用する施設では、システムのメーカーである Hologic 社が推奨する品質保 証/品質管理プログラムに実質的に相当する品質保証および品質管理プログラムを整備す る必要があります。この品質管理マニュアルでは、システム用に推奨される品質保証お よび品質管理プログラムについて説明します。システムを使用する米国内の施設は、 MQSA 最終規約への準拠および FDA/MQSA 認定または認可の確保のため、必ずこの品 質管理マニュアルに従う必要があります。米国外の施設では、この品質管理マニュアル を参考に、メーカーの推奨に準じて、システムの品質保証および品質管理プログラムを 整備することができます。

# <span id="page-16-1"></span>**2.1** 従事者のトレーニング

MQSA 最終規約では、デジタルマンモグラフィまたはブレストトモシンセシスシステム を使用する資格を得る前に、適切なトレーニングを受けることが必要とされています。 デジタルマンモグラフィシステムを使用する施設では、デジタルマンモグラフィのト レーニングを受ける必要があります。ブレストトモシンセシスシステムを使用する施設 では、デジタルマンモグラフィとブレストトモシンセシスモダリティの両方のトレーニ ングを受ける必要があります。必要なトレーニングは、次のとおりです。

### **2.1.1** デジタルマンモグラフィに必要なトレーニング

#### 医学物理士

医学物理士が単独でデジタルマンモグラフィシステムの測定を実施するには、デジタル マンモグラフィモダリティのトレーニングを少なくとも 8 時間受講している必要があり ます。

#### 放射線技師

放射線技師が単独でデジタルマンモグラフィイメージングプロシージャを行うには、 MQSA で定める適切な従事者としての要件のすべてに適合し、デジタルマンモグラフィ の継続教育単位を少なくとも 8 時間受講している必要があります。

#### 読影医

読影医が単独でデジタルマンモグラフィ画像を読影するには、MQSA で定める適切な従 事者としての要件のすべてに適合し、デジタルマンモグラフィのトレーニングを少なく とも 8 時間受講している必要があります。

#### **2.1.2** ブレストトモシンセシスに必要なトレーニング

#### 医学物理士

医学物理士が単独でブレストトモシンセシスシステムでマンモグラフィの測定を実施す るには、ブレストトモシンセシスモダリティのトレーニングを少なくとも 8 時間受講し ている必要があります。

#### 放射線技師

放射線技師が単独でブレストトモシンセシスイメージングプロシージャを行うには、ブ レストトモシンセシスモダリティのトレーニングを少なくとも 8 時間受講している必要 があります。

#### 読影医

読影医が単独でブレストトモシンセシス画像を読影するには、ブレストトモシンセシス モダリティのトレーニングを少なくとも 8 時間受講している必要があります。

## <span id="page-17-0"></span>**2.2** 責任範囲

#### **2.2.1** 医学物理士

システムを初めて設置、移動、または大幅に変更した場合は、臨床での使用を開始する 前に、医学物理士の責任でシステム装置の評価を行ってください。CFR 900.12(e)(10)を 参照してください。システム装置評価には、医学物理士向け品質管理業務および放射線 技師向け品質管理業務に記載の品質管理テスト(適宜 900.12(b)および 900.12(e)に準拠)を すべて含める必要があります。新しい Selenia Dimensions もしくは 3Dimensions シス テムを設置した場合に 900.12(b)で適用となるテストは、付録 A に記載されています。

システムソフトウェアをアップグレードする場合は、医学物理士または放射線技師が行 う必要があるテストのリストが、ソフトウェアの変更内容を説明したリリースノートに 記載されます(2.3 項の代替基準に準拠)。

Selenia Dimensions または 3Dimensions DM システムを BT システムにアップグレード した場合は、大幅なシステム変更と見なされます。CEDM (I-View)にアップグレードし た場合も、大幅なシステム変更とみなされます。既存のシステムをそのようにアップグ レードした場合は、医学物理士はアップグレード後、[13](#page-18-0)ページの*[表](#page-18-0)*に従い装置の完全な 評価を行う必要があります。

放射線技師が行う品質管理テストに関し、医学物理士は動作レベルと管理限界を放射線 技師に適宜提示する必要があります(CNR テストなど)。このような動作レベルと管理限 界は、本品質管理マニュアルの指針に従う必要があります。

医学物理士は、医学物理士の品質管理業務に記載の品質管理テストすべてを少なくとも 年 1 回行い、システム用の品質保証および品質管理プログラム全体を監視する責任も負 います。

医学物理士は、放射線技師が行う品質管理テストの結果を少なくとも年 1 回確認する必 要があります。医学物理士は、責任を負う読影医と共に、品質保証および品質管理プロ グラム全体の結果を少なくとも年 1 回確認する必要があります。

<span id="page-18-0"></span>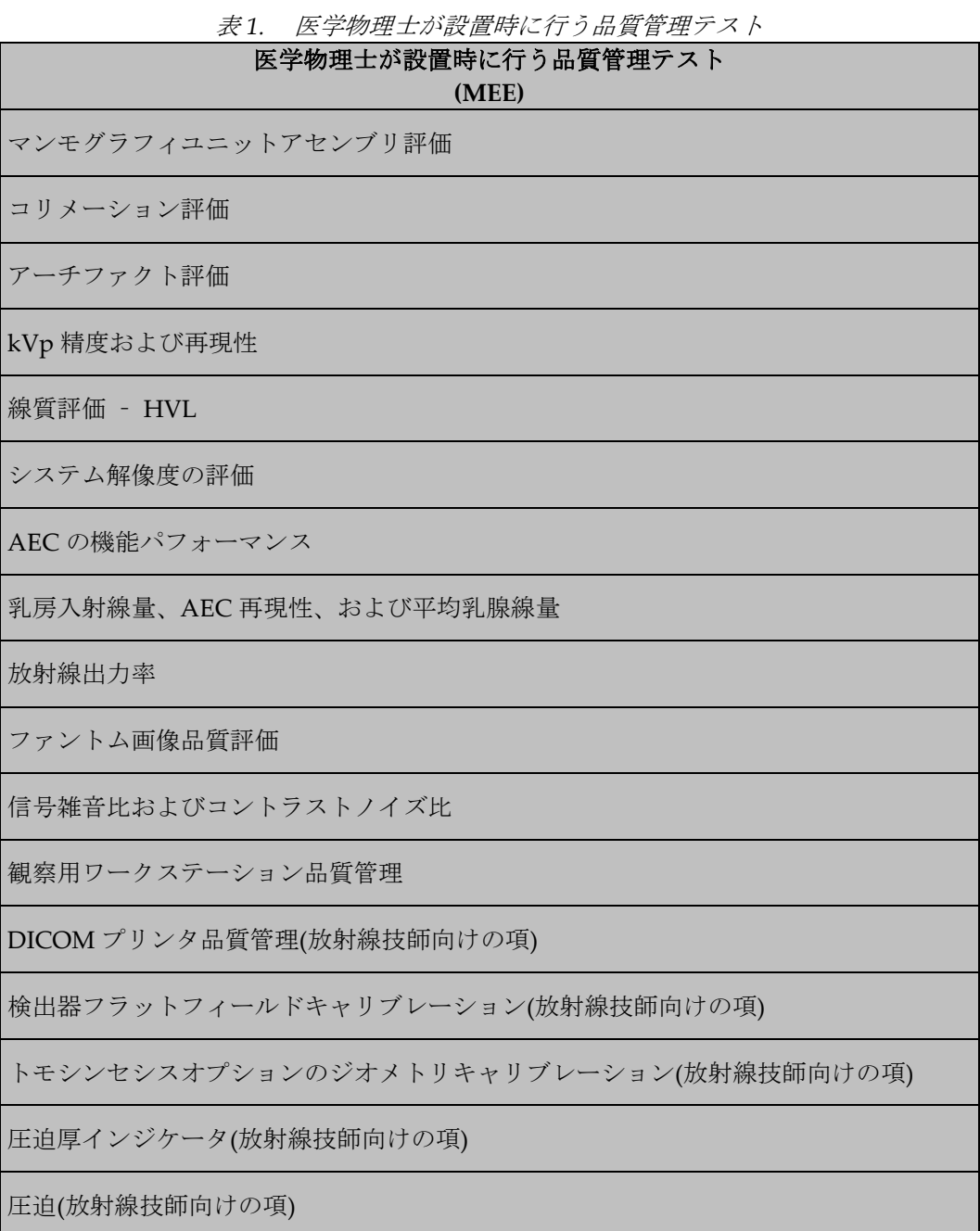

#### **2.2.2** 放射線技師

放射線技師には、放射線技師の品質管理業務に記載の品質管理テストを所定の頻度で実 施し、結果を確認し、必要に応じて是正措置を適宜要求する責任があります。放射線技 師は、医学物理士および責任を負う読影医と共に、品質管理の結果を少なくとも年 1 回 確認する必要があります。また、品質管理テストのプロシージャや結果に疑問がある場 合は、随時医学物理士に相談する必要があります。

システムソフトウェアをアップグレードする場合は、医学物理士または放射線技師が行 う必要があるテストのリストが、ソフトウェアの変更内容を説明したリリースノートに 記載されます(2.3 項の代替基準に準拠)。

#### **2.2.3** 読影医

責任を負う読影医は、医学物理士および放射線技師と共に、品質管理プログラムの結果 を少なくとも年 1 回確認する必要があります。

#### **2.2.4** 施設

スクリーンフィルムの品質管理での場合と同様に、品質管理業務および該当する是正措 置の記録すべてを施設で保管する必要があります(適合が確認された前回の検査から少な くとも 12 カ月間(次の物理学者および検査官の訪問まで)、または所定の頻度でテストを さらに 2 回行うまでの間の、どちらか長いほうの期間)。テスト結果が管理限界を超える 場合は、この品質管理マニュアルの各品質管理テストで定める期間内に是正措置を実施 する必要があります。さらに施設では、実施したソフトウェアアップグレードのリリー スノートに記載された QC 指示内容を遵守し、医学物理士に通知して QC テスト結果を 検討させる責任があります。

# <span id="page-20-0"></span>**2.3** 品質管理代替基準

# **2.3.1** 代替基準 **6**

参考

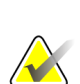

下記の情報は、FDA が公表している承認済み代替要件(Approved Alternative Requirements)の一部を参考として抜粋したものです。全文を参照するには、次のサイ トにアクセスしてください。*[http://www.fda.gov/Radiation-EmittingProducts/](http://www.fda.gov/Radiation-EmittingProducts/MammographyQualityStandardsActandProgram/Regulations/ucm110880.htm) [MammographyQualityStandardsActandProgram/Regulations/ucm110880.htm](http://www.fda.gov/Radiation-EmittingProducts/MammographyQualityStandardsActandProgram/Regulations/ucm110880.htm)*

米国連邦規則 900.12(e)(10)では、マンモグラフィ装置に大幅な構成変更または修正を 行った場合は、規定の評価を追加で実施する必要があると定められています。ソフト ウェアの変更やアップグレードは FDA では大幅な修正と見なされ、ソフトウェアの変 更やアップグレードを実行した施設は、マンモグラフィ装置を評価する必要がありま す。また、被検者の検査に使用する前にマンモグラフィ装置評価を実施し、すべての不 適合は規定基準に適合するように修正する必要があります。マンモグラフィ装置評価に 含めるテストは、メーカーにより指定され、次の条件を満たす必要があります。

- 1. 指定のテストは、アップグレードに適用される 21 CFR 900.12(b) および (e) の基準 すべてに適合しているかを判断するのに適していること。
- 2. マンモグラフィ装置評価に含めるテストはすべて、次のどちらかに該当しなければ ならない。メーカーが定める品質保証プログラムの一環として、品質管理に責任を 負う放射線技師が行うテスト。または、アップグレード固有のテストであり、メー カーが定める品質保証プログラムの一環として品質管理に責任を負う放射線技師が 行うテストに比べ複雑度が低いテスト。
- 3. ソフトウェアのアップグレード後に医学物理士が行うべきテストがないこと。 ソフトウェアのアップグレードにこの代替要件を用いるには、次の条件を満たす必 要があります。
- 4. メーカーはアップグレードを行う意向を FDA に通知すること。通知には、アップグ レードの概要、アップグレードの対象となる装置モデル、インストール後に施設で 行う必要があるテストのリスト、アップグレードおよびインストール後の施設の責 務を記載した、施設向け情報のコピーを含めること。
- 5. メーカーは、マンモグラフィ装置評価に実施するテストが次のどちらに該当するか を FDA へ通知で示すこと。メーカーが定める品質保証プログラムの一環として、品 質管理に責任を負う放射線技師が行うテスト。または、アップグレード固有のテス トであり、品質保証プログラムの一環として品質管理に責任を負う放射線技師が行 うテストに比べ複雑度が低いテスト。
- 6. 必要なテストに医学物理士が実施すべきテストがないことをメーカーが承認してい ること。
- 7. アップグレードを開始する前に、メーカーはアップグレード通知の受領通達を FDA から受け取ること。
- 8. 各アップグレードを完了するまでに、メーカーは、代替適合要件に基づくインス トール後の施設の下記の責務について施設に書面で通知すること。
	- アップグレードのインストール後に、医学物理士の施設訪問時や医学物理士の監 視下で、マンモグラフィ装置評価を行うこと。
	- メーカーが指定したテストをマンモグラフィ装置評価に含めること。
	- マンモグラフィ装置を被検者の検査に使用する前に装置評価を実行し、テストで 発見した不具合を修正すること。
	- テスト結果およびその後の措置の記録を 21 CFR 900.12(d)(2)に従い記録するこ と。

上記(1-8)の条件をすべて満たす場合は、医学物理士の施設訪問時や医学物理士の監視下 でマンモグラフィ装置評価を実行することができます。ソフトウェアのアップグレード 後に必要なテストで、医学物理士が実行すべきテストがある場合は、マンモグラフィ装 置評価は施設の医学物理士がすべて行う必要があります。

項目 7 で述べた FDA の通達を受け取っても、該当のソフトウェアのアップグレードに 関するテストのタイプが承認されたことにはなりません。該当のアップグレードに問題 がある場合は、FDA からメーカーに連絡が入ります。その結果、前述の条件を一部満た していないと FDA が判断した場合は、医学物理士の監視下でソフトウェアのアップグ レードをテストすることが認められない場合があります。

## **2.3.2** 代替基準 **9**

連邦規則 900.12(e)では、スクリーンフィルム以外のイメージ X 線平面検出器モダリティ のシステムに関する品質管理テストの結果が処置限界から外れる場合は、問題の原因を 特定し、是正措置を講じないと検査を実施できないと定められています。

この代替基準では、テストの結果が処置限界から外れる場合、次の 3 通りの措置カテゴ リのいずれかに該当します。

カテゴリ **A**:システムの画像取得コンポーネントの性能を評価する下記の品質管理テス トのいずれかの結果がメーカーの指定する処置限界から外れる場合は、問題の原因を特 定し、是正措置を講じないと、検査を実施できません。

該当する品質管理テスト:

- 1. システム解像度の評価
- 2. 乳房入射線量および平均乳腺線量
- 3. ファントム画像品質評価(医学物理士)
- 4. ファントム画像(放射線技師)
- 5. 信号雑音比およびコントラストノイズ比の測定
- 6. 検出器ゴースティング
- 7. 検出器フラットフィールドキャリブレーション
- 8. ジオメトリキャリブレーション(トモシンセシスオプション)
- 9. 圧迫
- 10. 車載用システムの移動後および検査前テスト

カテゴリ **B**:マンモグラフィ画像の読影に使用する診断機器(DICOM プリンタ、医師の読影 用ステーションなど)の性能を評価する下記の品質管理テストのいずれかの結果がメーカー の指定する処置限界から外れる場合は、問題の原因を特定し、是正措置を講じないと、装置 をマンモグラフィ画像の読影に使用できません。臨床用イメージングは引き続き実行可能で あり、マンモグラフィ画像の読影には代替の認可診断機器を使用することができます。

該当する品質管理テスト:

- 1. ファントム画像品質評価(医学物理士)
- 2. ファントム画像(放射線技師)
- 3. 観察用ワークステーション品質管理
- 4. DICOM プリンタ品質管理
- 5. シャウカステンおよび画像観察条件(放射線技師)

カテゴリ **C**:デジタルイメージ *X* 線平面検出器とマンモグラフィ画像の読影に使用する 診断機器以外のコンポーネント の性能を評価する下記の品質管理テストのいずれかの結 果がメーカーの指定する処置限界から外れる場合は、テスト実施日から 30 日以内に問題 の原因を特定し、是正措置を講じる必要があります。臨床用イメージングおよびマンモ グラフィ画像の読影は、その間も継続して行うことができます。

該当する品質管理テスト:

- 1. マンモグラフィユニットアセンブリ評価
- 2. コリメーション評価
- 3. アーチファクト評価
- 4. kVp 精度および再現性
- 5. 線質評価–HVL 測定
- 6. 自動露出機能(AEC)の機能パフォーマンス
- 7. 自動露出機能(AEC)の再現性
- 8. 放射線出力率
- 9. シャウカステンの輝度および室内照度(放射線技師)
- 10. 圧迫厚インジケータ
- 11. 目視検査チェックリスト
- 12. 再撮影/リジェクト分析

## **2.3.3 2016 ACR** 品質管理マニュアルおよびファントム代替基準

最近まで FDA は、デジタルマンモグラフィを使用する施設は、各メーカーの品質管理 マニュアルに従って、認可済み撮影システムの品質管理を実施するよう定めていまし た。しかし、2016 年 2 月に FDA は、ACR が新たに発表したデジタルマンモグラフィ品 質管理(QC)マニュアルおよびデジタルマンモグラフィ QC ファントムを、デジタルマン モグラフィ装置の日常品質管理における代替基準として適用することを承認しました。 2018 年に FDA は、ACR のデジタルブレストトモシンセシス(DBT)テストを、2016 年の ACR デジタルマンモグラフィ品質管理マニュアルに組み込むことを承認しました。これ を受けて、放射線技師や医学物理士などがマンモグラフィを使用する施設は、メーカー の品質管理マニュアルの代わりに、ACR の新しいマニュアルを使用することが可能にな ります。新しい ACR QC マニュアルおよびファントムの使用を認める代替基準の適用に 関心がある施設は、次の点を考慮する必要があります。

- 1. FDA の代替基準には、新しい ACR QC マニュアルおよびファントムが、高度な撮影 機能(コントラストエンハンスメントイメージングなど)がない全領域デジタルマンモ グラフィおよび DBT システムのみに適用することができると定められています。す なわち、高度な撮影機能を搭載した全領域デジタルマンモグラフィおよび DBT シス テムには、メーカーの品質管理マニュアルをすべて適用する必要があります。ま た、2D および DBT 撮影機能および高度機能に関する QC 要件を順守しなければな らないため、システムの 2D 撮影機能に関しては ACR のマニュアルおよびファント ムを、高度機能に関してはメーカーの QC マニュアルを適用することになります。
- 2. 施設間で統一された QC プログラムを定めることが必要です。各施設の品質管理部 門で、すべての全領域デジタルマンモグラフィおよび DBT システムに新しい ACR QC マニュアルを適用できない場合は、メーカーの QC マニュアルを適用します。た とえば、ごく数台の全領域デジタルマンモグラフィおよび DBT システムのみが高度 な撮影機能を搭載している場合が該当します。この場合、施設はすべてのシステム にメーカーの QC マニュアルを適用しなければなりません。
- 3. 新しい ACR QC ファントムは当社の QC マニュアルに対応していません。当社の QC マニュアルを適用する場合、従来の ACR ファントムを使用する必要があります。

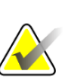

参考

当社の QC マニュアルでは従来の ACR ファントムが必要ですが、最新のソフトウェア リビジョン(Selenia Dimensions システムの場合はソフトウェアリビジョン 1.10 以降、 3Dimensions システムの場合はソフトウェアリビジョン 2.1 以降)により、新しい ACR QC ファントムを ACR ファントムコンベンショナルビューで用いて、信号対雑音比お よびコントラストノイズ比の自動計算(SNR/CNR テスト)を行うことができます。詳細 については、本マニュアルの 3.11.4 項の「ROI の自動作成」を参照してください。

# <span id="page-25-0"></span>**2.4** 医学物理士向け品質管理業務

下表に、適正な資格を有する医学物理士が所定の頻度で行う品質管理テストのリストを 示します。これらのテストは、Selenia Dimensions および 3Dimensions デジタルマンモ グラフィ(DM)およびブレストトモシンセシス(BT)システムを対象としています。下表に は、 DM または BT システムで実施すべきテストとプロシージャをすべて記載していま す。[21](#page-26-0) ページの[表](#page-26-0)に、下表から抜粋した QC テストの一部を示します。これらの QC テ ストには、Selenia Dimensions または 3Dimensions BT システムで品質管理業務を実施 するための特定の措置が含まれます。DM または BT システムの品質管理業務を行う医 学物理士は、本章の[11](#page-16-1)ページの[従事者のトレーニング](#page-16-1)に示す、MQSA で定める適切な 従事者としての要件のすべてに適合している必要があります。

|                                   |     | <i>HH F</i> t <i>B *エ</i> ノ ´ ' / |                                         |
|-----------------------------------|-----|-----------------------------------|-----------------------------------------|
| 品質管理テスト                           | 頻度  | 措置基準                              | 項タイトル                                   |
| マンモグラフィユニット<br>アセンブリ評価            | 年1回 |                                   | カテゴリ C 27ページマンモグラフィユニットア<br>センブリ評価      |
| コリメーション評価                         | 年1回 |                                   | カテゴリ C 28 ページ <i>コリメーション評価</i>          |
| アーチファクト評価                         | 年1回 | カテゴリ Cl                           | 38ページアーチファクト評価                          |
| kVp 精度および再現性                      | 年1回 | カテゴリ Cl                           | 46ページ kVp 精度および再現性                      |
| 線質評価-HVL 測定                       | 年1回 |                                   | カテゴリ C   48 ページ <mark>線質評価-半価層測定</mark> |
| システム解像度の評価                        | 年1回 | カテゴリ<br>A                         | 51ページシステム解像度の評価                         |
| 自動露出機能(AEC)の<br>機能パフォーマンス         | 年1回 | カテゴリ Cl                           | 55ページ自動露出機能(AEC)の機能<br><u> パフォーマンス</u>  |
| 線量および AEC 再現性                     | 年1回 | カテゴリ<br>$\mathsf{A}$<br>カテゴリC     | 61ページ乳房入射線量、AEC 再現<br>性、およびAGD          |
| 放射線出力率                            | 年1回 | カテゴリC                             | 68ページ放射線出力率                             |
| ファントム画像品質評価                       | 年1回 | カテゴリ<br>A                         | 71ページファントム画像品質評価                        |
| 信号雑音比およびコントラスト<br>ノイズ比の測定         | 年1回 | カテゴリ<br>A                         | 109ページ信号雑音比およびコント<br>ラストノイズ比の測定         |
| 観察用ワークステーション<br>品質管理              | 年1回 | カテゴリB                             | 81ページ観察用ワークステーション<br>品質管理               |
| 検出器ゴースティング(用途は<br>トラブルシューティングに限る) |     | カテゴリ<br>A                         | 84ページ検出器ゴースティング(用<br>途はトラブルシューティングに限る)  |

表 *2.* 医学物理士が *Selenia Dimensions*、*3Dimensions DM* および *BT* システムに実施すべき

品質管理テスト

<span id="page-26-0"></span>

| 品質管理テスト                   | 頻度    | 措置基準 | 項タイトル                                        |
|---------------------------|-------|------|----------------------------------------------|
| コリメーション評価                 | 年1回   |      | カテゴリ C 28ページコリメーション評価                        |
| アーチファクト評価                 | 年1回   |      | カテゴリ C   38 ページアーチファクト評価                     |
| 線質評価-HVL 測定               | 年 1 回 |      | カテゴリ C 48ページ線質評価-半価層測定                       |
| システム解像度の評価                | 年1回   |      | カテゴリ A 51ページシステム解像度の評価                       |
| 自動露出機能(AEC)の<br>機能パフォーマンス | 年 1 回 |      | カテゴリ C 55ページ自動露出機能(AEC)の機能<br>パフォーマンス        |
| 線量および AEC 再現性             | 年1回   |      | カテゴリ A 61 ページ乳房入射線量、AEC 再現<br>カテゴリC 生、およびAGD |
| ファントム画像品質評価               | 年 1 回 |      | カテゴリ A   71 ページファントム画像品質評価                   |

表 *3.* トモシンセシス固有のオプションを使用する品質管理テスト

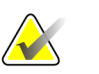

「トモシンセシスオプション」のラベルが付いた QC テストの手順は、Selenia Dimensions もしくは 3Dimensions BT システムのみで実施します。

# <span id="page-27-0"></span>**2.5** 放射線技師向け品質管理業務

下表に、資格を有する放射線技師が所定の頻度で行う品質管理テストのリストを示しま す。これらのテストは、DM および BT システムを対象としています。 下表には、 DM または BT システムで実施すべきテストとプロシージャをすべて記載しています。 [23](#page-28-0) ページの[表](#page-28-0)に、下表から抜粋した QC テストの一部を示します。これらの QC テスト には、BT システムで品質管理業務を実施するための特定の措置が含まれます。DM また は BT システムの品質管理業務を行う放射線技師は、本章の [11](#page-16-1) ページの*従事者のトレ*ー [ニング](#page-16-1)に示す、MQSA で定める適切な従事者としての要件のすべてに適合している必要 があります。

表 *4.* 放射線技師が *Selenia Dimensions*、*3Dimensions DM* および *BT* システムに実施すべき

| 品質管理テスト                   |           |                      |                                      |  |  |  |
|---------------------------|-----------|----------------------|--------------------------------------|--|--|--|
| 品質管理テスト                   | 頻度        | 措置基準                 | 項タイトル                                |  |  |  |
| DICOMプリンタ品質管理             | 毎週        | カテゴリB                | 90 ページ DICOM プリンタ品質管<br>理            |  |  |  |
| 検出器フラットフィールド<br>キャリブレーション | 毎调        | カテゴリ<br>A            | 94ページ検出器フラットフィール<br>ドキャリブレーション       |  |  |  |
| アーチファクト評価                 | 毎週        |                      | カテゴリC 99ページアーチファクト評価                 |  |  |  |
| ファントム画像                   | 毎週        | カテゴリ<br>$\mathsf{A}$ | 106 ページファントム画像                       |  |  |  |
| 信号雑音比およびコントラスト<br>ノイズ比の測定 | 毎週        | カテゴリ<br>A            | 109ページ信号雑音比およびコント<br>ラストノイズ比の測定      |  |  |  |
| 圧迫厚インジケータ                 | 隔週        |                      | カテゴリ C 116 ページ <i>圧迫厚インジケータ</i>      |  |  |  |
| 観察用ワークステーション品質管理          | 毎週        | カテゴリ B               | 81ページ観察用ワークステーショ<br>ン品質管理            |  |  |  |
| シャウカステンおよび画像観察条件          | 毎週        | カテゴリB                | 121ページシャウカステンおよび画<br>像観察条件           |  |  |  |
| 目視検査チェックリスト               | 毎月        |                      | カテゴリ C   122 ページ <u>目視検査チェックリスト</u>  |  |  |  |
| 再撮影/リジェクト分析               | 年4回       |                      | カテゴリ C   123 ページ <i>再撮影! リジェクト分析</i> |  |  |  |
| 圧迫                        | 半年に1<br>回 | カテゴリ<br>A            | 124ページ圧迫                             |  |  |  |

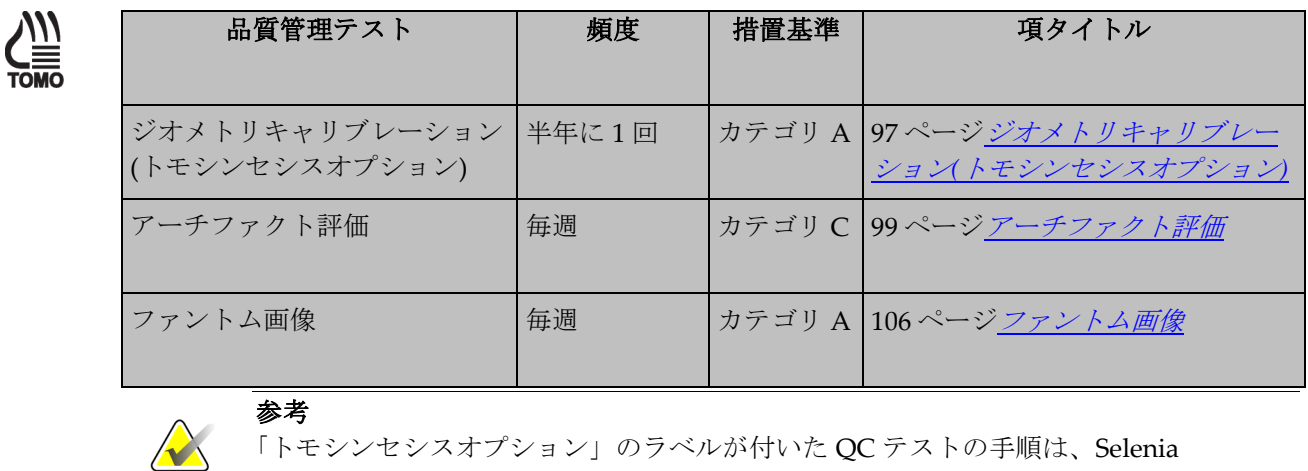

Dimensions もしくは 3Dimensions BT システムのみで実施します。

<span id="page-28-0"></span>表 *5.* トモシンセシス固有のオプションを使用する品質管理テスト

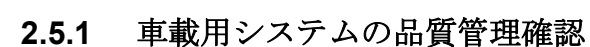

システムを移動するたびに、被検者を検査する前に次の項目を確認し、結果を記録する 必要があります。

- 圧迫厚
- アーチファクト評価
- ファントム画像評価
- 信号雑音比およびコントラストノイズ比

#### **3:** 医学物理士向け品質管理業務 第 **3** 章

<span id="page-30-0"></span>本章では、医学物理士が責任を負う品質管理業務のプロシージャ、規制措置レベル、お よび是正措置を講じる期限について説明します。今回の品質管理プロシージャが、スク リーンフィルムマンモグラフィ設置施設ですでに用いられている標準的な品質管理プロ シージャと異なる場合にのみ、詳細な手順を記載します。詳細な手順の概要を下記に示 します。このマニュアルに記載する詳細な手順は、医学物理士がシステムで異なるテス トを実施する方法について、目安を示しているに過ぎません。したがって、最終結果 が、個々のテスト向けに定めた推奨されるパフォーマンス基準と是正措置に全面的に適 合する限り、本章に記載する手順からテスト方法が逸脱しても構いません。

本マニュアルの医学物理士向け品質管理業務の章に記載のテストはいずれも、本マニュ アルの [11](#page-16-1) ページの[従事者のトレーニング](#page-16-1)に従ってトレーニングを受けた有資格の医学物 理士が少なくとも年 1 回実施しなければなりません。医学物理士は、本マニュアルの放 射線技師向け品質管理業務の記載内容も少なくとも年 1 回確認する必要があります。

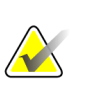

# 参考

参考

システムを使用する前に、ユーザーガイドを読み、基本インターフェースについて十 分に理解しておいてください。

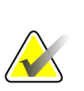

システムでは、品質管理業務は医学物理士と放射線技師向けに分けてあります。医学物 理士と放射線技師は**[Admin] (**管理**) > [Quality Control] (**品質管理**)**から Quality Control (品質管理)リストにアクセスし、実施するプロシージャを選択してください。品質管理リ ストのプロシージャには、適切な画像ビューおよび選択したテストに必要な撮影テク ニックが準備されています。医学物理士のアカウントがシステムで使用可能なため、シ ステムの臨床データに干渉せずに医学物理士向け品質管理テストを実施できます。

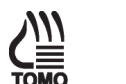

ブレストトモシンセシス固有の QC テストプロシージャの手順はすべて、「トモシン

セシスオプション」という名称とページ横のアイコン TONO で示されます。これらの手 順は、トモシンセシスプロシージャを実行することを許可されたシステムにのみ適用 されます。

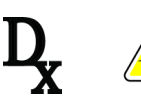

# 参考

参考

 $OC$ テストプロシージャの手順が SFS を使用する場合、ページ横のアイコン  $\rm\bf X$ で示 されます。これらの手順は、診断プロシージャを実行することを許可されたシステム にのみ適用されます。

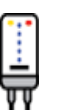

# 参考

コントラストエンハンストデジタルマンモグラフィ固有の QC テストプロシージャの

手順はすべて、「CE2D オプション」という名称とページ横のアイコン▼▼で示されま す。これらの手順は、コントラストエンハンストデジタルマンモグラフィプロシー ジャを実行することを許可されたシステムにのみ適用されます。

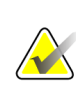

画像品質テストを実行する前に、システムの状態が「検出器ウォームアップ中」から 「準備完了」になってから実施してください。

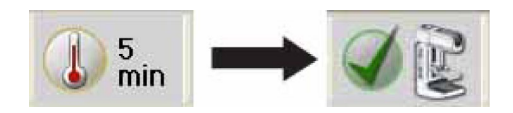

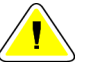

## 注意:

参考

デジタル検出器に高線量を直接照射すると、検出器が損傷するおそれがあります。画 質を評価するのに必要な照射以外の照射テスト中は、デジタルイメージ **X** 線平面検出 器を鉛で覆ってください。この品質管理マニュアルのテストプロシージャに従えば、 デジタル検出器の安全性が確保されます。

# <span id="page-32-0"></span>**3.1** マンモグラフィユニットアセンブリ評価

#### **3.1.1** 目的

インターロック、機械的戻り止め、および安全スイッチがすべて良好で安全な動作状態 であるようにすること。X 線管とデジタルイメージ X 線平面検出器アセンブリの機械的 整合性を確保すること。

#### **3.1.2** 頻度

年 1 回

#### **3.1.3** テストプロシージャ

- 1. 付録 A のマンモグラフィ装置評価フォームを参照して、リストに記載された すべての項目を評価してください。
- 2. ワークステーションで**[Admin]**(管理)**>[QC]**(品質管理)**>[Physicist]**(医学物理 士)タブ**>[Mammography Unit Assembly Evaluation]**(マンモグラフィユニットア センブリ評価)プロシージャをクリックします。
- 3. このプロシージャのステータスに完了ラベルを付けるには、**[Mark Completed]** (終 了マーク)ボタンをクリックします。品質管理プロシージャに完了マークを付けるに は、**[Yes]** (はい)ボタンをクリックします。

#### **3.1.4** 記録フォーム

結果の記録には、付録 A の「マンモグラフィ装置評価」記録フォームを使用してくださ い。

#### **3.1.5** データ分析と解釈

なし。

参考

#### **3.1.6** 推奨されるパフォーマンス基準と是正措置

システムは、マンモグラフィ装置評価フォームに記載された要件に従って機能しなけれ ばなりません。

推奨するパフォーマンス基準に適合していない場合は、テスト実施日から 30 日以内に問 題の原因を特定し、是正措置を講じる必要があります。

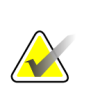

圧迫乳房厚のスケール精度は、本マニュアルの放射線技師向け品質管理業務の「圧迫 厚インジケータ」テストプロシージャに従って評価してください。

# <span id="page-33-0"></span>**3.2** コリメーション評価

#### **3.2.1** 目的

次の項目を保証すること。

- X 線照射野が光照射野と一致すること。
- X 線照射野とイメージ X 線平面検出器の位置がそろっていること。
- スクリーニング圧迫パドルの胸壁側の端がデジタルイメージ X 線平面検出器の胸壁 側の端とそろっていること。

#### **3.2.2** 頻度

年 1 回

#### **3.2.3** 推奨機器

- X 線記録媒体
- 利用可能なすべてのスクリーニング圧迫パドル(24 x 29 cm のフラット圧迫パドルなど)
- 4.0 cm の BR‐12 または PMMA ファントム
- 小型の減衰器 4 個(ペニー銅貨など同一サイズのコインの類)
- 定規または巻き尺

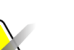

## 参考

自己現像フィルムでは高線量の照射が必要な場合があります。デジタル検出器を厚さ 0.5 mm の鉛で覆うことをお勧めします。または、高線量の照射を 1 回行う代わりに標 準照射を数回行っても構いません。

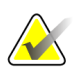

## 参考

SmartCurve<sup>™</sup> 圧迫パドルとイメージ X 線平面検出器の位置合わせの評価は、 SmartCurve 乳房安定化システムの使用を許可されたシステムにのみ適用されます。

#### **3.2.4** テストプロシージャ

#### **X** 線照射野と光照射野とイメージ **X** 線平面検出器の位置合わせ

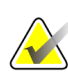

#### 参考

X 線照射野と光照射野の位置合わせの評価は 24 x 29 cm の照射野でのみ行う必要があ ります。光照射野と X 線照射野間のずれは、コリメーションのサイズが変わっても一 定です。

- 1. ワークステーションで**[Admin] (**管理**) > [Quality Control] (**品質管理**) > [Physicist] (**医学物理士**)**タブ **> [Collimation Assessment] (**コリメーション評価**)**をクリックしま す。**[Start]** (スタート)ボタンをクリックします。
- 2. 24 x 29 cm のフラット圧迫パドルを圧迫器に取り付け、X 線管のコリメーションシス テムをアクティブにします。
- 3. 圧迫器のディスプレイにおよそ 15 cm と表示されるまで圧迫パドルを上げます。
- 4. コリメータのライトを点灯し、光照射野の 4 辺を覆うように X 線記録媒体をイメー ジ X 線平面検出器の上に置きます。必ず、X 線記録媒体がデジタルイメージ X 線平 面検出器の胸壁側筐体から外側に出るようにしてください。

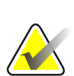

参考

参考

X 線フィルムカセッテまたは CR カセッテを使用する場合は、カセッテの X 線管側を X 線の線源に向ける必要があります。カセッテを 1 台使用する場合は、カセッテの胸壁 側をデジタルイメージ X 線平面検出器の胸壁側に向ける必要があります。カセッテを 2 台使用する場合は、各カセッテの胸壁側をデジタルイメージ X 線平面検出器の左右中 心線上で合体させてください。

- 5. 減衰器 4 個をそれぞれ検出器の 4 辺に置きます。X 線記録媒体を使用する場合は、 減衰器は記録メディアの上に置きます。または、検出器表面に減衰器を直接置きま す。
- 6. コリメータのライトを点灯し、減衰器 4 個を光照射野内の X 線記録媒体の上に移動し ます。各減衰器の縁の 1 カ所が光照射野の端(半影の中央)に接するように置きます。

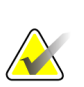

C アーム側面にある手動コリメーションコントロールを使用すれば、適切なパドルを最 初に取り付けなくてもコリメーション範囲を自由に選択することができます。圧迫パ ドルがないほうが、光半影がわかりやすくなる場合があります。

- 7. 圧迫器のディスプレイにイメージ X 線平面検出器から 4.2 cm と表示されるまで圧迫 パドルを移動します。
- 8. ワークステーションで Procedure (プロシージャ)画面の 1 番目の**[Flat Field Conv]** (フラットフィールドコンベンショナル)ビューをクリックします。X 線管ヘッドに表 示されているコリメーションサイズが正しいことを確認します。
- 9. 手動で照射を行います。

表 *6.* コリメーション評価用の照射テクニック

| Mode   | kVp | mAs | <b>Filter</b> | <b>Focal Spot</b> |
|--------|-----|-----|---------------|-------------------|
| Manual | 25  | 30  | Rh            | Large             |

表 *7.* コリメーション評価用の照射テクニック

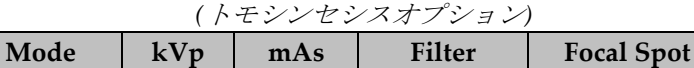

Manual 25 30 Al Large

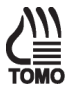

#### 参考

推奨するテクニックは、スクリーンフィルムカセッテに適しています。別の X 線メ ディアを使用する場合は、それに応じてテクニックを調整し、記録に適した画像を作 成して構いません。高線量のテクニックを使用する場合のために、減衰器を使用し検 出器を保護しても構いません。

10. **[Accept]** (容認)ボタンをクリックし、ワークステーションディスプレイのプロシー ジャ画面内の画像をアクセプトします。

11. この時点で X 線記録媒体を外し、必要に応じてフィルムや CR プレートを現像しま す。

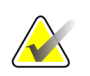

参考

以降のプロシージャでは、X 線記録媒体を使用する必要はありません。

- 12. 24 x 29 cm のフラット圧迫パドルを 18 x 24 cm のフラット圧迫パドルに交換しま す。
- 13. 左の撮影位置として 2 番目の**[Flat Field Conv]** (フラットフィールドコンベンショナ ル)ビューをクリックします。
	- a. 左に移動するには、圧迫器または Procedure (プロシージャ)画面のパドル移動機 能を使用します。
	- b. X 線記録媒体なしで手順 5 から 10 を繰り返します。
- 14. 中央位置として 3 番目の**[Flat Field Conv]** (フラットフィールドコンベンショナル) ビューをクリックします。
	- a. 中央に移動するには、圧迫器または Procedure (プロシージャ)画面のパドル移動 機能を使用します。
	- b. X 線記録媒体なしで手順 5 から 10 を繰り返します。
- 15. 右の位置として 4 番目の**[Flat Field Conv]** (フラットフィールドコンベンショナル) ビューをクリックします。
	- a. 右に移動するには、圧迫器または Procedure (プロシージャ)画面のパドル移動機 能を使用します。
	- b. X 線記録媒体なしで手順 5 から 10 を繰り返します。
- 16. 中央位置として**[Zero-Degree Tomo]** (0°Tomo)ビューをク リックします(トモシンセシスオプション)。必要に応じて ビューを追加します。
	- a. 中央に移動するには、圧迫器または Procedure (プロシー ジャ)画面のパドル移動機能を使用します。
	- b. X 線記録媒体なしで手順 5 から 10 を繰り返します。その 際、手順 8 では、 **[Flat Field Conv]** (フラットフィール ドコンベンショナル)ビューの代わりに[Zero-Degree Tomo] (0°Tomo)ビューを使用します。

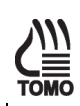
#### フラット圧迫パドルとイメージ **X** 線平面検出器の位置合わせ

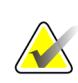

参考

すべてのスクリーニング圧迫パドルで、イメージ X 線平面検出器との位置合わせを評 価しなければなりません。これには 18 cm x 24 cm 圧迫パドル、24 cm x 29 cm フラッ ト圧迫パドル、小乳房用圧迫パドル、18 cm x 24 cm および 24 cm x 29 cm SmartCurve 圧迫パドルが含まれます。

- 1. 4.0 cmBR-12 または PMMA ファントムをイメージ検出器の左右中央に置きます。 ファントムの前端が、検出器プラットフォームのフロントカバーからわずかに外側 に出るようにします。
- 2. 24 cm x 29 cm のフラット圧迫パドルを圧迫器に装着します。
- 3. 圧迫パドルの内側に減衰器をテープで貼ります。減衰器の外側の端が圧迫パドルの 胸壁側の内側の端に接していることを確認します。
- 4. 圧迫パドルが BR-12 または PMMA ファントムに接するまで圧迫器を下げます。
- 5. BR-12 または PMMA ファントムに 10 lb~12 lb (約 44~53N)の圧迫力をかけます。

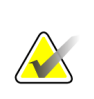

参考 このテストで良好な結果を得られるようにするには、圧迫力をかける必要がありま す。

- 6. ワークステーションで Procedure(プロシージャ)画面から次の**[Flat Field Conv]** (フ ラットフィールドコンベンショナル)ビューをクリックします。
- 7. 手動で照射を行います。

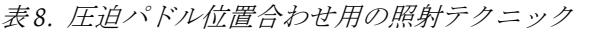

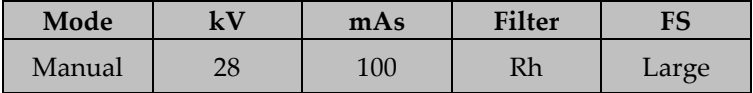

- 8. **[Accept]** (容認)ボタンをクリックし、ワークステーションディスプレイのプロシー ジャ画面内の画像をアクセプトします。
- 9. すべてのスクリーニングフラット圧迫パドルに対して手順 2 から 8 を繰り返しま す。これらのパドルのテストは、中央位置でのみ行う必要があります。

#### **SmartCurve** 圧迫パドルとイメージ **X** 線平面検出器の位置合わせ

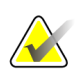

これらの手順は、SmartCurve 圧迫パドルを使用するシステムにのみ適用されます。

# 参考

参考

SmartCurve 圧迫パドルには、減衰器を使用しない場合があります。SmartCurve 圧迫 パドルに対しては、異なるテスト方法が適切である場合があります。

- 1. 18 x 24 cm のフラット圧迫パドルを圧迫器に装着します。
- 2. 定規または巻き尺を使って、圧迫器の前面からフラット圧迫パドルの胸壁側の内側 の端までの距離を測定します(手順 8 の図を参照)。結果を「定規での測定(平面)」と して記録フォームに記入します。
- 3. フラットスクリーニング圧迫パドルを取り外します。
- 4. 18 x 24 cm の SmartCurve 圧迫パドルを取り付けます。
- 5. 定規または巻き尺を使って、圧迫器の前面から SmartCurve 圧迫パドルの胸壁側の 内側の端までの距離を測定します(手順 2 と同じ位置で測定します)。結果を「定規で の測定(曲面)」として記録フォームに記入します。

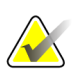

参考

SmartCurve 圧迫パドルは、対応するフラットスクリーニング圧迫パドルの最大寸法に 合うよう設計されています。SmartCurve 圧迫パドルが対応するフラット圧迫パドルの 位置から大幅にはみ出しそうな場合は、測定ツールが傾斜することによって結果が歪 んだものにならないよう、測定ツールが水平になっていることを確認してください。

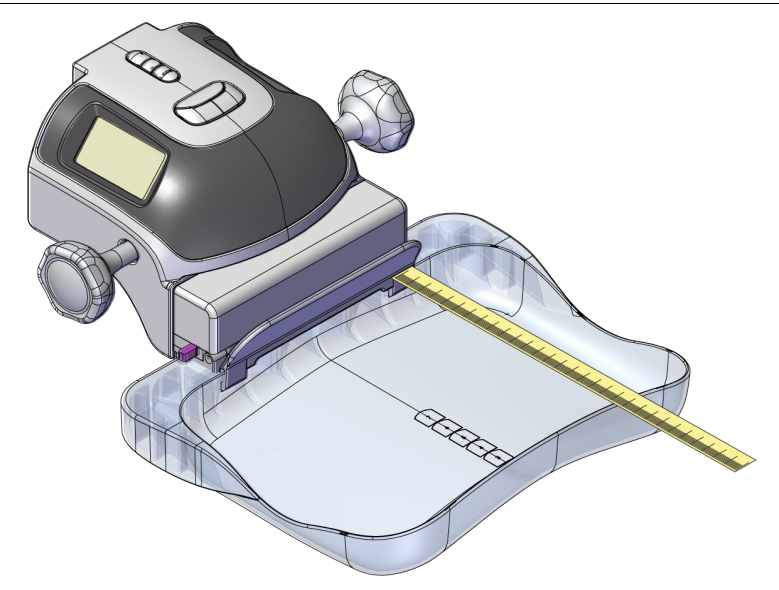

図 *1. SmartCurve* 圧迫パドルの測定例

- 6. 4.0 cmBR-12 または PMMA ファントムをイメージ検出器の左右中央に置きます。 ファントムの前端が、検出器プラットフォームのフロントカバーからわずかに外側 に出るようにします。
- 7. 圧迫パドルが BR-12 または PMMA ファントムに接するまで圧迫器を下げます。

8. 10 lb~12 lb の圧迫力をかけます。

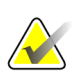

参考

このテストで良好な結果を得られるようにするには、圧迫力をかける必要がありま す。

- 9. ワークステーションディスプレイのプロシージャ画面から**[Flat Field Conv]** (フラッ トフィールドコンベンショナル)ビューをクリックします。
- 10. 手動で照射を行います。

表 *9.* 圧迫パドル位置合わせ用の照射テクニック

| Mode   | $\overline{\mathbf{x}}\mathbf{V}$ | mAs | <b>Filter</b> | FS    |
|--------|-----------------------------------|-----|---------------|-------|
| Manual | າດ<br>20                          | 100 | Rh            | Large |

- 11. [Accept] (容認)ボタンをクリックし、ワークステーションディスプレイのプロシー ジャ画面内の画像をアクセプトします。
- 12. 24 x 29 cm のフラットスクリーニング圧迫パドルおよび 24 x 29 cm の SmartCurve 圧迫パドルに対して手順 1 から 11 を繰り返します。
- 13.「データ分析と解釈」の項に移ります。
- 14. データ分析と解釈が済んだら**[End QC]** (品質管理終了)ボタンをクリックし、品質管 理プロシージャ完了のマークを付けます。

#### **3.2.5** 記録フォーム

結果の記録には、付録 A の「コリメーション評価」記録フォームを使用してください。

#### **3.2.6** データ分析と解釈

#### **X** 線照射野と光照射野の一致

1. X 線記録媒体で、X 線照射野が光照射野の端(減衰器 4 個の外側の端)からどのくらい ずれているかを測定します。X 線照射野と光照射野間のずれを 24 x 29 cm のコリ メーション用の記録フォームに記入します。

### 参考

X 線照射野が光照射野の外側にはみ出ている場合は「+」記号を、光照射野の内側に留 まっている場合は「-」記号を付けます。

- 2. 測定したずれに幾何学的拡大係数 f(geom)をかけて、実際の測定値を補正します。拡大 係数は f(geom) = 70.0 / (67.5 - 高さ) で決定できます。ここで、「高さ」は、乳房支持 台の上端と減衰器の底部間の距離です。
- 3. イメージ X 線平面検出器の左右の端の補正後のずれを足します(記号は無視)。ずれ の合計を、記録フォームに記入します。
- 4. イメージ X 線平面検出器の前後の端の補正後のずれを足します(記号は無視)。この 値を記録フォームに記入します。
- 5. 上記の結果に対して SID に関するずれの割合を計算します。

#### **X** 線照射野とイメージ **X** 線平面検出器の位置合わせ

1. ワークステーションで Procedure (プロシージャ)画面の 1 番目の**[Flat Field Conv]** (フラットフィールドコンベンショナル)サムネイル画像をクリックし、Preview (プレビュー)画面に表示します。この画面は 24 x 29 cm のイメージングモードに相当 します。

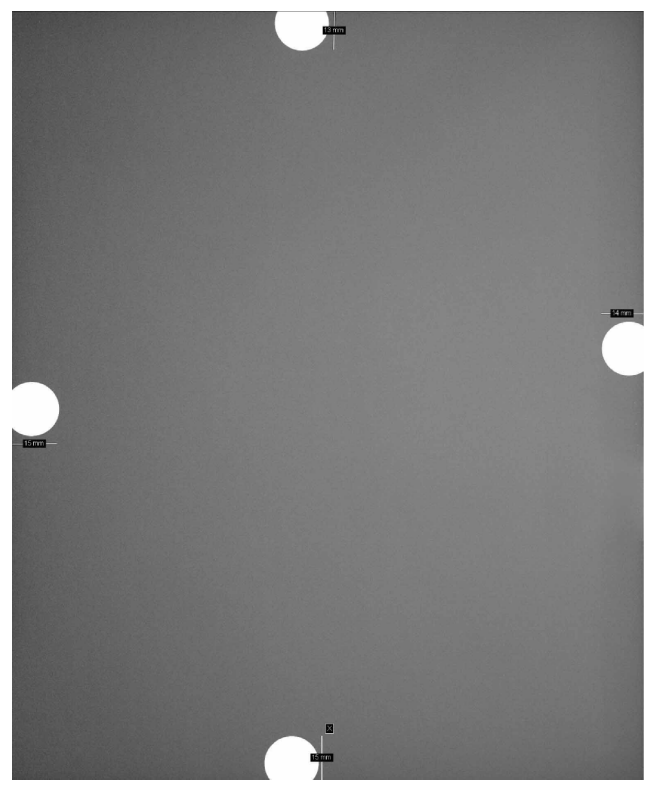

図 *2.* 測定値を表示したプレビュー画像

- 2. プレビュー画像の端はイメージ X 線平面検出器の境界を表します。前の図のよう に、プレビューウィンドウの画像端から各減衰器の内側の端までの距離(4 辺分)を距 離測定ツールで測定し、数値を「プレビューでの測定」として記録フォームに記入 します。画像の端を始点として内側に移動し、測定値が画像ウィンドウに表示され ることを確認します。
- 3. 表示された距離に f(ERMF)係数をかけて「プレビューでの測定」を補正し、減衰器のプ レーンに測定値を投影します。f(ERMF)係数は f(ERMF) = (67.5 - 高さ) \* ERMF / 70.0 で求 められます。 ここで、「高さ」は、乳房支持台の上端と減衰器の底部間の距離で す。ERMF = 1.073 (デフォルト)または 1.0 (サービス担当者が顧客の要求で変更した 場合)です。
- 4. Preview (プレビュー)画面で、各減衰器の実際の幅を測定方向に合わせて測定しま す。実際の幅から、記録した「f(ERMF)補正後」の数値を引きます(記号を付ける)。結 果を「減衰器のずれ」として記録フォームに記入します。
- 5. 「減衰器のずれ」に幾何学的な拡大係数 f(geom) = 70.0 / (67.5 高さ) をかけて、減衰器 のずれをイメージ X 線平面検出器プレーンに投影します。ここで、「高さ」は、乳 房支持台の上端と減衰器の底部間の距離です。3.2.6.1 項で算出した、各端の X 線照

射野と光照射野間のずれを加えます。結果を「ずれの合計」として記録フォームに 記入します。

- 6. ずれが SID の何%になるかを計算し(記号を付ける)、結果を記録フォームに記入しま す。
- 7. 18 x 24 cm の撮影モードで手順 1 から 6 を繰り返して、左側、中央、右側の位置関 係を、ぞれぞれ 2 番目、3 番目、4 番目の**[Flat Field Conv]** (フラットフィールドコン ベンショナル)ビューを使用して確認します。
- 8. 18 x 29 cm の撮影モードで手順 1 から 6 を繰り返して、**[Zero-Degree Tomo]** (0° Tomo)ビューを使用して位置関係を確認します(トモシンセシスオプション)。必要 に応じてビューを追加します。

#### フラット圧迫パドルとイメージ **X** 線平面検出器の位置合わせ

- 1. 24 x 29 cm のフラットスクリーニング圧迫パドルに対応する**[Flat Field Conv]** (フ ラットフィールドコンベンショナル)サムネイル画像をクリックし、Preview (プレ ビュー)画面に表示します。
- 2. フラット圧迫パドルの胸壁側が画像に写っていないことを確認します。結果を記録 フォームに記入します。
- 3. 距離測定ツールを使用して、減衰器の端を始点として画像の内側に向かって距離を 測定します。数値を「プレビューでの測定」として記録フォームに記入します。
- 4. 表示された距離に f(ERMF)係数をかけて「プレビューでの測定」を補正し、減衰器のプ レーンに測定値を投影します。f(ERMF)係数は f(ERMF) = (67.5 - 高さ) \* ERMF / 70.0 で求 められます。 ここで、「高さ」は、乳房支持台の上端と減衰器の底部間の距離で す。ERMF = 1.073 (デフォルト)または 1.0 (サービス担当者が顧客の要求で変更した 場合)です。
- 5. Preview (プレビュー)画面で、各減衰器の実際の幅を測定方向に合わせて測定しま す。実際の幅から、記録した「f(ERMF)補正後」の数値を引きます(記号を付ける)。結 果を「減衰器のずれ」として記録フォームに記入します。
- 6. 「減衰器のずれ」に幾何学的な拡大係数 f(geom) = 70.0 / (67.5 高さ) をかけて、減衰器 のずれをイメージ X 線平面検出器プレーンに投影します。ここで、「高さ」は、乳 房支持台の上端と減衰器の底部間の距離です。結果を「ずれの合計」として記録 フォームに記入します。
- 7. 18 x 24 cm のフラット圧迫パドルと小乳房用スクリーニング圧迫パドル(使用可能な 場合)を用いて手順 1 から 6 を繰り返します。

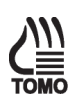

#### **SmartCurve** 圧迫パドルとイメージ **X** 線平面検出器の位置合わせ

- 1. 18 x 24 cm の SmartCurve 圧迫パドルに対応する**[Flat Field Conv]** (フラットフィー ルドコンベンショナル)サムネイル画像をクリックし、Preview(プレビュー)画面に表 示します。
- 2. SmartCurve 圧迫パドルの胸壁側が画像に写っていないことを確認します。結果を記 録フォームに記入します。
- 3. SmartCurve 圧迫パドルの胸壁端から対応するフラット圧迫パドルの胸壁端までの距 離を測定します。「定規での測定」を使用して、SmartCurve 圧迫パドルの測定値か らフラット圧迫パドルの測定値を引きます(たとえば、18 x 24 cm の SmartCurve 圧 迫パドルの測定値から、18 x 24 cm のフラット圧迫パドルの測定値を引きます)。 SmartCurve 圧迫パドルの測定値がフラット圧迫パドルよりも大きい場合は「+」記 号を、小さい場合は「-」記号を付けます。結果を「定規での測定のずれ」として記 録フォームに記入します。
- 4. SmartCurve 圧迫パドルがイメージ X 線平面検出器からはみ出ている距離を測定しま す。前項の手順 5 で確認、記録した対応するフラット圧迫パドルの「減衰器のず れ」に、本項の手順 3 で確認した「定規での測定のずれ」を加えます。結果を「減 衰器のずれ+定規での測定のずれ」として記録フォームに記入します。
- 5. 「減衰器のずれ+定規での測定のずれ」に幾何学的な拡大係数 f(geom) = 70.0 / (67.5 高 さ)をかけて、減衰器のずれと定規での測定のずれをイメージ X 線平面検出器プレー ンに投影します。ここで、「高さ」は、乳房支持台の上端と減衰器の底部間の距離 です(前項の手順 6 を参照)。結果を「ずれの合計」として記録フォームに記入しま す。
- 6. 24 x 29 cm の SmartCurve 圧迫パドルに対して手順 1 から 5 を繰り返します。

#### **3.2.7** 推奨されるパフォーマンス基準と是正措置

#### **X** 線照射野と光照射野の一致

目視確認したフィールドの光照射野と X 線照射野間の長さまたは幅の端のずれの合計 は、乳房支持台の表面で SID の 2%を超えてはなりません。

推奨するパフォーマンス基準に適合していない場合は、テスト実施日から 30 日以内に問 題の原因を特定し、是正措置を講じる必要があります。

#### **X** 線照射野とイメージ **X** 線平面検出器の位置合わせ

X 線照射野は、イメージ X 線平面検出器 4 辺のいずれからも SID の 2%を超えて外側に はみ出してはなりません。

X 線照射野は、検出器胸壁側のデジタルイメージ X 線平面検出器の端の外側にまで延び ている必要があります。

推奨するパフォーマンス基準に適合していない場合は、テスト実施日から 30 日以内に問 題の原因を特定し、是正措置を講じる必要があります。

#### 圧迫パドルとイメージ **X** 線平面検出器の位置合わせ

圧迫パドルの胸壁側の端は、マンモグラフィ画像にパドルが写ることがないように、イ メージ X 線平面検出器の胸壁側の端からわずかに出るように調整する必要があります。 さらに、圧迫パドルの胸壁側の端は、イメージ X 線平面検出器の胸壁側の端から SID の 1%を超えて外側にはみ出してはなりません。

推奨するパフォーマンス基準に適合していない場合は、テスト実施日から 30 日以内に問 題の原因を特定し、是正措置を講じる必要があります。

# **3.3** アーチファクト評価

#### **3.3.1** 目的

マンモグラフィ画像またはファントム画像に生じるアーチファクトの程度と原因を評価 すること。このプロシージャにより、アーチファクトの原因を X 線装置や DICOM プリ ンタから分離することができます。

#### **3.3.2** 頻度

年 1 回

#### **3.3.3** 推奨機器

- 拡大撮影台
- フラットフィールドファントム:デジタルイメージ X 線平面検出器を覆うのに十分 な大きさの、厚さ 4 cm の減衰が均一なアクリル製ブロック。フラットフィールド ファントムはメーカーにより供給されます。

#### **3.3.4** テストプロシージャ

参考

参考

参考

参考

**DICOM** プリンタのアーチファクト評価

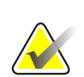

施設が、プリンタを所有もしくは使用していない場合、DICOM プリンタのアーチファ クト評価テストは必要ありません。

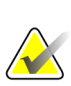

このテストを実施する場合、代替方法として、プリンタメーカーの手順、要件、推奨 に従うことも可能です。

1 台のプリンタで複数のマンモグラフィシステムの印刷を行っている場合、このテスト は 1 つのシステムから行うだけで十分です。このテストの目的はプリンタアーチファ クトに関するパフォーマンスを評価することなので、どのシステムをテストに使用し ても結果は同じです。

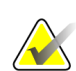

DICOM プリンタのアーチファクト評価では、人工的なフラットフィールドを上記のプ ロシージャに従ってプリンタに送信する必要があります。フラットフィールドファン トムを用いてマンモグラフィシステムで取得したフラットフィールドは、このテスト に適していないため使用しないでください。

- 1. **[Admin] (**管理**) > [Test Patterns] (**テストパターン**)**を選択します。
- 2. テストパターンとして**[Flat Field]** (フラットフィールド)パターンをクリックしま す。
	- プリンタフィルムが **8 x 10** インチ**(18 x 24 cm)**の場合
		- a. **[Image Size]** (画像サイズ):2560 x 3328 をクリックします。
		- b. Outputs(出力先)リストから**[DICOM printer]** (DICOM プリンタ)をク リックし、**[8 x 10 inch]**(8 x 10 インチ)または**[18 x 24 cm]**のフィルムを クリックします。
		- c. [Options] (オプション)に**[True Size Printing]** (原寸印刷)がある場合は チェックを入れます。
		- d. **[Send]** (送信)ボタンをクリックし、選択したプリンタでフラット フィールドパターンを印刷します。
	- プリンタフィルムが **10 x 12** インチ **(24 x 30 cm)** の場合**(**対応している場合**)**
		- a. **[Image Size]** (画像サイズ):3328x4096 をクリックします。
		- b. Outputs(出力先)リストから**[DICOM printer]** (DICOM プリンタ)をク リックし、**[10 x 12 inch]** (10 x 12 インチ)または**[24 x 30 cm]**のフィルム をクリックします。
		- c. [Options] (オプション)に**[True Size Printing]** (原寸印刷)がある場合は チェックを入れます。
		- d. **[Send]** (送信)ボタンをクリックし、選択したプリンタでフラット フィールドパターンを印刷します。
- 3. 臨床画像の印刷に使用するプリンタが他にもある場合は、どのプリンタに対しても 上記の手順を繰り返します。
- 4. **[Back]** (戻る)ボタンをクリックし、Admin (管理)画面に戻ります。

#### システムアーチファクト評価

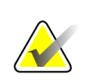

画像品質テストを実行する前に、システムの状態が「検出器ウォームアップ中」から 「準備完了」になってから実施してください。

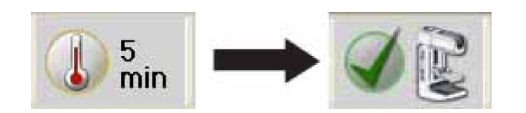

#### 準備

参考

- 1. 圧迫パドルを取り外し、圧迫器を 5 cm~7 cm の間に下げます。
- 2. フラットフィールドファントムとイメージ X 線平面検出器表面の両方に汚れがない ことを確認します。イメージ X 線平面検出器の有効面を覆うようにフラットフィー ルドファントムをイメージ X 線平面検出器の上に置きます。

3. ワークステーションで**[Admin](**管理**) > [Quality Control] (**品質管理**) > [Physicist] (**医 学物理士**)**タブ **> [Artifact Evaluation] (**アーチファクト評価**)**プロシージャをクリッ クします。**[Start]** (スタート)ボタンをクリックします。

#### 大焦点**(LFS)**を使用したロジウム**(Rh)**と銀**(Ag)**フィルタによるアーチファクト評価

- 1. ワークステーションで Procedure (プロシージャ)画面の 1 番目の**[Flat Field Conv]** (フラットフィールドコンベンショナル)ビューをクリックします。
- 2. 下記の表に従って照射を設定します。

表 *10.*アーチファクト評価用の *Rh* フィルタ照射テクニック

| Mode      | kVp | Filter | <b>Focal Spot</b> | <b>AEC Sensor Position</b> |
|-----------|-----|--------|-------------------|----------------------------|
| Auto-Time | 28  | Rh     | Large             |                            |

- 3. 照射を行います。
- 4. ワークステーションの Procedure (プロシージャ)画面の画像をアクセプトします。
- 5. フラットフィールドファントムを 180°回転させます。
- 6. 圧迫器を 5 cm~7 cm の間に下げます。
- 7. ワークステーションで Procedure (プロシージャ)画面から次の**[Flat Field Conv]** (フ ラットフィールドコンベンショナル)ビューをクリックします。
- 8. 下記の表に従って照射を設定します。

表 *11.*アーチファクト評価用の *Ag* フィルタ照射テクニック

| Mode      | kVp | Filter | <b>Focal Spot</b> | <b>AEC Sensor Position</b> |
|-----------|-----|--------|-------------------|----------------------------|
| Auto-Time |     | Аg     | Large             |                            |

- 9. 照射を行います。
- 10. ワークステーションの Procedure (プロシージャ)画面の画像をアクセプトします。

#### アーチファクト評価**(**トモシンセシスオプション**)**

- 1. 圧迫器を 5 cm~7 cm の間に下げます。
- 2. ワークステーションで Procedure (プロシージャ)画面から次の**[Flat Field Tomo]** (フラットフィールド Tomo)ビューをクリックします。
- 3. 下記の表に従って照射を設定します。

表 *12.*アーチファクト評価用の *Al* フィルタ照射テクニック

*(*トモシンセシスオプション*)*

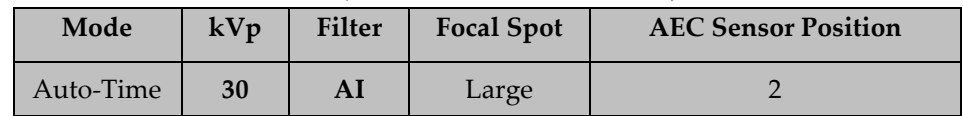

- 4. 照射を行います。
- 5. ワークステーションの Procedure (プロシージャ)画面の画像をアクセプトします。

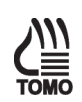

#### アーチファクト評価**(CE2D** オプション**)**

- 1. 圧迫器を 5 cm~7 cm の間に下げます。
- 2. ワークステーションで Procedure (プロシージャ)画面から次の**[Flat Field CEDM]** (フラットフィールド CEDM)ビューをクリックします。
- 3. 下記の表に従って照射を設定します。

表 *13.*アーチファクト評価用の *Cu* フィルタ照射テクニック*(CE2D* オプション*)*

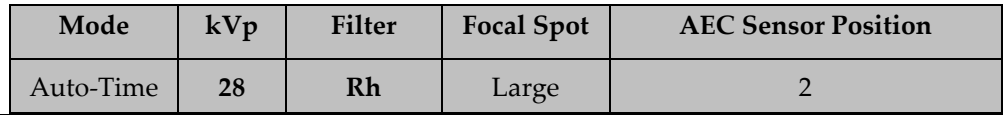

#### 参考

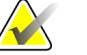

上記のテクニックではベースライン線量レベルを設定しています。ディスプレイにプ レビュー表示される画像は、45~49 kVp で Cu フィルタを使用して取得されます。

- 4. 照射を行います。
- 5. ワークステーションの Procedure (プロシージャ)画面の画像をアクセプトします。

#### 小焦点 **(SFS)** を使用したロジウム **(Rh)** と銀 **(Ag)** フィルタによるアーチファクト評価

- 1. フェースシールドを外し C アームの取り付けスロットより上に圧迫器を上げ、1.8x というマークの位置に拡大撮影台を取り付けます。
- 2. フラットフィールドファントムと拡大撮影台の両面に汚れがないことを確認しま す。拡大撮影台の全表面を覆うように、フラットフィールドファントムを拡大撮影 台上部に置きます。
- 3. 圧迫器を 5 cm~7 cm の間に下げます。
- 4. ワークステーションで Procedure (プロシージャ)画面から次の**[Flat Field Conv]** (フラットフィールドコンベンショナル)ビューをクリックします。
- 5. 下記の表に従って照射を設定します。

表 *14.*アーチファクト評価用の拡大撮影台照射テクニック

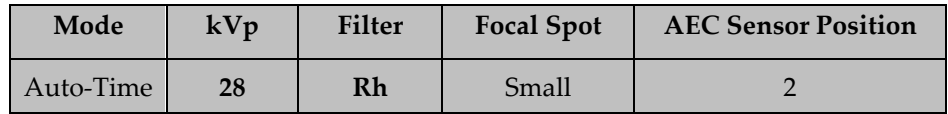

- 6. 画像を撮影します。
- 7. ワークステーションの Procedure (プロシージャ)画面の画像をアクセプトします。
- 8. 圧迫器を 5 cm~7 cm の間に下げます。
- 9. フラットフィールドファントムを 180°回転させます。
- 10. ワークステーションで Procedure (プロシージャ)画面から次の**[Flat Field Conv]** (フ ラットフィールドコンベンショナル)ビューをクリックします。
- 11. 下記の表に従って照射を設定します。

表 *15.*アーチファクト評価用の拡大撮影台照射テクニック

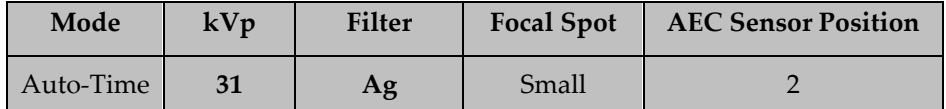

12. 画像を撮影します。

13. ワークステーションの Procedure (プロシージャ)画面の画像をアクセプトします。

#### プロシージャの完了

- 1. 「データ分析と解釈」の項に移ります。
- 2. データ分析と解釈が済んだら**[End QC]** (品質管理終了)ボタンをクリックし、品質管 理プロシージャ完了のマークを付けます。

#### **3.3.5** 記録フォーム

結果の記録には、付録 A の「アーチファクト評価」記録フォームを使用してください。

# **3.3.6** データ分析と解釈

#### **DICOM** プリンタのアーチファクト評価

- 1. 1 つのシステムからプリンタに送信した人工的なフラットフィールドの印刷済みフィ ルムを確認します。その際は、前述の指示に従うかプリンタの品質管理メニューを 利用します。
- 2. 使用した人工的なテストパターン全体に含まれるピクセルの値は単一であるため、 印刷したフィルムにアーチファクトが見られる場合は、プリンタによるものと考え られます。

#### システムアーチファクト評価

- 1. ワークステーションで Procedure (プロシージャ)画面の 1 番目の**[Flat Field Conv]** (フラットフィールドコンベンショナル)サムネイル画像をクリックし、Preview (プ レビュー)画面に表示します。
- 2. **[Actual Pixels]** (ピクセル等倍)ボタン■キクリックし、フル解像度で画像を表示し ます。画像全体のアーチファクトを調べます。必要に応じて拡大ツールを使いま す。

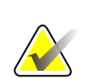

参考

[Flat Field] (フラットフィールド)ビューを使用してアーチファクト評価用の画像を取得 すると、画像ウィンドウ値は 500 に、画像レベルはエクスポージャーインデックスに 自動的に設定されます。アーチファクト評価は、この定義済みの設定で行う必要があ ります。

- 3. 残りの**[Flat Field Conv]** (フラットフィールドコンベンショナル)サムネイル画像につ いて手順 2 を繰り返します。
- 4. **[Flat Field Tomo]** (フラットフィールド Tomo)サムネイル画像(トモシンセシスオ プション)について手順 2 を繰り返します。観察する必要があるのは、0°周辺の 中央の投影像のみです。
- 5. **[Contrast]**(コントラスト)タブをクリックします。<br> **Security The Security Telection** ボタン(通常は被検 者の CEDM ビューで低エネルギー画像を表示するために使用)をクリックして、 Cu フィルタ照射を表示します。**[Flat Field CEDM]** (フラットフィールド CEDM) サムネイル画像(CE2D オプション)について手順 2 を繰り返します。

フラットフィールドファントムを回転させると、2 枚の LFS/SFS 画像でアーチファクト の位置が変わる場合は、アーチファクトはアクリルブロック内に存在します。この場合 はシステムパフォーマンスには問題はありません。結果を記録フォームに記入します。

2 枚の LFS/SFS 画像のうち 1 枚の画像にアーチファクトが見られる場合は、フィルト レーションアーチファクトである可能性があります。医学物理士は、スクリーンフィル ムのアーチファクト画像を評価するのと同じ方法で画像を評価する必要があります。

SFS の[Flat Field Conv] (フラットフィールドコンベンショナル)サムネイル画像の同じ位 置に見られるアーチファクトが、LFS の[Flat Field Conv] (フラットフィールドコンベン

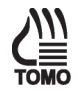

ショナル)サムネイル画像で見られるアーチファクトと異なる場合は、アーチファクトの 原因は拡大撮影台にある可能性があります。

LFS と SFS 画像とで同じ位置にアーチファクトが見られる場合は、イメージングチェー ンに問題がある可能性があります。X 線源とデジタルイメージ X 線平面検出器間でアー チファクトのタイプを確かめるには、以下の手順に従います。

- a. フィルムを装填したマンモグラフィカセット(またはこれと同等の記録メディア) を、デジタルイメージ X 線平面検出器の上に置き、カセット上にフラット フィールドファントムを置きます。
- b. アーチファクトを評価するため、前に作成した検査を開きます。
- c. Procedure (プロシージャ)画面で**[Add View]** (ビュー追加)ボタンをクリックし、 別の**[Flat Field Conv]** (フラットフィールドコンベンショナル)ビューを追加しま す。
- d. 新しい**[Flat Field Conv]** (フラットフィールドコンベンショナル)ビューをクリッ クし、以下の表に従い手動照射を行います。

| 衣 10.ノ ニン ノ ア ク  パ 計 1冊/用 V2/思 タツ ノ ク ー ツ ク |    |    |        |                   |  |
|---------------------------------------------|----|----|--------|-------------------|--|
| kVp<br>Mode<br>mAs                          |    |    | Filter | <b>Focal Spot</b> |  |
| Manual                                      | 28 | 60 | Rh     | Large             |  |

表 *16.*アーチファクト評価用の照射テクニック

- e. Procedure (プロシージャ)画面の画像をアクセプトし、フィルムを現像します。
- f. スクリーンフィルム画像でも手順 2 と同じアーチファクトが見られるかを評価し ます。アーチファクトが最初のデジタル画像に見られ、スクリーンフィルム画像 には見られない場合は、アーチファクトの原因はデジタルイメージ X 線平面検 出器である可能性があります。アーチファクトが診断に支障をきたす場合は、資 格を有するサービス担当者が取り除く必要があります。
- g. アーチファクトがデジタル画像とスクリーンフィルム画像の両方に見られる場合 は、アーチファクトの原因はデジタルイメージ X 線平面検出器ではありませ ん。医学物理士は、スクリーンフィルムのアーチファクト画像を評価するのと同 じ方法で画像を評価する必要があります。

#### **3.3.7** 推奨されるパフォーマンス基準と是正措置

DICOM プリンタのアーチファクトについては、*ACR*「マンモグラフィ品質管理マニュ アル*(1999* 年版*)*」の「アーチファクト評価」の項に記載の推奨内容および是正措置に従 う必要があります。資格を有するサービス担当者は、DICOM プリンタの許容範囲外の アーチファクトの原因をテスト実施日の 30 日以内に修正する必要があります。

デジタルイメージ X 線平面検出器または X 線装置が原因のアーチファクトは、テスト実 施日から 30 日以内に資格を有するサービス担当者が取り除く必要があります。アーチ ファクトを取り除くことができない場合は、医学物理士は放射線医に協力を求め、残存 するアーチファクトが画像読影に支障をきたすか、許容可能かを評価する必要がありま す。

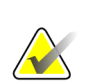

参考

参考

デジタルイメージ X 線平面検出器に見られるアーチファクトにピクセルやラインの欠 落がない場合は、本マニュアルの放射線技師向け品質管理業務の検出器フラット フィールドキャリブレーションの項に従って、デジタル検出器を再度キャリブレー ションすると、取り除くことができる可能性があります。

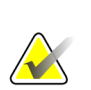

メーカーが提供するフラットフィールドファントムにアーチファクトが見られる場合 は、対処する必要があります。検出器キャリブレーションにも、同じブロックを使用 するため、同様に影響します。フラットフィールドファントムの交換を検討する必要 があります。

# **3.4 kVp** 精度および再現性

#### **3.4.1** 目的

選択した kVp の精度が限界範囲内に収まり、毎回の照射で再現されるようにすること。

#### **3.4.2** 頻度

年 1 回

#### **3.4.3** 推奨機器

- キャリブレーション済みの非接触形マンモグラフィ kVp メータで、最大 1.5 kVp の 精度で kVp を測定可能であり、マンモグラフィのエネルギー範囲内で 0.5 kVp の確 度があり、ターゲットとフィルタの正確な組み合わせにキャリブレーションされた もの、または直接接続形 kVp 測定器や類似の同等品(参考を参照)
- デジタルイメージ X 線平面検出器の全表面を覆うのに十分な大きさの、厚さ 0.5 mm 以上の鉛ブロックまたは鉛と同等のブロック

#### **3.4.4** テストプロシージャ

注意:

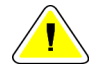

過度の照射によりイメージ **X** 線平面検出器が損傷するおそれがあります。このプロ シージャを行う前に、**X** 線平面検出器を厚さ **0.5 mm** 以上の鉛または同等物**(**鉛エプロ ンなど**)**で覆ってください。

#### 参考

kVp の測定に非接触形 kVp メータを使用する場合は、ターゲットとフィルタの組み合 わせおよび使用する kVp 範囲にメータをキャリブレーションする必要があります。 キャリブレーションしていない場合は、kVp の測定は直接的に行うことをお勧めしま す。当社のサービス担当者が適切なツールを使用してテストを行い、医学物理士が確 認するという形をとることもできます。サポートが必要な場合は、サービス担当者に ご連絡ください。サービス担当者がキャリブレーション済み非接触形 kVp メータを持 参し、他に方法がない場合は、直接接続形測定器を利用することができます。

- 1. ワークステーションで**[Admin](**管理**) > [Quality Control] (**品質管理**) > [Physicist] (**医 学物理士**)**タブ **> [kVp Accuracy and Reproducibility] (kVp** 精度および再現性**)**プロ シージャをクリックします。**[Start]** (スタート)ボタンをクリックします。
- 2. 重要:デジタルイメージ X 線平面検出器は、厚さ 0.5 mm 以上の鉛または同等品で 覆ってください。
- 3. メーカーの指示に従って、kVp メータまたは直接接続形 kVp 測定器を設定します。
- 4. コンベンショナルモードで照射の設定を行います。「Conv」(コンベンショナル)タ ブをクリックし、臨床使用時の kVp および mAs に手動で設定します。使用する焦 点サイズと mAs を記録します。
- 5. 手動設定したテクニックで照射を 4 回行い、それぞれ測定した kVp 値を記録しま す。

6. 臨床上関連のある他の 2 つの kVp 設定値で測定を行い、それぞれ 1 回のみ照射を行 います(トラブルシューティングを除き、kVp 設定値が 1 つの場合に限り、再現性の 評価が必要です)。2 つの kVp 値には、kVp 測定機器で確実に測定可能な、臨床上関 連のある最大値と最小値を設定します。

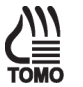

# 参考

トモシンセシスで kVp を測定するには**[Zero-Degree Tomo]** (0°Tomo) モダリティを使用します。このモダリティでは、トモシンセシス投影 画像はすべて 0°の角度で取得されます。トモシンセシスでこの測定を 行う際は、圧迫器に表示される圧迫厚が 24 cm 未満でなければ照射は 行えません(トモシンセシスオプション)。

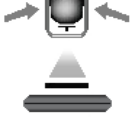

- 7. 臨床で使用する kVp をクリックし、mAs の値を手動で設定しま す。使用する kVp、焦点サイズ、および mAs を記録します。
- 8. 画像を 1 回取得して kVp を測定、記録します。
- 9. **[Back]** (戻る)ボタンをクリックします。品質管理プロシージャに完了マークを付ける には、**[Yes]** (はい)ボタンをクリックします。

#### **3.4.5** 記録フォーム

結果の記録には、付録 A の「kVp 精度および再現性」記録フォームを使用してくださ い。

#### **3.4.6** データ分析と解釈

コンベンショナルモードで kVp を 4 回測定して、平均値と標準偏差を計算します。選択 した kVp と平均 kVp を比較して精度を評価します。測定したすべての kVp の平均値 は、選択 kVp の±5%に収まらなければなりません。

kVp の標準偏差を平均値で除して変動係数を計算します。すべての kVp で変動係数は 0.02 以下でなければなりません。

#### **3.4.7** 推奨されるパフォーマンス基準と是正措置

kVp の精度は、表示/選択 kVp の± 5%に収まらなければなりません。

- kVp テスト機器で測定可能な最小臨床 kVp
- $\cdot$  28 kVp
- 使用可能な最大臨床 kVp

28 kVp では、kVp の変動係数は 0.02 以下でなければなりません。

推奨するパフォーマンス基準に適合していない場合は、テスト実施日から 30 日以内に問 題の原因を特定し、是正措置を講じる必要があります。

# **3.5** 線質評価―半価層測定

#### **3.5.1** 目的

X 線ビームの半価層(HVL)が、被検者線量を最小限に抑えるのに適しているようにする こと。

#### **3.5.2** 頻度

年 1 回

#### **3.5.3** 推奨機器

- キャリブレーション済みのマンモグラフィ電離メータおよび電位計
- 線量計の全表面を覆うのに十分な大きさで、厚さ 0.1 mm、公称厚み±1%のアルミ ニウム 1145 または 1100 合金シート 5~7 枚
- デジタルイメージ X 線平面検出器の全表面を覆うのに十分な大きさの、厚さ 0.5 mm 以上の鉛ブロックまたは鉛と同等のブロック
- 18 x 24 cm のフラット圧迫パドル

#### **3.5.4** テストプロシージャ

注意:

過度の照射によりイメージ **X** 線平面検出器が損傷するおそれがあります。このプロ シージャを行う前に、**X** 線平面検出器を厚さ **0.5 mm** 以上の鉛または同等物**(**鉛エプロ ンなど**)**で覆ってください。

- 1. ワークステーションで**[Admin](**管理**) > [Quality Control] (**品質管理**) > [Physicist] (**医 学物理士**)**タブ **> [Beam Quality**—**Half-Value Layer Measurement] (**線質評価—半価層 測定**)**プロシージャをクリックします。
- 2. **[Start]** (スタート)ボタンをクリックします。
- 3. 重要:デジタルイメージ X 線平面検出器は、厚さ 0.5 mm 以上の鉛または同等品で 覆ってください。
- 4. メーカーの指示に従って、線量計を設定します。乳房支持台より 4.5 cm 上、検出器 の胸壁端から 4 cm 離れた位置の左右中央に線量計を置きます。

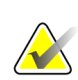

参考

後方散乱の影響を低減するために、支持台のコリメーション無効ボタンを 押して、X 線照射野を絞ることができます。光照射野を使用して、線量計 全体が照射されていることを確認します。

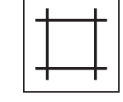

- 5. ディスプレイに少なくとも 20 cm と表示されるまで圧迫パドルを上げます。
- 6. 最もよく使用する臨床 kV を Manual モードで Rh フィルタにより設定します。 kV および mAs の設定値を記録します。

#### 電離メータ

参考

- 1. アルミシートを使用せずに手動で照射を行い、メータの表示値(E0a)を記録します。
- 2. 圧迫パドルの上に十分なアルミシートを置き(厚さ 0.4 mm のアルミニウムフィルタ など)、照射線量を測定します。手順 1 で測定した元の線量の半分をわずかに上回り ます。メータの表示値(Ea)とアルミニウムフィルタの厚さ(ta)を記録します。

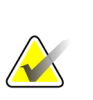

光照射野を使用して、アルミニウムフィルタがメータ全体を覆っていることを確認し ます。

- 3. 手順 2 を繰り返して、圧迫パドルの上にさらにアルミニウムフィルタを置きます。 フィルタの厚さを調整して、メータの表示値が手順 1 で得た値の半分をわずかに下 回るまで照射を行います。メータの表示値(Eb)とアルミニウムフィルタの厚さ(tb)を 記録します。
- 4. 圧迫パドルの上のアルミニウムフィルタをすべて取り除き、照射を行います。メー タの表示値(E0b)を記録します。手順 1 での測定値(E0a)と 2%を超える差異がある場 合は、すべての測定をやり直します。
- 5. 記録フォームに記載された、使用可能な他のターゲットとフィルタの組み合わせに 対して HVL 測定を繰り返し行います。使用した kVp 値および mAs 値を記録しま す。

#### ソリッドステートメータ**(**オプション**)**

- 1. アルミシートを使用せずに手動で照射を行い、メータの HVL 測定値を記録します。
- 2. 使用可能な他のターゲットとフィルタの組み合わせに対して HVL 測定を繰り返し行 います。必ず正しいターゲットとフィルタの組み合わせにメータをキャリブレー ションしてください。使用した kVp 値および mAs 値を記録します。

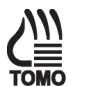

参考

トモシンセシスで HVL を測定するには**[Zero-Degree Tomo]** (0° Tomo)モダリティを使用します。このモダリティでは、トモシンセシ ス投影画像はすべて0°の角度で取得されます。そのため、X線管に角 度を付けることで生じる照射野の陰やアルミ箔の有効厚という問題が 回避されます。トモシンセシスでこの測定を行う際は、圧迫器に表示 される圧 迫厚が 24 cm 未満でなければ照射は行えません(トモシンセシスオプ

# 参考

ション)。

CE2D 高エネルギー照射の HVL を測定するには、コンベンショナルモ ダリティを使用し、Cu フィルタを選択します。Cu フィルタを使用す る際は、それに応じて kVp を調整してください(45 kVp) (CE2D オプ ション)。厚さ 1 mm のアルミニウム 1145 または 1100 合金シート 2~4 枚を使用し、HVL を測定します。

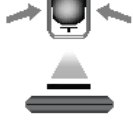

3. **[Back]** (戻る)ボタンをクリックします。品質管理プロシージャに完了マークを付ける には、**[Yes]** (はい)ボタンをクリックします。

#### **3.5.5** 記録フォーム

結果の記録には、付録 A の「線質評価-HVL 測定」記録フォームを使用してくださ い。

#### **3.5.6** データ分析と解釈

電離メータを使用する場合、付録 A の「線質評価―HVL 測定」フォームを参照して、 対数補間により HVL を求めます。

#### **3.5.7** 推奨されるパフォーマンス基準と是正措置

システムは次の基準に準じて機能しなければなりません。

• 動作 kVp が 50 未満の場合、HVL の測定値は(kVp/100) +0.03 を上回らなければなり ません(単位は mm Al)。

推奨するパフォーマンス基準に適合していない場合は、テスト実施日から 30 日以内に問 題の原因を特定し、是正措置を講じる必要があります。

# **3.6** システム解像度の評価

#### **3.6.1** 目的

パフォーマンス指標として、フィールドで容易に測定可能なシステムの限界空間解像度 を使用し、イメージングパフォーマンスを評価すること。

#### **3.6.2** 頻度

年 1 回

#### **3.6.3** 推奨機器

- 18 x 24 cm のフラット圧迫パドル
- 最大で 15 cycle/mm (c/mm または lp/mm)のテストが可能な高コントラストの解像度 パターン、1 c/mm 刻みで範囲は 3~15 c/mm
- フラットフィールドファントム

#### **3.6.4** テストプロシージャ

参考

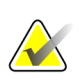

画像品質テストを実行する前に、システムの状態が「検出器ウォームアップ中」から 「準備完了」になってから実施してください。

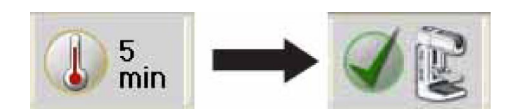

- 1. ワークステーションで**[Admin](**管理**) > [Quality Control] (**品質管理**) > [Physicist] (**医 学物理士**)**タブ **> [Evaluation of System Resolution] (**システム解像度の評価**)**プロ シージャをクリックします。
- 2. **[Start]** (スタート)ボタンをクリックします。
- 3. イメージ X 線平面検出器の全表面を覆うように、フラットフィールドファントムを イメージ X 線平面検出器の左右中央に置きます。
- 4. 解像度テストパターンをフラットフィールドファントム上に置きます。パターン は、イメージ X 線平面検出器の胸壁側の端から 1 cm 以内の位置に左右中央に置きま す。テストパターンのラインは、X 線管の陽極-陰極軸に対し 45°の角度になってい る必要があります。
- 5. 18 x 24 cm のフラット圧迫パドルを圧迫器に取り付けます。
- 6. 圧迫パドルを解像度パターンに接するまで下げ、15~20lb (約 66~88N)の圧迫力を かけます。
- 7. ワークステーションで Procedure (プロシージャ)画面の**[Flat Field Conv]** (フラット フィールドコンベンショナル)ビューをクリックし、下表に従い照射を行います。

表 *17.*システム解像度用の照射テクニック

| Mode   | kVp | mAs | Filter | <b>Focal Spot</b> |
|--------|-----|-----|--------|-------------------|
| Manual | 28  | 120 | Rh     | Large             |

- 8. ワークステーションの Procedure (プロシージャ)画面の画像をアクセプトします。
- 9. ワークステーションで Procedure (プロシージャ)画面の**[Flat Field Tomo]** (フラッ トフィールド Tomo)ビューをクリックし、下表に従い照射を行います(トモシンセ シスオプション)。

表 *18.*システム解像度用の照射テクニック*(*トモシンセシスオプション*)*

| Mode   | kVp | mAs | <b>Filter</b> | <b>Focal Spot</b> |
|--------|-----|-----|---------------|-------------------|
| Manual | 30  | 50  |               | Large             |

ワークステーションの Procedure (プロシージャ)画面の画像をアクセプトします。

- 10.「データ分析と解釈」の項に移ります。
- 11. データ分析と解釈が済んだら**[End QC]** (品質管理終了)ボタンをクリックし、品質管 理プロシージャ完了のマークを付けます。

#### **3.6.5** 記録フォーム

結果の記録には、付録 A の「システム限界空間解像度」記録フォームを使用してくださ い。

#### **3.6.6** データ分析と解釈

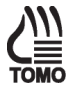

- 1. Procedure (プロシージャ)画面の**[Flat Field Conv]** (フラットフィールドコンベン ショナル) (トモシンセシスオプション:**[Flat Field Tomo]** (フラットフィールド Tomo))サムネイル画像をクリックし、Preview (プレビュー)画面に表示します。
- 2. **[Actual Pixels]** (ピクセル等倍)ボタン をクリックし、フル解像度で解像度パ ターンを表示します。

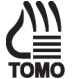

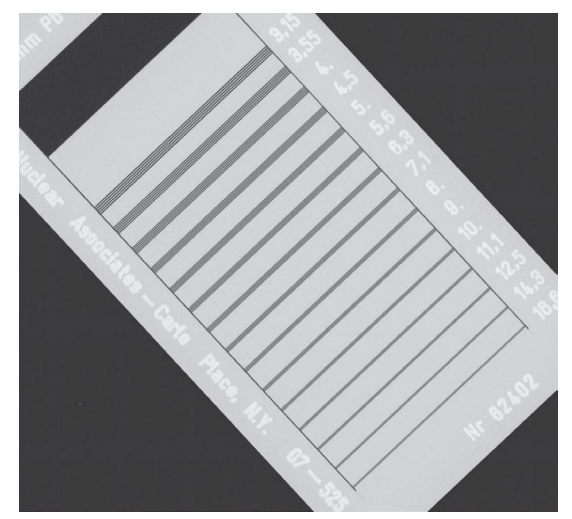

図 *3. Preview (*プレビュー*)*ウィンドウに表示した解像度テストパターン

- 3. パターンをプレビューディスプレイの中央に移動します。
- 4. 解像度パターンのどこかで、はっきりと写っている最大周波数のラインを探しま す(そして正確な本数が目で見えることを確認します)。

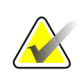

参考

解像度パターン画像の細部を見やすく表示するには、拡大ツールおよびウィンドウ/レ ベルツールを使用します。一部の領域では、パターンが薄れていることがあるかもし れません。 この現象は、バーのパターンが画像マトリックスと完全に一致していない ことにより発生します。ラインが全長にわたりにじんでいたり、位相シフト(ラインの 明度が減少する、またはその逆)やエイリアシング(バーがほとんど見えない)が見られ る場合は、この周波数を限界空間解像度として記録します。

- 5. 限界空間解像度を該当のフォームに記入します。
- 6. トモシンセシス再構成プレビューに切り替え、バーファントムがはっきり見える 再構成プレーンまで上方にスクロールします(バーパターンをはっきり表示するに は画像のウィンドウ調整が必要な場合があります)(トモシンセシスオプション)。
- 7. 手順 2 から 5 を繰り返し、トモシンセシスでの限界解像度を記録します(トモシン セシスオプション)。

#### **3.6.7** 推奨されるパフォーマンス基準と是正措置

バーの角度が X 線管の陽極-陰極軸に対し 45°のとき、従来式撮影法でのシステム限界 空間解像度は 7 c/mm (lp/mm)を上回らなければなりません。

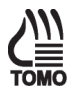

バーの角度が X 線管の陽極-陰極軸に対し 45°のとき、トモシンセシス撮影法でのシ ステム限界空間解像度は 3 c/mm(lp/mm)を上回らなければなりません(トモシンセシス オプション)。

これらの基準に適合していない場合は、資格を有するサービス担当者が問題を修正して からシステムを臨床に使用してください。

# **3.7** 自動露出機能**(AEC)**の機能パフォーマンス

#### **3.7.1** 目的

自動露出機能(AEC)の機能パフォーマンスを評価し、さまざまな乳房の厚さや使用可能 なすべての撮影モードで、検出器の信号レベルを一定に保つこと。AEC の照射調整設定 機能を評価すること。

#### **3.7.2** 頻度

年 1 回

#### **3.7.3** 推奨機器

- 18 x 24 cm のフラット圧迫パドル
- 10 x 10 cm の拡大パドル
- 拡大撮影台
- **●** 厚さ 2、4、6、8 cm のファントムとなるアクリル製または BR-12 ブロック

### **3.7.4** テストプロシージャ

参考

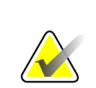

画像品質テストを実行する前に、システムの状態が「検出器ウォームアップ中」から 「準備完了」になってから実施してください。

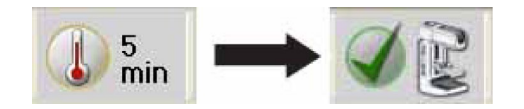

### さまざまなファントム厚での **AEC** の機能パフォーマンス

- 1. ワークステーションで**[Admin] (**管理**) > [Quality Control] (**品質管理**) > [Physicist] (**医学物理士**)**タブ **> [Automatic Exposure Control (AEC) Function Performance] (**自 動露出機能**(AEC)**の機能パフォーマンス**)**プロシージャをクリックします。
- 2. **[Start]** (スタート)ボタンをクリックします。
- 3. 18 x 24 cm のフラット圧迫パドルを圧迫器に取り付けます。
- 4. 厚さ 2.0 cm の 1 番目のアクリル製または BR-12 ファントムをイメージ X 線平面検出 器の左右中央に置きます。その際は、ファントムの胸壁側の端とイメージ X 線平面 検出器の胸壁側の端が揃うようにしてください。
- 5. 圧迫器を下げて圧迫力を加え、使用するファントムと同じ厚さになるように下げま す。

6. 下記の表に従って照射テクニックを設定します。

表 *19.AEC* の機能パフォーマンス用の照射テクニック

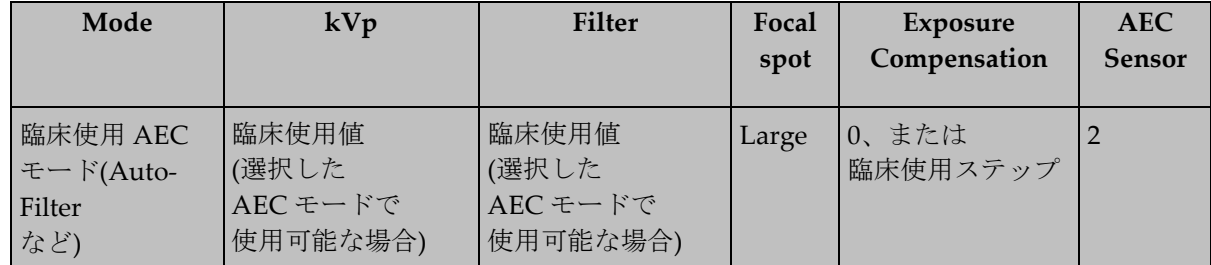

- 7. Procedure (プロシージャ)画面の**[Flat Field Conv]** (フラットフィールドコンベンショ ナル)ビューをクリックし照射を行います。
- 8. 線量ダイヤル下部に表示されるエクスポー ジャーインデックスを記録フォームに記入 します。
- 9. kVp、mAs、フィルタを記録フォームに記 入します。必要であれば、照射調整設定ス テップも記入します。

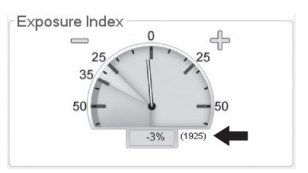

- 10. ワークステーションの Procedure (プロシージャ)画面の画像をアクセプトします。
- 11. Procedure(プロシージャ)画面の**[Flat Field Tomo]** (フラットフィールド Tomo) ビューをクリックし照射を行います(トモシンセシスオプション)。
- 12. トモシンセシス再構成プレビューに切り替え、トモシンセシス区分で手順 8 から 10 を繰り返します(トモシンセシスオプション)。

13. 厚さ 4、6、8 cm のファントムで手順 4 から 12 を繰り返します。

#### さまざまな照射調整設定ステップでの **AEC** の機能パフォーマンス

- 1. 厚さ 4.0 cm のアクリル製または BR-12 ファントムをイメージ X 線平面検出器の左右 中央に置きます。その際は、ファントムの胸壁側の端とイメージ X 線平面検出器の 胸壁側の端が揃うように配置してください。
- 2. 圧迫器を下げて圧迫力を加え、使用するファントムと同じ厚さになるように下げま す。
- 3. 下記の表に従って照射テクニックを設定します。

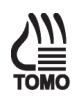

| Mode                                                | kVp                                    | Filter                                | Focal<br>spot | Exposure<br>Compensation | <b>AEC</b><br><b>Sensor</b> |
|-----------------------------------------------------|----------------------------------------|---------------------------------------|---------------|--------------------------|-----------------------------|
|                                                     |                                        |                                       |               |                          |                             |
| 臨床使用 AEC<br>モード<br>(Auto-Filter $\lambda$ )<br>  ど) | 臨床使用値<br>(選択した<br>AEC モードで<br>使用可能な場合) | 臨床使用値<br>(選択した<br>AECモードで<br>使用可能な場合) | Large         | すべて                      |                             |

表 *20.AEC* の機能パフォーマンス用の照射テクニック

- 4. Procedure (プロシージャ)画面の**[Flat Field Conv]** (フラットフィールドコンベンショ ナル)ビューをクリックし照射を行います。
- 5. 線量ダイヤル下部に表示されるエクスポージャーインデックスを記録フォームに記 入します。
- 6. kVp、mAs、フィルタを記録フォームに記入します。必要であれば、照射調整設定 ステップも記入します。
- 7. ワークステーションの Procedure (プロシージャ)画面の画像をアクセプトします。
- 8. 残りの照射調整設定ステップで手順 4 から 7 を繰り返します。照射調整設定ステッ プが 0 のときは、3 回の照射を行うようにします。

#### さまざまな操作モードでの **AEC** の機能パフォーマンス

- 1. 18 x 24 cm のパドルを 10 x 10 cm の拡大パドルに交換します。
- 2. 拡大撮影台を取り付けます(自動的にグリッドが後退し SFS に設定)。
- 3. 厚さ 4.0 cm のアクリル製または BR-12 ファントムを拡大撮影台の左右中央に置きま す。その際は、ファントムの胸壁側の端と拡大撮影台の胸壁側の端が揃うように配置 してください。
- 4. 圧迫器を下げ、必要に応じて圧迫力を加え、使用するファントムと同じ厚さになるよ うに下げます。
- 5. 下記の表に従って照射テクニックを設定します。

表 *21.AEC* の機能パフォーマンス用の照射テクニック

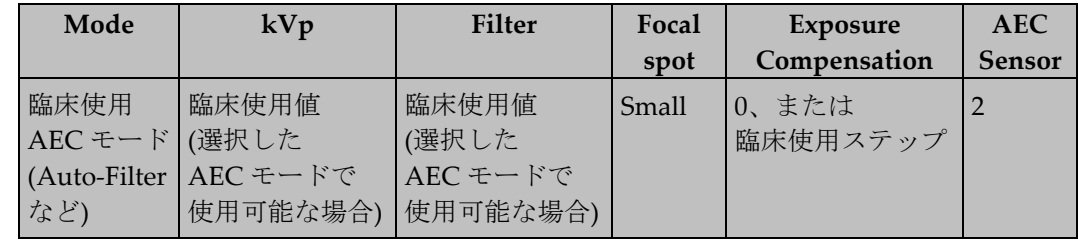

- 6. Procedure (プロシージャ)画面の**[Flat Field Conv]** (フラットフィールドコンベンショ ナル)ビューをクリックし照射を行います。
- 7. 線量ダイヤル下部に表示されるエクスポージャーインデックスを記録フォームに記入 します。
- 8. kVp、mAs、フィルタを記録フォームに記入します。必要であれば、照射調整設定ス テップも記入します。
- 9. ワークステーションの Procedure (プロシージャ)画面の画像をアクセプトします。
- 10.「データ分析と解釈」の項に移ります。
- 11. データ分析と解釈が済んだら**[End QC]** (品質管理終了)ボタンをクリックし、品質管理 プロシージャ完了のマークを付けます。

#### **3.7.5** 記録フォーム

結果の記録には、付録 A の「自動露出機能(AEC)の機能パフォーマンス」記録フォーム を使用してください。

#### **3.7.6** データ分析と解釈

- 1. 記入した補正ピクセル値を使用して、すべての乳房厚および操作モードを対象にし た補正平均ピクセル値を計算します。
- 2. すべての乳房厚および操作モードに記入した補正ピクセル値の範囲を求めます。
- 3. 照射調整設定ステップが 0 の場合の平均ピクセル値(3 回の照射の平均)に対し、ピクセ ル値がどのくらい変化したかを分数で表します。この計算結果は、あるステップでの ピクセル値をステップ 0 での平均ピクセル値で割ったものとして表すことができま す。

# **3.7.7** 推奨されるパフォーマンス基準と是正措置

システムの AEC 機能は、AEC モード、操作モード(密着モード、拡大モード)、乳房 厚、選択した照射テクニックに関係なく、ピクセル値(検出器の信号レベル)を一定に保 つように動作します。AEC により、乳房厚全体にわたりピクセル値が一定に保たれるよ うになっているため、乳房厚が厚いと画像の CNR がわずかに低下します。厚い乳房で の CNR 低下を補うため、システムでは AEC で算出した mAs は小さな係数を使用して 補正されます。この補正は、AEC で算出した mAs に単純な係数をかけることにより行 われます。

AEC 機能は、乳房厚や操作モードに関係なくピクセル値が一定になるように作動しま す。そのため、2~8 cm の乳房厚に相当する各取得画像のピクセル値は、どの操作モー ドでも、テストしたすべての乳房厚と操作モードで得た平均ピクセル値の 10%を超えて はいけません。厚い乳房での CNR を高くするために Selenia Dimensions システムに よって AEC 機能に補正係数が適用された場合は、ピクセル値を AEC で算出した値に補 正した上でこのテストを評価する必要があります。ピクセル値を AEC で算出した値に補 正するには、単に、測定したピクセル値を CNR 補正係数で割るだけです。CNR 補正係 数は本書の付録 D に記載しています。補正係数は、使用するファントムの実際の厚さで はなく、

圧迫器に表示された圧迫厚に対応させる必要があります。

あるステップでのピクセル値をステップ 0 での平均ピクセル値で割ったときに、照射調 整設定ステップによってピクセル値が次のように変化しなければなりません。

ステップ-3:0.56 ~ 0.66 ステップ-2:0.66  $\sim$  0.78 ステップ-1:0.78 ~ 0.92

ステップ+1:1.06 ~ 1.24

ステップ+2:1.22 ~ 1.43

ステップ+3:1.40 ~ 1.64

ステップ+4:1.61 ~ 1.89

参考

各照射調整設定ステップは、ACR ファントムへの線量が 15%ずつ変化するように設計さ れています。線量の総変化量の期待精度は、ターゲットとする線量の 8%以内です。

上記の基準に適合していない場合は、テスト実施日から 30 日以内に問題の原因を特定 し、是正措置を講じる必要があります。

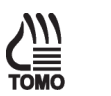

トモシンセシス撮影モードには照射調整設定ステップは用意されていません(トモシン セシスオプション)。

# **3.8** 乳房入射線量、**AEC** 再現性、および **AGD**

#### **3.8.1** 目的

平均的な被検者(乳房圧迫厚が約 4.2 cm で脂肪と乳腺組織が 50%ずつの構成)での代表的 な入射線量を測定し、相当する乳腺線量を計算すること。自動露出機能(AEC)の再現性 を評価すること。

#### **3.8.2** 頻度

年 1 回

#### **3.8.3** 推奨機器

- 24 x 29 cm のフラット圧迫パドル
- キャリブレーション済みのマンモグラフィ電離メータおよび電位計、または マンモグラフィのエネルギー範囲内で正確な測定が可能な一体型ソリッドステート メータ
- ACR マンモグラフィ認定ファントム(Radiation Measurement 社製 RMI 156、 Nuclear Associates 製 18-220 など)

# **3.8.4** テストプロシージャ

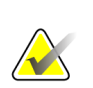

#### 参考

画像品質テストを実行する前に、システムの状態が「検出器ウォームアップ中」から 「準備完了」になってから実施してください。

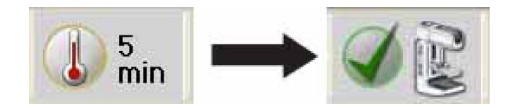

#### 準備

- 1. ワークステーションで**[Admin]**(管理) **> [Quality Control]**(品質管理) **> [Physicist]**(医学物理士)タブ **> [Dose and AEC Reproducibility]**(線量および **AEC** 再現性)プロシージャをクリックします。
- 2. **[Start]** (スタート)ボタンをクリックします。
- 3. 24 x 29 cm のフラット圧迫パドルを圧迫器に取り付けます。

4. ACR ファントムをイメージ X 線平面検出器の左右中央に置きます。その際は、ファ ントムの胸壁側の端とイメージ X 線平面検出器の胸壁側の端が揃うように配置して ください。

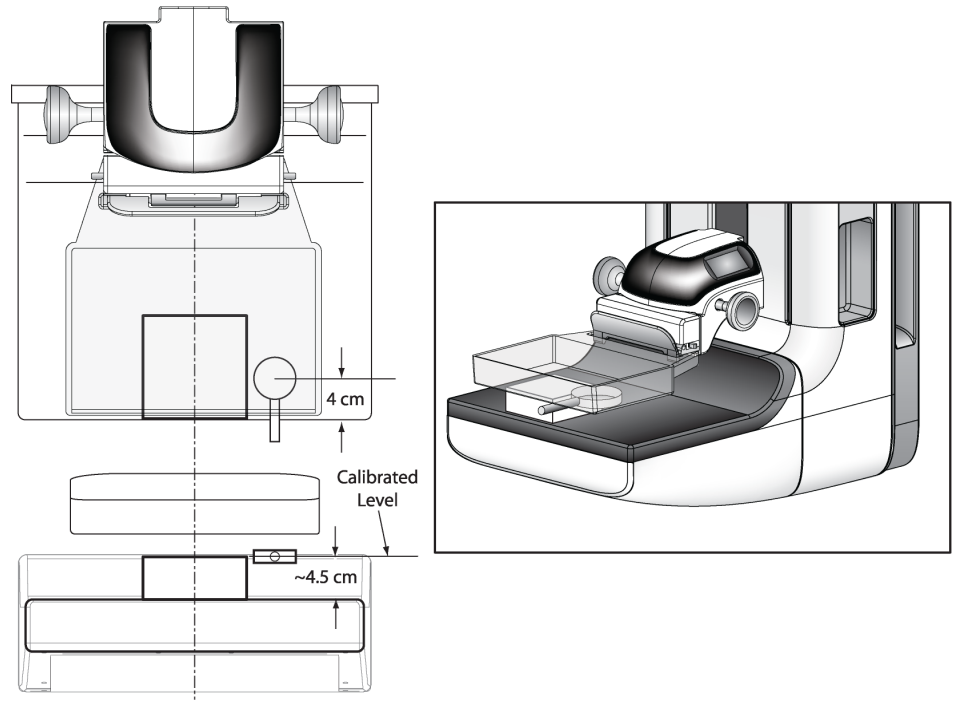

図 *4. ACR* ファントムおよび電離箱の配置

- 5. 電離箱は X 線照射野内、ACR ファントムの横に置きます。電離箱の中心は、イメー ジ X 線平面検出器の胸壁端から 4.0 cm 内側の位置に合わせ、中央の高さは ACR ファントム上面に合わせます(前の図を参照)。確実に電離箱全体が照射されるように します。
- 6. 電離箱を所定の位置に固定し、以降の測定中その位置を保ちます。

#### コンベンショナルモダリティで画像を取得

- 1. Procedure(プロシージャ)画面の**[ACR Phantom Conv]** (ACR ファントムコンベン ショナル)ビューをクリックします。このビューを使用すると、システムには ACR ファントムの撮影と認識され、厚さ 4.2 cm の想定で照射テクニックが決定されま す。
- 2. 照射テクニックを設定します。

| Mode                                   | kVp                                    | Filter                                  | Focal | Exposure          | <b>AEC</b>    |
|----------------------------------------|----------------------------------------|-----------------------------------------|-------|-------------------|---------------|
|                                        |                                        |                                         | spot  | Compensation      | <b>Sensor</b> |
| 臨床使用<br>AEC モード<br>(Auto-Filter<br>など) | 臨床使用値<br>(選択した)<br>AECモードで<br>使用可能な場合) | 臨床使用値<br>(選択した)<br>AEC モードで<br>使用可能な場合) | Large | 0、または<br>臨床使用ステップ |               |

表 *22.*乳房入射線量、*AEC* 再現性、および *AGD* 用の照射テクニック

3. 選択した AEC モードで照射を 4 回行い、測定値を記録フォーム(フォーム 8a)に記入 します。

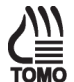

#### トモシンセシスオプションで画像を取得

- 1. 前の表に従って照射テクニックを設定します。
- 2. Procedure (プロシージャ)画面の**[ACR Phantom Tomo]** (ACR ファントム Tomo) ビューをクリックします。
- 3. 選択した AEC モードで照射を 4 回行い、測定値を記録フォーム(フォーム 8b)に記入 します。
- 4. Procedure (プロシージャ)画面の**[ACR Phantom Combo]** (ACR ファントム Combo) ビューをクリックします。
- 5. 選択した AEC モードで照射を 1 回行い、測定値を記録フォーム(フォーム 8c)に記入 します。DM + BT 撮影のコンベンショナル部分とは別に、DM + BT 撮影のトモシン セシス部分の測定値を記入します。

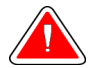

#### 警告:

コンボ**(DM + BT)**イメージングによる**[Enhanced]**撮影モードは、**MQSA** スク リーニング限界の **3.0 mGy** を超える放射線線量を発生する可能性があるため、 診断評価でのみ使用してください。

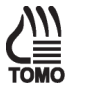

#### 参考

DM とトモシンセシスの線量は、それぞれ個別のテストで測定され、また DM + BT プロ シージャの一部として一緒に測定されます。2 つのモードで線量が異なることは珍しいこ とではなく、また異常でもありません。すなわち、個別に測定されたトモシンセシス線 量と DM + BT プロシージャの一部として一緒に測定された線量は異なる場合がありま す。 DM + BT モードの DM とトモシンセシス線量は、個別の照射モードで使われる DM とトモシンセシス線量のキャリブレーションとは別に較正されます。従って同一で はありません。さらに、部位により、スクリーニングと診断用アプリケーションのため に要求されることがある個別の DM 照射と比較して、DM + BT では異なった線量の設定 が特に要求される場合があります。重要な点は、各モード(DM、トモシンセシス、DM + BT) の線量が指定された合格/不合格の基準を各々満たすことです。

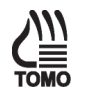

# 参考

照射線量計により、トモシンセシス部分の線量とコンベンショナル部分の線量を個別 に取得しない場合は、DM + BT 撮影の実行中に一連のトモシンセシスの線量値を記録 します。その後、記録した全照射線量値から前述の値を引き、コンベンショナル画像 に相当する照射線量を特定します。

#### **CE2D** オプションで画像を取得

- 1. 前の表に従って照射テクニックを設定します。
- 2. Procedure (プロシージャ)画面の**[ACR Phantom CEDM]** (ACR ファントム CEDM) ビューをクリックします。
- 3. 選択した AEC モードで照射を 4 回行い、測定値を記録フォーム(フォーム 8d)に記入 します。

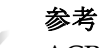

ACR ファントム CEDM ビューには、低エネルギーと高エネルギー両方の照射が含まれま す。測定機器で低線量照射と高線量照射を区別できない場合は、フォーム 8a から算出し た平均 R/mAs と低エネルギー照射の mAs を使用して、低エネルギー照射と高エネル ギー照射の間で累積照射線量を分散させます。

#### プロシージャの完了

- 1. 「データ分析と解釈」の項に移ります。
- 2. データ分析と解釈が済んだら**[End QC]** (品質管理終了)ボタンをクリックし、品質管 理プロシージャ完了のマークを付けます。

#### **3.8.5** 記録フォーム

結果の記録には、付録 A の「乳房入射線量および平均乳腺線量」記録フォームを使用し てください。

#### **3.8.6** データ分析と解釈

- 1. HVL (前の線質評価テストで測定)が照射に使用した kVp に適合していることを確認 した上で、HVL を記録フォームに記入します。
- 2. 4 回の照射の平均線量、mAs 値、およびそれぞれの標準偏差を計算します。結果を 記録フォームに記入します。
- 3. 平均線量を、必要に応じて、電離箱の適切なエネルギー補正係数や逆二乗法則によ る補正係数で補正し、入射皮膚線量を求めます。
- 4. 付録 C の適切な乳腺線量表を使用し、kVp、使用したターゲットとフィルタの組み 合わせ、および測定した HVL に適した照射線量-乳腺線量換算係数を求めます。
- 5. 手順 4 で求めた換算係数に、手順 2 と 3 で計算した平均入射線量値をかけます(単位 に注意)。この積が、特定のエネルギー、乳房の構成、および圧迫厚での平均乳腺組 織線量になります。これは実際の乳腺線量の近似値でもあります。

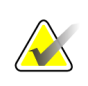

参考

このテスト用に計算した平均乳腺線量は、圧迫厚が 4.2 cm で組織構成が 50‐50 の乳房 にのみ該当します。乳房の厚さや構成が上記と異なる場合の換算係数は、次の文献を 参照してください。Dance DR."Monte Carlo calculation of conversion factors for the estimation of mean glandular dose."Phys Med Biol 35: 1211-1219 (1990); Wu X, Gingold EL, Barnes GT and Tucker DM."Normalized average glandular dose in molybdenum target – rhodium filter and rhodium target – rhodium filter mammography. "Radiology 193: 83-89 (1994); Sobol WT and Wu X. "Parametrization of mammography normalized average glandular dose tables."Med Phys 24: 547:554 (1997).

次の参考文献もマンモグラフィの線量計算に関連しています。John Boone, "Normalized glandular dose (DgN) coefficients for arbitrary x-ray spectra in mammography: computer-fit values of Monte Carlo data", Medical Physics, 29(5): 869- 875 (2002); John Boone at al, "Molybdenum, Rhodium, and Tungsten anode spectral models using interpolating polynomials with application to mammography", Medical Physics, 24(12):1863-1874 (1997); John Boone, "Glandular breast dose for monoenergetic and high-energy x-ray beams: Monte Carlo assessment", Radiology, 213:23-37 (1999).

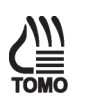

# 参考

従来式のマンモグラフィでは、平均乳腺線量は、X 線入射皮膚線量に線量換算係数をか けて算出します。入射皮膚線量は、X 線線量メータで直接測定することで得られます。 線量換算係数は、文献のシミュレーション研究から入手します。システムでは、トモ シンセシスプロシージャによる被検者の平均乳腺線量は、マンモグラフィと同じ測定 方法および計算方法を用いて近似値を求めます。入射皮膚線量は、X線管を15°以上 のスキャン角度に回転させて測定した値です。線量換算係数は、X 線管が固定されてい ると想定した、線量計算用のマンモグラフィルックアップテーブルからそのまま引用 したものです。マンモグラフィプロシージャ(X 線管が固定)とトモシンセシスプロシー ジャ(X 線管が移動)では線量換算係数が異なるため、誤差が生じるおそれがあります。

マンモグラフィプロシージャとトモシンセシスプロシージャで線量換算係数が異なる ことは、2つの論文で報告されています2,3。論文では、投影角度 α ごとに、その投影 角度での乳腺線量が、0°での乳腺線量に対しどのくらいの比率を占めるかが算出され ています。この比率を相対乳腺線量係数 RGD (α)と呼びます。相対的な線量の差は、 文献 2 の図 1-2 にある、角度が+/- 7.5°以上の範囲での RGD (α)値を平均することで得 られます。推定では、スキャン角度が+/- 7.5°の場合の線量換算係数の誤差は 1%未満 です。

[2].Ioannis Sechopoulos, Sankararaman Suryanarayanan, Srinivasan Vedantham, and Carl D'Orsi, Andrew Karellas, "Computation of the glandular radiation dose in digital tomosynthesis of the breast", Med.Phys.34, 221-232, 2007

[3].Ioannis Sechopoulos,a and Carl J. D'Orsi, "Glandular radiation dose in tomosynthesis of the breast using tungsten targets", Journal of Applied Clinical Medical Physics, Vol. 9, No. 4, 161-171, 2008.
# **3.8.7** 推奨されるパフォーマンス基準と是正措置

照射および mAs の変動係数は、0.05 を超えてはなりません。

ACR マンモグラフィ認定ファントムでの平均乳腺線量は、推奨テクニックで平均的な乳 房を撮影した場合、ビュー1 枚につき 3 mGy (300 mrad)を超えてはなりません。

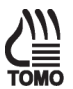

ACR マンモグラフィ認定ファントムでの平均乳腺線量の総量は、従来式照射とトモシン セシス照射を組み合わせて推奨テクニックで平均的な乳房を撮影した場合、ビュー1 枚 につき 3 mGy (300 mrad)を超えてはなりません(トモシンセシスオプション)。

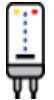

ACR マンモグラフィ認定ファントムでの平均乳腺線量の総量は、低エネルギー照射と 高エネルギー照射を組み合わせて推奨テクニックで平均的な乳房を撮影した場合、 ビュー1 枚につき 3 mGy (300 mrad)を超えてはなりません(CE2D オプション)。

再現性の基準に適合していない場合は、テスト実施日から 30 日以内に問題の原因を特定 し、是正措置を講じる必要があります。

平均乳腺線量基準に適合していない場合は、資格を有するサービス担当者が問題を修正 してからシステムを臨床用イメージングに使用してください。

# **3.9** 放射線出力率

# **3.9.1** 目的

システムの放射線出力率を測定すること。

# **3.9.2** 頻度

年 1 回

# **3.9.3** 推奨機器

- 24 x 29 cm のフラット圧迫パドル
- キャリブレーション済みのマンモグラフィ電離メータおよび電位計、または マンモグラフィのエネルギー範囲内で正確な測定が可能な一体型ソリッドステート メータ
- デジタルイメージ X 線平面検出器の全表面を覆うのに十分な大きさの、厚さ 0.5 mm 以上の鉛ブロックまたは鉛と同等のブロック

# **3.9.4** テストプロシージャ

注意:

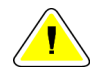

過度の照射によりイメージ **X** 線平面検出器が損傷するおそれがあります。このプロ シージャを行う前に、**X** 線平面検出器を厚さ **0.5 mm** 以上の鉛または同等物**(**鉛エプロ ンなど**)**で覆ってください。

- 1. ワークステーションで**[Admin] (**管理**) > [Quality Control] (**品質管理**) > [Physicist] (**医学物理士**)**タブ **> [Radiation Output Rate] (**放射線出力率**)**プロシージャをクリッ クします。
- 2. **[Start]** (スタート)ボタンをクリックします。
- 3. 24 x 29 cm のフラット圧迫パドルを圧迫器に取り付けます。
- 4. 重要:デジタルイメージ X 線平面検出器は、厚さ 0.5 mm 以上の鉛または同等品で 覆ってください。
- 5. 電離箱は X 線照射野内のイメージ X 線平面検出器の胸壁側の端から 4.0 cm 内側に 入った左右中央に置き、電離箱の中央が乳房支持プレートより 4.5 cm 上になるよう にします(前の図を参照)。確実に電離箱全体が照射されるようにします。

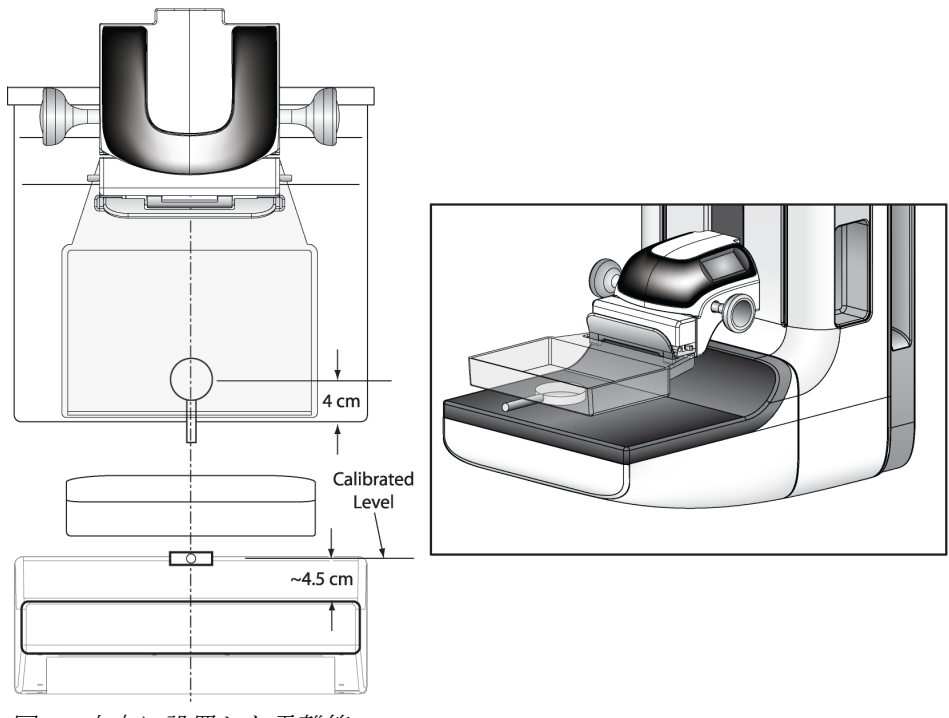

6. 圧迫器を下げ、圧迫パドルが電離箱に接するか、電離箱のわずかに上にくるように 圧迫器を下げます。

図 *5.* 中央に設置した電離箱

7. 次の照射テクニックを選択します。

表 *23.*放射線出力率用の照射テクニック

| Mode   | kVp | mAs     | <b>Filter</b> | Focal spot |
|--------|-----|---------|---------------|------------|
| Manual | 28  | maximum | Rŀ            | large      |

- 8. 照射を 1 回行い、測定した照射線量と照射時間を記録フォームに記入します。(電位 計で照射時間が測定されない場合は、X 線装置に表示される mAs 値を利用するか、 別の時間計測器を使用する必要があります。)
- 9. **[Back]** (戻る)ボタンをクリックします。品質管理プロシージャに完了マークを付ける には、**[Yes]** (はい)ボタンをクリックします。

# **3.9.5** 記録フォーム

参考

結果の記録には、付録 A の「放射線出力率」記録フォームを使用してください。

# **3.9.6** データ分析と解釈

- 1. 測定した照射線量を、測定した照射時間(または装置の表示値)で割り、照射率を計算 します。
- 2. 空気カーマ率を計算するには、測定した照射率に 0.00873 mGy/mR をかけます。

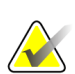

28 kVp、大焦点での公称 mA 設定は、160 mA です。異なる kVp での mA 設定は、 ユーザーマニュアルまたはサービスマニュアルの「付録 A-仕様」のシステム仕様を 参照してください。

# **3.9.7** 推奨されるパフォーマンス基準と是正措置

システムは以下の最小出力を生成可能でなければなりません。

表 *24.*放射線出力率の要件

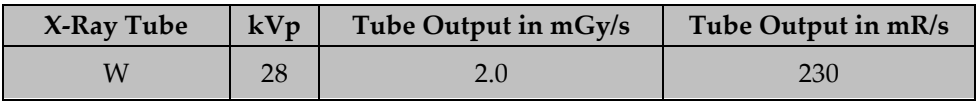

電離箱で測定した場合(電離箱の中央が乳房支持台の表面より 4.5 cm 上にあり、圧迫パ ドルが線源と電離箱の間にある状態)

推奨するパフォーマンス基準に適合していない場合は、テスト実施日から 30 日以内に問 題の原因を特定し、是正措置を講じる必要があります。

# **3.10** ファントム画像品質評価

# **3.10.1** 目的

マンモグラフィ画像の品質および一貫性を評価すること。

# **3.10.2** 頻度

年 1 回

# **3.10.3** 推奨機器

- 18 x 24 cm のフラット圧迫パドル
- ACR マンモグラフィ認定ファントム
- 厚さ 4.0 mm、直径 1.0 cm のアクリル製ディスク、ACR マンモグラフィ認定ファン トムの上に設置

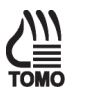

参考

ブレストトモシンセシス画像品質評価には、ACR マンモグラフィ認定ファントムを使 用します。その理由は、このファントムは、医学物理士、放射線技師とも容易に入手 可能であり、トモシンセシス撮影を長時間行っても画像パフォーマンスが変動しない からです。

# **3.10.4** テストプロシージャ

参考

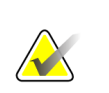

画像品質テストを実行する前に、システムの状態が「検出器ウォームアップ中」から 「準備完了」になってから実施してください。

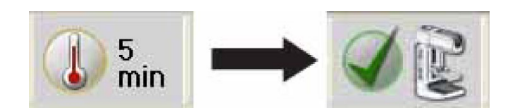

- 1. ワークステーションで**[Admin] (**管理**) > [Quality Control] (**品質管理**) > [Physicist] (**医学物理士**)**タブ **> [Phantom Image Quality] (**ファントム画像品質**)**プロシージャを クリックします。
- 2. **[Start]** (スタート)ボタンをクリックします。
- 3. 18 x 24 cm のフラット圧迫パドルを圧迫器に装着します。
- 4. ACR ファントムをイメージ X 線平面検出器の左右中央に置きます。その際は、ファ ントムの胸壁側の端とイメージ X 線平面検出器の胸壁側の端が揃うようにしてくだ さい。

5. 直径 1.0 cm のアクリル製ディスクを均一な領域にあるファントムの上に置き、 AEC センサまたはファントムの細部が覆われないようにします。 ディスクを置く位置は、たとえば、最大繊維 2 本と最小繊維 2 本の間にある均一領 域の中央が適しています(以下の 2 つの図を参照)。

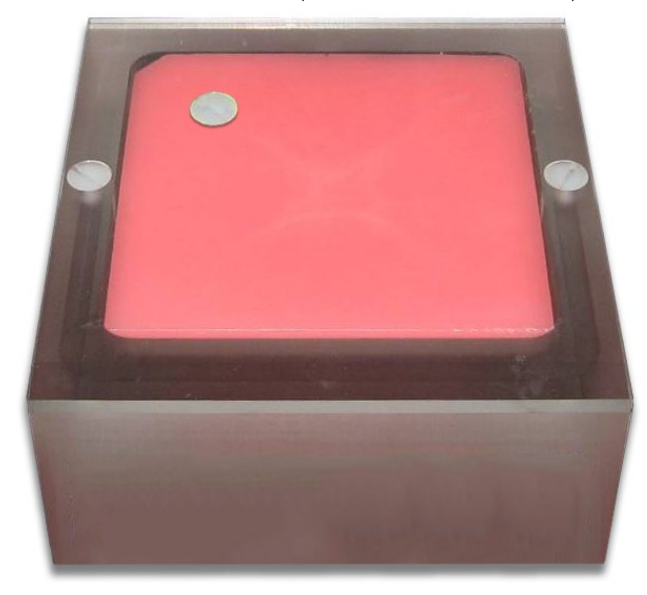

図 *6.* ファントムの上にアクリル製ディスクを置く

- 6. 品質管理画像を保存しない場合は、[Output Group] (出力先の組み合わせ)で**[None]** (なし)をクリックします。画像を保存する場合は、別の**[Output Group]** (出力先の組 み合わせ)をクリックします。
- 7. ワークステーションの Procedure (プロシージャ)画面の**[ACR Phantom Conv]** (ACR ファントムコンベンショナル) (トモシンセシスオプション:**[ACR Phantom Combo]** (ACR ファントム Combo))をクリックします。このビューを使用すると、 システムには ACR ファントムの撮影と認識され、圧迫厚に関係なく ACR ファント ムの撮影に適した取得テクニックが設定されます。この場合は取得テクニックが圧 迫厚により決定されることはないので、圧迫厚は 4.2 cm より大きくても構いませ ん。ただし、ACR ファントムが画像取得中に動かずしっかり押さえられるよう、圧 迫パドルをできるだけ低い位置に保ち、圧迫力を若干加えることをお勧めします。
- 8. 取得テクニックを設定します。

表 *25.*ファントム画像用の照射テクニック

| Mode        | Focal spot | .<br><b>AEC Sensor Position</b> | <b>Compensation Step</b> |
|-------------|------------|---------------------------------|--------------------------|
| Auto-Filter | Large      |                                 |                          |

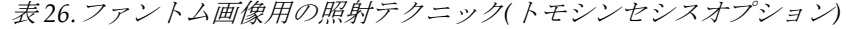

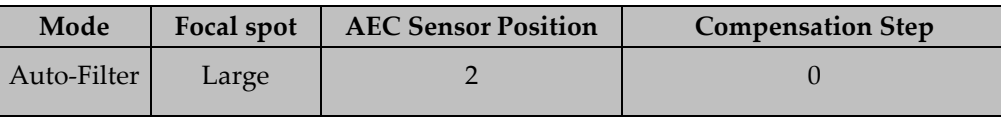

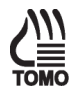

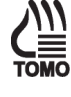

- 9. 選択した AEC モードで画像を取得します。
- 10. kVp、mAs、フィルタ、エクスポージャーインデックスを記録フォームに記入しま す。

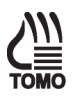

- 11. トモシンセシス再構成プレビューに切り替え、トモシンセシス区分で手順 8 を繰 り返します(トモシンセシスオプション)。
- 12. ワークステーションの Procedure (プロシージャ)画面の画像をアクセプトします。
- 13.「データ分析と解釈」の項に移ります。
- 14. データ分析と解釈が済んだら**[End QC]** (品質管理終了)ボタンをクリックし、品質 管理プロシージャ完了のマークを付けます。

### **3.10.5** 記録フォーム

結果の記録には、付録 A の「ファントム画像品質評価」記録フォームを使用してくださ い。

### **3.10.6** データ分析と解釈

ファントムの採点方法は、付録 F を参考にしてください。

### **3.10.7** 推奨されるパフォーマンス基準と是正措置

ファントムのスコアが下記に示す推奨基準を満たさない場合は、問題の原因を特定し、 是正措置を講じないと、検査を実施できません。

#### 従来式 **ACR** ファントム画像での合格スコア:

表 *27.ACR* マンモグラフィ認定ファントム最低合格スコア

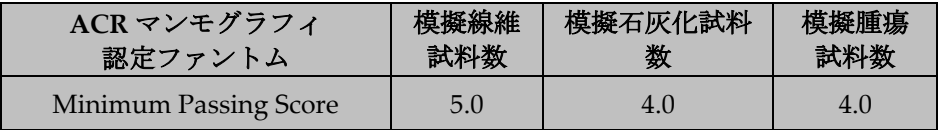

ファントムの違いにより、線維や腫瘤の数はわずかに増減する可能性があります。線維 の数が 4.5 本や腫瘤の数が 3.5 個の場合は、システムの SNR および高コントラストの解 像度を確認してください。いずれも推奨基準を超えている場合は、線維、斑点、腫瘤の 合計数は、それぞれ 4.5 本、4.0 個、3.5 個で許容可能です。

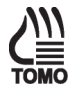

#### トモシンセシス **ACR** ファントム画像での合格スコア:

トモシンセシス撮影のファントム画像品質は、下記の合格スコアを満たす必要があり ます(トモシンセシスオプション)。

表 *28.ACR* マンモグラフィ認定ファントム最低合格スコア

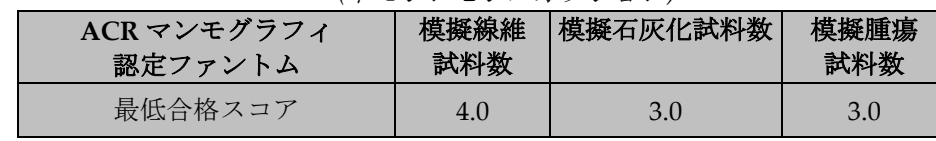

*(*トモシンセシスオプション*)*

# **3.11** 信号雑音比およびコントラストノイズ比の測定

### **3.11.1** 目的

デジタルイメージ X 線平面検出器の信号雑音比(SNR)およびコントラストノイズ比 (CNR)を評価することにより、イメージ X 線平面検出器の一貫性を確保すること。

### **3.11.2** 頻度

年 1 回

### **3.11.3** 推奨機器

- 18 x 24 cm のフラット圧迫パドル
- ACR マンモグラフィ認定ファントム
- 厚さ 4.0 mm、直径 1.0 cm のアクリル製ディスク、ACR マンモグラフィ認定ファン トムの上に設置

# **3.11.4** テストプロシージャ

# **ACR** ファントム画像の選択

取得済みの ACR ファントム画像を使用するか、このテストプロシージャ用に新しい ACR ファントム画像を取得するかを選択できます。

### 取得済みの **ACR** ファントム画像を使用

- 1. Select Patient (被検者選択)画面で、**[QC]**タブをクリックします。
- 2. 完了日時が正しく設定された、取得済みの**[Phantom Image Quality Evaluation]** (ファントム画像品質評価)検査をクリックします。
- 3. **[Open]** (開く)ボタンをクリックします。
- 4. Procedure (プロシージャ)画面の 1 番目の**[ACR Phantom Conv]** (ACR ファントム コンベンショナル) (トモシンセシスオプション:**[ACR Phantom Conv]** (ACR ファ ントムコンベンショナル))サムネイル画像をクリックし、Preview (プレビュー)画面 に表示します。

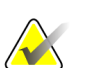

参考

**[ACR Phantom Conv]** (ACR ファントムコンベンショナル)または**[ACR Phantom Combo]** (ACR ファントムコンボ)画面を選択した場合、必ず放射線技師は週 1 回実施 する SNR/CNR テストで同じ画面を使用してください。

新しい **ACR** ファントム画像の取得

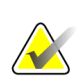

参考

画像品質テストを実行する前に、システムの状態が「検出器ウォームアップ中」から 「準備完了」になってから実施してください。

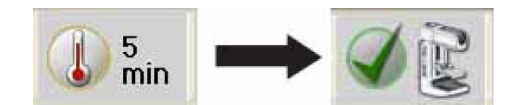

- 1. 18 x 24 cm のフラット圧迫パドルを圧迫器に取り付けます。
- 2. ACR ファントムをイメージ X 線平面検出器の左右中央に置きます。その際は、ファ ントムの胸壁側の端とイメージ X 線平面検出器の胸壁側の端が揃うように配置して ください。
- 3. 直径 1.0 cm のアクリル製ディスクを均一な領域にあるファントムの上に置き、AEC センサまたはファントムの細部が覆われないようにします。ディスクを置く位置 は、たとえば、最大繊維 2 本と最小繊維 2 本の間にある均一領域の中央が適してい ます(以下の図を参照)。

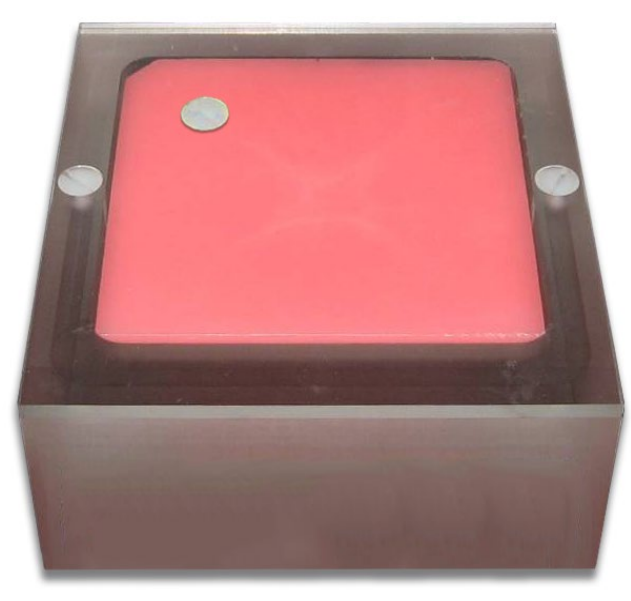

図 *7.* ファントムの上にアクリル製ディスクを置く

- 4. 圧迫器を下げ、ACR ファントムを圧迫パドルで固定します。
- 5. ワークステーションの Select Patient (被検者選択)画面で、**[Admin] (**管理**) > [Quality Control] (**品質管理**) > [Physicist] (**医学物理士**)**タブ **> [SNR/CNR]**をクリックしま す。**[Start]** (スタート)をクリックします。
- 6. ワークステーションで Procedure (プロシージャ)画面の**[ACR Phantom Conv]** (ACR ファントムコンベンショナル)ビューをクリックします。このビューを使用すると、 システムには ACR ファントムの撮影と認識され、ACR ファントムの撮影に適した 取得テクニックが設定されます。この場合は取得テクニックが圧迫厚により決定さ れることはないので、圧迫厚は 4.2 cm より大きくても構いません。ただし、ACR ファントムが画像取得中に動かずしっかり押さえられるよう、圧迫パドルをできる だけ低い位置に保ち、圧迫力を若干加えることをお勧めします。
- 7. 取得テクニックを設定します。

表 *29.*信号雑音比およびコントラストノイズ比用の照射テクニック

| Mode            | Focal<br>spot | <b>Exposure Compensation</b> | <b>AEC Sensor</b> | Grid |
|-----------------|---------------|------------------------------|-------------------|------|
| AEC Auto-Filter | Large         |                              |                   | Ir   |

- 8. **[ACR Phantom Conv]** (ACR ファントムコンベンショナル)ビューを使用して画像を 取得します。
- 9. ワークステーションの Procedure (プロシージャ)画面の画像をアクセプトします。

# **ROI** 作成方法の選択

ACR ファントム画像の取得後に、自動または手動どちらの ROI 作成方法を使用するか を選択できます。

## **ROI** の自動作成

画像の取得に ACR ファントムビューを使用すると、システムには ACR ファントムの撮 影と認識され、Procedure(プロシージャ)画面の[Tools] (ツール)タブウィンドウに[SNR] ボタンが追加されます。SNR および CNR 値が自動的に取得され算出されます。

1. 【SNR】ボタン(<u>☆☆</u>)をクリックします。2 つの ROI ボックスが画像上に表示され、 SNR、CNR、および計算で使用する該当情報が表示されます(以下の図を参照)。

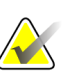

参考

自動的に配置された ROI の位置が前の図の相対位置と一致しない場合は、ROI の位置 を手動で調整することができます。SNR および CNR の結果は自動的に再計算されま す。

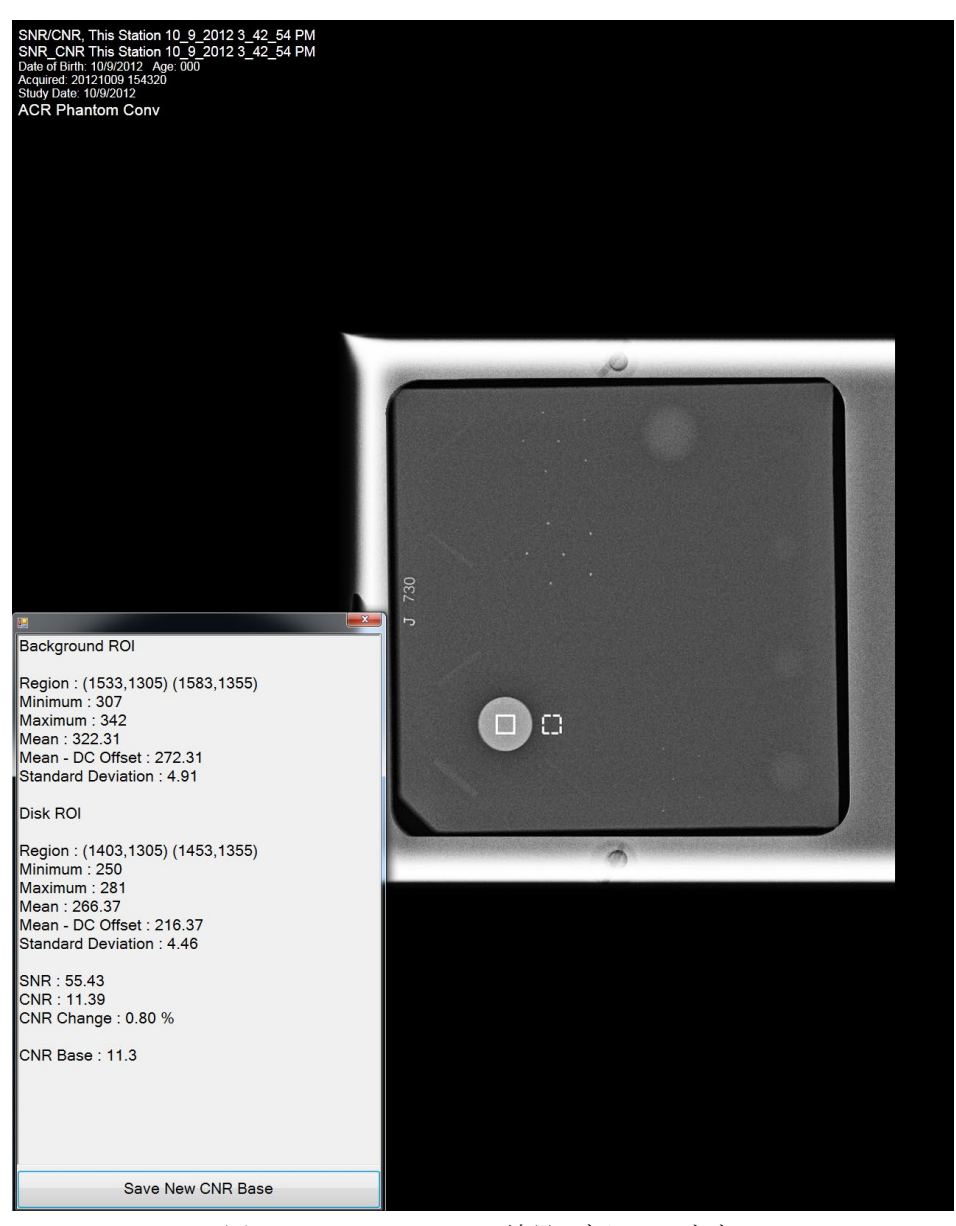

図 *8. SNR Results(SNR* 結果*)*ダイアログボックス

# **ROI** の手動作成

- 1. Procedure(プロシージャ)画面で**[ROI]**タブをクリックします。
- 2. **[Draw]** (描画)または**[64]**をクリックし、トラックボールを使ってプレビュー画像の アクリル製ディスク内に ROI を描出します。ROI ウィンドウに利用可能な ROI 情報 が表示されます(以下の図を参照)。

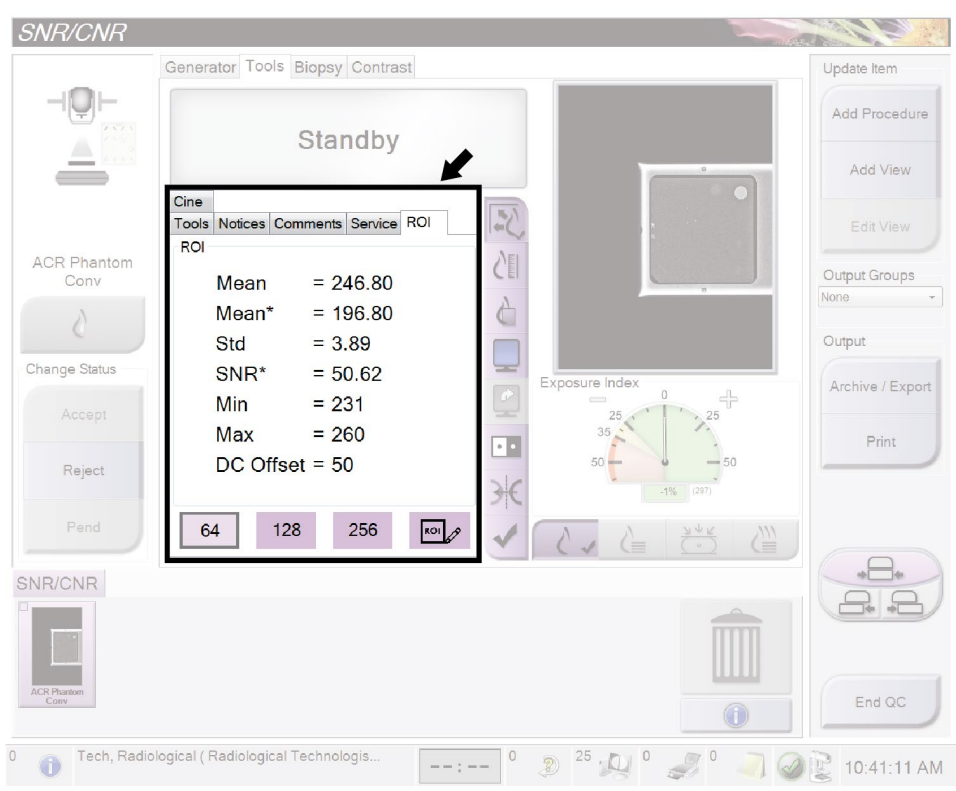

図 *9. ROI* 情報画面

- 3. ROI ウィンドウに表示される平均値(Mean)を記録します。
- 4. 前述の「ROI の自動作成」の SNR 結果ダイアログボックス図に示すように、描画済 みの ROI を胸壁方向にドラッグし、アクリル製ディスクの隣に移動します。
- 5. 新しい ROI の統計情報が ROI ウィンドウに表示されます。
- 6. 平均値(Mean)、SNR、および標準偏差(Std)を記録します。

## ワークステーションの品質管理データの更新

- 取得済みの ACR ファントム画像をテストに使用した場合:
	- a. Select Patient(被検者選択)画面で、**[Admin] (**管理**) > [Quality Control] (**品質管 理**) > [Physicist] (**医学物理士**)**タブ **> [All] (**すべて**) > [SNR/CNR** – **Physicist] (SNR/CNR** – 医学物理士**)**をクリックします。
	- b. このプロシージャのステータスに完了ラベルを付けるには、**[Mark Completed]** (終了マーク)ボタンをクリックします。品質管理プロシージャに完了マークを付 けるには、**[Yes]** (はい)ボタンをクリックします。
- テスト用に新しい ACR ファントム画像を取得した場合は、データ分析と解釈が済ん だら**[End QC]** (品質管理完了)ボタンをクリックし、品質管理プロシージャ完了の マークを付けます。

### **3.11.5** 記録フォーム

結果の記録には、付録 A の「信号雑音比 (SNR) およびコントラストノイズ比 (CNR)」 記録フォームを使用してください。

# **3.11.6** データ分析と解釈

#### 自動の方法

参考

参考

SNR および CNR 自動機能を使用すると、適切に取得したファントムビューの SNR と CNR が自動的に算出されます。SNR と CNR の値および測定に使用する ROI が表示さ れます。プログラムが選択した ROI の位置が適切かを確認する必要があります。位置が 適切な場合は、SNR と CNR の値を記録します。片方または両方の ROI の位置を調整す る必要がある場合は、ROI を適切な位置に移動します。新しい ROI の位置に基づき、 SNR と CNR の値が自動的に更新されます。

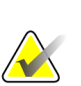

自動の方法で表示される SNR 値の算出には、DC オフセットがすでに考慮されていま す。

### 手動の方法**(**参照用**)**

 $SNR = -$ 

SNR の計算には、アクリル製ディスクに隣接する ROI で得た平均値と標準偏差値を使 用する必要があります。

1. 検出器の SNR を下記の方程式で計算します。

$$
mean_{\text{background}} - DC_{\text{offset}}
$$

*std*background

ここで、*mean*backgroundと *std*backgroundは、アクリル製ディスクに隣接する ROI の ROI Statistics (ROI 統計情報)ダイアログで得た平均値と標準偏差を表します。*DC*offsetは 検出器信号に追加する DC オフセットを表し、50 となります。

2. 検出器の CNR を下記の方程式で計算します。

$$
CNR = \frac{mean_{\text{background}} - mean_{\text{disk}}}{std_{\text{background}}}
$$

ここで、*mean*diskは、アクリル製ディスク上の ROI の ROI Statistics (ROI 統計情報) ダイアログで得た平均値を表します。

3. CNR の差を下記の方程式で計算します。

$$
Diff = \frac{CNR_{measured} - CNR_{base}}{CNR_{base}} \quad X \, 100
$$

ここで、CNR は、手順 2 で算出した CNR を、CNRbaseは、イメージ X 線平面検出 器の取付時または大幅なアップグレード後の装置評価で記録した CNR を表します。

### **3.11.7** 推奨されるパフォーマンス基準と是正措置

測定した SNR は 40 以上でなければなりません。40 未満の場合は、テストをやり直して ください。

算出した CNR は、イメージ X 線平面検出器の取付時または大幅なアップグレード後に 医学物理士が装置を評価した際に確定した値の±15%に収まらなければなりません。

これらの基準に適合していない場合は、資格を有するサービス担当者が問題を修正して からシステムを臨床に使用してください。

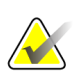

参考

デジタル検出器の CNR を初めて計算する際は、この計算値を用いて、放射線技師向け の信号雑音比(SNR)/コントラストノイズ比(CNR)測定テスト(週 1 回実施)の基準を確定 する必要があります。放射線技師向けの該当する記録フォームに記入する必要があり ます。

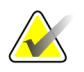

# 参考

次の場合には、CNR 基準を評価し、新しい値を確定する必要がある場合があります。

- 検出器を交換した場合
- 検出器を変更した場合(電源の交換、読取シーケンスの更新など)
- AEC 線量を調整した場合
- ACR ファントムの交換や変更を行った場合(アクリル製ディスクを永久的に再配置 した場合など)
- その他、医学物理士が、CNR の計算に影響を及ぼしかねないと考えた場合

# **3.12** 観察用ワークステーション品質管理

# **3.12.1** 目的

放射線科医が使用する観察用ワークステーションの輝度、コントラスト、および画像表 示の一貫性を確保すること。

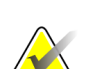

参考

参考

以下の観察用ワークステーション品質管理プロシージャではなく、ご使用の観察用 ワークステーションのメーカーが定める品質管理プロシージャを優先して実施してく ださい。観察用ワークステーションに独自の QC プロシージャやフォームがない場合 のみ、付録 B のこのプロシージャおよびフォームに従ってください。

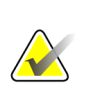

当社の観察用ワークステーションには、別途提供する品質管理(QC)マニュアルで定め る独自の品質管理プログラムがあります。当社の観察用ワークステーションは、この QC マニュアルに従って品質管理を行ってください。

# **3.12.2** 頻度

該当する場合は年 1 回

**3.12.3** 推奨機器**(CRT** および一部の **LCD** ディスプレイに適用**)** 

付属の輝度計または他社の輝度計

### **3.12.4** システムの配置に関する検討事項

- 1. ワークステーションで**[Admin](**管理**) > [Quality Control] (**品質管理**) > [Physicist] (**医 学物理士**)**タブ **> [Diagnostic Review Workstation Quality Control] (**観察用ワーク ステーション品質管理**)**をクリックします。
- 2. このプロシージャのステータスに完了ラベルを付けるには、**[Mark Completed]** (終 了マーク)ボタンをクリックします。品質管理プロシージャに完了マークを付けるに は、**[Yes]** (はい)ボタンをクリックします。

# **3.12.5** 所定の品質管理プロシージャがないワークステーションの 推奨テストプロシージャ

以降の項は、ワークステーションメーカー承認済みの品質管理プロシージャが提供され ていない場合にのみ考慮する必要があります。

# 推奨するテスト

- 1. 各 CRT または LCD ディスプレイのホワイトレベルを測定します。
- 2. 各 CRT ディスプレイのブラックレベルを測定します。
- 3. 各 CRT または LCD ディスプレイが DICOM GSDF に準拠しているかを測定しま す。
- 4. 各 CRT ディスプレイのホワイトレベル均一性パフォーマンスを測定します。

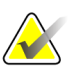

室内照度は、診断画像確認時に確定した照度と同等にする必要があります。

#### 記録フォーム

参考

結果の記録には、付録 A の「観察用ワークステーション品質管理」 記録フォームを使 用してください。

### データ分析と解釈

テスト結果が推奨パフォーマンス基準に適合しているかを確認します。

#### 推奨されるパフォーマンス基準と是正措置

#### ホワイトレベルのパフォーマンス

動作ホワイトレベルは、次のとおりである必要があります。

- Barco MGD521 CRT ディスプレイの場合、300 cd/m2
- Barco MGD521M CRT ディスプレイの場合、400 cd/m2
- Barco Coronis MFGD 5621 HD Mammo LCD ディスプレイの場合、600 cd/m<sup>2</sup>
- Barco Coronis MDMG 5121 Mammo LCD ディスプレイの場合、600 cd/m2
- Barco MDMG 5221 Tomo LCD ディスプレイの場合、1000 cd/m2
- Barco MDMG 12133 Coronis Uniti ディスプレイの場合、1000 cd/m<sup>2</sup>
- Barco Coronis MFGD 5421 LCD ディスプレイの場合、500 cd/m2
- Barco Nio MDNG-6121 ディスプレイの場合、500 cd/m<sup>2</sup>
- Barco Nio MDNG-5121 ディスプレイの場合、500 cd/m2

ホワイトレベルパフォーマンスの許容レベルは±6%です。

測定したホワイトレベルが許容レベル外である場合は、ディスプレイをキャリブレー ションし、パフォーマンス基準に適合させてから、当該ディスプレイを用いた観察用 ワークステーションでマンモグラフィ画像の読影を行ってください。

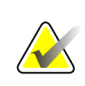

参考

観察用ワークステーションで使用するディスプレイが本項に記載されていない場合 は、ディスプレイメーカーが規定する、キャリブレーション後のホワイトレベル仕様 が適用されます。

### ブラックレベルのパフォーマンス**(CRT** ディスプレイのみに適用**)**

動作ブラックレベルは、Barco MGD521 および MGD521M ディスプレイでは 1.0 cd/m2 以下でなければなりません。

測定したブラックレベルが許容レベル外である場合は、ディスプレイをキャリブレー ションし、パフォーマンス基準に適合させてから、当該ディスプレイを用いた観察用 ワークステーションでマンモグラフィ画像の読影を行ってください。

#### 品質レベルのパフォーマンス、準拠テスト**(DICOM GSDF** 準拠の確認**)**

各ディスプレイの動作 DICOM GSDF 準拠は、差全体で 10%を超えてはなりません。

測定した品質レベルが許容レベル外である場合は、ディスプレイをキャリブレーション し、パフォーマンス基準に適合させてから、当該ディスプレイを用いた観察用ワークス テーションでマンモグラフィ画像の読影を行ってください。

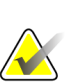

参考

観察用ワークステーションで使用するディスプレイが本項に記載されていない場合 は、ディスプレイメーカーが規定する、キャリブレーション後のブラックレベル仕様 が適用されます。

# 均一性パフォーマンス**(CRT** ディスプレイのみに適用**)**

Barco MGD521 および MGD521M ディスプレイの輝度差は、中心部の輝度から 15%を超 えてはなりません。

測定した不均一性が許容レベル外である場合は、ディスプレイの均一性をキャリブレー ションし、パフォーマンス基準に適合させてから、当該ディスプレイを用いた観察用 ワークステーションでマンモグラフィ画像の読影を行ってください。

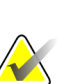

参考

参考

観察用ワークステーションで使用するディスプレイが本項に記載されていない場合 は、ディスプレイメーカーが規定する均一性パフォーマンス仕様が適用されます。

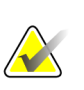

観察用ワークステーションのディスプレイが許容レベルに達しない場合は、資格を有 するサービス担当者が問題を解決する必要がある場合があります。

# 参考

観察用ワークステーションの問題が未解決でも、画像取得は引き続き行うことができ ます。マンモグラフィ画像の読影には、別の認可済み診断機器(DICOM プリンタ、2 台 目の観察用ワークステーションなど)を使用する必要があります。

# **3.13** 検出器ゴースティング**(**用途はトラブルシューティングに限る**)**

### **3.13.1** 目的

参考

検出器ゴースティングレベルが画質に干渉しないようにすること。

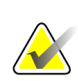

検出器ゴースティングテストはオプションであり、ゴースティングが認められるまた は疑われる場合に医学物理士が行います。

# **3.13.2** 頻度

トラブルシューティングに必要な場合

# **3.13.3** 推奨機器

- デジタルイメージ X 線平面検出器を覆うのに十分な大きさの、厚さ 4 cm のフラット フィールドファントム。フラットフィールドファントムはメーカーにより供給され ます。
- 厚さ 0.1 mm のアルミシート(HVL 測定に使用するフィルタなど)
- 24 x 29 cm のフラット圧迫パドル

# **3.13.4** テストプロシージャ

参考

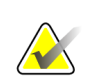

画像品質テストを実行する前に、システムの状態が「検出器ウォームアップ中」から 「準備完了」になってから実施してください。

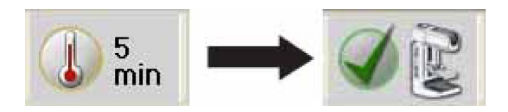

- 1. ワークステーションで**[Admin] (**管理**) > [Quality Control] (**品質管理**) > [Physicist] (**医学物理士**)**タブ **> [Detector Ghosting] (**検出器ゴースティング**)**プロシージャをク リックします。
- 2. **[Start]** (スタート)ボタンをクリックします。
- 3. 24 x 29 cm のフラット圧迫パドルを圧迫器に装着します。

4. フラットフィールドファントムをイメージ X 線平面検出器の上に置きます。デジタ ルイメージ X 線平面検出器の半分強がフラットフィールドファントムで覆われるよ うにします。

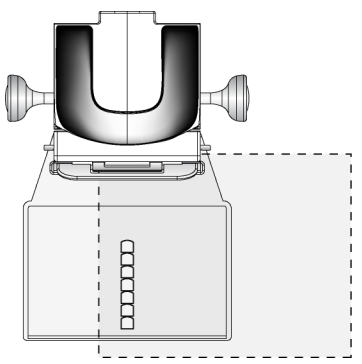

図 *10.* デジタルイメージ *X* 線平面検出器にフラットフィールドファントムを置く

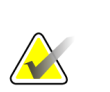

参考

フラットフィールドファントムは、AEC センサから少なくても 1 インチ外側に出て、 センサを覆う必要があります。

- 5. 圧迫パドルがフラットフィールドファントムに接するまで圧迫器を下げます。
- 6. 照射テクニックを設定します。

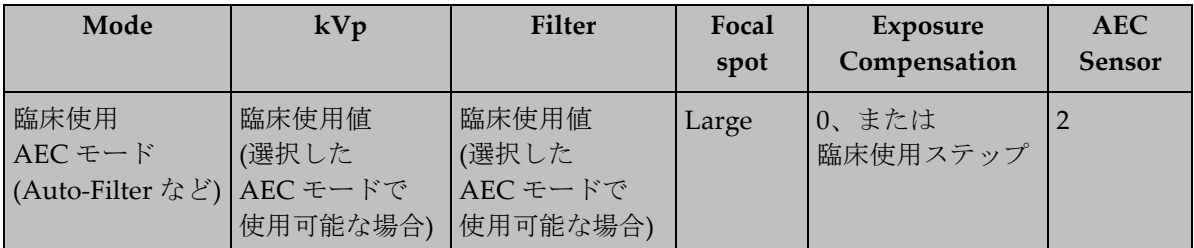

表 *30.*検出器ゴースティング用の照射テクニック

- 7. Procedure(プロシージャ)画面の 1 番目の**[Flat Field Conv]** (フラットフィールドコン ベンショナル)ビューをクリックします。
- 8. **[Flat Field Conv]**(フラットフィールドコンベンショナル)ビューを使用して画像を取 得します。
- 9. プレビュー画像をアクセプトします。
- 10. デジタルイメージ X 線平面検出器の全画像エリアを覆うようにフラットフィールド ファントムを移動します。

11. 厚さ 0.1 mm のアルミニウムフィルタを、デジタルイメージ X 線平面検出器の胸壁 側の端に対し中央に置いた標準ブロックの上に置きます。

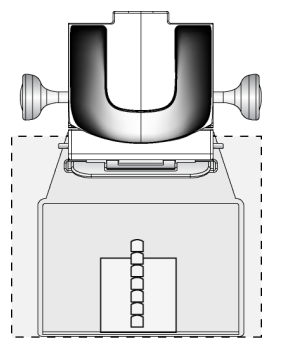

図 *11.* デジタルイメージ *X* 線平面検出器に置いた 標準ブロックの上にアルミニウムフィルタを置く

- 12. Procedure(プロシージャ)画面の 2 番目の**[Flat Field Conv]** (フラットフィールドコン ベンショナル)ビューをクリックし、最初の照射終了のおよそ 1 分後に画像を取得し ます。
- 13. Procedure(プロシージャ)画面で**[ROI]**タブをクリックします。
- 14. ROI サイズとして**[128]**をクリックします。
- 15. 以下の図の位置にある ROI の平均ピクセル値を測定し、記録します。

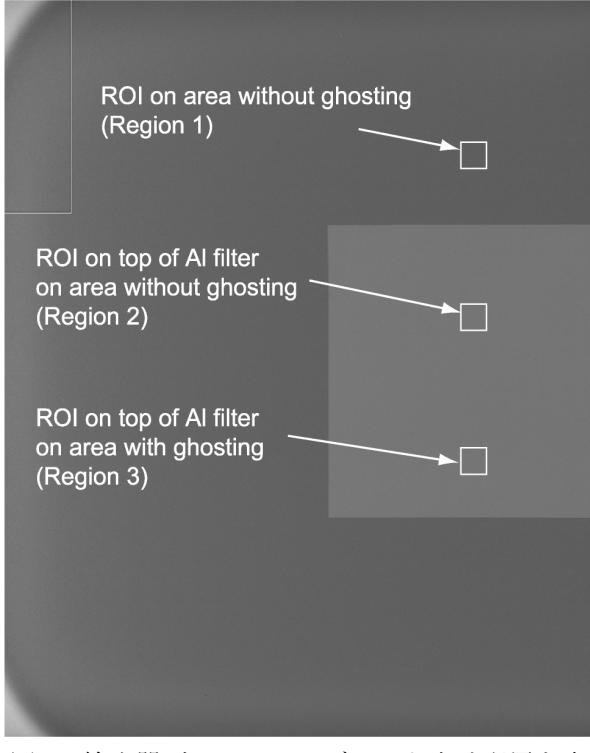

図 *12.* 検出器ゴースティングテスト向け配置を表示した *Preview (*プレビュー*)* 画面

- 16. 2 番目の画像をアクセプトします。
- 17.「データ分析と解釈」の項に移ります。
- 18. データ分析と解釈が済んだら**[End QC]** (品質管理終了)ボタンをクリックし、品質管 理プロシージャ完了のマークを付けます。

# **3.13.5** 記録フォーム

結果の記録には、付録 A の「検出器ゴースティング(オプション)」記録フォームを使用 してください。

# **3.13.6** データ分析と解釈

参考

下記の式でゴースト画像係数を計算し、フォームに記録します。

*mean*region3 — *mean*region2

*Ghost Image Factor* = *mean*region1 — *mean*region2

領域 1 と 2 は、2 回の照射で 2 回ともフラットフィールドファントムに覆われていた検 出器の部分に相当します。領域 3 は、2 回の照射で 1 回のみフラットフィールドファン トムに覆われていた検出器の部分に相当します。

# **3.13.7** 推奨されるパフォーマンス基準と是正措置

測定したゴースト画像係数は、約 1 分以内に取得した連続画像では±0.3 以内でなければ なりません。この基準を超える場合は、テストをやり直してください。

推奨するパフォーマンス基準に適合していない場合は、資格を有するサービス担当者が 問題を修正してからシステムを臨床に使用してください。

#### **4:** 放射線技師向け品質管理業務 第 **4** 章

本章では、放射線技師が責任を負う品質管理業務のプロシージャ、テストの頻度、規制 措置レベル、および是正措置を講じる期限について説明します。今回の品質管理プロ シージャが、スクリーンフィルムマンモグラフィ設置施設ですでに用いられている標準 的な品質管理プロシージャと異なる場合にのみ、詳細な手順を記載します。

「放射線技師向け品質管理業務」の章に記載のテストはすべて、デジタルマンモグラフィ のトレーニングを受けた有資格の放射線技師が規定の間隔で実施する必要があります。

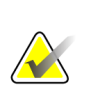

参考

参考

ユーザーガイドを読み、ユーザーインターフェースおよびシステムの機能について十 分に理解しておいてください。

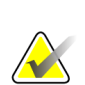

システムでは、品質管理業務は医学物理士と放射線技師向けに分けてあります。医学 物理士と放射線技師は**[Admin] (**管理**) > [Quality Control] (**品質管理**)**から Quality Control (品質管理)リストにアクセスし、実施するプロシージャを選択してください。 品質管理リストのプロシージャには、適切な画像ビューおよび選択したテストに必要 な撮影テクニックが準備されています。

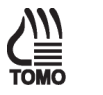

参考

ブレストトモシンセシス固有の QC テストプロシージャの手順はすべて、「トモシン

セシスオプション」という名称とページ横のアイコン **romo** で示されます。これらの手 順は、トモシンセシスプロシージャを実行することを許可されたシステムにのみ適用 されます。

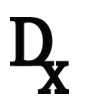

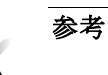

QCテストプロシージャの手順が SFS を使用する場合、ページ横のアイコン X されます。これらの手順は、診断プロシージャを実行することを許可されたシステム にのみ適用されます。

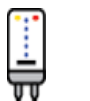

参考 コントラストエンハンストデジタルマンモグラフィ固有の QC テストプロシージャの

手順はすべて、「CE2D オプション」という名称とページ横のアイコンWVで示されま す。これらの手順は、コントラストエンハンストデジタルマンモグラフィプロシー ジャを実行することを許可されたシステムにのみ適用されます。

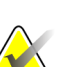

参考

画像品質テストを実行する前に、システムの状態が「検出器ウォームアップ中」から 「準備完了」になってから実施してください。

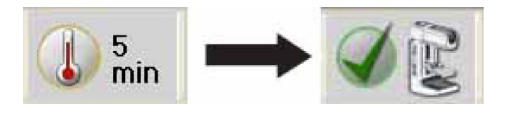

# 注意:

デジタル検出器に高線量を直接照射すると、検出器が損傷するおそれがあります。画 質を評価するのに必要な照射以外の照射テスト中は、デジタルイメージ **X** 線平面検出 器を鉛で覆ってください。この品質管理マニュアルのテストプロシージャに従えば、 デジタル検出器の安全性が確保されます。

# **4.1 DICOM** プリンタ品質管理

# **4.1.1** 目的

参考

DICOM プリンタのパフォーマンスの一貫性を確保すること。このプロシージャは、マ ンモグラフィ画像の現像に使用する従来の現像機用の品質管理とほぼ同じです。

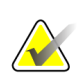

SMPTE パターンを印刷する目的は、パターン自体を評価したり、パターンが SMPTE 基準に適合しているかを評価することではありません。さまざまな濃度領域を測定す ることでプリンタの安定性を長期にわたり追跡したり、プリンタやシステムのソフト ウェア変更後にインターフェース構成が変わっていないことを確認したりすることが できるようにすることが目的です。したがって、プリンタからではなくシステムから SMPTE パターンを印刷することが重要です。

# **4.1.2** 頻度

参考

参考

参考

週 1 回、または DICOM プリンタやマンモグラフィシステムのソフトウェア変更を実施 した後。

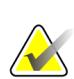

施設が、プリンタを所有もしくは使用していない場合、DICOM プリンタの品質管理テ ストは必要ありません。施設がプリンタをマンモグラフィシステムと共に散発的に使 用している場合、施設は、臨床画像の印刷にプリンタを使用する前に、このテストを 実施しなければなりません。

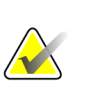

複数のシステムまたは組み合わせたシステムを使用している場合は、1 つのシステムか ら週 1 回このテストを行うだけで十分です。できるだけ毎週同じシステムで実施して ください。

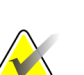

このテストは、マンモグラフィシステムまたはプリンタ本体でソフトウェアの変更を 実施するたびに行う必要があります。施設が、プリンタを所有もしくは使用していな い場合、ソフトウェアの変更を実施するたびに DICOM プリンタの品質管理テストを 行う必要はありません。マンモグラフィシステムがソフトウェアの変更により影響を 受けた場合は、週 1 回の頻度に関係なく、当該システムに 1 回このテストを行う必要 があります。通常使用するマンモグラフィシステムのテストは次週にまわして構いま せん。

### **4.1.3** 推奨機器

- 濃度計
- ワークステーションに保存されている SMPTE テストパターン

### **4.1.4** テストプロシージャ

- 1. ワークステーションで**[Admin] (**管理**) > [Quality Control] (**品質管理**) > [Technologist] (**放射線技師**)**タブ **> [DICOM Printer Quality Control] (DICOM** プリ ンタ品質管理**)**プロシージャをクリックします。**[Start]** (スタート)をクリックしま す。
- 2. テストパターンとして**[SMPTE]**パターンをクリックします。
- 3. 画像サイズ:**2560** x **3328** をクリックします。
- 4. Output (出力先)リストの**[DICOM Device]** (DICOM デバイス)プリンタをクリック し、**[8 x 10 inch]** (8 x 10 インチ)または**[18 x 24 cm]**フィルムをクリックします。
- 5. [Options] (オプション)に**[True Size Printing]** (原寸印刷)がある場合はチェックを外 します。
- 6. **[Send]** (送信)をクリックし、選択したプリンタで SMPTE パターンを印刷します。
- 7. 臨床画像の印刷に使用するプリンタが他にもある場合は、どのプリンタに対しても テストを繰り返します。

8. **[Back]** (戻る)をクリックします。**[Yes]** (はい)または**[No]** (いいえ)をクリックし、選 択したプロシージャが完了したことを確認します。

### **4.1.5** 記録フォーム

結果の記録には、付録 B の「DICOM プリンタ品質管理」記録フォームを使用してくだ さい。

# **4.1.6** データ分析と解釈

- 1. 以下の図に示すように、SMPTE フィルムで濃度が 10%、40%、90%のパッチを濃度 計で測定します。必要に応じてテストフィルムに結果と日付を記録します。
- 2. 中間濃度(MD)、濃度差(DD)、および低濃度(LD)の値を求め、「*DICOM* プリンタ管 理チャート」に記入します。
	- MD 値には 40%のパッチで測定した濃度を使用します。
	- LD 値には 90%のパッチで測定した濃度を使用します。
	- DD 値には、10%のパッチで測定した濃度から 40%のパッチで測定した濃度を引 きます。

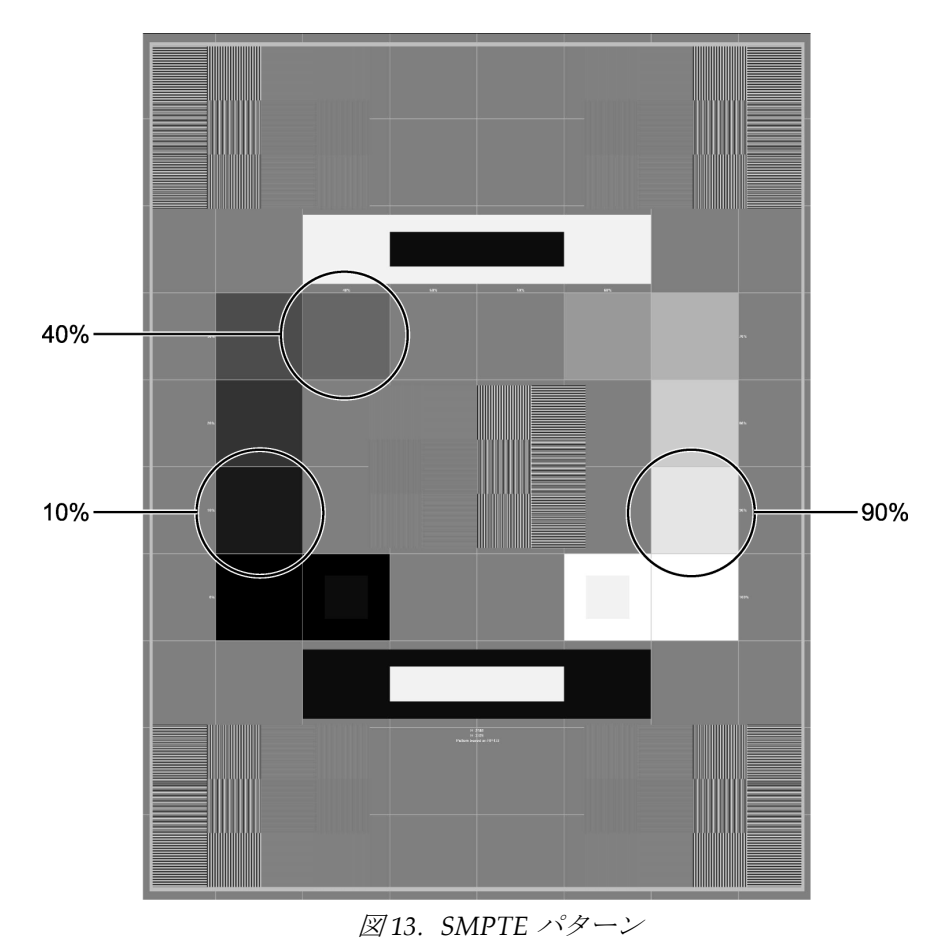

値の記入には、付録 B の「データ収集ワークシート」を使用することができます。

# **4.1.7** 推奨されるパフォーマンス基準と是正措置

動作レベルは医学物理士の監督の下で確定するか、アプリケーションのトレーニング中 に確定する必要があります。動作レベルはプリンタごとに確定する必要があります。

中間濃度、濃度差、および低濃度の値が、確定基準の±0.15 以内に収まっているか長期 にわたり確認する必要があります(下表参照)。

| 表 31.濃度基準 |                  |            |  |  |
|-----------|------------------|------------|--|--|
| 管理値       | SMPTE グレースケールパッチ | 管理限界       |  |  |
| <b>MD</b> | 40%              | $\pm$ 0.15 |  |  |
| DD        | $10\% \sim 40\%$ | $\pm$ 0.15 |  |  |
| ח ו       | 90%              | $\pm$ 0.15 |  |  |

値が該当する管理限界を超える場合は、プリンタを再度キャリブレーションし、テスト をやり直します。

テスト結果が管理限界から外れる場合は、DICOM プリンタについて資格を有するサー ビス担当者が問題の原因を特定する必要があります。是正措置を講じてから、臨床フィ ルムやファントムフィルムを DICOM プリンタで印刷してください。

プリンタの問題が未解決でも画像得は引き続き行うことができます。問題が解決し、 DICOM プリンタが推奨基準で作動するようになるまでは、マンモグラフィ画像の読影 には代替の診断機器を使用してください。

# **4.2** 検出器フラットフィールドキャリブレーション

### **4.2.1** 目的

システムが適切にキャリブレーションされていることを保証すること。

#### **4.2.2** 頻度

毎週

#### **4.2.3** 推奨機器

フラットフィールドファントム:デジタルイメージ X 線平面検出器を覆うのに十分な大 きさの、厚さ 4 cm の減衰が均一なアクリル製ブロック。フラットフィールドファントム はメーカーにより供給されます。

# **4.2.4** テストプロシージャ

#### 準備

参考

参考

1. システムの電源を入れたばかりの場合は、デジタル検出器が動作温度に達するまで 所定の時間待機します。

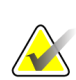

画像品質テストを実行する前に、システムの状態が「検出器ウォームアップ中」から 「準備完了」になってから実施してください。

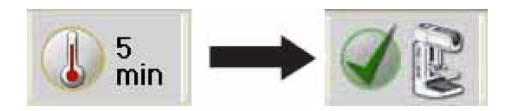

- 2. 圧迫パドルを圧迫器から取り外します。
- 3. 圧迫厚表示が 5~7 cm となるように、圧迫器をイメージ X 線平面検出器の上方に移 動します。
- 4. フラットフィールドファントムとイメージ X 線平面検出器表面の両方に汚れがない ことを確認します。イメージ X 線平面検出器の全表面を覆うようにフラットフィー ルドファントムをイメージ X 線平面検出器の上に置きます。

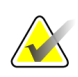

キャリブレーションプロシージャを開始する前に、フラットフィールドファントムと デジタルイメージ X 線平面検出器表面から汚れを取り除くことが重要です。

# キャリブレーションプロシージャ

- 1. ワークステーションで[Admin] (管理) > [Quality Control] (品質管理) > [Technologist] (放射線技師)タブ > [Gain Calibration] (ゲインキャリブレーション)プロシージャを クリックします。
- 2. **[Start]** (スタート)をクリックします。
- 3. 画面の指示に従い、1 番目の定義済みの照射を行います。指示がない限り、あらか じめ選択されているテクニックを変更しないでください。
- 4. 拡大撮影台を取り付けるように指示された場合、1.8x の挿入位置を使います。
- 5. プレビュー画像に、不均一性やコリメーションの干渉以外の異物や著しいアーチ ファクトがないか確認します。
- 6. 画像に汚れがなく、コリメーションブレードの写り込みがない場合は、**[Accept]** (容認)をクリックします。
- 7. 定義済みの照射がすべて終了するまで手順 3 から 6 を繰り返します。

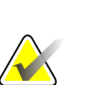

参考

検出器フラットフィールドキャリブレーションを正常に終了するには、定義済みの照 射をすべて行う必要があります。プロシージャの途中でキャリブレーションシーケン スを中断すると、現在の検出器フラットフィールドキャリブレーションは無効にな り、直前のキャリブレーションに戻ります。

8. 最後の定義済み照射を実施し、画像をアクセプトしたら、**[End Calibration]** (キャリ ブレーション終了)をクリックします。

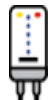

- 9. ワークステーションで**[Admin] (**管理**) > [Quality Control] (**品質管理**) > [Technologist] (**放射線技師**)**タブ **> [CEDM Gain Calibration] (CEDM** ゲインキャ リブレーション**)**プロシージャをクリックします。
- 10. 手順 2 から 8 を繰り返します。

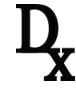

# **4.2.5** 記録フォーム

直近のテスト実施日はシステムに記録され、Due test リストから手動で削除できなくな るため、このテストを実施したことを記録する必要はありません。ただし、施設でテス ト実施日を記録する場合に備えて、「検出器フラットフィールドキャリブレーション」 記録フォームを付録 B に添付しています。

# **4.2.6** データ分析と解釈

参考

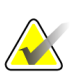

何らかの理由でキャリブレーションに失敗した場合は、デジタルイメージ X 線平面検 出器の全表面が、コリメーションの干渉を受けずに X 線照射野の範囲内に収まってい ることを確認します。フラットフィールドファントムがデジタルイメージ X 線平面検 出器の全表面を覆っていることも確認します。照射間で照射テクニックを変更する と、キャリブレーションに失敗する原因になります。キャリブレーションに失敗した 場合は、検出器フラットフィールドキャリブレーションプロシージャを最初からやり 直してください。それでも成功しない場合は、資格を有するサービス担当者にご連絡 ください。

- 1. 検出器フラットフィールドキャリブレーションは、終了した定義済み照射のセット を用いてワークステーションのソフトウェアで自動的に行われます。
- 2. 取得したキャリブレーション画像に不均一性が見られても、無視してください。不 均一性はキャリブレーションプロセスで補正されます。

# **4.2.7** 推奨されるパフォーマンス基準と是正措置

キャリブレーション後に、新たなアーチファクトが撮影中に見られる場合は、医学物理 士または放射線医に協力を求め、本マニュアルの「アーチファクト評価」の項の指針に 従い、アーチファクトを評価してください。

キャリブレーションプロシージャが繰り返し失敗する場合は、問題の原因を特定し、是 正措置を講じないと、検査を実施できません。

# **4.3** ジオメトリキャリブレーション**(**トモシンセシスオプション**)**

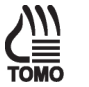

トモシンセシスオプションは、この項すべてに適用されます。

## **4.3.1** 目的

 $\blacktriangledown$ 

システムが適切にキャリブレーションされていることを保証すること。

**4.3.2** 頻度

半年に 1 回

参考

### **4.3.3** 推奨機器

ジオメトリファントム:ジオメトリファントムはメーカーにより供給されます。

# **4.3.4** テストプロシージャ

#### 準備

1. システムの電源を入れたばかりの場合は、デジタル検出器が動作温度に達するまで 所定の時間待機します。

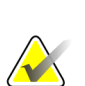

参考

画像品質テストを実行する前に、システムの状態が「検出器ウォームアップ中」から 「準備完了」になってから実施してください。

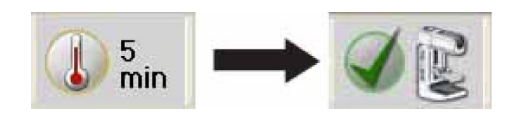

# 参考

キャリブレーションプロシージャを開始する前に、ジオメトリファントムとデジタル イメージ X 線平面検出器表面から汚れを取り除くことが重要です。

- 2. 圧迫パドルを圧迫器から取り外します。
- 3. ジオメトリファントムを圧迫器に取り付けます。
- 4. 圧迫器を下げ、所定の位置に配置したジオメトリファントムに 20 lb (約 89N)の圧迫 力を加えます。
- 5. ジオメトリファントムの底面がイメージ X 線平面検出器表面としっかり密着してい ることを確認します。

# キャリブレーションプロシージャ

- 1. ワークステーションで**[Admin] (**管理**) > [Quality Control] (**品質管理**) > [Technologist] (**放射線技師**)**タブ **> [Geometry Calibration] (**ジオメトリキャリブ レーション**)**プロシージャをクリックします。
- 2. **[Start]** (スタート)をクリックします。
- 3. 画面の指示に従い、定義済みの照射を行います。あらかじめ選択されているテク ニックを変更しないでください。
- 4. 画像をアクセプトします。ジオメトリキャリブレーションが正常に終了したという メッセージが表示されたら、[OK]をクリックします。
- 5. **[End Calibration]** (キャリブレーション終了)をクリックします。

# **4.3.5** 記録フォーム

直近のテスト実施日はシステムに記録され、Due test リストから手動で削除できなくな るため、このテストを実施したことを記録する必要はありません。ただし、施設でテス ト実施日を記録する場合に備えて、「ジオメトリキャリブレーション」記録フォームを 付録 B に添付しています。

# **4.3.6** データ分析と解釈

参考

ジオメトリキャリブレーションは、ワークステーションのソフトウェアで自動的に行わ れます。

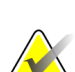

何らかの理由でキャリブレーションに失敗した場合は、デジタルイメージ X 線平面検 出器の全表面が、コリメーションの干渉を受けずに X 線照射野の範囲内に収まってい ることを確認します。キャリブレーションファントムが正しく設置され、デジタルイ メージ X 線平面検出器に密着していることを確認します。キャリブレーションに失敗 した場合は、ジオメトリプロシージャを最初からやり直してください。それでも成功 しない場合は、資格を有するサービス担当者にご連絡ください。

# **4.3.7** 推奨されるパフォーマンス基準と是正措置

キャリブレーションプロシージャが繰り返し失敗する場合は、問題の原因を特定し、是 正措置を講じないと、トモシンセシス検査を実施できません。

# **4.4** アーチファクト評価

### **4.4.1** 目的

好ましくないアーチファクトが画像に見られないようにすること。

### **4.4.2** 頻度

週 1 回、できればファントム画像評価の前

#### **4.4.3** 推奨機器

フラットフィールドファントム:デジタルイメージ X 線平面検出器を覆うのに十分な大 きさの、厚さ 4 cm の減衰が均一なアクリル製ブロック。フラットフィールドファントム はメーカーにより供給されます。

# **4.4.4** テストプロシージャ

参考

### **DICOM** プリンタのアーチファクト評価

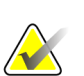

施設が、プリンタを所有もしくは使用していない場合、DICOM プリンタのアーチファ クト評価テストは必要ありません。施設がプリンタをマンモグラフィシステムと共に 散発的に使用している場合、施設は、臨床画像の印刷にプリンタを使用する前にの み、このテスト部分の実施を選択することも可能です。

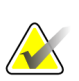

参考 このテストを実施する場合、代替方法として、プリンタメーカーの手順、要件、推奨 に従うことも可能です。

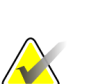

# 参考

1 台のプリンタで複数のマンモグラフィシステムの印刷を行っている場合、このテスト は 1 つのシステムから行うだけで十分です。このテストの目的はプリンタアーチファ クトに関するパフォーマンスを評価することなので、どのシステムをテストに使用し ても結果は同じです。

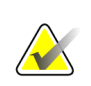

参考 システムアーチファクト評価は、なるべく検出器フラットフィールドキャリブレー

ションの後に実施することを推奨します。

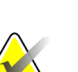

参考

DICOM プリンタのアーチファクト評価では、人工的なフラットフィールドを下記の手 順に従ってプリンタに送信する必要があります。フラットフィールドファントムを用 いてマンモグラフィシステムで取得した原寸のフラットフィールドは、このテストに 適していないため使用しないでください。

- 1. **[Admin] (**管理**) > [Test Patterns] (**テストパターン**)**を選択します。
- 2. テストパターンとして、Pattern リストの**[Flat Field]** (フラットフィールド)パターン をクリックします。
	- プリンタフィルムが **8 x 10** インチ**(18 x 24 cm)**の場合
		- a. **[Image Size]** (画像サイズ):2560 x 3328 をクリックします。
		- b. Outputs(出力先)リストから**[DICOM printer]** (DICOM プリンタ)をク リックし、**[8 x 10 inch]**(8 x 10 インチ)または**[18 x 24 cm]**のフィルムを クリックします。
		- c. [Options] (オプション)に**[True Size Printing]** (原寸印刷)がある場合は チェックを入れます。
		- d. **[Send]** (送信)ボタンをクリックし、選択したプリンタでフラット フィールドパターンを印刷します。
	- プリンタフィルムが **10 x12** インチ **(24 x 30 cm)** の場合**(**対応している場合**)**
		- a. **[Image Size]** (画像サイズ):3328x4096 をクリックします。
		- b. Outputs(出力先)リストから**[DICOM printer]** (DICOM プリンタ)をク リックし、**[10 x 12 inch]** (10 x 12 インチ)または**[24 x 30 cm]**のフィルム をクリックします。
		- c. [Options] (オプション)に**[True Size Printing]** (原寸印刷)がある場合は チェックを入れます。
		- d. **[Send]** (送信)ボタンをクリックし、選択したプリンタでフラット フィールドパターンを印刷します。
- 3. 臨床画像の印刷に使用するプリンタが他にもある場合は、どのプリンタに対しても 上記の手順を繰り返します。
- 4. **[Back]** (戻る)ボタンをクリックし、Admin (管理)画面に戻ります。

# システムアーチファクト評価

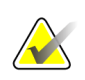

画像品質テストを実行する前に、システムの状態が「検出器ウォームアップ中」から 「準備完了」になってから実施してください。

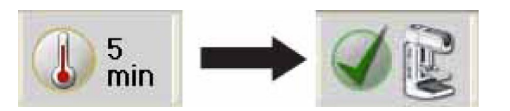

# 参考

参考

システムアーチファクト評価は、なるべく検出器フラットフィールドキャリブレー ションの後に実施することを推奨します。

## 準備

- 1. 圧迫パドルを取り外し、圧迫器を 5 cm~7 cm の間に下げます。
- 2. フラットフィールドファントムとイメージ X 線平面検出器表面の両方に汚れがない ことを確認します。イメージ X 線平面検出器の有効面を覆うようにフラットフィー ルドファントムをイメージ X 線平面検出器の上に置きます。
- 3. ワークステーションで**[Admin] (**管理**) > [Quality Control] (**品質管理**) > [Technologist] (**放射線技師**)**タブ **> [Artifact Evaluation] (**アーチファクト評価**)**プロ シージャをクリックします。
- 4. **[Start]** (スタート)をクリックします。
- 5. 品質管理画像を保存しない場合は、[Output Set] (出力先セット)で**[None]** (なし)をク リックします。画像を保存する場合は、別の**[Output Set]** (出力先セット)をクリック します。

### ロジウム**(Rh)**フィルタと大焦点**(LFS)**を使用したアーチファクト評価

- 1. ワークステーションで Procedure (プロシージャ)画面の 1 番目の**[Flat Field Conv]** (フラットフィールドコンベンショナル)ビューをクリックします。
- 2. 下記の表に従って照射テクニックを設定します。

表 *32.*アーチファクト評価用の *Rh* フィルタ照射テクニック

| Mode      | kVp | Filter | <b>Focal Spot</b> | <b>AEC Sensor Position</b> |
|-----------|-----|--------|-------------------|----------------------------|
| Auto-Time | 28  | Rh     | Large             |                            |

- 3. 照射を行います。
- 4. **[Actual Pixels]** (ピクセル等倍)ボタンをクリックし、フル解像度で画像を表示しま す。
- 5. 被検者情報を非表示にして画像全体をパンします。不良ピクセルや、境界線がはっ きりとわかる違いなどのアーチファクトが見られるか確認します。
- 6. 技術的要素やアーチファクトがあれば記録フォームに記入して、**[Accept]** (容認)をク リックします。

#### 銀**(Ag)**フィルタと大焦点**(LFS)**を使用したアーチファクト評価

- 1. フラットフィールドファントムを 180°回転させます。
- 2. 圧迫器を 5 cm~7 cm の間に下げます。
- 3. ワークステーションで Procedure(プロシージャ)画面から 2 番目の**[Flat Field Conv]** (フラットフィールドコンベンショナル)ビューをクリックします。
- 4. 下記の表に従って照射テクニックを設定します。

表 *33.*アーチファクト評価用の *Ag* フィルタ照射テクニック

| Mode      | kVp | Filter | <b>Focal Spot</b> | <b>AEC Sensor Position</b> |
|-----------|-----|--------|-------------------|----------------------------|
| Auto-Time | 31  | Аg     | Large             |                            |

- 5. 照射を行います。
- 6. **[Actual Pixels]** (ピクセル等倍)ボタンをクリックし、フル解像度で画像を表示しま す。
- 7. 被検者情報を非表示にして画像全体をパンします。不良ピクセルや、境界線がはっ きりとわかる違いなどのアーチファクトが見られるか確認します。

8. 技術的要素やアーチファクトがあれば記録フォームに記入して、**[Accept]** (容認)をク リックします。
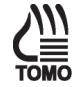

#### アーチファクト評価**(**トモシンセシスオプション**)**

- 1. 圧迫器を 5 cm~7 cm の間に下げます。
- 2. ワークステーションで Procedure (プロシージャ)画面から**[Flat Field Tomo]** (フ ラットフィールド Tomo)ビューをクリックします。
- 3. 下記の表に従って照射テクニックを設定します。

表 *34.*アーチファクト評価用の *Al* フィルタ照射テクニック

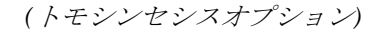

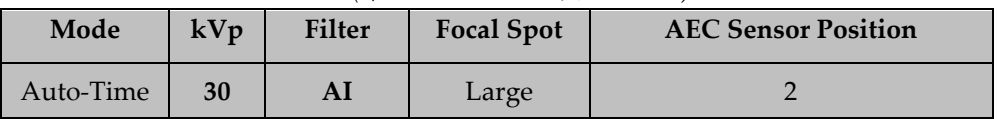

- 4. 照射を行います。
- 5. 0°周辺の中央投影画像までスクロールし、**[Actual Pixels]** (ピクセル等倍)ボタンを クリックしてフル解像度で画像を表示します。
- 6. 被検者情報を非表示にして画像全体をパンします。不良ピクセルや、境界線がはっ きりとわかる違いなどのアーチファクトが見られるか確認します。
- 7. 技術的要素やアーチファクトがあれば記録フォームに記入して、**[Accept]** (容認)を クリックします。

#### アーチファクト評価**(CE2D** オプション**)**

- 1. 圧迫器を 5 cm~7 cm の間に下げます。
- 2. ワークステーションで Procedure(プロシージャ)画面から**[Flat Field CEDM]** (フ ラットフィールド CEDM)ビューをクリックします。
- 3. 下記の表に従って照射テクニックを設定します。

表 *35.*アーチファクト評価用の *Cu* フィルタ照射テクニック*(CE2D* オプション*)*

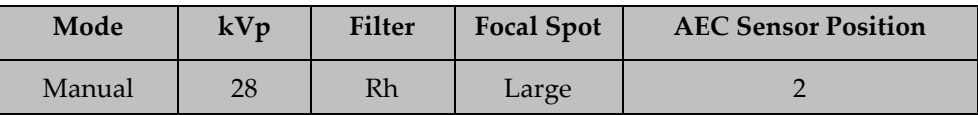

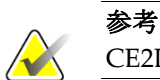

CE2D モダリティは、Manual および Auto-Filter AEC モードにのみ対応しています。

- 4. 照射を行います。
- 5. **[Contrast]**(コントラスト)タブをクリックします。 Contrast <br />
ボタン(通常は被検 者の CEDM ビューで低エネルギー画像を表示するために使用)をクリックして、 Cu フィルタ照射を表示します。
- 6. **[Actual Pixels]** (ピクセル等倍)ボタンをクリックし、フル解像度で画像を表示しま す。
- 7. 被検者情報を非表示にして減算画像全体をパンします。不良ピクセルや、境界線が はっきりとわかる違いなどのアーチファクトが見られるか確認します。
- 8. 技術的要素やアーチファクトがあれば記録フォームに記入して、**[Accept]** (容認)を クリックします。

#### プロシージャの完了

- 1. 「データ分析と解釈」の項に移ります。
- 2. データ分析と解釈が済んだら**[End QC]** (品質管理終了)ボタンをクリックし、品質管 理プロシージャ完了のマークを付けます。

#### **4.4.5** 記録フォーム

結果の記録には、付録 B の「システムアーチファクト評価」フォームおよび「プリンタ アーチファクト評価」フォームを使用してください。

#### **4.4.6** データ分析と解釈

#### **DICOM** プリンタのアーチファクト評価

DICOM プリンタフィルム画像に縞模様、筋、汚れ、はね、その他印刷プロセスで生じ たアーチファクトが見られるかを調べます。

#### システムアーチファクト評価

#### 参考

[Flat Field] (フラットフィールド)ビューを使用してアーチファクト評価用の画像を取得す ると、画像ウィンドウ値は 500 に、画像レベルはエクスポージャーインデックスに自動 的に設定されます。アーチファクト評価は、この定義済みの設定で行う必要がありま す。

- 1. ワークステーションディスプレイ上の画像を観察します。アーチファクトが見られ ない場合は、「アーチファクト評価」記録フォームに結果を記入します。
- 2. アーチファクトが見られる場合は、フラットフィールドファントムをおよそ180°回 転させ、上記のテストプロシージャを繰り返します。2 枚の画像で見られるアーチ ファクトの位置が変わる場合は、アーチファクトはファントム内にあるもので、シ ステムのパフォーマンスに問題はありません。アーチファクトの位置が同じである 場合は、アーチファクトの原因が X 線システムまたはデジタルイメージ X 線平面検 出器である可能性があります。
- 3. 画像全体(左右上下)が均一であるか観察します。境界線がはっきりとわかる違いが画 像のどこかに見られる場合は、デジタルイメージ X 線平面検出器に問題がありま す。検出器のキャリブレーションを行い、アーチファクト評価テストを繰り返しま す。
- 4. この種のアーチファクトが消えない場合は、本マニュアルの「医学物理士向け品質 管理業務」に記載のシステムのアーチファクト評価を医学物理士に依頼します。
- 5. アーチファクトの外観を「アーチファクト評価」記録フォームに記入します。

#### **4.4.7** 推奨されるパフォーマンス基準と是正措置

資格を有するサービス担当者は、DICOM プリンタの許容範囲外のアーチファクトの原 因をテスト実施日の 30 日以内に修正する必要があります。

デジタルイメージ X 線平面検出器または X 線装置が原因のアーチファクトは、テスト実 施日から 30 日以内に資格を有するサービス担当者が取り除く必要があります。アーチ ファクトを取り除くことができない場合は、医学物理士は放射線医に協力を求め、残存 するアーチファクトが画像読影に支障をきたすか、許容可能かを評価する必要がありま す。

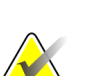

デジタルイメージ X 線平面検出器に見られるアーチファクトにピクセルやラインの欠落 がない場合は、本マニュアルの [94](#page-99-0) ページの[検出器フラットフィールドキャリブレーショ](#page-99-0) [ン](#page-99-0)に従って、デジタル検出器を再度キャリブレーションすると、取り除くことができる 可能性があります。

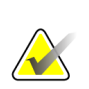

#### 参考

参考

メーカーが提供するフラットフィールドファントムにアーチファクトが見られる場合 は、対処する必要があります。検出器キャリブレーションにも、同じブロックを使用 するため、同様に影響します。フラットフィールドファントムの交換を検討する必要 があります。

### **4.5** ファントム画像

#### **4.5.1** 目的

マンモグラフィ画像の品質および一貫性を評価すること。

#### **4.5.2** 頻度

毎週

参考

#### **4.5.3** 推奨機器

- 18 x 24 cm のフラット圧迫パドル
- ACR マンモグラフィ認定ファントム
- 厚さ 4.0 mm、直径 1.0 cm のアクリル製ディスク、ACR マンモグラフィ認定ファン トムの上に設置

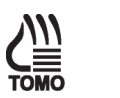

ブレストトモシンセシス画像品質評価には、ACR マンモグラフィ認定ファントムを使 用します。その理由は、このファントムは、医学物理士、放射線技師とも容易に入手 可能であり、トモシンセシス撮影を長時間行っても画像パフォーマンスが変動しない からです。

#### **4.5.4** テストプロシージャ

参考

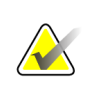

画像品質テストを実行する前に、システムの状態が「検出器ウォームアップ中」から 「準備完了」になってから実施してください。

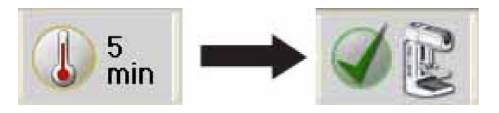

- 1. ワークステーションで**[Admin] (**管理**) > [Quality Control] (**品質管理**) > [Technologist] (**放射線技師**)**タブ **> [Phantom Image Quality] (**ファントム画像品質**)** プロシージャをクリックします。
- 2. **[Start]** (スタート)ボタンをクリックします。
- 3. 圧迫パドルを圧迫器に取り付けます。
- 4. ACR ファントムをイメージ X 線平面検出器の左右中央に置きます。その際は、ファ ントムの胸壁側の端とイメージ X 線平面検出器の胸壁側の端が揃うようにしてくだ さい。

5. 直径 1.0 cm のアクリル製ディスクを均一な領域にあるファントムの上に置き、AEC センサまたはファントムの細部が覆われないようにします。ディスクを置く位置 は、たとえば、最大繊維 2 本と最小繊維 2 本の間にある均一領域の中央が適してい ます(以下の図を参照)。

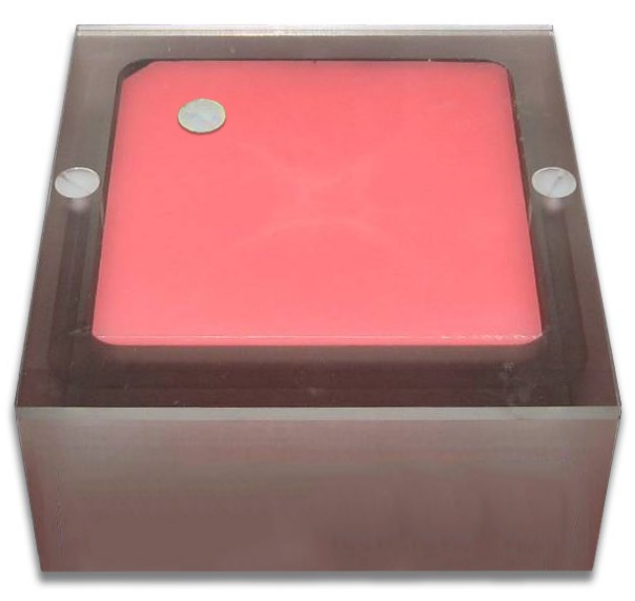

図 *14.* ファントムの上にアクリル製ディスクを置く

- 6. 品質管理画像を保存しない場合は、[Output Set] (出力先セット)で**[None]** (なし)をク リックします。画像を保存する場合は、別の**[Output Set]** (出力先セット)をクリック します。
- 7. ワークステーションの Procedure (プロシージャ)画面の**[ACR Phantom Conv]** (ACR ファントムコンベンショナル) (トモシンセシスオプション:**[ACR Phantom Combo]** (ACR ファントム Combo))をクリックします。このビューを使用すると、 システムには ACR ファントムの撮影と認識され、圧迫厚に関係なく ACR ファン トムの撮影に適した取得テクニックが設定されます。この場合は取得テクニックが 圧迫厚により決定されることはないので、圧迫厚は 4.2 cm より大きくても構いま せん。ただし、ACR ファントムが画像取得中に動かずしっかり押さえられるよ う、圧迫パドルをできるだけ低い位置に保ち、圧迫力を若干加えることをお勧めし ます。
- 8. 取得テクニックを設定します。

表 *36.*ファントム画像用の照射テクニック

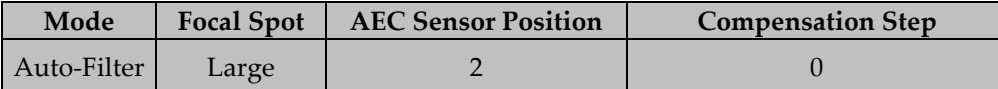

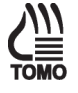

表 *37.*ファントム画像用の照射テクニック*(*トモシンセシスオプション*)*

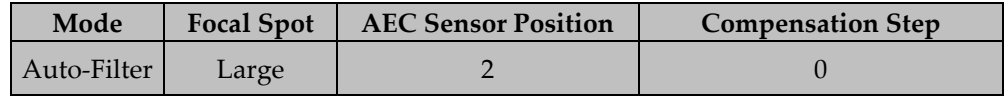

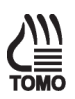

9. 選択した AEC モードで照射を行います。

10. 撮影の kVp、mAs、フィルタ、エクスポージャーインデックスを記録します。

- 11. トモシンセシス再構成プレビューに切り替え、トモシンセシス区分で手順 10 を繰 り返します(トモシンセシスオプション)。
- 12.「データ分析と解釈」の項に移ります。
- 13. ワークステーションの Procedure (プロシージャ)画面の画像をアクセプトします。
- 14. データ分析と解釈が済んだら**[End QC]** (品質管理終了)ボタンをクリックし、品質管 理プロシージャ完了のマークを付けます。

#### **4.5.5** 記録フォーム

結果の記録には、付録 B の「ファントム管理チャート」および(または)「ファントム管 理チャート(トモシンセシスオプション)」を使用してください。

#### **4.5.6** データ分析と解釈

ファントムの採点方法は、付録 F を参考にしてください。

#### **4.5.7** 推奨されるパフォーマンス基準と是正措置

ファントムのスコアが下記に示す推奨基準を満たさない場合は、問題の原因を特定し、 是正措置を講じないと、検査を実施できません。

#### 従来式 **ACR** ファントム画像での合格スコア:

表 *38.ACR* マンモグラフィ認定ファントム最低合格スコア

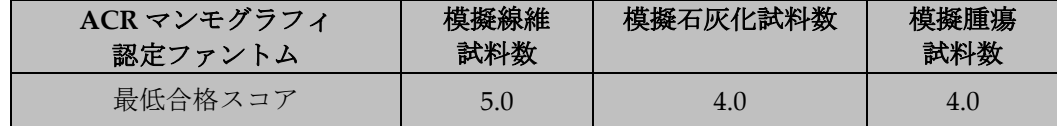

ファントムの違いにより、線維や腫瘤の数はわずかに増減する可能性があります。線維 の数が 4.5 本や腫瘤の数が 3.5 個の場合は、システムの SNR および CNR を確認してく ださい。いずれも推奨基準を超えている場合は、線維、斑点、腫瘤の合計数は、それぞ れ 4.5 本、4.0 個、3.5 個で許容可能です。

#### トモシンセシス **ACR** ファントム画像での合格スコア:

トモシンセシス撮影のファントム画像品質は、下記の合格スコアを満たす必要がありま す(トモシンセシスオプション)。

表 *39.ACR* マンモグラフィ認定ファントム最低合格スコア*(*トモシンセシスオプション*)*

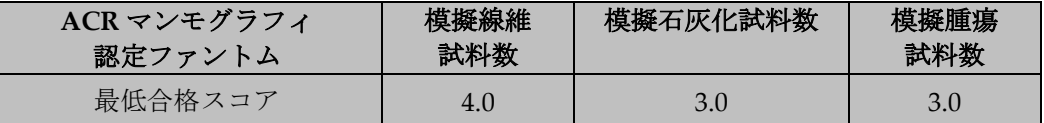

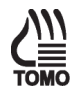

## **4.6** 信号雑音比およびコントラストノイズ比の測定

#### **4.6.1** 目的

デジタルイメージ X 線平面検出器の信号雑音比(SNR)およびコントラストノイズ比 (CNR)を評価することにより、イメージ X 線平面検出器の一貫性を確保すること。

#### **4.6.2** 頻度

毎週

#### **4.6.3** 推奨機器

- 18 x 24 cm のフラット圧迫パドル
- ACR マンモグラフィ認定ファントム
- 厚さ 4.0 mm、直径 1.0 cm のアクリル製ディスク、ACR マンモグラフィ 認定ファントムの上に設置

#### **4.6.4** テストプロシージャ

#### **ACR** ファントム画像の選択

取得済みの ACR ファントム画像を使用するか、このテストプロシージャ用に新しい ACR ファントム画像を取得するかを選択できます。

#### 取得済みの **ACR** ファントム画像を使用

- 1. ACR ファントム画像を開いている場合は、手順 6 に進みます。
- 2. Select Patient (被検者選択)画面で、**[QC]**タブをクリックします。
- 3. 完了日時が正しく設定された、取得済みの**[Phantom Image Quality Evaluation]** (ファントム画像品質評価)検査をクリックします。
- 4. **[Open]** (開く)ボタンをクリックします。

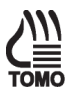

- 5. ワークステーションの Procedure (プロシージャ)画面の**[ACR Phantom Conv]** (ACR ファントムコンベンショナル) (トモシンセシスオプション:**[ACR Phantom Conv]** (ACR ファントムコンベンショナル))サムネイル画像をクリックし、Preview (プレビュー)画面に表示します。
- 6. **[SNR]**ボタンをクリックします。
- 7. SNR を記録します。CNR change を記録します。

新しい **ACR** ファントム画像の取得

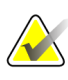

参考

画像品質テストを実行する前に、システムの状態が「検出器ウォームアップ中」から 「準備完了」になってから実施してください。

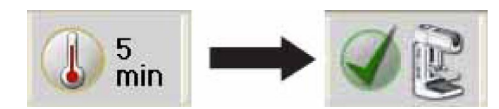

- 1. 18 x 24 cm のフラット圧迫パドルを圧迫器に取り付けます。
- 2. ACR ファントムをイメージ X 線平面検出器の左右中央に置きます。その際は、ファ ントムの胸壁側の端とイメージ X 線平面検出器の胸壁側の端が揃うように配置して ください。
- 3. ファントムの上にアクリル製ディスクを置きます。ファントムの細部が覆われず、 また、AEC 検出器のどの部位も陰にならない画像エリアの位置に合わせます。適切 な位置は、最も大きな 2 つの繊維の間かわずかに下です(以下の図を参照)。

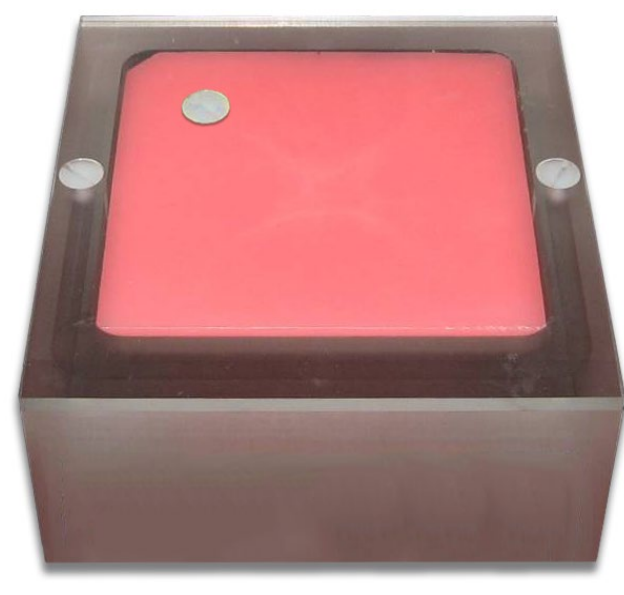

図 *15.* ファントムの上にアクリル製ディスクを置く

- 4. 圧迫器を下げ、ACR ファントムを圧迫パドルで固定します。
- 5. ワークステーションの Select Patient (被検者選択)画面で、**[Admin] (**管理**) > [Quality Control] (**品質管理**) > [Technologist] (**放射線技師**)**タブ **> [SNR/CNR]**をクリックし ます。**[Start]** (スタート)をクリックします。
- 6. 品質管理画像を保存しない場合は、[Output Group] (出力先の組み合わせ)で**[None]** (なし)をクリックします。画像を保存する場合は、別の**[Output Group]** (出力先の組 み合わせ)をクリックします。
- 7. ワークステーションで Procedure (プロシージャ)画面の**[ACR Phantom Conv]** (ACR ファントムコンベンショナル)ビューをクリックします。このビューを使用すると、 システムには ACR ファントムの撮影と認識され、ACR ファントムの撮影に適した 取得テクニックが設定されます。この場合は取得テクニックが圧迫厚により決定さ れることはないので、圧迫厚は 4.2 cm より大きくても構いません。ただし、ACR ファントムが画像取得中に動かずしっかり押さえられるよう、圧迫パドルをできる だけ低い位置に保ち、圧迫力を若干加えることをお勧めします。
- 8. 取得テクニックを設定します。

表 *40.*信号雑音比およびコントラストノイズ比用の照射テクニック

| Mode            | Focal<br>spot | <b>Exposure Compensation</b> | <b>AEC Sensor</b> | Grid |
|-----------------|---------------|------------------------------|-------------------|------|
| AEC Auto-Filter | Large         |                              |                   |      |

- 9. [ACR Phantom Conv] (ACR ファントムコンベンショナル)ビューを使用して画像を 取得します。
- 10. 撮影の kVp、mAs、エクスポージャーインデックスを記録します。
- 11. ワークステーションの Procedure (プロシージャ)画面の画像をアクセプトします。

#### **ROI** 作成方法の選択

ACR ファントム画像の取得後に、自動または手動どちらの ROI 作成方法を使用するか を選択できます。

#### **ROI** の自動作成

画像の取得に ACR ファントムビューを使用すると、システムには ACR ファントムの撮 影と認識され、Procedure(プロシージャ)画面の[Tools] (ツール)タブウィンドウに[SNR] ボタンが追加されます。SNR および CNR 値が自動的に取得され算出されます。

1. **[SNR]**ボタン (<u> ) ネッ</u> )をクリックします。2 つの ROI ボックスが画像上に表示され、 SNR、CNR、および計算で使用する該当情報が表示されます(以下の図を参照)。

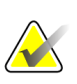

参考

自動的に配置された ROI の位置が前の図の相対位置と一致しない場合は、ROI の位置 を手動で調整することができます。SNR および CNR の結果は自動的に再計算されま す。

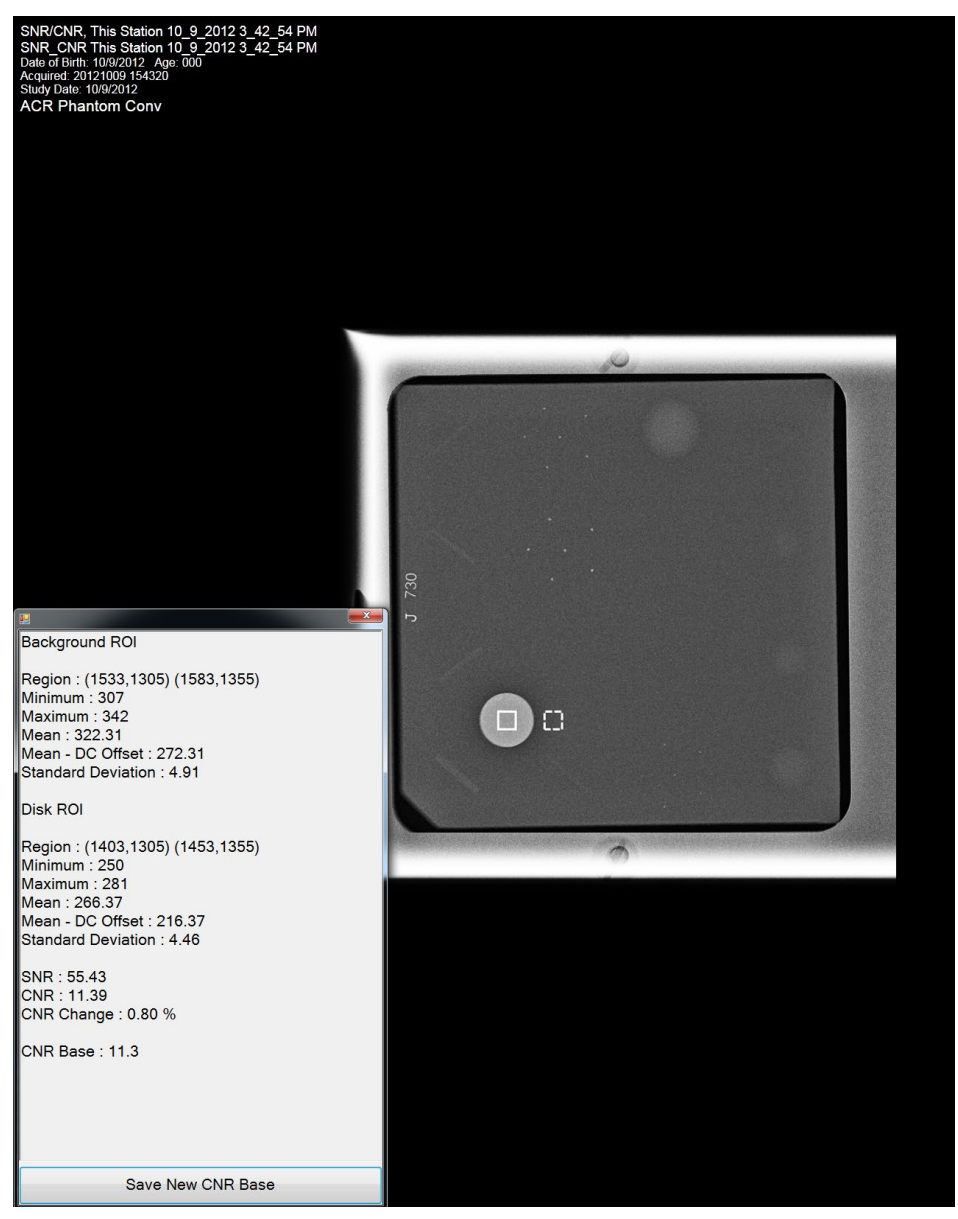

図 *16. SNR Results(SNR* 結果*)*ダイアログボックス

#### **ROI** の手動作成

- 1. Procedure(プロシージャ)画面で**[ROI]**タブをクリックします。
- 2. **[Draw]** (描画)または**[64]**をクリックし、トラックボールを使ってプレビュー画像の アクリル製ディスク内に ROI を描出します。ROI ウィンドウに利用可能な ROI 情報 が表示されます(以下の図を参照)。

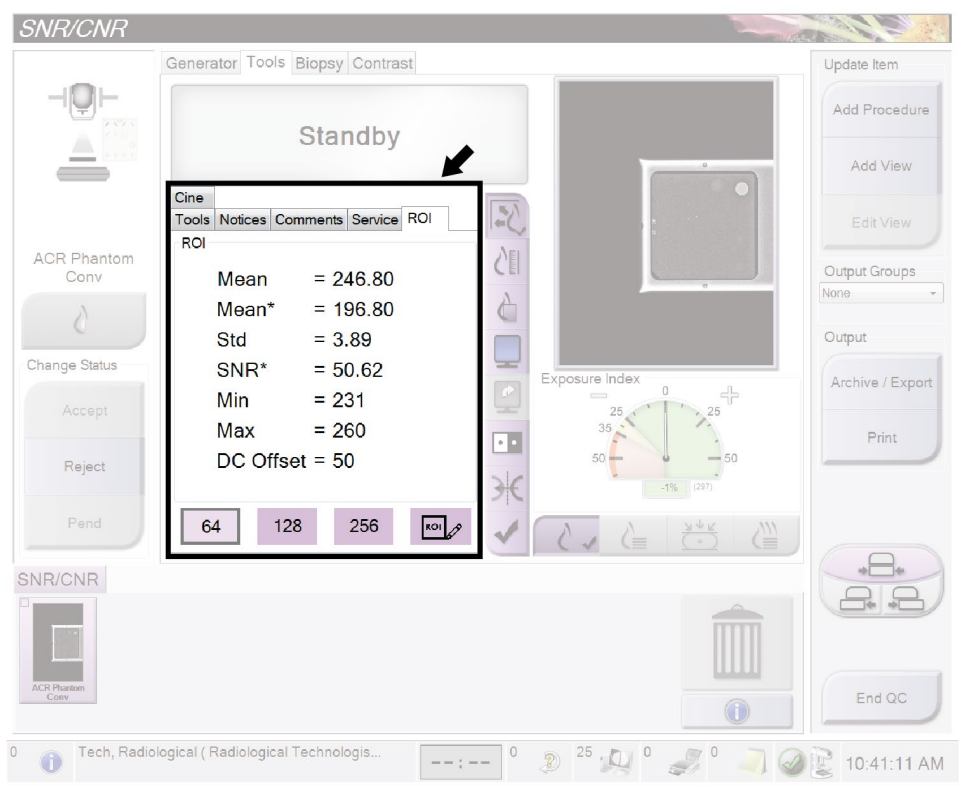

図 *17. ROI* 情報画面

- 3. ROI ウィンドウに表示される平均値(Mean)を記録します。
- 4. 前述の「ROI の自動作成」の SNR 結果ダイアログボックス図に示すように、描画済 みの ROI を胸壁方向にドラッグし、アクリル製ディスクの隣に移動します。
- 5. 新しい ROI の統計情報が ROI ウィンドウに表示されます。
- 6. 平均値(Mean)、SNR、および標準偏差(Std)を記録します。

#### ワークステーションの品質管理データの更新

- 取得済みの ACR ファントム画像をテストに使用した場合:
	- a. Select Patient (被検者選択)画面で、**[Admin] (**管理**) > [Quality Control] (**品質管 理**) > [Physicist] (**医学物理士**)**タブ **> [All] (**すべて**) > [SNR/CNR ] (SNR/CNR** – 放射線技師**)**をクリックします。
	- b. このプロシージャのステータスに完了ラベルを付けるには、**[Mark Completed]** (終了マーク)ボタンをクリックします。品質管理プロシージャに完了マークを付 けるには、**[Yes]** (はい)ボタンをクリックします。
- テスト用に新しい ACR ファントム画像を取得した場合は、データ分析と解釈が済ん だら**[End QC]** (品質管理完了)ボタンをクリックし、品質管理プロシージャ完了の マークを付けます。

#### **4.6.5** 記録フォーム

結果の記録には、付録 B の「信号雑音比(SNR)およびコントラストノイズ比(CNR)管理 チャート」記録フォームを使用してください。

#### **4.6.6** データ分析と解釈

#### 自動の方法

参考

参考

SNR および CNR 自動機能を使用すると、適切に取得したファントムビューの SNR と CNR が自動的に算出されます。SNR と CNR の値および測定に使用する ROI が表示さ れます。プログラムが選択した ROI の位置が適切かを確認する必要があります。位置が 適切な場合は、SNR と CNR の値を記録します。片方または両方の ROI の位置を調整す る必要がある場合は、ROI を適切な位置に移動します。新しい ROI の位置に基づき、 SNR と CNR の値が自動的に更新されます。

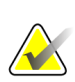

自動の方法で表示される SNR 値の算出には、DC オフセットがすでに考慮されていま す。

#### 手動の方法**(**参照用**)**

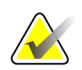

SNR の計算には、アクリル製ディスクに隣接する ROI で得た平均値と標準偏差値を使 用する必要があります。

CNR と Diff CNR の計算を手動で行うための CNR 計算ワークシートが付録 B に記載さ れています。

1. 検出器の SNR を下記の方程式で計算します。

$$
SNR = \frac{mean_{background} - DC_{offset}}{std_{background}}
$$

ここで、*mean*backgroundと *std*backgroundは、アクリル製ディスクに隣接する ROI の ROI Statistics (ROI 統計情報)ダイアログで得た平均値と標準偏差を表します。*DC*offsetは 検出器信号に追加する DC オフセットを表し、50 となります。

2. 検出器の CNR を下記の方程式で計算します。

$$
CNR = \frac{mean_{\text{background}} - mean_{\text{disk}}}{std_{\text{background}}}
$$

ここで、*mean*diskは、アクリル製ディスク上の ROI の ROI Statistics (ROI 統計情報) ダイアログで得た平均値を表します。

3. 本来の CNR 測定からの偏差を下記の方程式で計算します。

$$
Diff = \frac{CNR_{measured} - CNR_{base}}{CNR_{base}} \quad X \, 100
$$

ここで、*CNR*baseは、デジタル検出器の承認テストで管理責任者が確定した CNR 基 準値を表し、このマニュアルに添付の信号雑音比*(SNR)*およびコントラストノイズ比 *(CNR)*管理チャートに記録されています。*CNR*measuredは、手順 2 で算出した新しい CNR を表します。

#### **4.6.7** 推奨されるパフォーマンス基準と是正措置

測定した SNR は 40 以上でなければなりません。40 未満の場合は、テストをやり直して ください。

算出した CNR は、イメージ X 線平面検出器の取付時または大幅なアップグレード後に 医学物理士が装置を評価した際に確定した値の±15%に収まらなければなりません。

これらの基準に適合していない場合は、資格を有するサービス担当者が問題を修正して からシステムを臨床に使用してください。

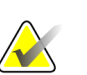

参考

次の場合には、CNR 基準を評価し、新しい値を確定する必要がある場合があります。

- 検出器を交換した場合
- 検出器を変更した場合(電源の交換、読取シーケンスの更新など)
- AEC 線量を調整した場合
- ACR ファントムの交換や変更を行った場合(アクリル製ディスクを永久的に再配置 した場合など)
- その他、医学物理士が、CNR の計算に影響を及ぼしかねないと考えた場合

### **4.7** 圧迫厚インジケータ

#### **4.7.1** 目的

表示される圧迫厚が許容範囲内であるようにすること。

#### **4.7.2** 頻度

隔週(2 週間に 1 回)

#### **4.7.3** 推奨機器

- ACR マンモグラフィ認定ファントム(Radiation Measurement 社製 RMI 156、 Nuclear Associates 製 18-220 など)
- 7.5 cm の QC またはスポット密着圧迫パドル

#### **4.7.4** テストプロシージャ

参考

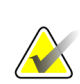

ACR ファントムの初回使用時にファントムの厚さを測定し、付録 B の圧迫厚インジ ケータチャートに **Base** (基準値)として測定値を記入します。

- 1. ACR ファントムをイメージ X 線平面検出器の左右中央に置きます。その際は、ファ ントムの胸壁側の端とイメージ X 線平面検出器の胸壁側の端が揃うように配置して ください。
- 2. 7.5 cm の QC またはスポット密着圧迫パドルを圧迫器に取り付けます。
- 3. およそ 30 lb (~133N)の圧迫力を ACR ファントムに加えます。
- 4. 圧迫器に表示される厚さを記録フォームに記入します。
- 5. ワークステーションで**[Admin](**管理**) > [Quality Control] (**品質管理**) > [Technologist] (**放射線技師**)**タブ **> [Compression Thickness Indicator] (**圧迫厚イン ジケータ**)**プロシージャをクリックします。
- 6. このプロシージャのステータスに完了マークを付けるには、**[Mark Completed]** (終 了マーク)ボタンをクリックします。品質管理プロシージャに完了マークを付けるに は、**[Yes]** (はい)をクリックします。

#### **4.7.5** 記録フォーム

結果の記録には、付録 B の「圧迫厚インジケータ」記録フォームを使用してください。

#### **4.7.6** データ分析と解釈

圧迫器に表示された厚さから ACR ファントムの実際の厚さを引き、結果を記録フォー ムに記入します。

#### **4.7.7** 推奨されるパフォーマンス基準と是正措置

圧迫厚インジケータの表示値の精度は、実際の厚さの±0.5 cm でなければなりません。

推奨するパフォーマンス基準に適合していない場合は、テスト実施日から 30 日以内に問 題の原因を特定し、是正措置を講じる必要があります。

### **4.8** 観察用ワークステーション品質管理

#### **4.8.1** 目的

放射線科医が使用する観察用ワークステーションの輝度、コントラスト、および画像表 示の一貫性を確保すること。

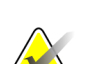

参考

参考

以下の観察用ワークステーション品質管理プロシージャではなく、ご使用の観察用 ワークステーションのメーカーが定める品質管理プロシージャを優先して実施してく ださい。この QC プロシージャは、メーカーが定める品質管理プロシージャがないマ ンモグラフィ観察用ワークステーションの QC プロトコルとして使用することができ ます。観察用ワークステーションに独自の QC プロシージャやフォームがない場合の み、付録 B のこのプロシージャおよびフォームに従ってください。

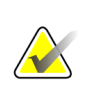

当社の観察用ワークステーションには、別途提供する品質管理(QC)マニュアルで定め る独自の品質管理プログラムがあります。当社の観察用ワークステーションは、この QC マニュアルに従って品質管理を行ってください。

#### **4.8.2** 頻度

該当する場合は週1回

**4.8.3** 推奨機器**(CRT** および一部の **LCD** ディスプレイに適用**)** 

付属の輝度計または他社の輝度計

#### **4.8.4** システムの配置に関する検討事項

- 1. ワークステーションで**[Admin] (**管理**) > [Quality Control] (**品質管理**) > [Technologist] (**放射線技師**)**タブ **> [Diagnostic Review Workstation Quality Control] (**観察用ワークステーション品質管理**)**プロシージャをクリックします。
- 2. このプロシージャのステータスに完了ラベルを付けるには、**[Mark Completed]** (終 了マーク)ボタンをクリックします。品質管理プロシージャに完了マークを付けるに は、**[Yes]** (はい)ボタンをクリックします。

#### **4.8.5** 所定の品質管理プロシージャがないワークステーションの 推奨テストプロシージャ

以降の項は、ワークステーションメーカー承認済みの品質管理プロシージャが提供され ていない場合にのみ考慮する必要があります。

#### 推奨するテスト

1. 各 CRT または LCD ディスプレイのホワイトレベルを測定します。

2. 各 CRT ディスプレイのブラックレベルを測定します。

3. 各 CRT または LCD ディスプレイが DICOM GSDF に準拠しているかを測定しま す。

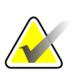

室内照度は、診断画像確認時に確定した照度と同等にする必要があります。

#### **4.8.6** 記録フォーム

参考

結果の記録には、付録 B の「観察用ワークステーション品質管理」記録フォームを使用 してください。

#### **4.8.7** データ分析と解釈

テスト結果が推奨パフォーマンス基準に適合しているかを確認します。

#### **4.8.8** 推奨されるパフォーマンス基準と是正措置

#### ホワイトレベルのパフォーマンス

動作ホワイトレベルは、次のとおりである必要があります。

- Barco MGD521 CRT ディスプレイの場合、300 cd/m2
- Barco MGD521M CRTディスプレイの場合、400 cd/m<sup>2</sup>
- Barco Coronis MFGD 5621 HD Mammo LCD ディスプレイの場合、600 cd/m<sup>2</sup>
- Barco Coronis MDMG 5121 Mammo LCD ディスプレイの場合、600 cd/m2
- Barco MDMG 5221 Tomo LCD ディスプレイの場合、1000 cd/m<sup>2</sup>
- Barco MDMG 12133 Coronis Uniti ディスプレイの場合、1000 cd/m2
- Barco Coronis MFGD 5421 LCD ディスプレイの場合、500 cd/m<sup>2</sup>
- Barco Nio MDNG-6121 ディスプレイの場合、500 cd/m2
- Barco Nio MDNG-5121 ディスプレイの場合、500 cd/m2

ホワイトレベルパフォーマンスの許容レベルは±6%です。

測定したホワイトレベルが許容レベル外である場合は、ディスプレイをキャリブレー ションし、パフォーマンス基準に適合させてから、当該ディスプレイを用いた観察用 ワークステーションでマンモグラフィ画像の読影を行ってください。

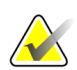

参考

観察用ワークステーションで使用するディスプレイが本項に記載されていない場合 は、ディスプレイメーカーが規定する、キャリブレーション後のホワイトレベル仕様 が適用されます。

#### ブラックレベルのパフォーマンス**(CRT** ディスプレイのみに適用**)**

動作ブラックレベルは、Barco MGD521 および MGD521M ディスプレイでは 1.0 cd/m2 以下でなければなりません。

測定したブラックレベルが許容レベル外である場合は、ディスプレイをキャリブレー ションし、パフォーマンス基準に適合させてから、当該ディスプレイを用いた観察用 ワークステーションでマンモグラフィ画像の読影を行ってください。

#### 品質レベルのパフォーマンス、準拠テスト**(DICOM GSDF** 準拠の確認**)**

各ディスプレイの動作 DICOM GSDF 準拠は、差全体で 10%を超えてはなりません。

測定した品質レベルが許容レベル外である場合は、ディスプレイをキャリブレーション し、パフォーマンス基準に適合させてから、当該ディスプレイを用いた観察用ワークス テーションでマンモグラフィ画像の読影を行ってください。

参考

観察用ワークステーションで使用するディスプレイが本項に記載されていない場合 は、ディスプレイメーカーが規定する、キャリブレーション後のブラックレベル仕様 が適用されます。

#### 均一性パフォーマンス**(CRT** ディスプレイのみに適用**)**

Barco MGD521 および MGD521M ディスプレイの輝度差は、中心部の輝度から 15%を超 えてはなりません。

測定した不均一性が許容レベル外である場合は、ディスプレイの均一性をキャリブレー ションし、パフォーマンス基準に適合させてから、当該ディスプレイを用いた観察用 ワークステーションでマンモグラフィ画像の読影を行ってください。

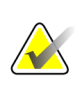

観察用ワークステーションで使用するディスプレイが本項に記載されていない場合 は、ディスプレイメーカーが規定する均一性パフォーマンス仕様が適用されます。

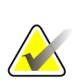

#### 参考

参考

観察用ワークステーションのディスプレイが許容レベルに達しない場合は、資格を有 するサービス担当者が問題を解決する必要がある場合があります。

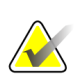

参考

観察用ワークステーションの問題が未解決でも、画像取得は引き続き行うことができ ます。マンモグラフィ画像の読影には、別の認可済み診断機器(DICOM プリンタ、2 台 目の観察用ワークステーションなど)を使用する必要があります。

### **4.9** シャウカステンおよび画像観察条件

#### **4.9.1** 目的

シャウカステンおよび画像観察条件が最適であり、長期にわたりパフォーマンスが一定 であるようにすること。

#### **4.9.2** 頻度

毎週

#### **4.9.3** 推奨機器

- 窓ガラス用洗剤
- 柔らかいタオル

#### **4.9.4** テストプロシージャ

- 1. シャウカステンのメーカーが推奨する洗剤と柔らかい紙または綿タオルを使って、 シャウカステンの表面をきれいにします。
- 2. 汚れがすべて落ちたことを確認します。
- 3. シャウカステンの輝度が均一であるか目視で確認します。
- 4. シャウカステンの覆いが正常に機能していることを確認します。
- 5. 高輝度光源がシャウカステンの表面で反射していないか目視で確認します。
- 6. ワークステーションで**[Admin](**管理**) > [Quality Control] (**品質管理**) > [Technologist] (**放射線技師**)**タブ **> [Viewboxes and Viewing Conditions] (**シャウカ ステンおよび画像観察条件**)**プロシージャをクリックします。
- 7. このプロシージャのステータスに完了ラベルを付けるには、**[Mark Completed]** (終 了マーク)ボタンをクリックします。品質管理プロシージャに完了マークを付けるに は、**[Yes]** (はい)をクリックします。

#### **4.9.5** 記録フォーム

結果の記録には、付録 B の「シャウカステンおよび画像観察条件」記録フォームを使用 してください。

#### **4.9.6** データ分析と解釈

なし。

#### **4.9.7** 推奨されるパフォーマンス基準と是正措置

窓ガラス用洗剤で簡単に落とせない汚れには、安全で適切な洗剤を使用しなければなり ません。シャウカステンが均一ではない場合、できるだけ早くすべての蛍光灯を交換し なければなりません。シャウカステンの覆いが使いにくい場合、適切なサービスまたは 改良を依頼してください。

必ず不具合を是正してから、シャウカステンで臨床画像を確認してください。

### **4.10** 目視検査チェックリスト

#### **4.10.1** 目的

システムのインジケータライト、ディスプレイ、機械的なロック、および戻り止めが正 しく機能し、システムが機械的に安定しているようにすること。

#### **4.10.2** 頻度

毎月

#### **4.10.3** 推奨機器

なし

#### **4.10.4** テストプロシージャ

- 1. 目視検査チェックリストのすべての項目を確認して、状態を表示します。被検者を 撮影するときの方向に C アームを回転させます。
- 2. 指示されたチェックリストに日付とイニシャルを記入します。
- 3. ワークステーションで**[Admin] (**管理**) > [Quality Control] (**品質管理**) > [Technologist] (**放射線技師**)**タブ **> [Visual Checklist] (**目視検査チェックリスト**)**プ ロシージャをクリックします。
- 4. このプロシージャのステータスに完了ラベルを付けるには、**[Mark Completed]** (終 了マーク)ボタンをクリックします。品質管理プロシージャに完了マークを付けるに は、**[Yes]** (はい)をクリックします。

#### **4.10.5** 記録フォーム

結果の記録には、付録 B の「目視検査チェックリスト」フォームを使用してください。

#### **4.10.6** データ分析と解釈

なし。

#### **4.10.7** 推奨されるパフォーマンス基準と是正措置

目視検査チェックリストのすべての項目に合格し、確認マークを付ける必要がありま す。不合格となった項目は、速やかに交換または是正措置を行ってください。

推奨するパフォーマンス基準に適合していない場合は、テスト実施日から 30 日以内に問 題の原因を特定し、是正措置を講じる必要があります。

### **4.11** 再撮影**/**リジェクト分析

**4.11.1** 目的

再撮影/リジェクトしたマンモグラフィ画像の数を求め、原因を特定すること。

**4.11.2** 頻度

年 4 回 参考

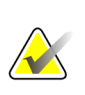

統計的に有意義な再撮影率を得るには、少なくとも 250 人分の被検者データが必要で す。

**4.11.3** 推奨機器

なし

- **4.11.4** テストプロシージャ
	- 1. ワークステーションで**[Admin] (**管理**) > [Quality Control] (**品質管理**) > [Technologist] (**放射線技師**)**タブ **> [Reject Analysis] (**リジェクト分析**)**または **[Repeat Analysis] (**再撮影分析**)**プロシージャをクリックします。
	- 2. **[Start]** (スタート)ボタンをクリックします。
	- 3. **[Last Quarter]** (直近の 3 カ月)または**[Last 30 days]** (直近の 30 日)をクリックしま す。あるいは開始日と終了日を設定します。
	- 4. **[Operators]** (オペレータ)をクリックします。
	- 5. **[Go]** (実行)ボタンをクリックして実行し、レポートを表示します。
	- 6. レポートをファイルとして保存する場合は、**[Save HTML]** (HTML 保存)または **[Save CSV]** (CSV 保存)ボタンをクリックします。ファイルを印刷する場合は、 **[Print]** (印刷)ボタンをクリックします。
	- 7. **[Back]** (戻る)ボタンをクリックします。または、手順 3 から 6 を繰り返し、別のレ ポートを実行します。
	- 8. **[Back]** (戻る)ボタンをクリックします。品質管理プロシージャに完了マークを付ける には、**[Yes]** (はい)をクリックします。

#### **4.11.5** 記録フォーム

ワークステーションの再撮影/リジェクト分析ソフトウェアに組み込まれているマンモグ ラフィ再撮影*/*リジェクト分析フォーム、または付録 B の「再撮影/リジェクト分析」の 項の年 4 回/年 2 回のフォームを使用して、テストの実施記録を管理します。

#### **4.11.6** データ分析と解釈

マンモグラフィ再撮影*/*リジェクト分析フォームのデータを用いて再撮影/リジェクトに 関する統計を得ることができます。

#### **4.11.7** 推奨されるパフォーマンス基準と是正措置

再撮影/リジェクト率の合計が前回の値より 2.0%を超えて変化している場合は、その理 由を特定し、必要に応じて是正措置を講じる必要があります。

推奨するパフォーマンス基準に適合していない場合は、テスト実施日から 30 日以内に問 題の原因を特定し、是正措置を講じる必要があります。

### **4.12** 圧迫

#### **4.12.1** 目的

マンモグラフィシステムで、手動・電動の両モードで適切に圧迫を加えることができ、 圧迫がコントロール可能であるようにすること。

#### **4.12.2** 頻度

半年に 1 回、または圧迫の減弱が疑われる場合。

#### **4.12.3** 推奨機器

- 体重計
- タオル

#### **4.12.4** テストプロシージャ

- 1. ワークステーションで**[Admin] (**管理**) > [System Defaults] (**システムデフォルト**) > [Comp Mode] (**圧迫モード**)**をクリックします。**[Full]** (フル)に変更します。
- 2. イメージ X 線平面検出器の上にタオルを置き、検出器プラットフォームを保護しま す。
- 3. タオルの上に体重計を置きます。体重計の目盛りまたは表示値を読みやすい位置に 置きます。体重計の中心を圧迫器の真下の位置に合わせます。
- 4. 圧迫パドルの破損を防ぐために、体重計の上に 1 枚または 2 枚以上のタオルを置き ます。
- 5. 駆動電源を入れて圧迫器を起動すると、動作を開始し、自動で停止します。
- 6. 圧迫力を確認してフォームに記録します。
- 7. 手動電源を使用して、圧迫器を停止するまで下方向に移動させます。
- 8. 圧迫力を確認してフォームに記録します。
- 9. 圧迫器を解除します。
- 10. ワークステーションで**[Admin] (**管理**) > [System Defaults] (**システムデフォルト**) > [Comp Mode] (**圧迫モード**)**をクリックします。**[Dual]** (デュアル)に変更します。
- 11. ワークステーションで**[Admin] (**管理**) > [Quality Control] (**品質管理**) > [Technologist] (**放射線技師**)**タブ **> [Compression Test] (**圧迫テスト**)**プロシージャを クリックします。
- 12. このプロシージャのステータスに完了ラベルを付けるには、**[Mark Completed]** (終 了マーク)ボタンをクリックします。品質管理プロシージャに完了マークを付けるに は、**[Yes]** (はい)をクリックします。

#### **4.12.5** 記録フォーム

結果の記録には、付録 B の最新の「圧迫テストマニュアル」および「圧迫テスト自動 化」フォームを使用してください。

#### **4.12.6** データ分析と解釈

なし。

#### **4.12.7** 推奨されるパフォーマンス基準と是正措置

- 1. 25 lb (111 N)以上の圧迫力をかけてください。
- 2. 最初に電源を入れたときは、加える圧迫力は 25 lb (111 N)以上、45 lb (200 N)以下で なければなりません。

推奨するパフォーマンス基準に適合していない場合は、問題の原因を特定し是正措置を 講じないと、不合格となったマンモグラフィ装置を使用して検査を実施できません。

# **Appendix A** 医学物理士向け品質管理フォーム 付録 **A**

注意:

電子フォームや、この付録に記載された以外のフォームを本マニュアルの現在の版で 使用する場合、これらの代替フォームが本マニュアルに記載されたフォームと同等で あることをユーザーの責任で確認してください。

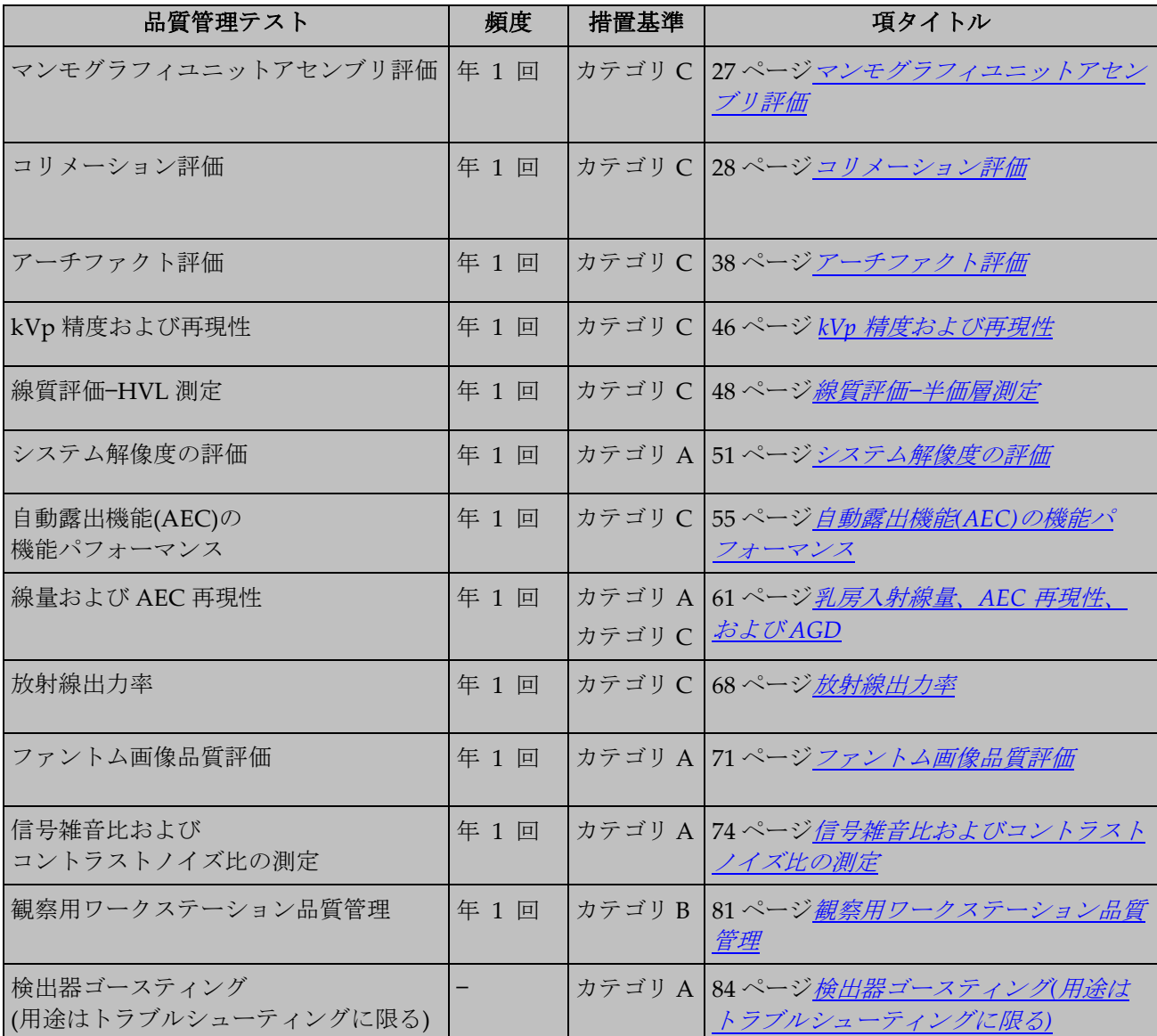

表 *41.*医学物理士がすべてのシステムに実施すべき品質管理テスト

**MAN-10816-JA 第 001 版** 127 カランド 127 カランド 127 ハージ 127 ハージ このフォームは、品番 MAN-03706-JA、第 008 版のみで使用してください。

このページは意図的に空白となっています。

**Selenia Dimensions** システムおよび **3Dimensions** システム 品質管理マニュアル 付録 A: 医学物理士向け品質管理フォーム

#### MEDICAL PHYSICIST'S MAMMOGRAPHY QC TEST SUMMARY

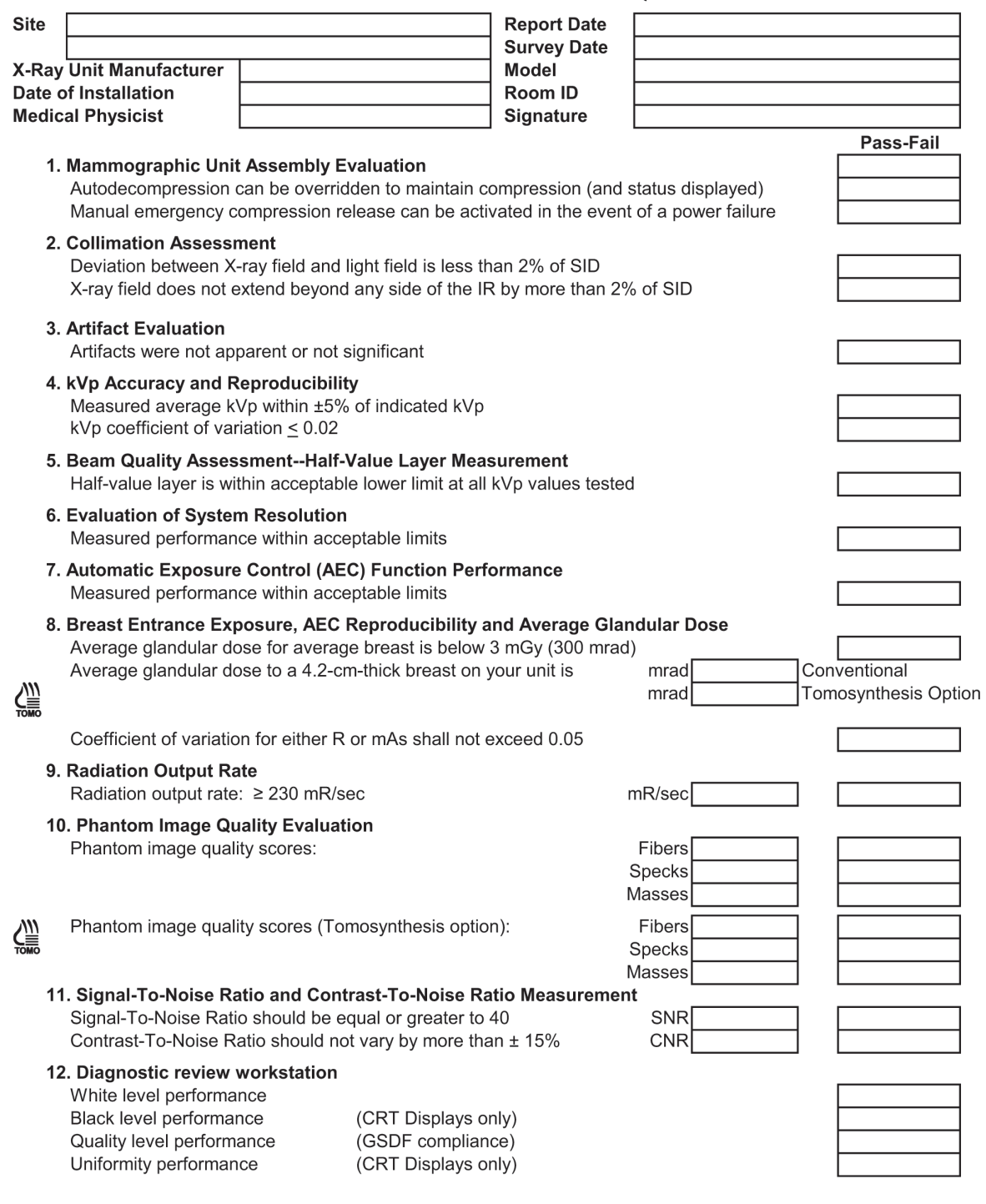

このページは意図的に空白となっています。

### **MEDICAL PHYSICIST'S MAMMOGRAPHY QC TEST SUMMARY** (continued)

### **Evaluation of Site's Technologist QC Program**

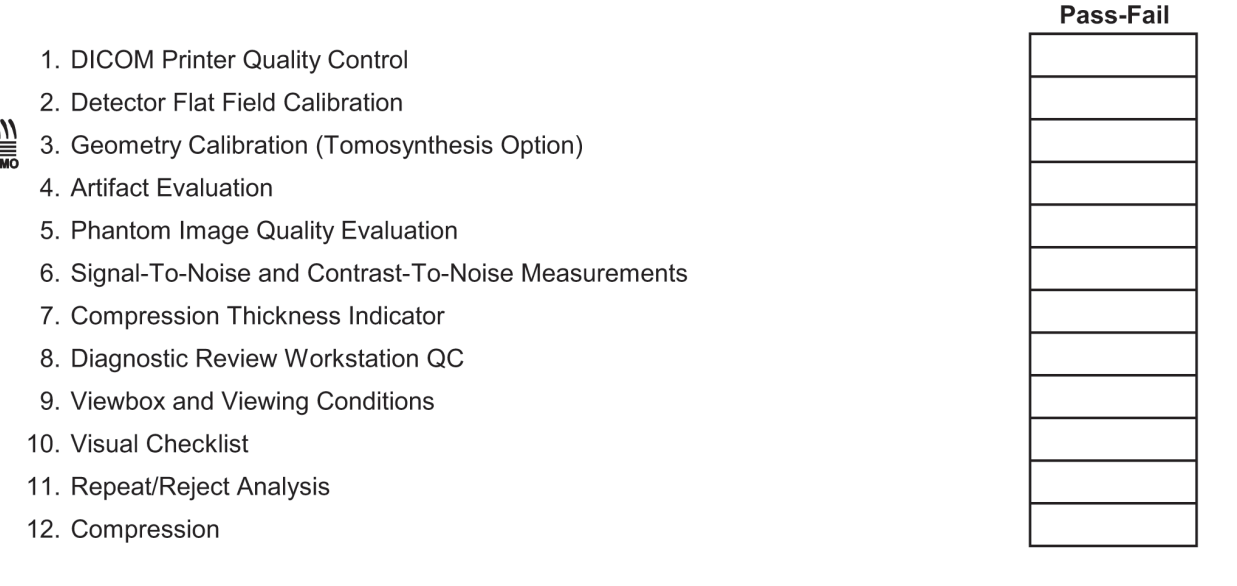

#### **Medical Physicist's Recommendations for Quality Improvement**

このページは意図的に空白となっています。

### **Mammography Equipment Evaluation (MEE)**

MQSA Requirements listed from FDA Rule Sec. 900.12(b) - This form applies for MEE only

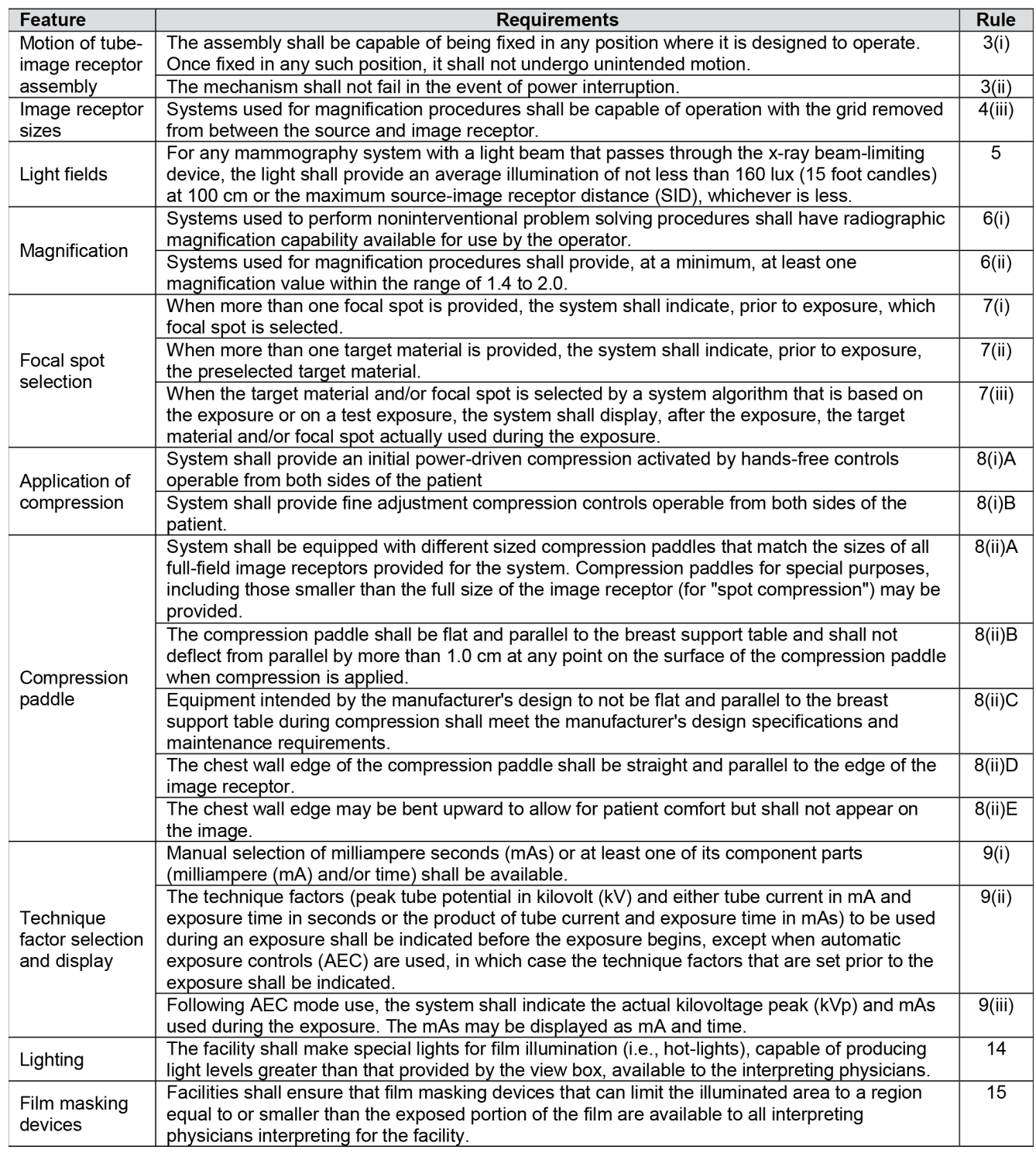

このページは意図的に空白となっています。

#### 1. Mammography Unit Assembly Evaluation

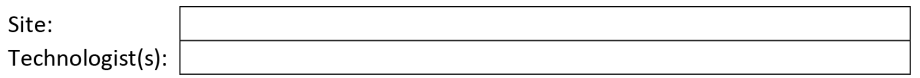

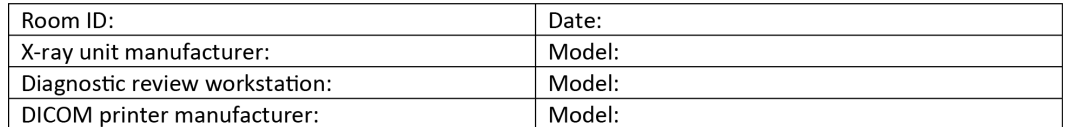

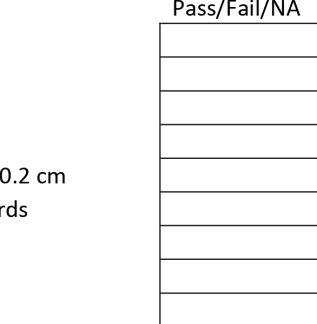

All locks and detents work properly Image receptor holder assembly is free from vibrations Compressed breast thickness scale accurate to ±0.5 cm, reproducible to ±0 Patient or operator is not exposed to sharp or rough edges, or other hazar Operator technique control charts are posted Operator protected during exposure by adequate radiation shielding All indicator lights are working properly Autodecompression can be overridden to maintain compression (and status displayed) Manual energy compression release can be activated in the event of a power failure

Free-standing unit is mechanically stable

All moving parts move smoothly, without obstructions to motion

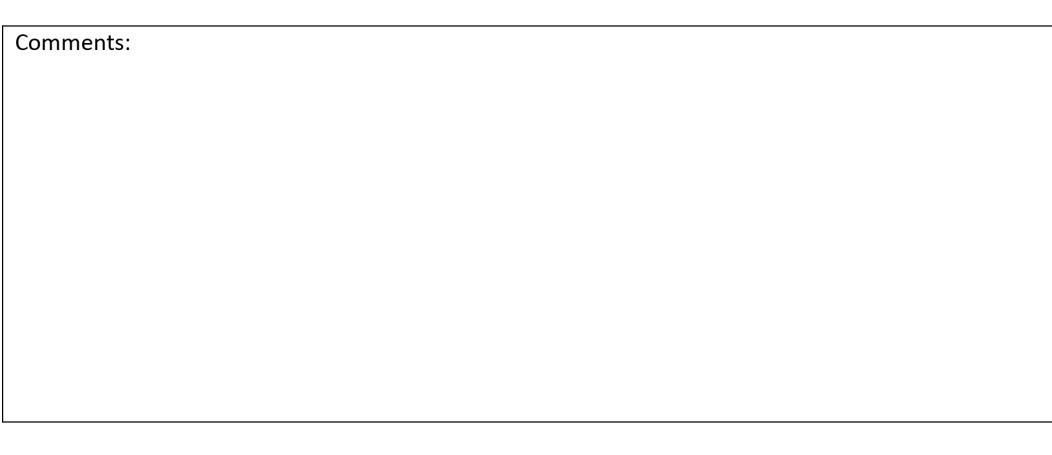

このページは意図的に空白となっています。

### 2a. Collimation Assessment **X-Ray Field to Light Field Coincidence**

#### **Geometric Factors**

Source to image receptor distance (SID): 70.0 cm Source to breast support platform distance: 67.5 cm

 $f_{(geom)} = 70.0 / (67.5 - height)$ 

height: distance between top of breast support platform and bottom of attenuator

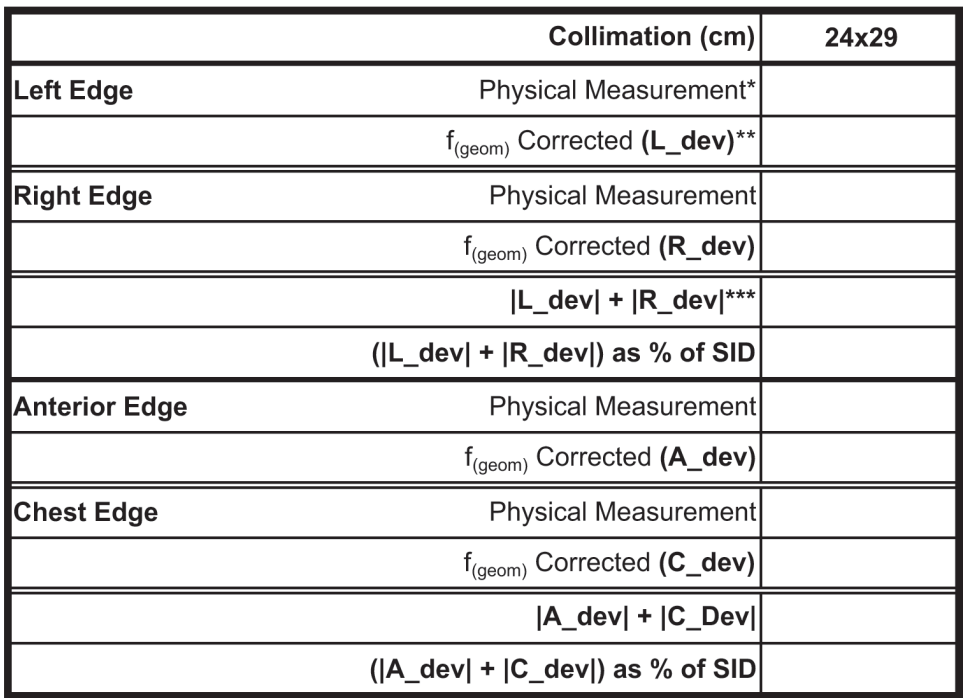

#### ACTION LIMIT: If sum of left plus right edge deviations or anterior plus chest edge deviations exceed 2% of SID, seek service adjustment.

\*Physical Measurement: the measured difference betweent x-ray and light field on the projected plane of the light field

\*\* $f_{(geom)}$  Corrected = (Physical Measurement) \*  $f_{(geom)}$ 

\*\*\* Add the geometrically correctd deviations from both sides disregarding the signs

このページは意図的に空白となっています。
# **2b. Collimation Assessment** X-Ray Field to Image Receptor Alignment

### **Geometric Factors**

Source to image receptor distance (SID): 70.0 cm Source to breast support platform distance: 67.5 cm

 $f_{(ERMF)} = (67.5 - height) * ERMF / 70.0$ 

 $f_{(geom)} = 70.0 / (67.5 - height)$ 

height: distance between top of breast support platform and bottom of attenuator

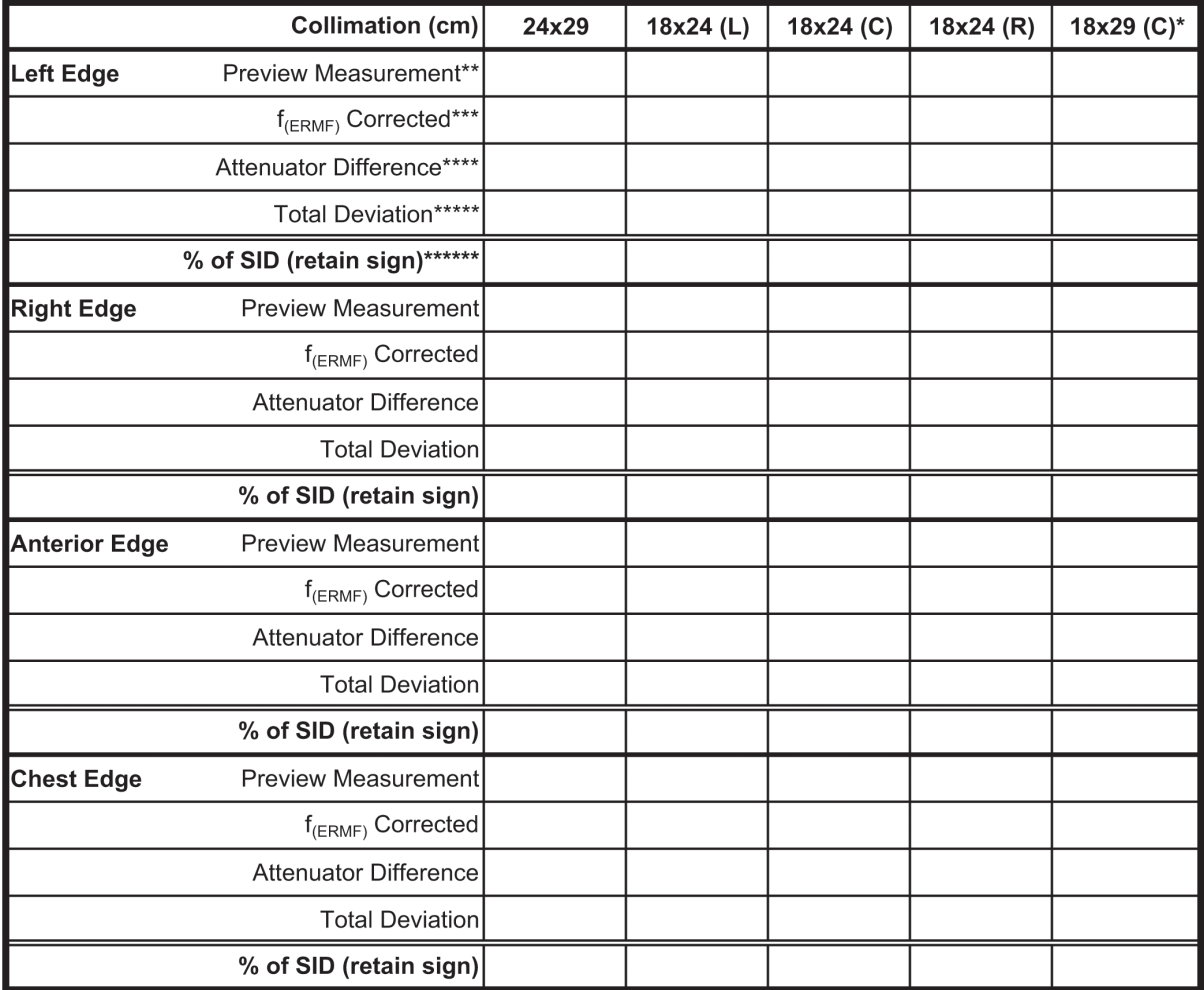

#### If x-ray field exceeds image receptor at any side by more than 2% of SID or **ACTION LIMIT:**

if x-ray field falls within image receptor on the chest wall side, seek service adjustment.

\*Tomosynthesis option

\*\* Preview Measurement: measurement on preview display from image edge to inner edge of attenuator

- \*\*\* $f_{(ERMF)}$  Corrected = (Preview Measurement) \*  $f_{(ERMF)}$
- \*\*\*\*Attenuator Difference = (Physical width of attenuator) ( $f_{(ERMF)}$  Corrected)

\*\*\*\*\*Total Deviation: (Attenuator Difference) \* f<sub>reeom</sub> + (L\_dev<sub>, OF</sub> R\_dev, or A\_dev, or C\_dev from Form 2a, depending on the side)<br>\*\*\*\*\*\*\*\*\*\*% of SID (retain sign): Total Deviation expressed as a percentage of the SID

# **2c. Collimation Assessment Flat Compression Paddle to Image Receptor Alignment**

## **Geometric Factors**

Source to image receptor distance (SID): 70.0 cm

Source to breast support platform distance: 67.5 cm

 $f_{(FRMF)} = (67.5 - height) * ERMF / 70.0$ 

 $f_{(geom)}$  = 70.0 / (67.5 - height)

height: distance between top of breast support platform

and bottom of attenuator, i.e. 4.0 cm in this case

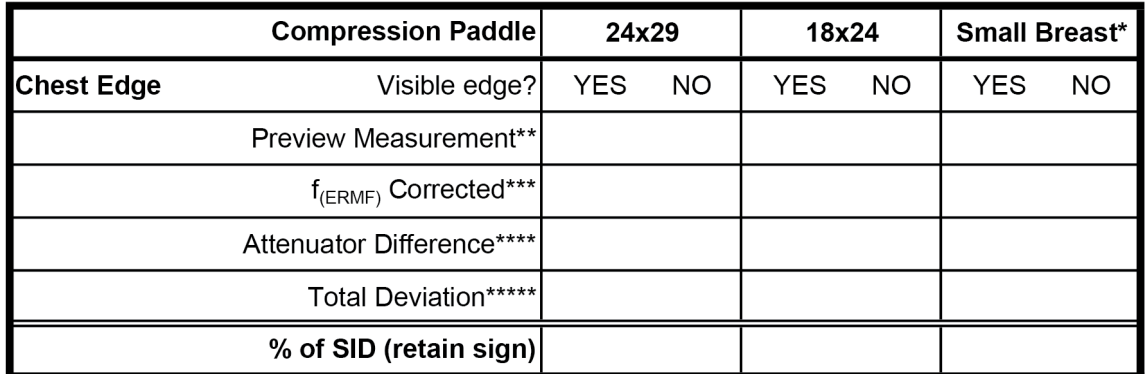

**ACTION LIMIT:** If the chest-wall edge of the compression paddle is within the image receptor or projects beyond the chest-wall edge of the image recoptor by more than 1% of the SID, seek service correction.

\*When available, only

\*\*Preview Measurement: measurement on preview display from image edge to inner edge of attenuator

\*\*\* $f_{(ERMF)}$  Corrected = (Preview Measurement) \*  $f_{(ERMF)}$ 

\*\*\*\*Attenuator Difference = (Physical width of attenuator) - ( $f_{\text{fERMF}}$ ) Corrected)

\*\*\*\*\*Total Deviation: (Attenuator Difference) \* f<sub>(geom)</sub>

\*\*\*\*\*\*% of SID (retain sign): Total Deviation expressed as a percentage of the SID

# 2d. Collimation Assessment

## **SmartCurve Compression Paddle to Image Receptor Alignment**

## **Geometric Factors**

Source to image receptor distance (SID): 70.0 cm Source to breast support platform distance: 67.5 cm

 $f_{(ERMF)} = (67.5 - height) * ERMF / 70.0$ 

 $f_{(geom)}$  = 70.0 / (67.5 - height)

height: distance between top of breast support platform

and bottom of attenuator, i.e. 4.0 cm in this case

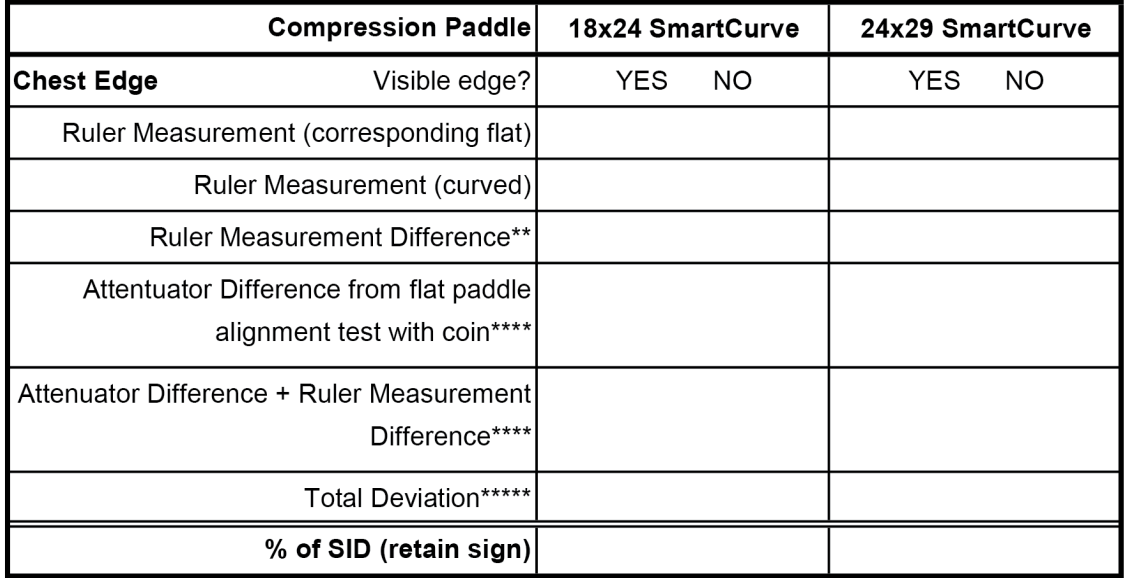

**ACTION LIMIT:** If the chest-wall edge of the compression paddle is within the image receptor or projects beyond the chest-wall edge of the image recoptor by more than 1% of the SID, seek service correction.

\*When available, only

\*\*Ruler Measurement = Ruler Measurement (curved) - Ruler Measurement (corresponding flat)

\*\*\* Attenuator Difference = (Physical width of attenuator) - (f(ERMF) Corrected)

(from coin method recommended for flat compression paddle to image receptor alignment testing)

\*\*\*\* Sum of Attenuator Difference and Ruler Measurement Difference

\*\*\*\*\*Total Deviation: (Sum of Attenuator Difference and Ruler Measurement Difference) \* f<sub>(geom)</sub>

\*\*\*\*\*\*% of SID (retain sign): Total Deviation expressed as a percentage of the SID

## **3. Artifact Evaluation**

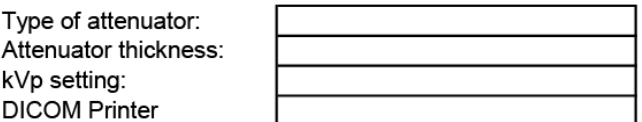

## **Acrylic Phantom**

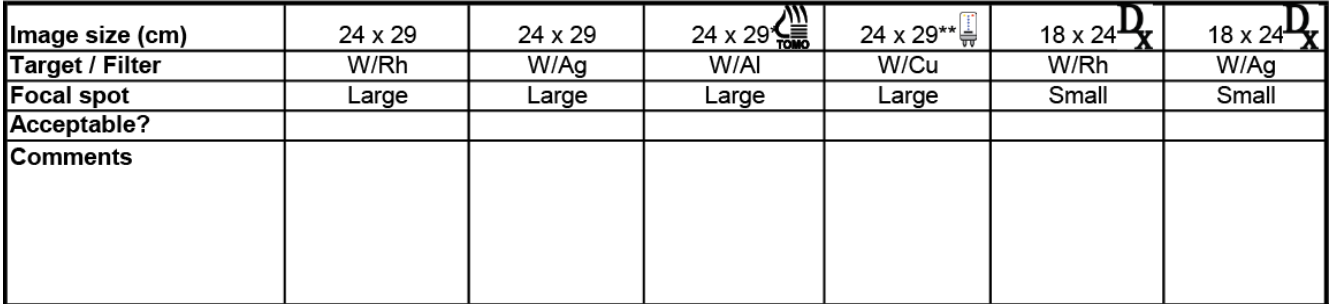

#### DICOM Printer:

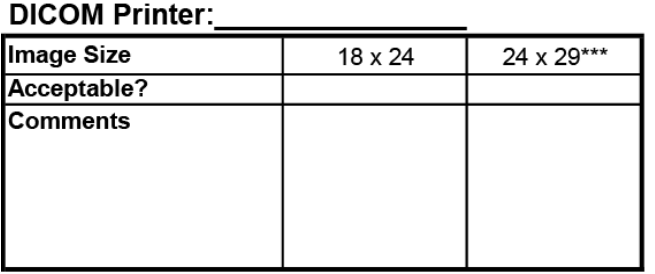

#### **ACTION LIMIT:** If significant artifacts are visible, contact a qualified service engineer for either the Selenia Dimensions System or the DICOM printer, or both, as required.

\* Tomosynthesis option

\*\* CE2D Option

\*\*\*If available on the printer

## **Remarks**

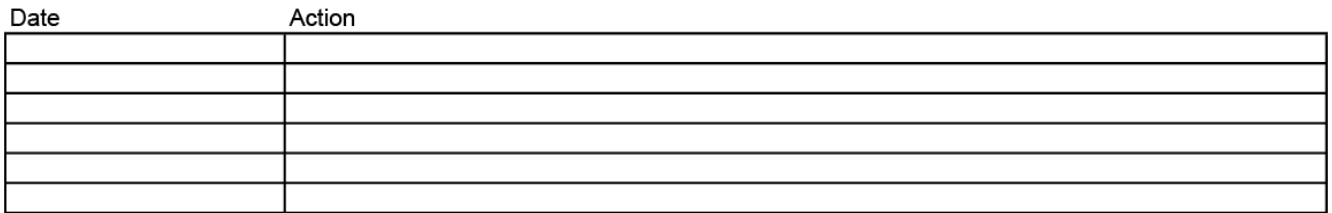

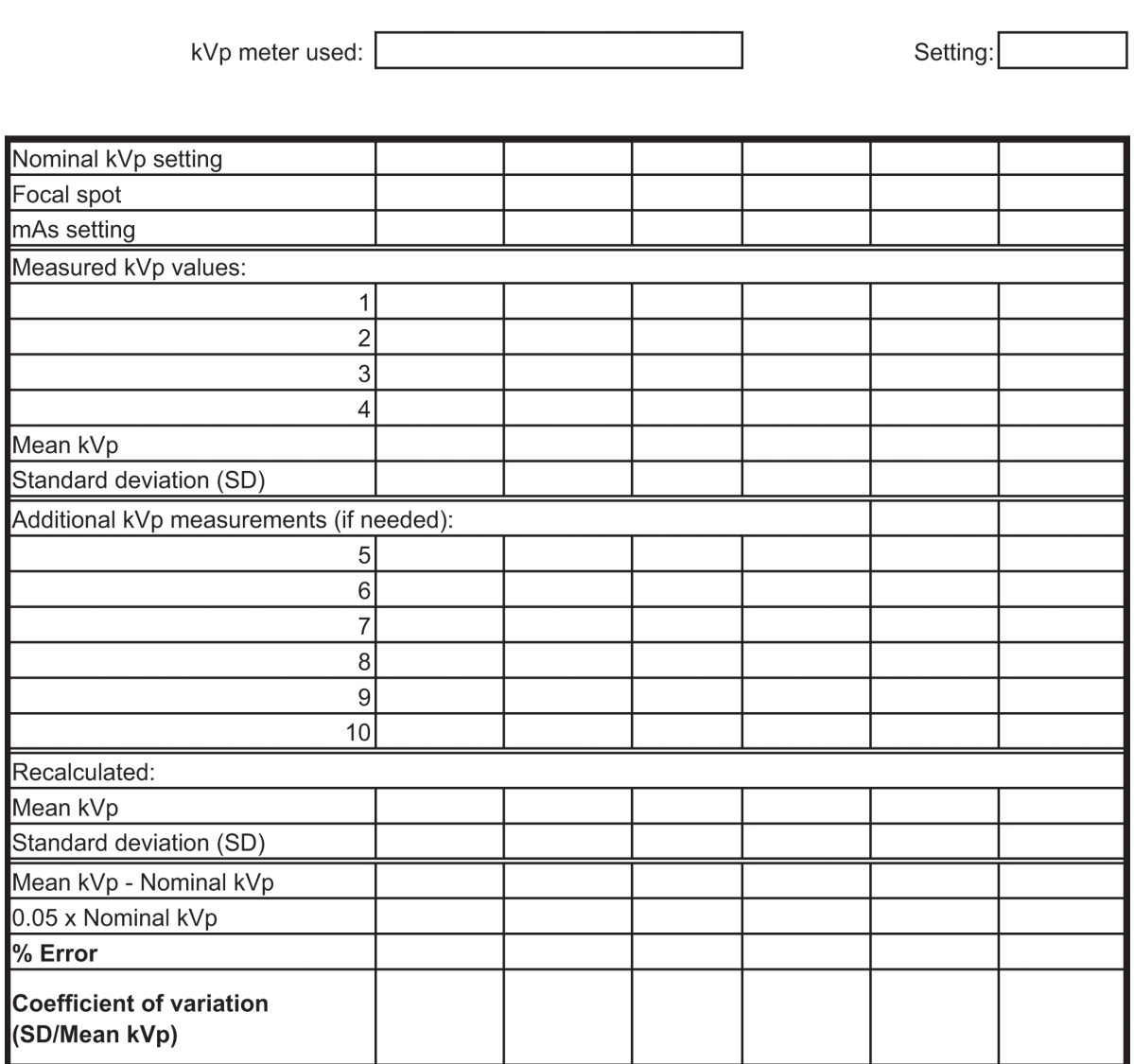

# 4. kVp Accuracy and Reproducibility

**ACTION LIMIT:** 

If the mean kVp differs from the nominal by more than +5% of the nominal kVp, or if the coefficient of variation exceeds 0.02, then seek service correction.

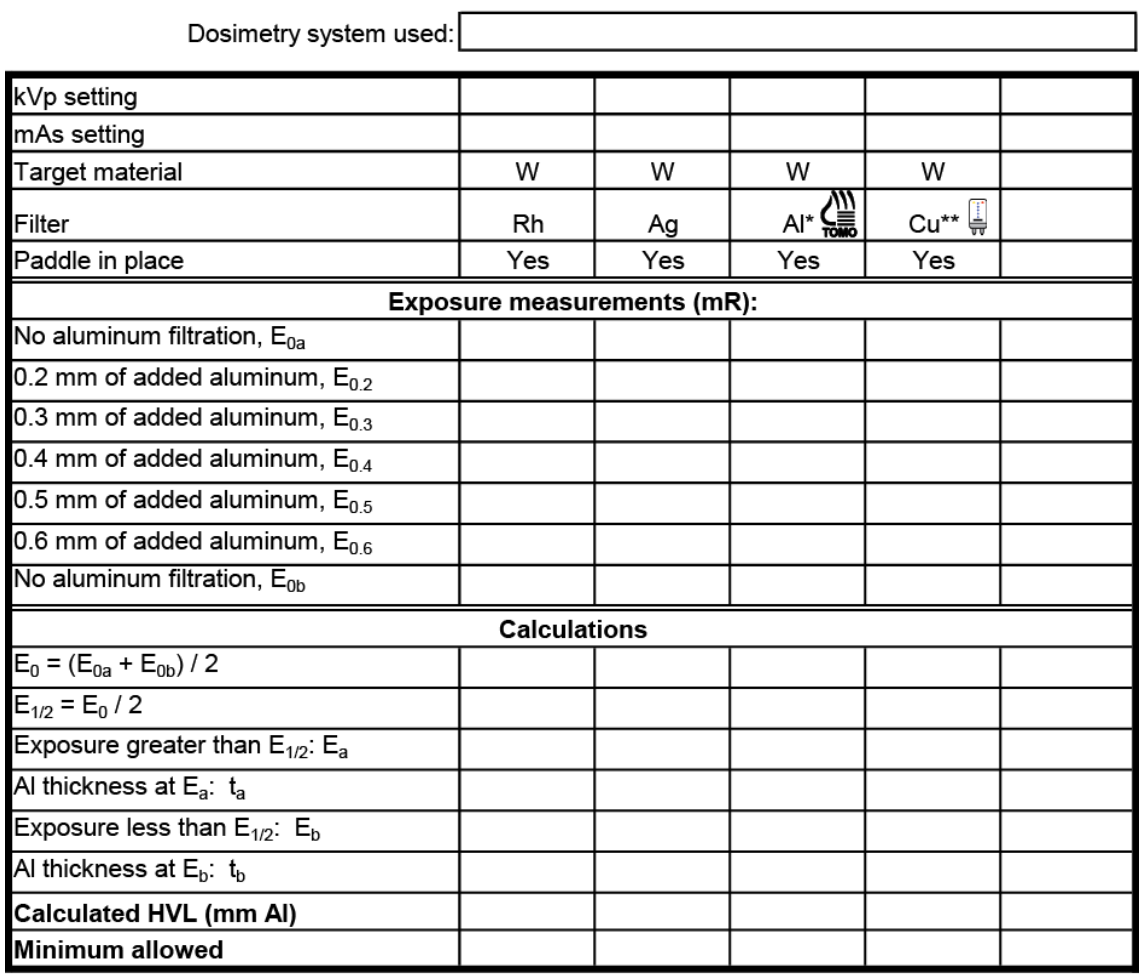

# 5. Beam Quality Assessment--HVL Measurement

\*Tomosynthesis option

\*\*CE2D option

$$
t_b \ln[2E_a/E_0] - t_a \ln[2E_b/E_0]
$$
  
HVL = 
$$
\ln[E_a/E_b]
$$

**ACTION LIMIT:** 

Seek service correction if measured HVL < (kVp/100) + 0.03 (in mm Al)

# 6. System Limiting Spatial Resolution

X-ray Tube Manufacturer:

Model  $\#\sqrt{}$ 

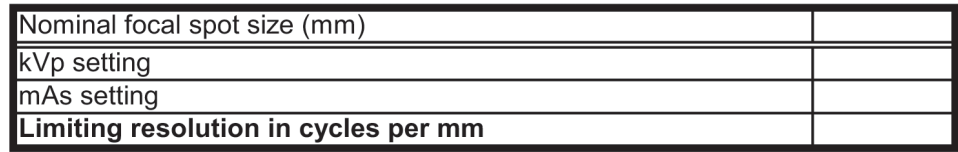

## **ACTION LIMIT:**

If limiting resolution reading with the bars at 45° relative to the anodecathode axis is not greater than 7 cycles/mm, contact a qualified service engineer.

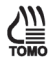

## **Tomosynthesis Option**

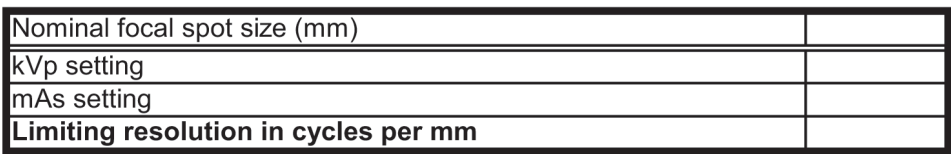

## **ACTION LIMIT:**

If limiting resolution reading with the bars at 45° relative to the anodecathode axis is not greater than 3 cycles/mm, contact a qualified service engineer.

## 7a. Automatic Exposure Control (AEC) Function Performance

**AEC Position: Exposure Compensation Step:** 

**AEC Function Performance at Different Phantom Thickness** 

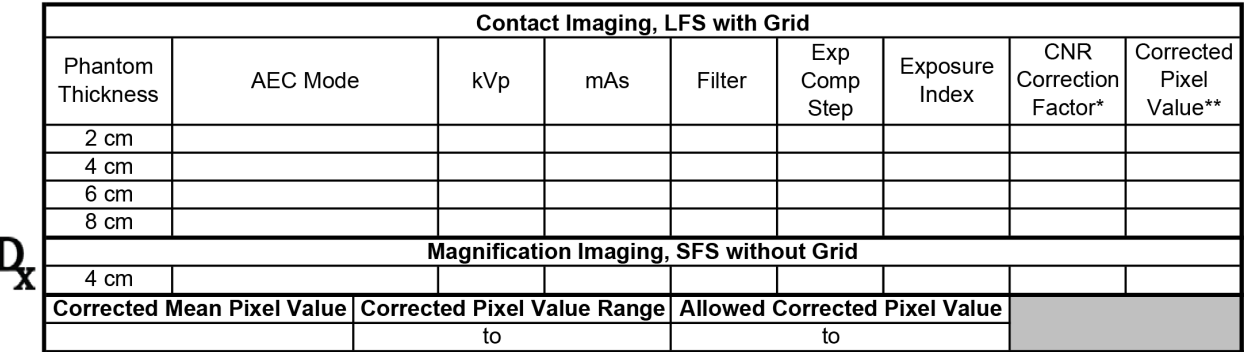

\*CNR Correction Factors are listed in Appendix D.

\*\* Corrected Pixel Value = (Exposure Index - DC offset (50)) / CNR Correction Factor

**Action Limit:** 

If the corrected pixel value of each individual image corresponding to a breast thickness between 2 and 8 cm at any operating mode varies more than 10% of the mean pixel value computed for all tested breast thicknesses and operating modes, seek service.

#### Mean Pixel Value at Step 0: **Contact Imaging, LFS with Grid** Phantom Exp Pixel **AEC Mode** Ratio \*\* Allowed Ratio<sup>\*\*</sup> Thickness Value\* Comp  $0.56$  $0.66$  $4 \text{ cm}$  $-3$  $\overline{10}$  $4 \text{ cm}$  $\overline{-2}$  $0.66$  $\overline{10}$  $0.78$  $4 \text{ cm}$  $-1$  $0.78$  $\overline{t}$  $0.92$  $4 \text{ cm}$  $\overline{0}$  $4 \text{ cm}$  $\overline{0}$  $\overline{0}$  $4 \text{ cm}$  $4 \text{ cm}$  $+1$  $1.06$  $\overline{t}$  $\overline{1.24}$  $\frac{4 \text{ cm}}{4 \text{ cm}}$  $\overline{+2}$  $1.22$  $1.43$  $\overline{t}$  $\frac{4 \text{ cm}}{4 \text{ cm}}$  $\overline{+3}$  $1.40$  $1.64$  $\overline{t}$  $\frac{4 \text{ cm}}{4 \text{ cm}}$  $+4$ 1.61  $\overline{t}$  $1.89$

**Exposure Compensation AEC Performance** 

 $\check{P}$ ixel Value = Exposure Index - DC offset (50)

"Pixel value at given step divided by mean pixel value at step 0

**Action Limit:** 

If the pixel value at each exposure compensation step results in a ratio outside the allowed range, seek service.

#### $\overline{\zeta_{\bar{m}}^{\scriptscriptstyle\#}}$ 7b. Automatic Exposure Control (AEC) Function Performance (Tomosynthesis Option)

**AEC Position: Exposure Compensation Step:** 

AEC Function Performance at Different Phantom Thickness

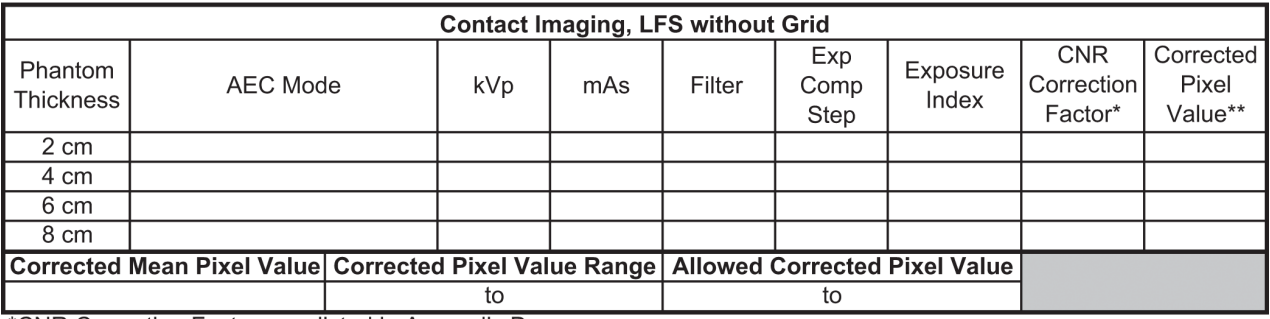

\*CNR Correction Factors are listed in Appendix D.

\*\* Corrected Pixel Value = (Exposure Index - DC offset (50)) / CNR Correction Factor

**Action Limit:** 

If the corrected pixel value of each individual image corresponding to a breast thickness between 2 and 8 cm at any operating mode varies more than 10% of the mean pixel value computed for all tested breast thicknesses and operating modes, seek service.

## 8a. Breast Entrance Exposure, AEC Reproducibility, and Average Glandular Dose

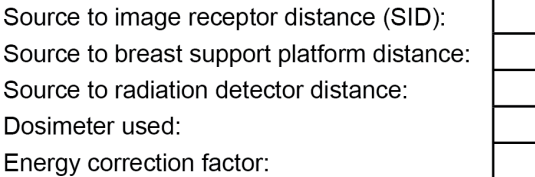

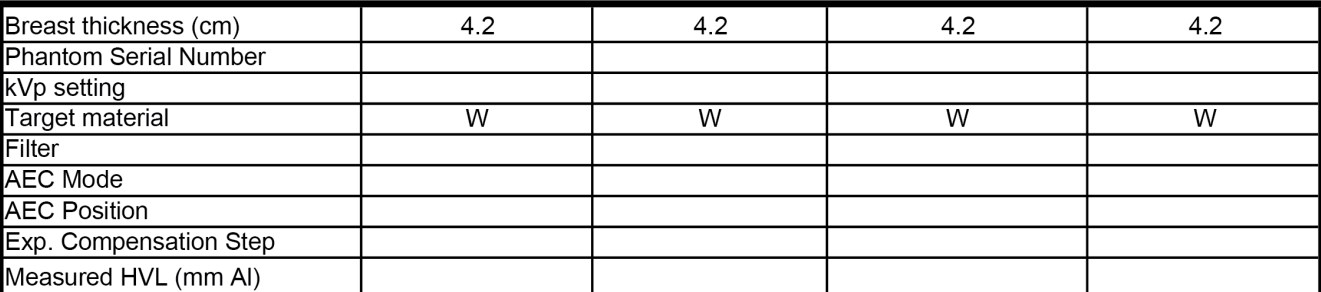

## **Breast Entrance Exposure**

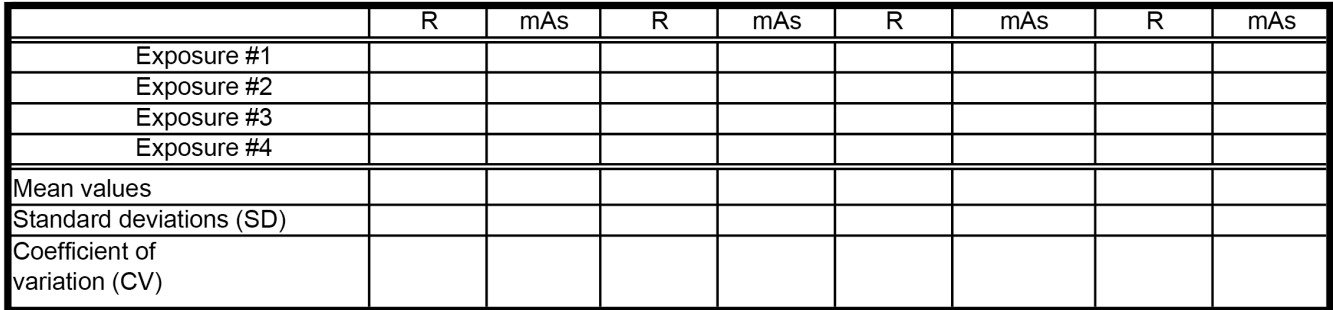

**ACTION LIMIT:** If coefficient of variation for either R or mAs exceeds 0.05, seek service.

#### **Average Glandular Dose:**

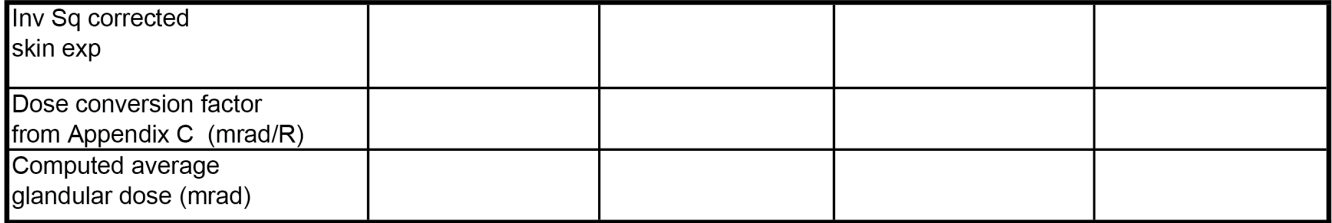

#### If average glandular dose exceeds 300 mrad (3 mGy) for 4.2 cm effective breast thickness, **ACTION LIMIT:** seek service or technique adjustment.

Corrective action must be taken before futher examinations are performed if the test results fail MQSA regulations.

70 cm 67.5 cm

## 8b. Breast Entrance Exposure, AEC Reproducibility, and Average Glandular Dose **Using a Tomosynthesis Only Acquisition**

## (Tomosynthesis Option)

Source to image receptor distance (SID): Source to breast support platform distance: Source to radiation detector distance: Dosimeter used: Energy correction factor:

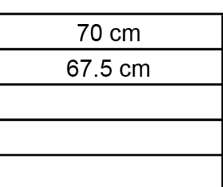

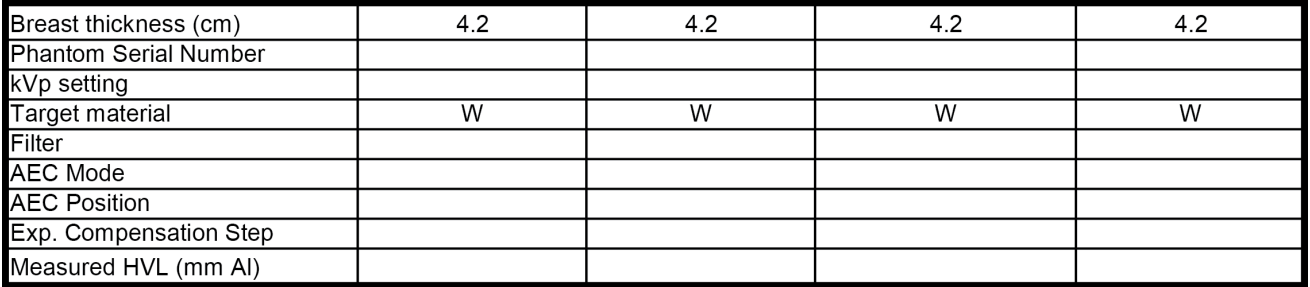

## **Breast Entrance Exposure**

《》

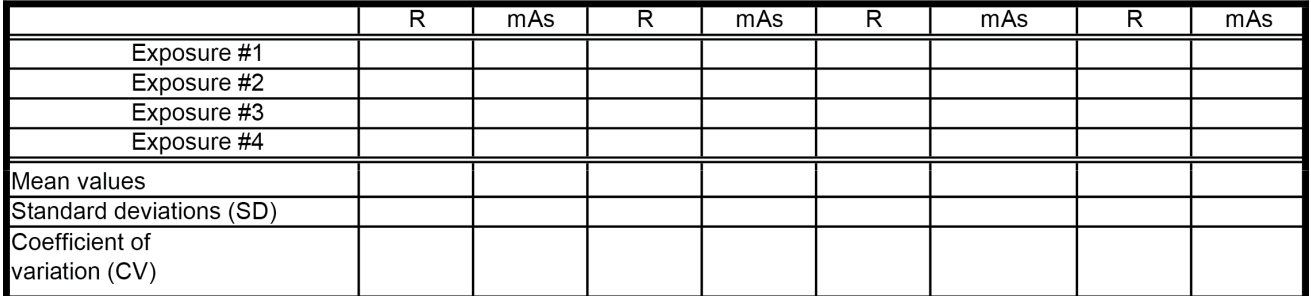

**ACTION LIMIT:** If coefficient of variation for either R or mAs exceeds 0.05, seek service.

## **Average Glandular Dose:**

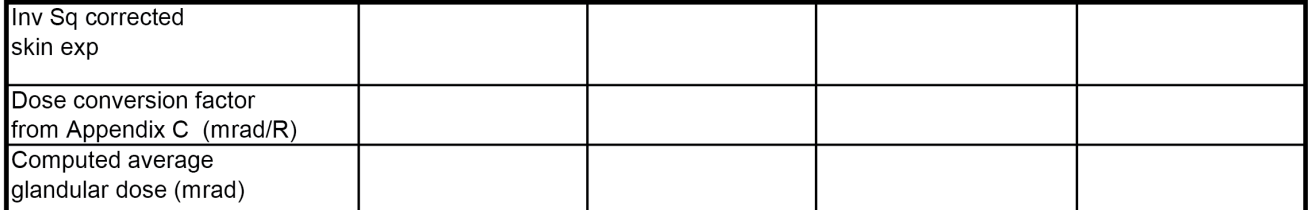

### **ACTION LIMIT:**

If average glandular dose exceeds 300 mrad (3 mGy) for 4.2 cm effective breast thickness, seek service or technique adjustment.

Corrective action must be taken before futher examinations are performed if the test results fail MQSA regulations.

## ( & Breast Entrance Exposure, AEC Reproducibility, and Average Glandular Dose **Using a Combo Acquisition**

## (Tomosynthesis Option)

Source to image receptor distance (SID): Source to breast support platform distance: Source to radiation detector distance: Dosimeter used: Energy correction factor:

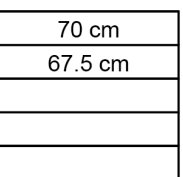

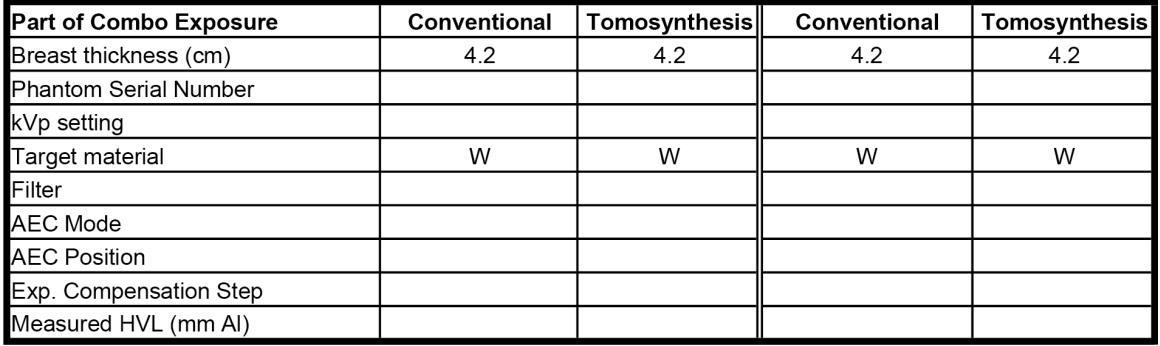

#### **Average Glandular Dose:**

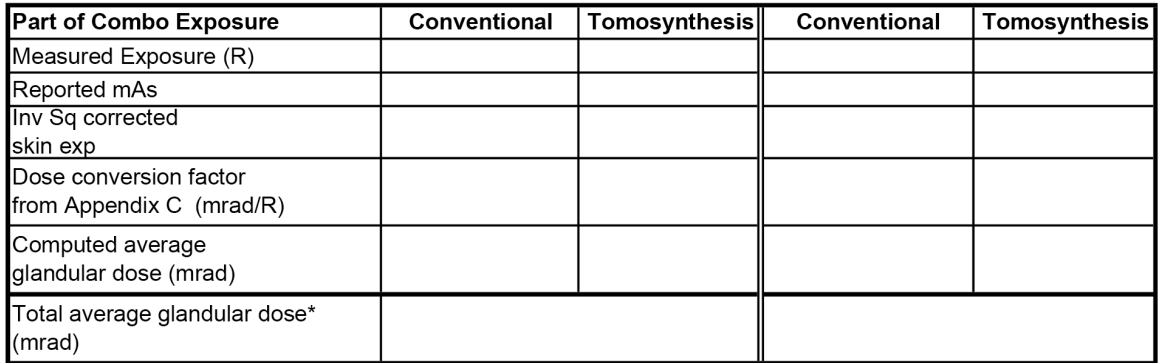

#### **ACTION LIMIT:**

If average glandular dose exceeds 300 mrad (3 mGy) for 4.2 cm effective breast thickness, seek service or technique adjustment.

Corrective action must be taken before futher examinations are performed if the test results fail MQSA regulations.

\*The total average glandular dose is obtained by adding the conventional and tomosynthesis dose values together.

## **[Sd. Breast Entrance Exposure, AEC Reproducibility, and Average Glandular** (CE2D Option)

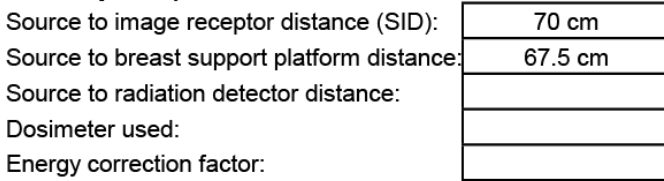

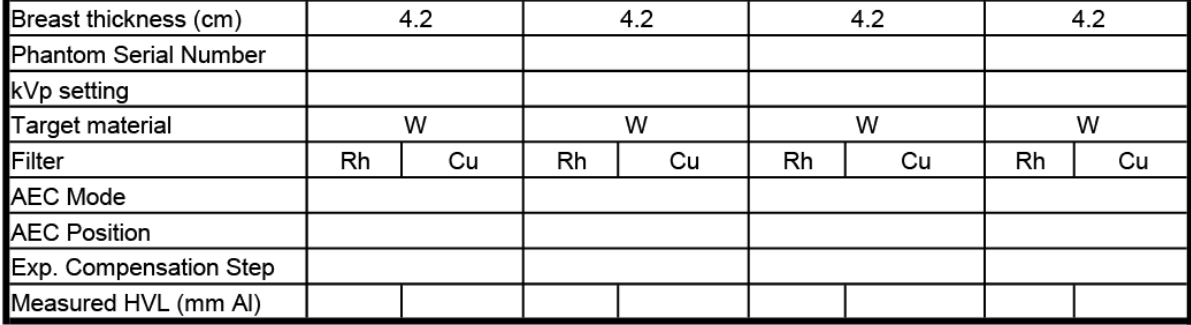

### **Breast Entrance Exposure**

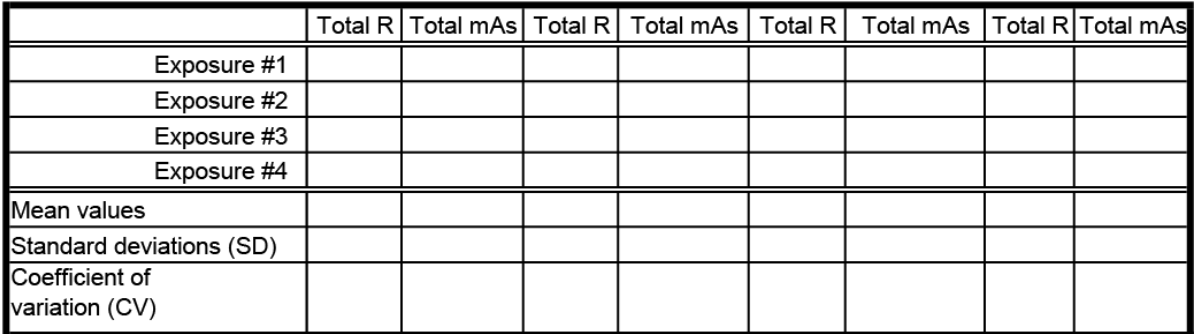

If coefficient of variation for either R or mAs exceeds 0.05, seek service. **ACTION LIMIT:** 

## **Average Glandular Dose:**

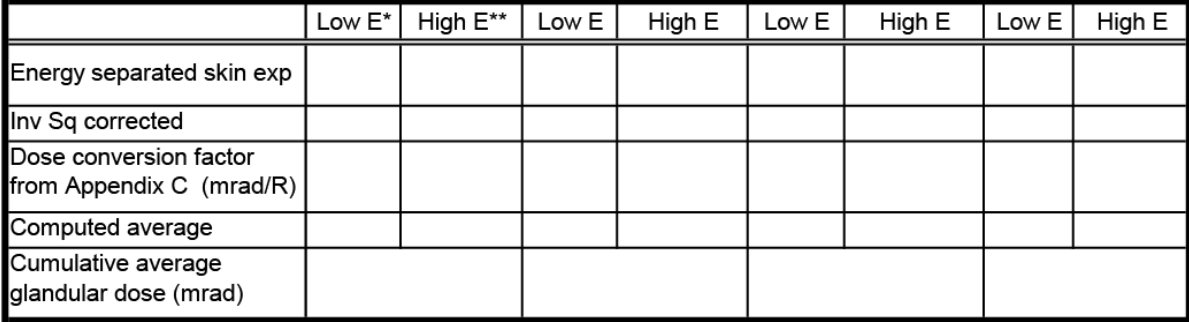

#### If average glandular dose exceeds 300 mrad (3 mGy) for 4.2 cm effective breast **ACTION LIMIT:** thickness, seek service or technique adjustment.

#### Corrective action must be taken before futher examinations are performed if the

\* Low energy skin exposure can be isolated as: Low\_E=mean(Total\_R)\*(Low\_E mAs from preview display)/mean(Total\_mAs)

\*\*High energy skin exposure can be isolateed as: High\_E=mean(Total\_R)-Low\_E

# 9. Radiation Output Rate

Source to image receptor distance (SID): Source to breast support platform distance: Source to radiation detector distance: Dosimeter used: Energy correction factor:

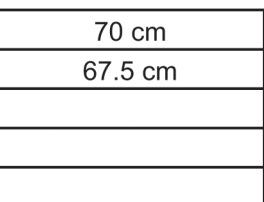

## **Radiation Output Rate**

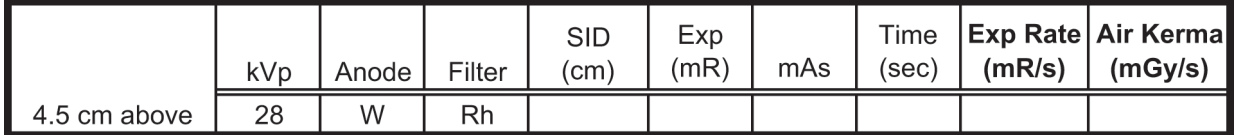

Dose Rate (mGy/sec) = Exp Rate (mR/s) x 0.00873 mGy/mR

ACTION LIMIT: Seek service if output rate is less than 2.0 mGy/s (230 mR/s).

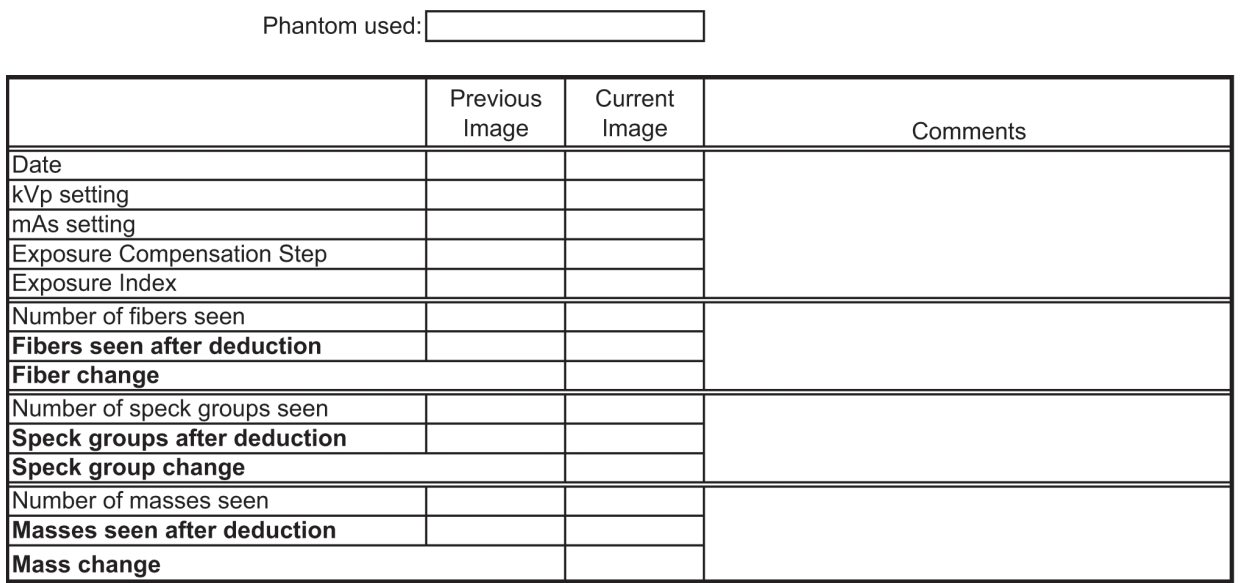

## 10a. Phantom Image Quality Evaluation

#### **ACTION LIMITS:**

The largest 5 fibers, 4 spec groups and 4 masses must be visible. There may be small fluctuations in scoring of the fibers and masses due to phantom variations. If the fiber score is 4.5 and or the mass score is 3.5, then examine the SNR and high contrast resolution of the system. If both those exceed recommended criteria, then a total score of 4.5 fibers, 4.0 specs and 3.5 masses is acceptable. If the phantom score is lower. seek service.

Ē,

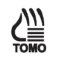

# 10b. Phantom Image Quality Evaluation (Tomosynthesis Option)

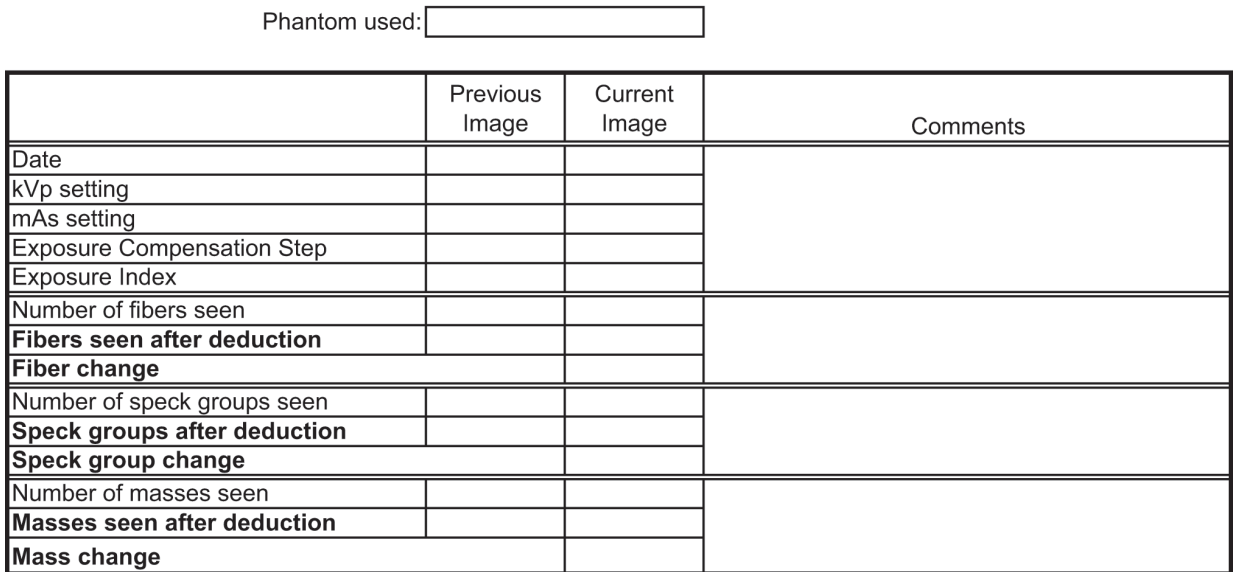

### **ACTION LIMITS:**

The largest 4 fibers, 3 spec groups and 3 masses must be visible. If the phantom score is lower, seek service.

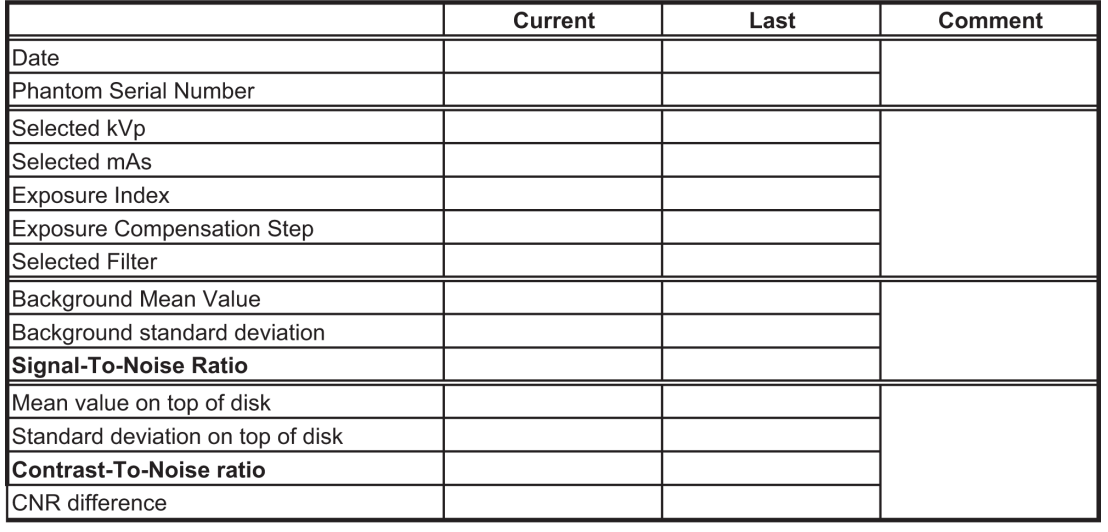

## 11. Signal-To-Noise And Contrast-To-Noise Measurements

ACTION LIMIT: The SNR should be equal to at least 40 and the CNR should not change by more than ±15%. Corrective action shall be taken before any further examinations are performed if these limits are not met.

## 12. Diagnostic Review Workstation QC

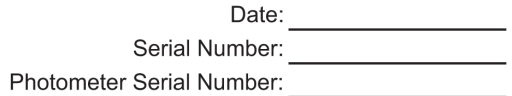

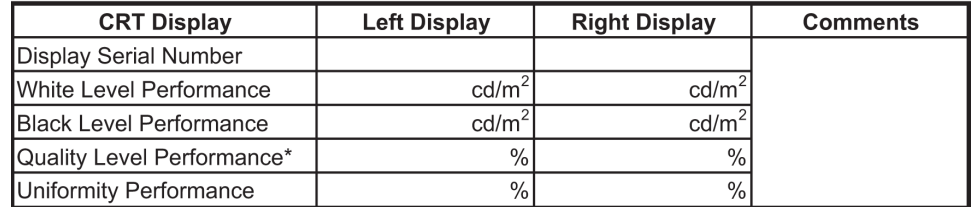

\*Quality Level (GSDF compliance) Performance

ACTION LIMIT: The white level shall not be different from the display calibration level by more than 6%. The black level shall not exceed 1 cd/m<sup>2</sup>. The quality level performance shall not exceed 10%. The uniformity performance shall not exceed 15%.

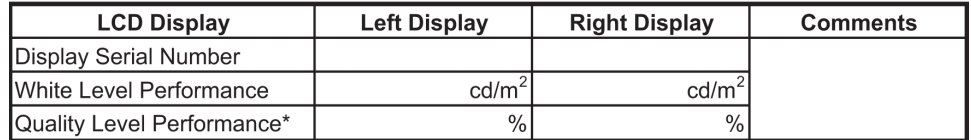

\*Quality Level (GSDF compliance) Performance

ACTION LIMIT: The white level shall not be different from the display calibration level by more than 6%. The quality level performance shall not exceed 10%.
## 13. Detector Ghosting Form (Troubleshooting Use Only)

#### **Test Exposures**

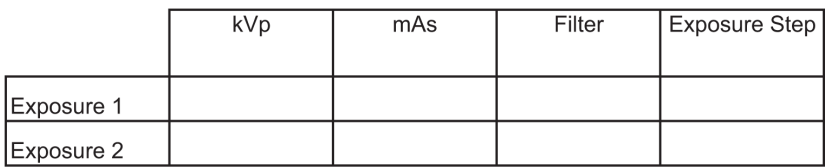

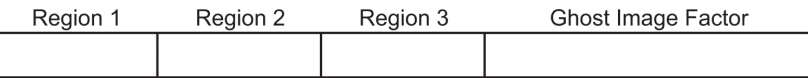

#### **Remarks**

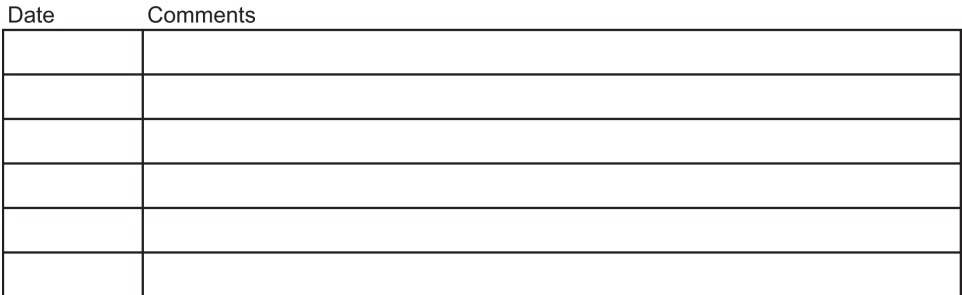

# **Appendix B** 放射線技師向け品質管理フォーム 付録 **B**

注意:

電子フォームや、この付録に記載された以外のフォームを本マニュアルの現在の版で 使用する場合、これらの代替フォームが本マニュアルに記載されたフォームと同等で あることをユーザーの責任で確認してください。

表 *42.*放射線技師がすべてのシステムに実施すべき品質管理テスト

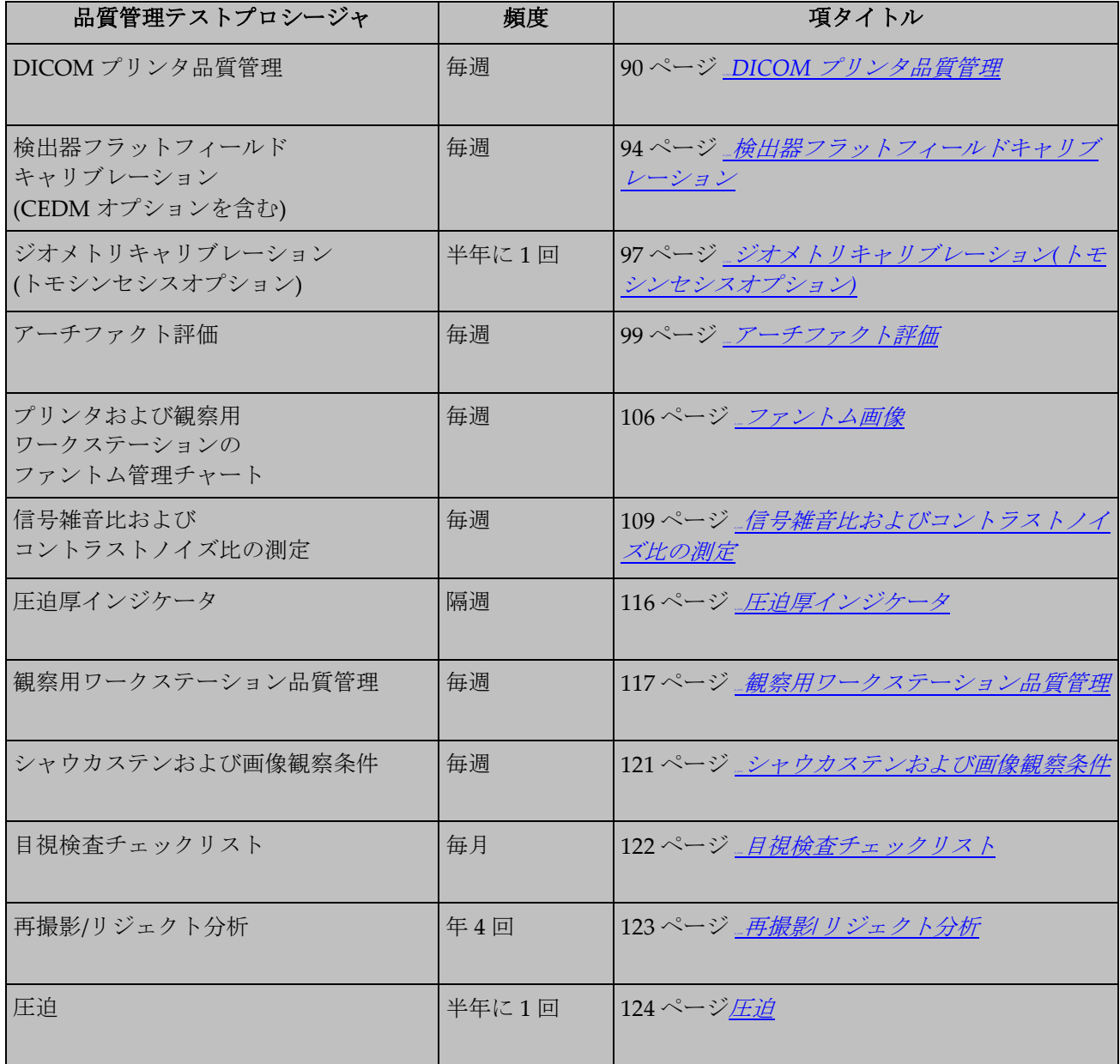

**MAN-10816-JA 第 001 版** 177 カランド 177 カランド 177 カランド 177 ハージ このフォームは、品番 MAN-03706-JA、第 008 版のみで使用してください。

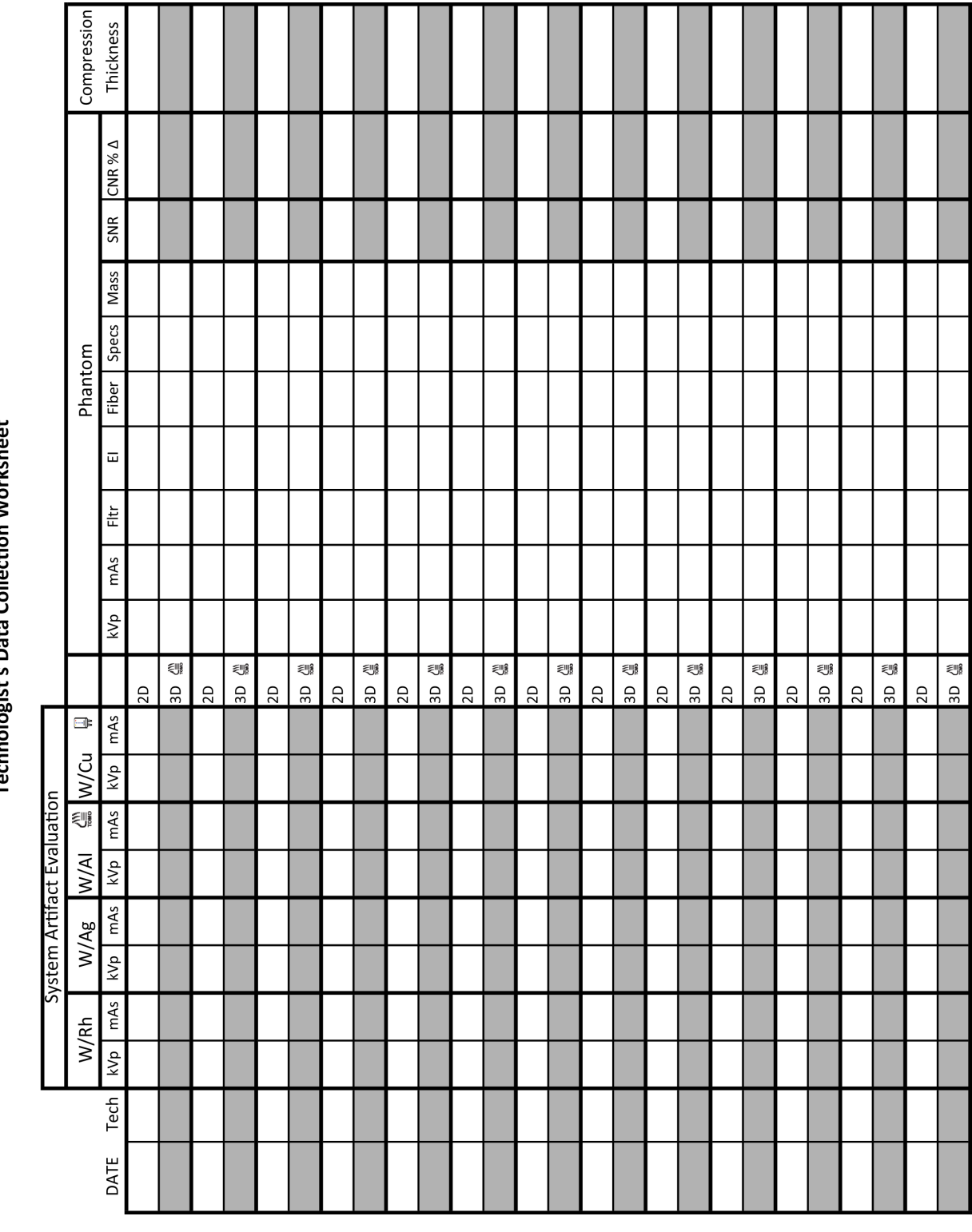

Technologist's Data Collection Worksheet

**MAN-10816-JA 第 001 版** 179 ページ 179 ページ

 $\Box$ 

**The Contract of the Contract of the Contract of the Contract of the Contract of the Contract of the Contract o** 

**I** 

a ser

このフォームは、品番 MAN-03706-JA、第 008 版のみで使用してください。

| Date | <b>Tech</b> | Mean<br><b>Beside</b><br><b>Disk</b> | ۰                            | Minus DC<br><b>Offset</b><br>(50) | Ξ        | <b>Result</b> | $\div$ | Divide by<br><b>Standard</b><br><b>Deviation</b><br><b>Beside Disk</b> | $\equiv$ | <b>Plot this</b><br>number. Must<br>be at least 40. |
|------|-------------|--------------------------------------|------------------------------|-----------------------------------|----------|---------------|--------|------------------------------------------------------------------------|----------|-----------------------------------------------------|
|      |             |                                      | $\blacksquare$               | 50                                | $\equiv$ |               | $\div$ |                                                                        | $\equiv$ |                                                     |
|      |             |                                      | ۰                            | 50                                | $\equiv$ |               | $\div$ |                                                                        | $\equiv$ |                                                     |
|      |             |                                      | $\blacksquare$               | 50                                | $\equiv$ |               | $\div$ |                                                                        | $\equiv$ |                                                     |
|      |             |                                      | $\blacksquare$               | 50                                | Ξ        |               | $\div$ |                                                                        | Ξ        |                                                     |
|      |             |                                      | ۰                            | 50                                | $=$      |               | $\div$ |                                                                        | $\equiv$ |                                                     |
|      |             |                                      | $\blacksquare$               | 50                                | $\equiv$ |               | $\div$ |                                                                        | $\equiv$ |                                                     |
|      |             |                                      | ٠                            | 50                                | $\equiv$ |               | ÷      |                                                                        | $\equiv$ |                                                     |
|      |             |                                      | $\blacksquare$               | 50                                | $\equiv$ |               | $\div$ |                                                                        | $\equiv$ |                                                     |
|      |             |                                      | $\blacksquare$               | 50                                | $\equiv$ |               | $\div$ |                                                                        | $\equiv$ |                                                     |
|      |             |                                      | $\blacksquare$               | 50                                | $\equiv$ |               | $\div$ |                                                                        | $\equiv$ |                                                     |
|      |             |                                      | ۰                            | 50                                | $\equiv$ |               | $\div$ |                                                                        | $=$      |                                                     |
|      |             |                                      | $\blacksquare$               | 50                                | $\equiv$ |               | $\div$ |                                                                        | $\equiv$ |                                                     |
|      |             |                                      | ٠                            | 50                                | $\equiv$ |               | $\div$ |                                                                        | $\equiv$ |                                                     |
|      |             |                                      | $\blacksquare$               | 50                                | $\equiv$ |               | $\div$ |                                                                        | $\equiv$ |                                                     |
|      |             |                                      | ٠                            | 50                                | $\equiv$ |               | $\div$ |                                                                        | $\equiv$ |                                                     |
|      |             |                                      | $\qquad \qquad \blacksquare$ | 50                                | $\equiv$ |               | $\div$ |                                                                        | $\equiv$ |                                                     |
|      |             |                                      | ۰                            | 50                                | $\equiv$ |               | $\div$ |                                                                        | Ξ        |                                                     |
|      |             |                                      | Ξ                            | 50                                | $\equiv$ |               | $\div$ |                                                                        | $\equiv$ |                                                     |
|      |             |                                      | ۰                            | 50                                | $\equiv$ |               | $\div$ |                                                                        | $\equiv$ |                                                     |
|      |             |                                      | $\blacksquare$               | 50                                | $\equiv$ |               | ÷      |                                                                        | $\equiv$ |                                                     |
|      |             |                                      | ٠                            | 50                                | $\equiv$ |               | $\div$ |                                                                        | $\equiv$ |                                                     |
|      |             |                                      | $\blacksquare$               | 50                                | $\equiv$ |               | $\div$ |                                                                        | $\equiv$ |                                                     |

**SNR Calculation Worksheet** 

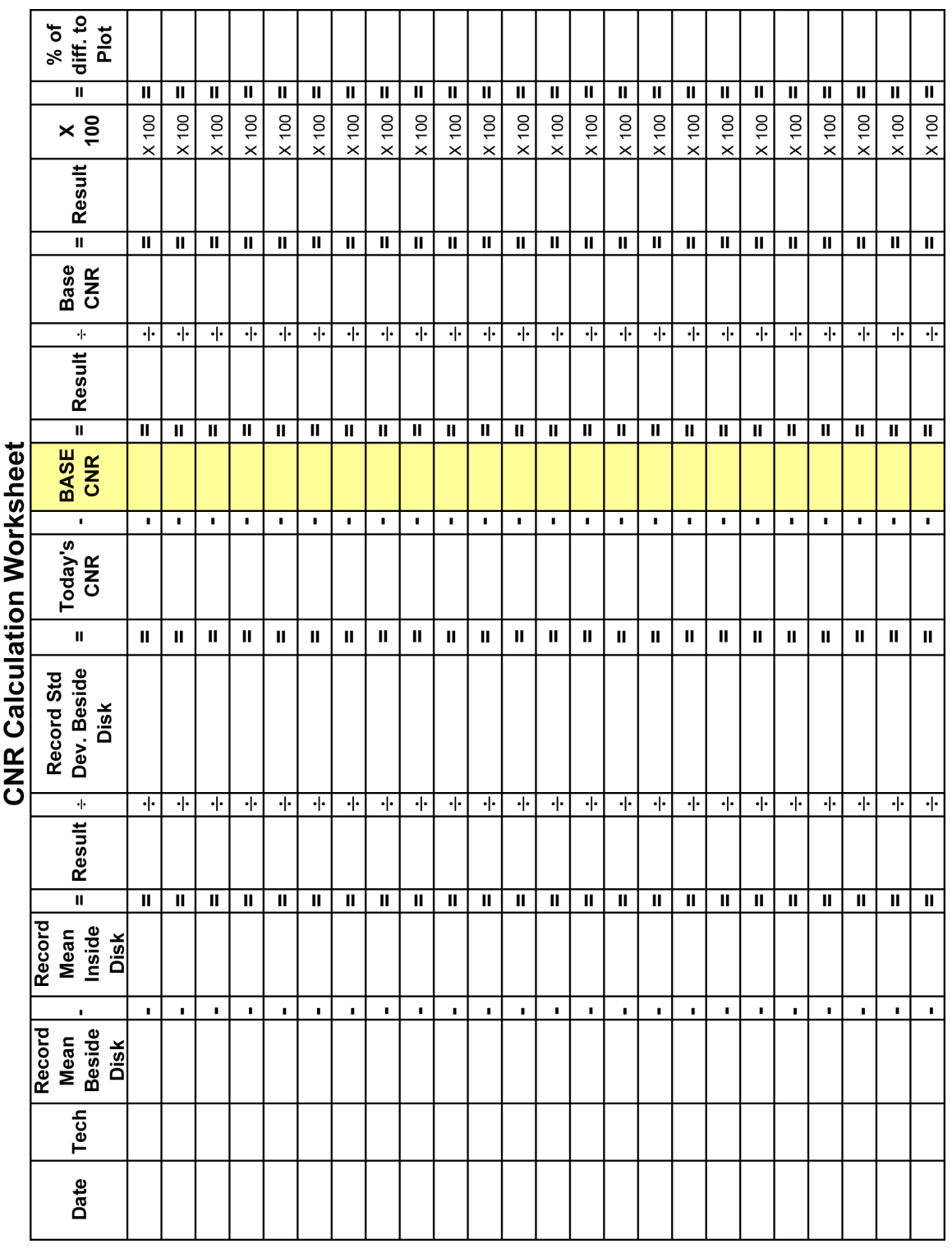

**MAN-10816-JA 第 001 版** 183 ページ 183 ページ

このフォームは、品番 MAN-03706-JA、第 008 版のみで使用してください。

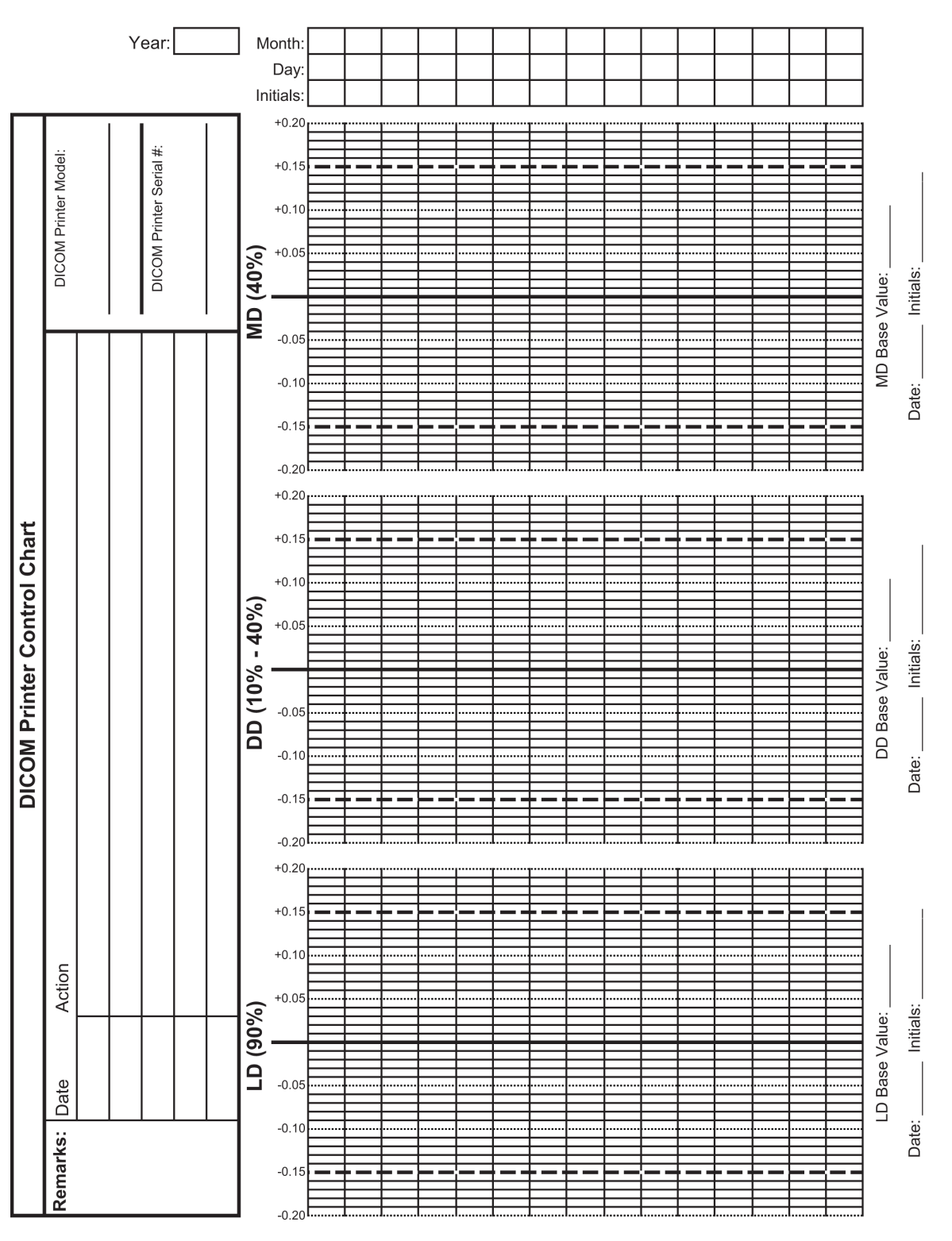

1. DICOM Printer Quality Control

**MAN-10816-JA 第 001 版** 185 ページ 185 ページ

このフォームは、品番 MAN-03706-JA、第 008 版のみで使用してください。

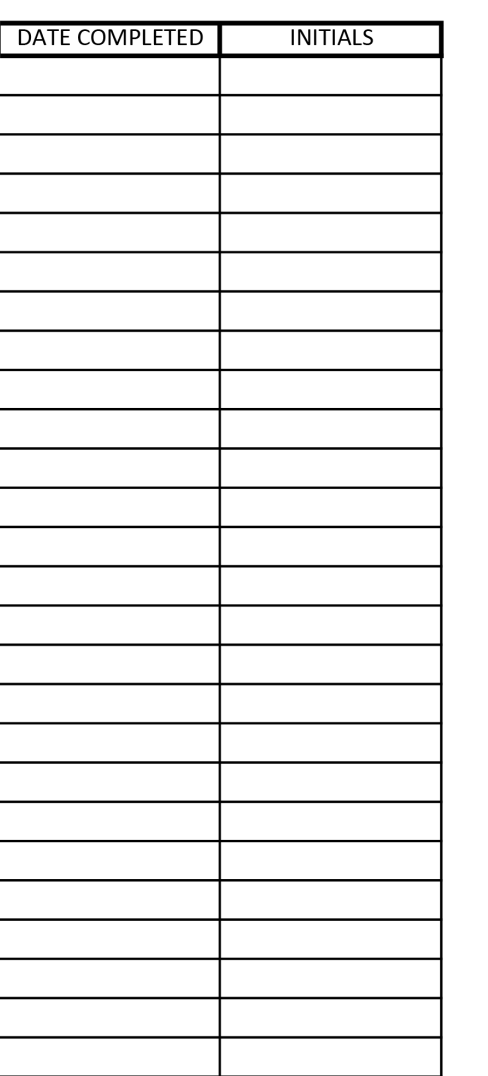

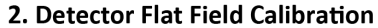

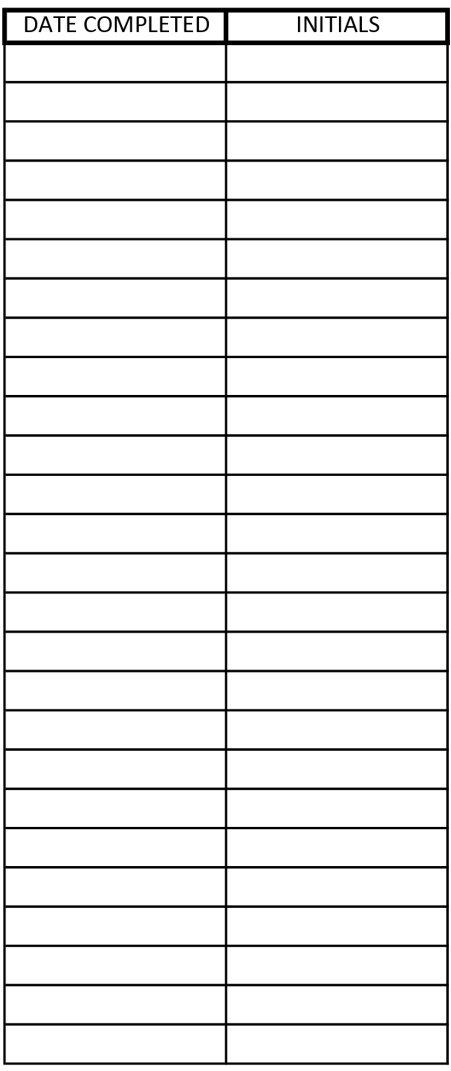

Remarks

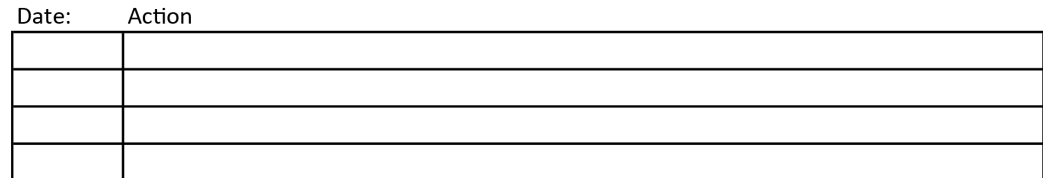

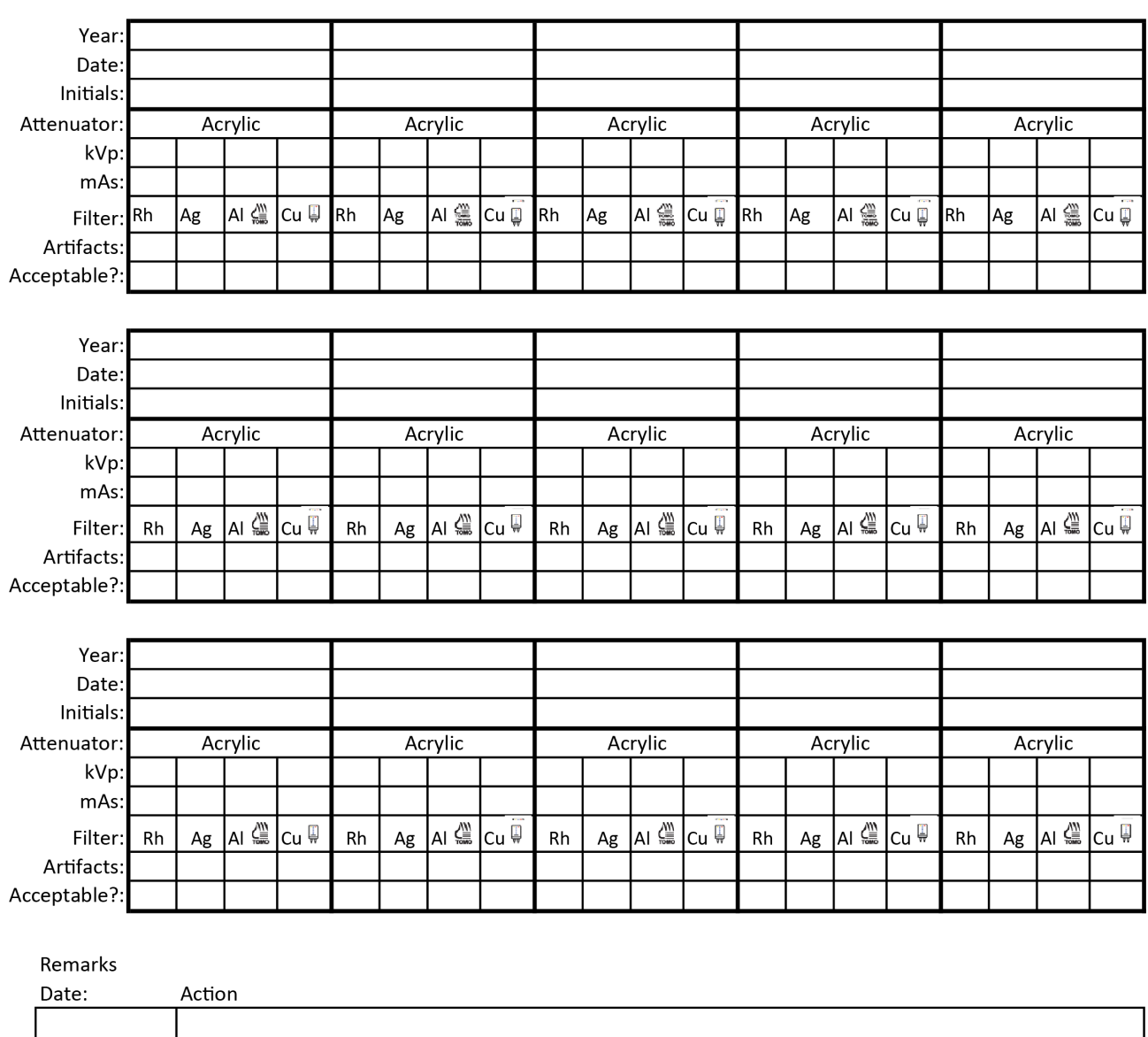

#### 4a. System Artifact Evaluation

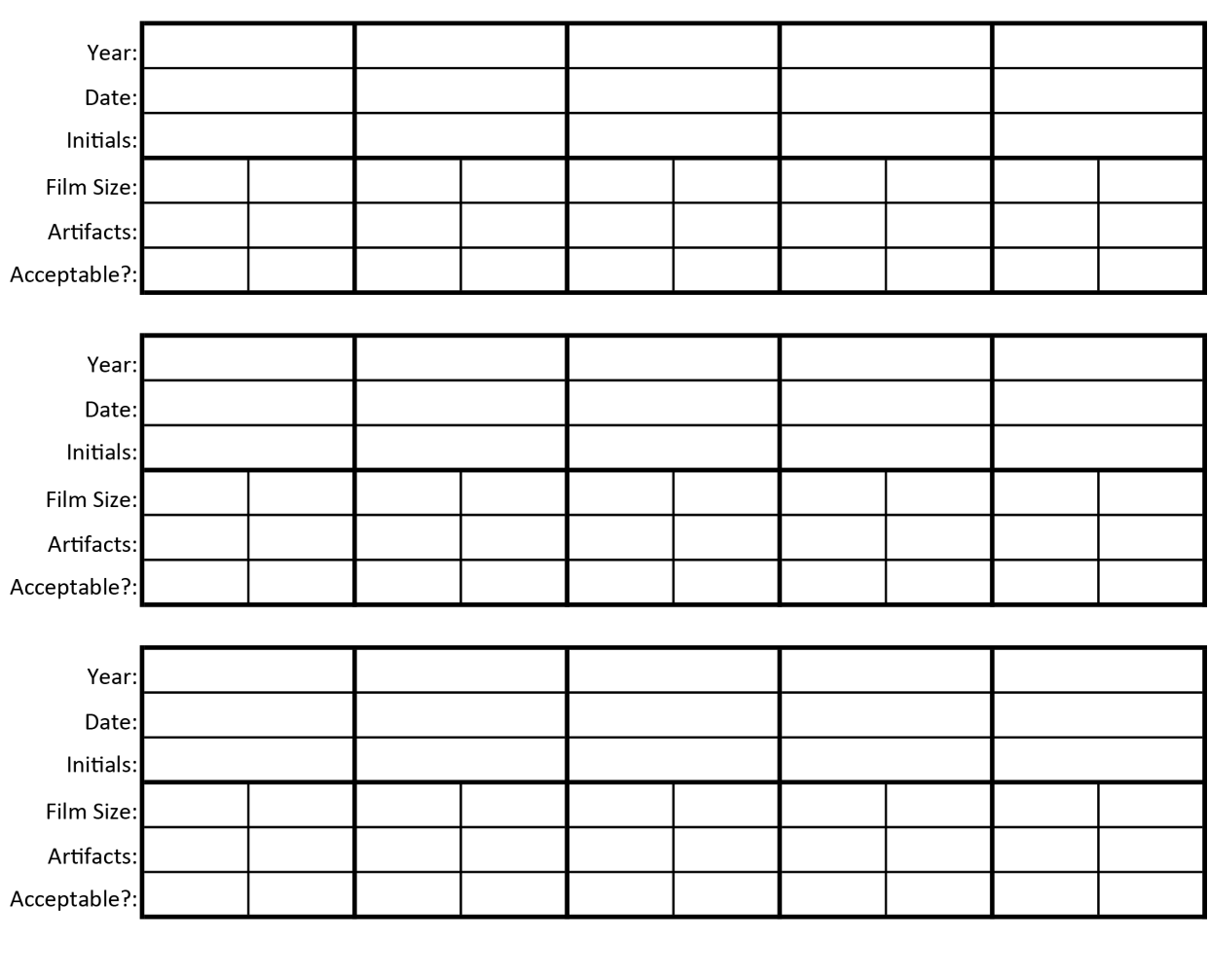

4b. Printer Artifact Evaluation

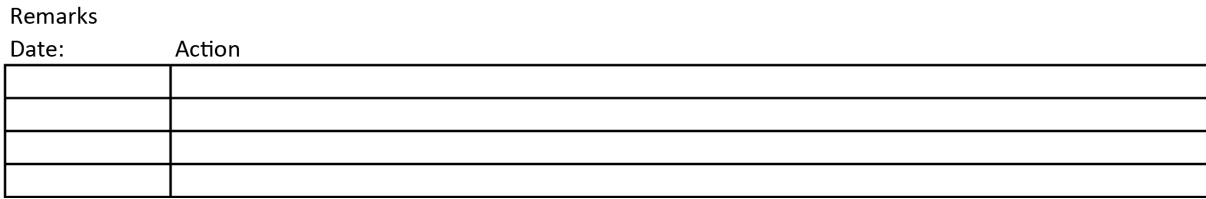

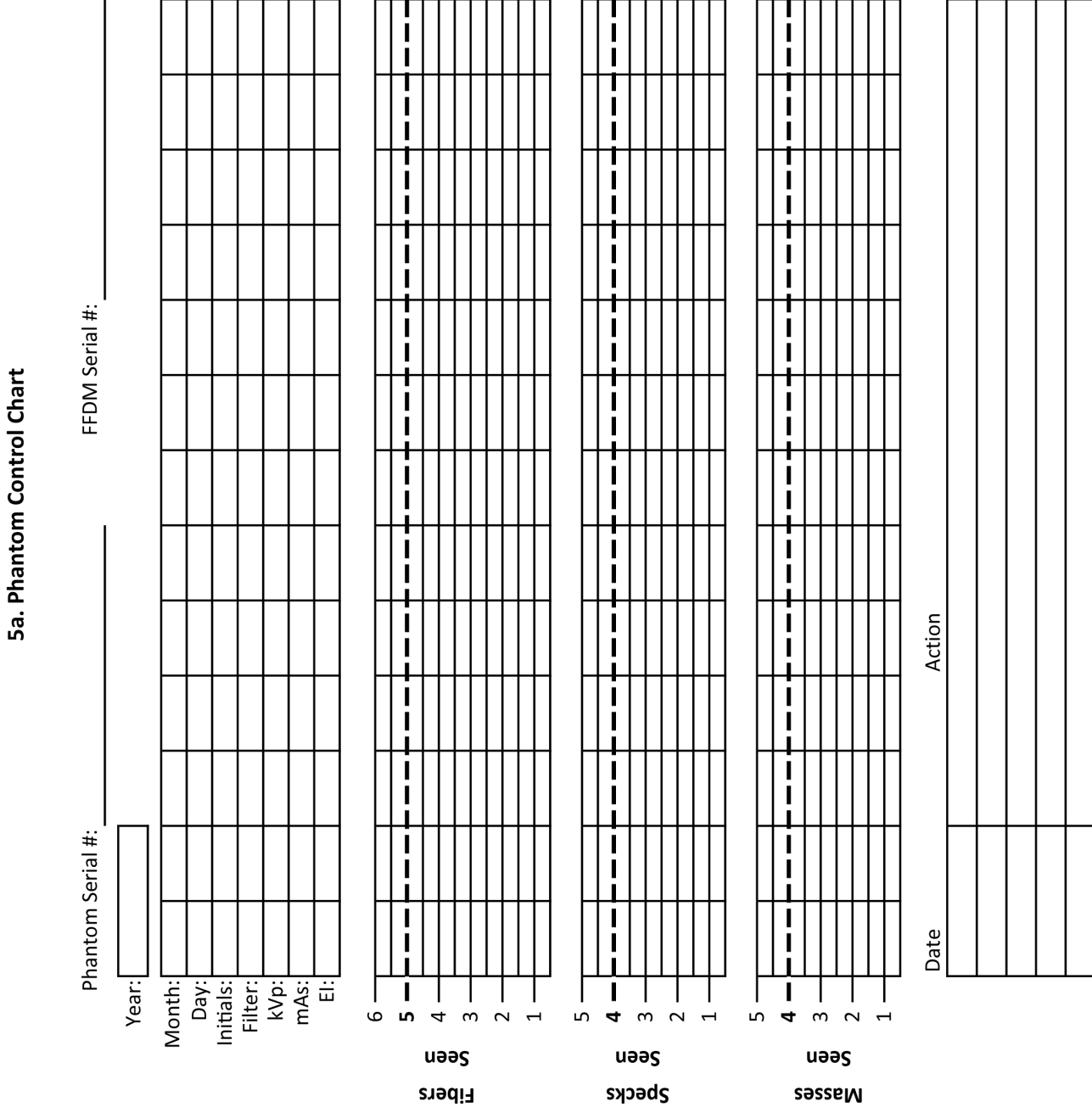

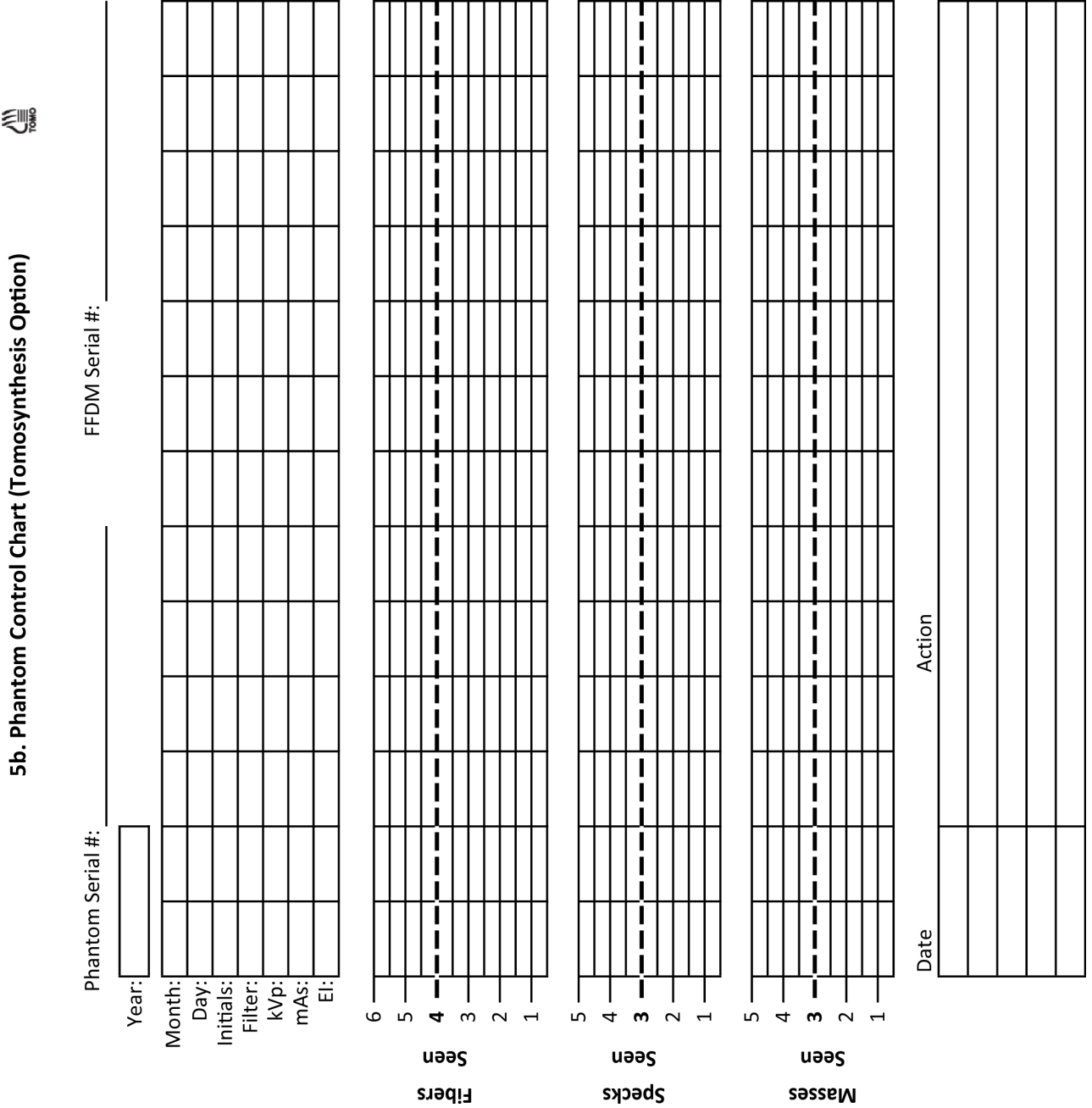

付録 B: 放射線技師向け品質管理フォーム

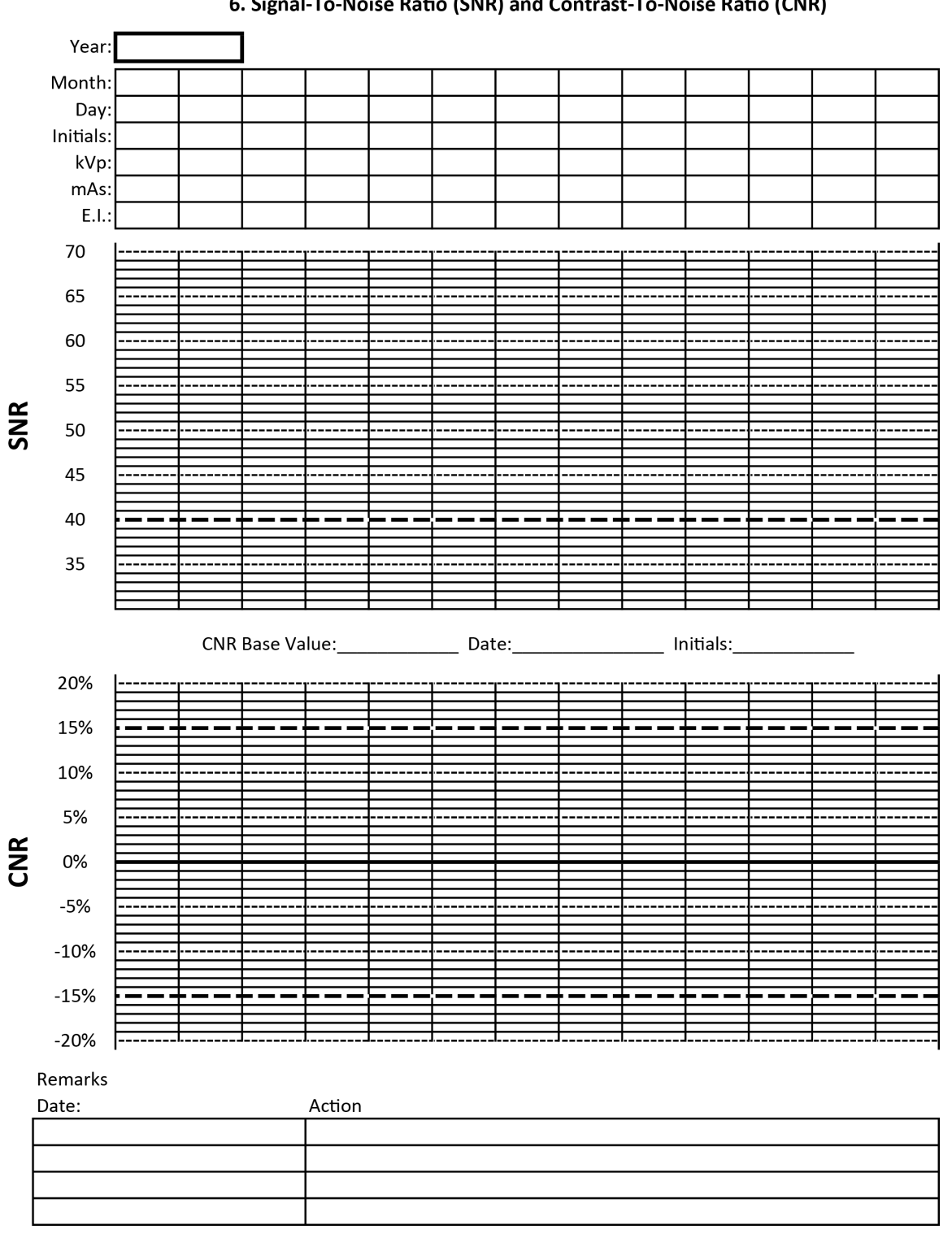

6. Signal-To-Noise Ratio (SNR) and Contrast-To-Noise Ratio (CNR)

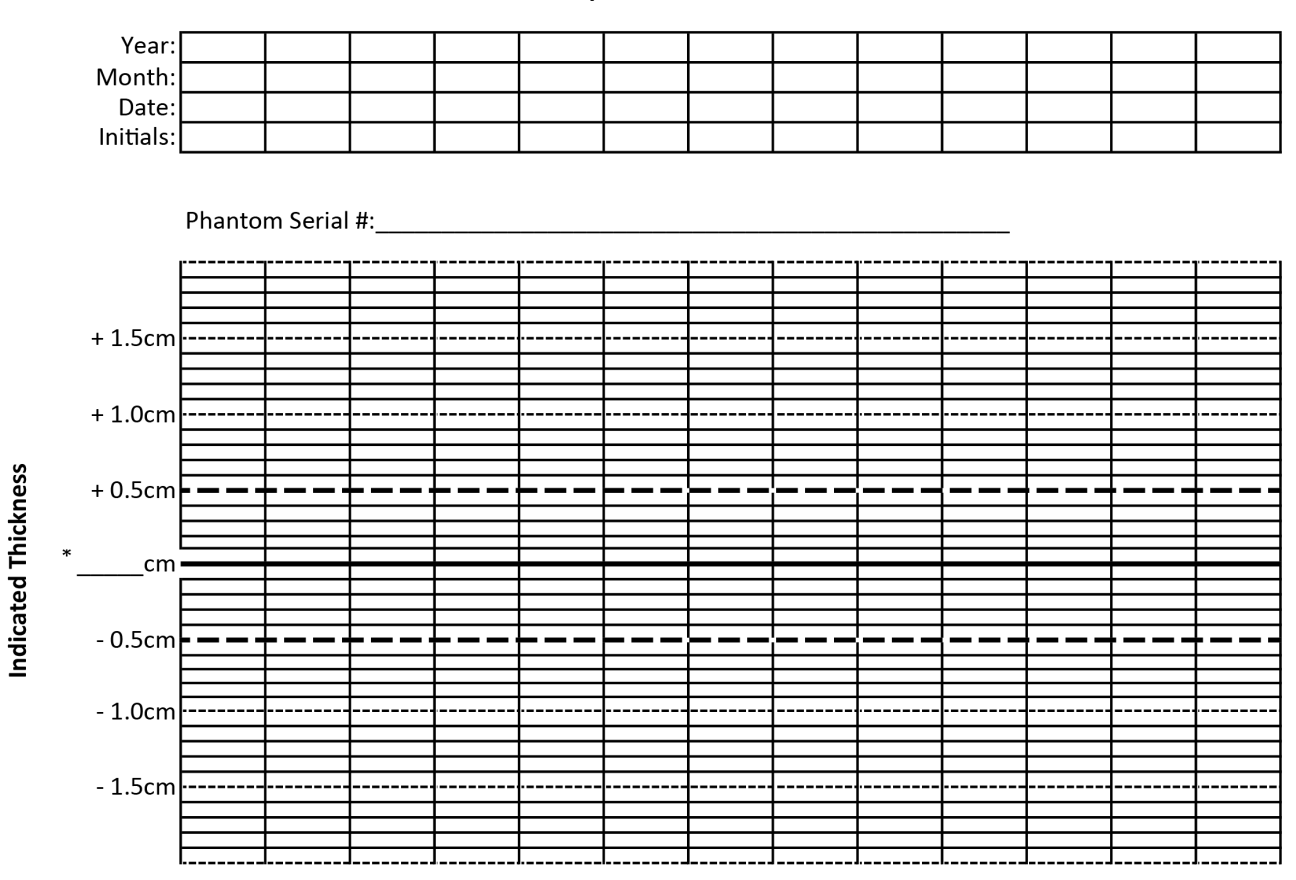

#### 7. Compression Thickness Indicator

\*Record the physical thickness of the ACR Phantom in this space.

#### **Remarks**

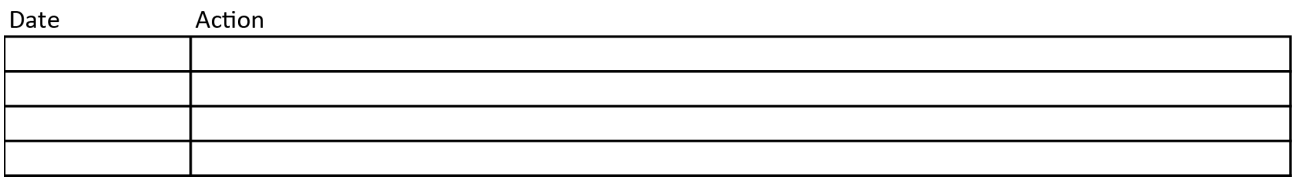

# 8. Diagnostic Review Workstation QC

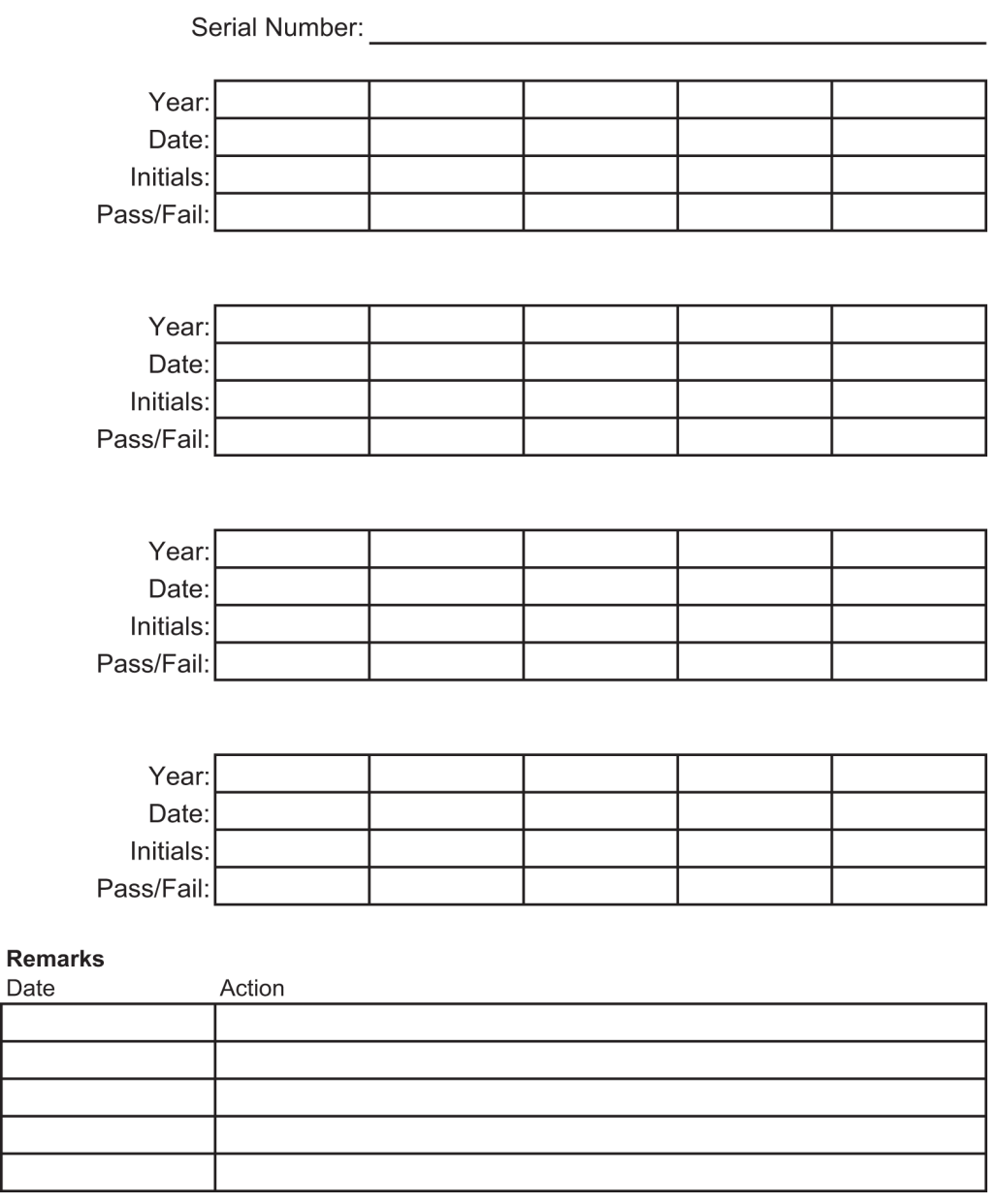

#### 9. Viewboxes and Viewing Conditions

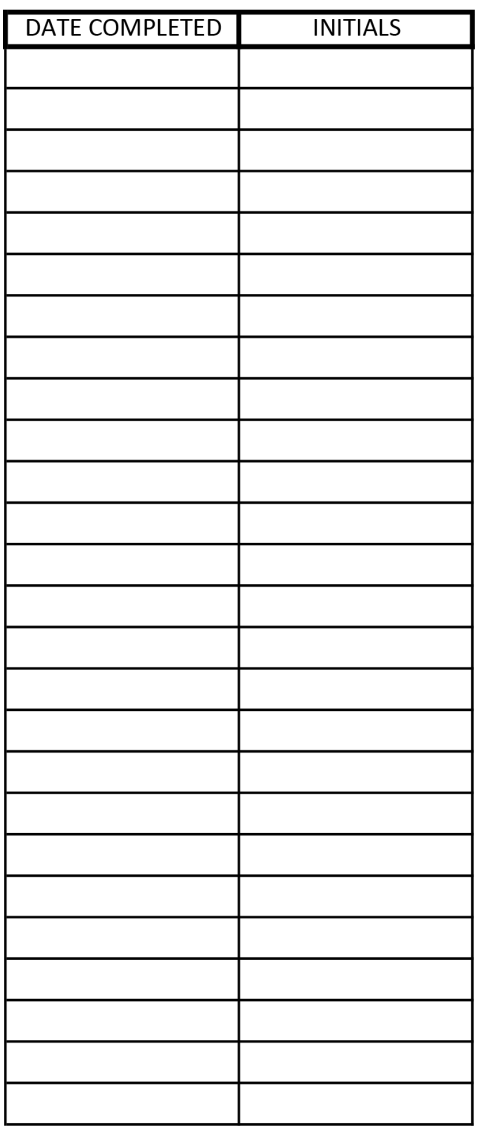

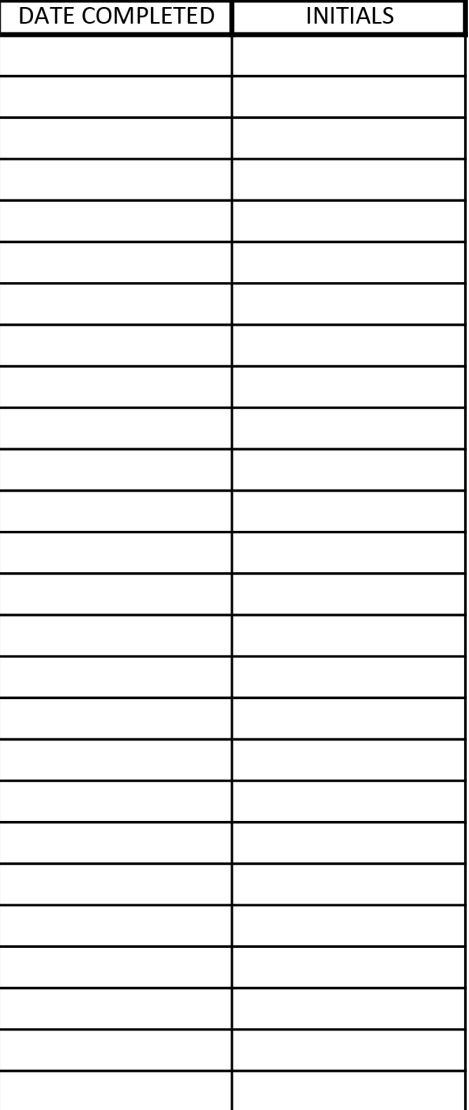

#### Remarks

Date: Action

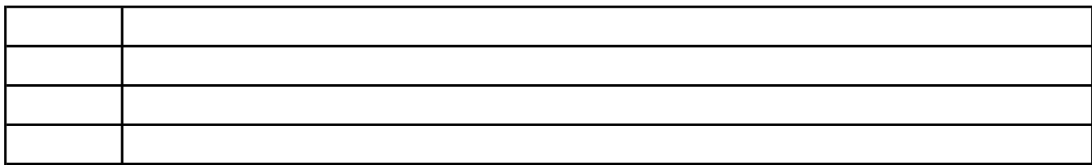

#### 10. Visual Checklist

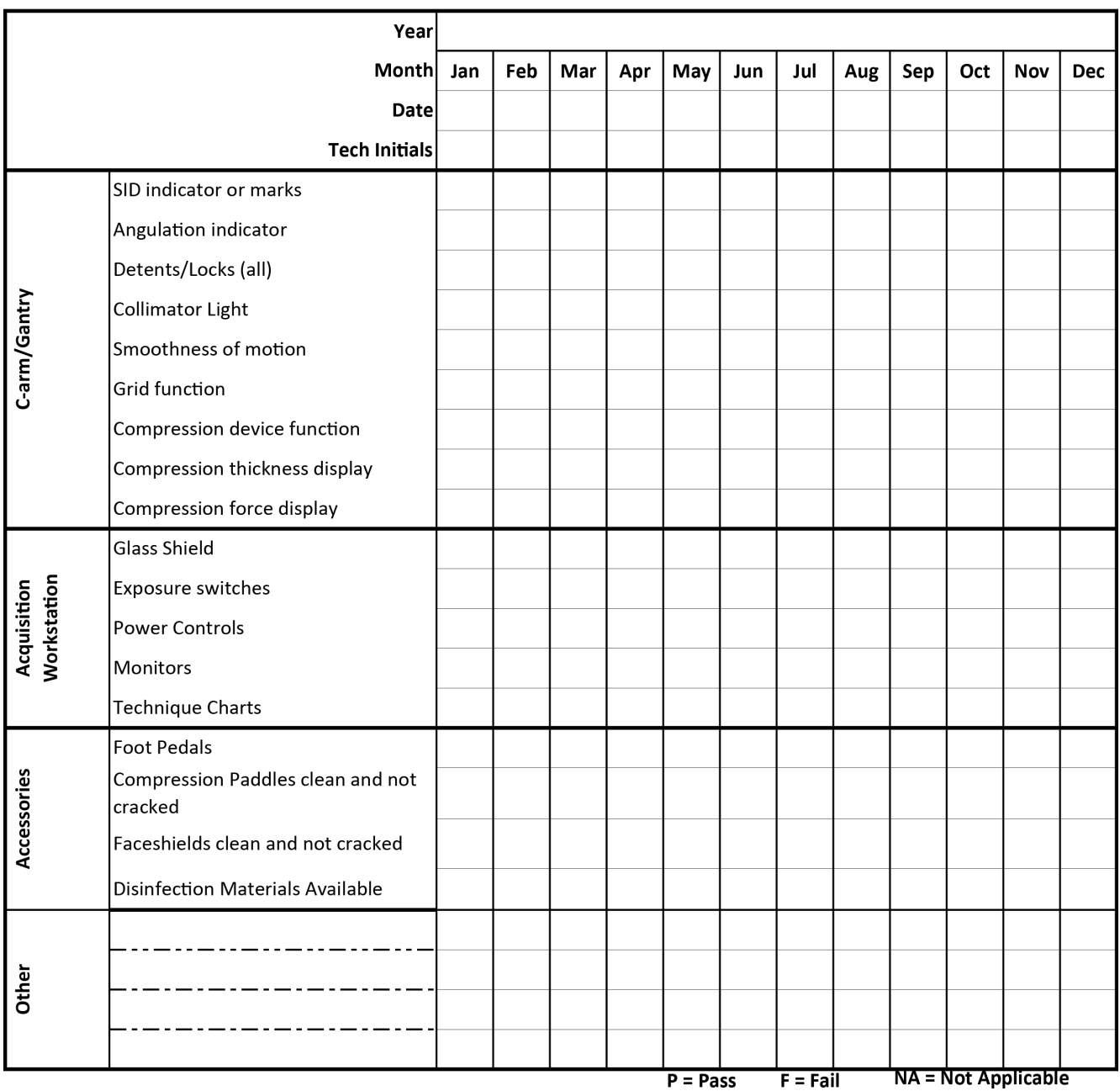

### 3, 11, and 12. Mammography Quality Control Checklist - DM and BT Hologic MODEL: \_\_

Monthly, Quarterly, and Semi-Annual (date, initial and enter number where appropriate)

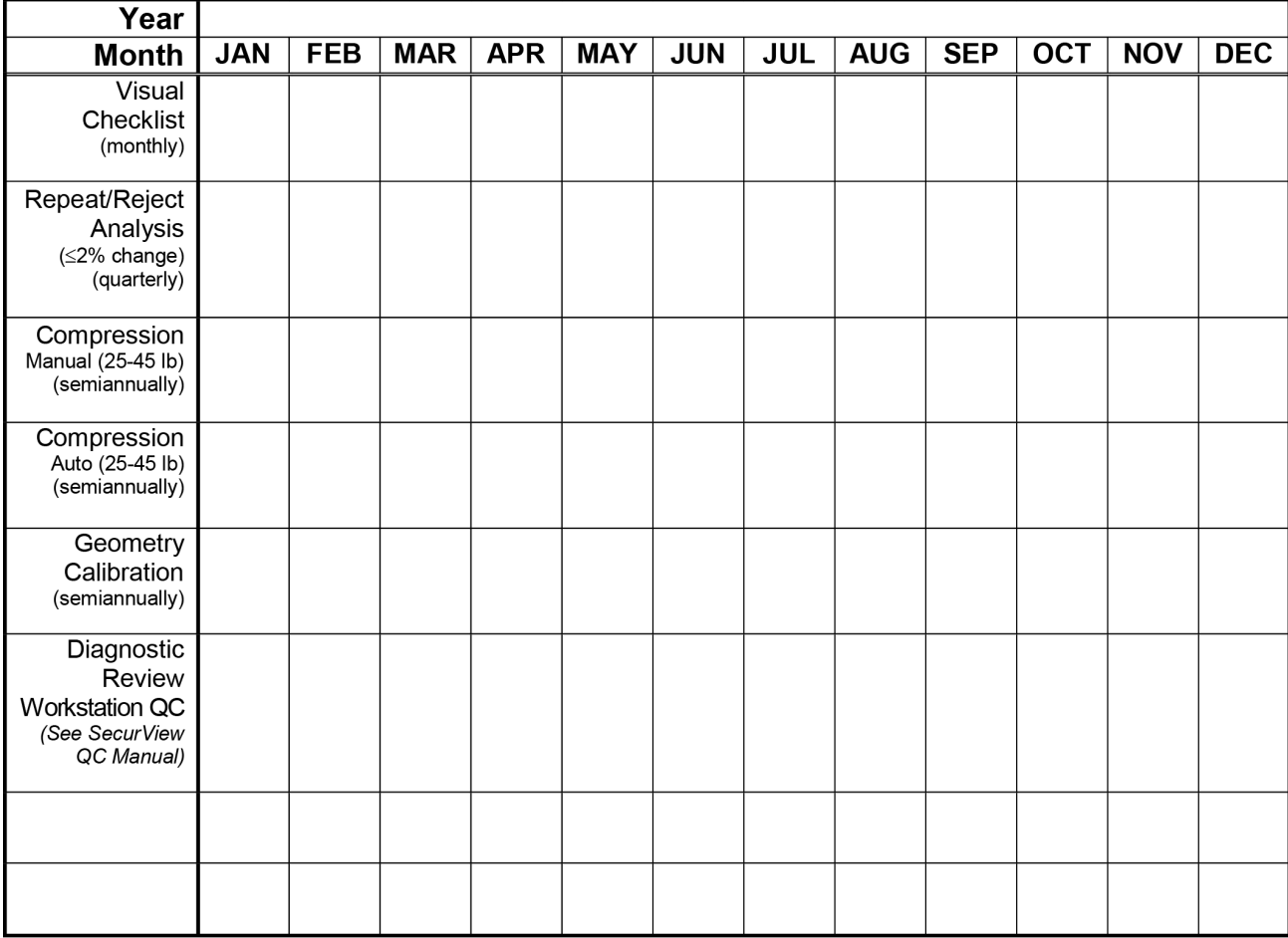

Date:

Test:

**Comments:** 

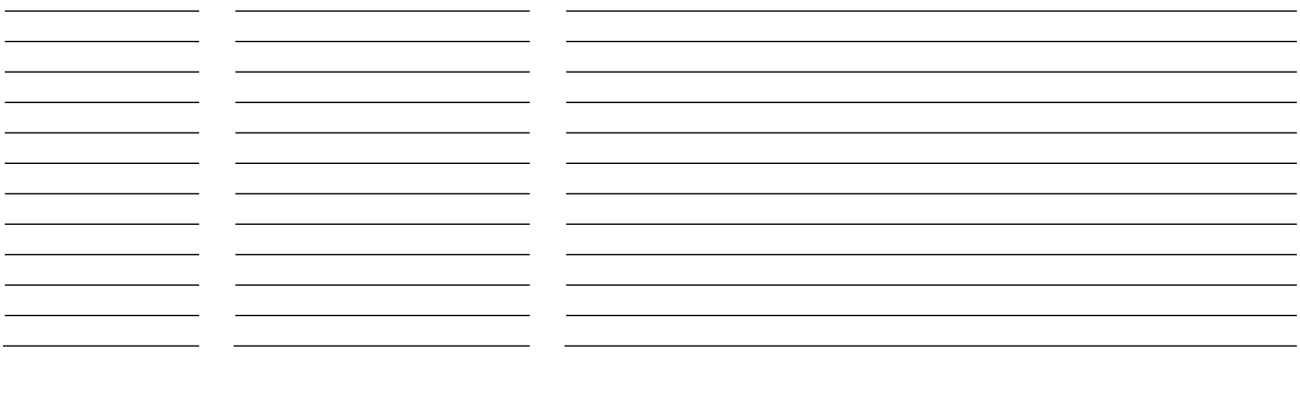

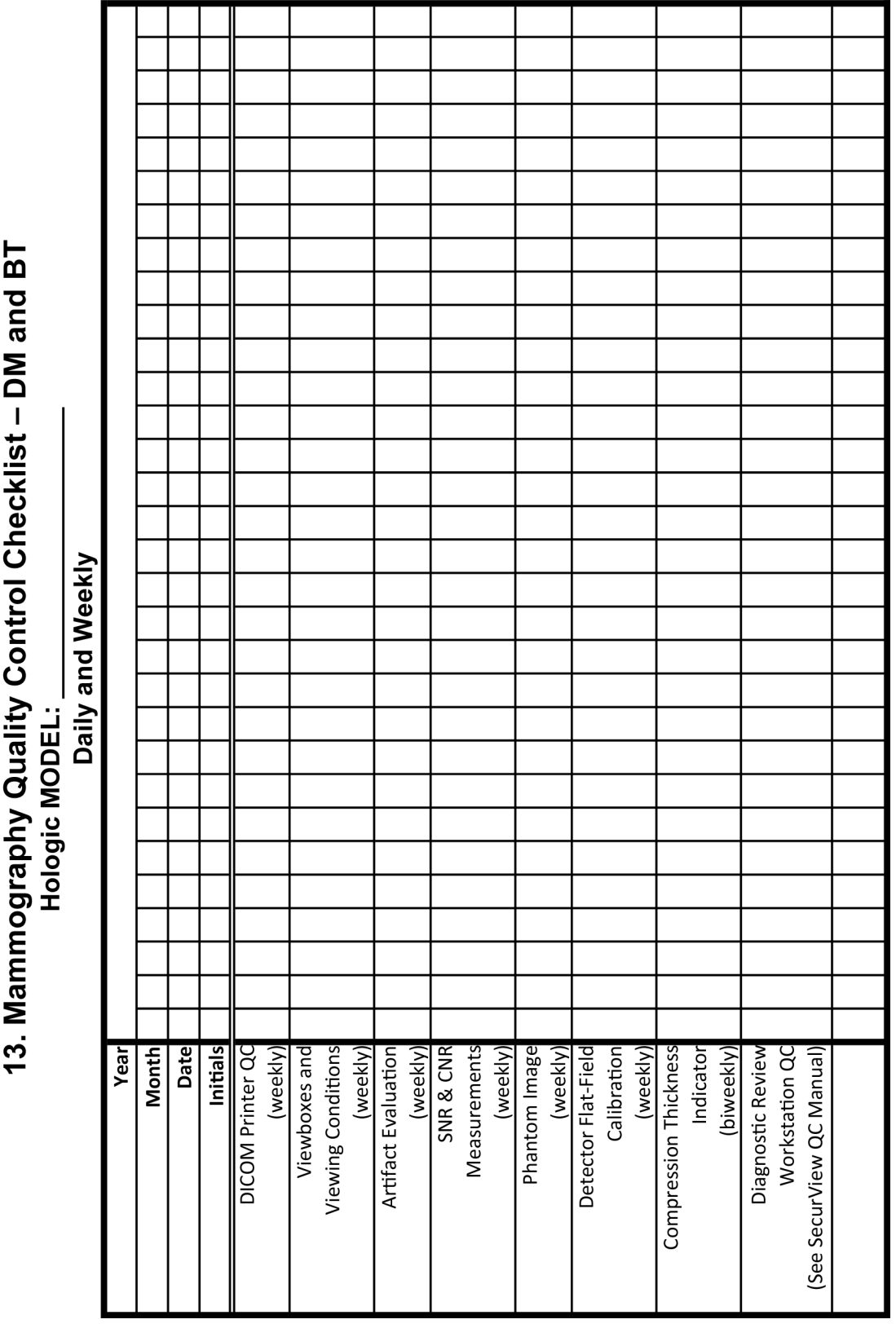

**MAN-10816-JA 第 001 版** 209 ページ 209 ページ

1

 $\top$ 

 $\top$ 

 $\overline{\phantom{a}}$ 

 $\top$ 

このフォームは、品番 MAN-03706-JA、第 008 版のみで使用してください。
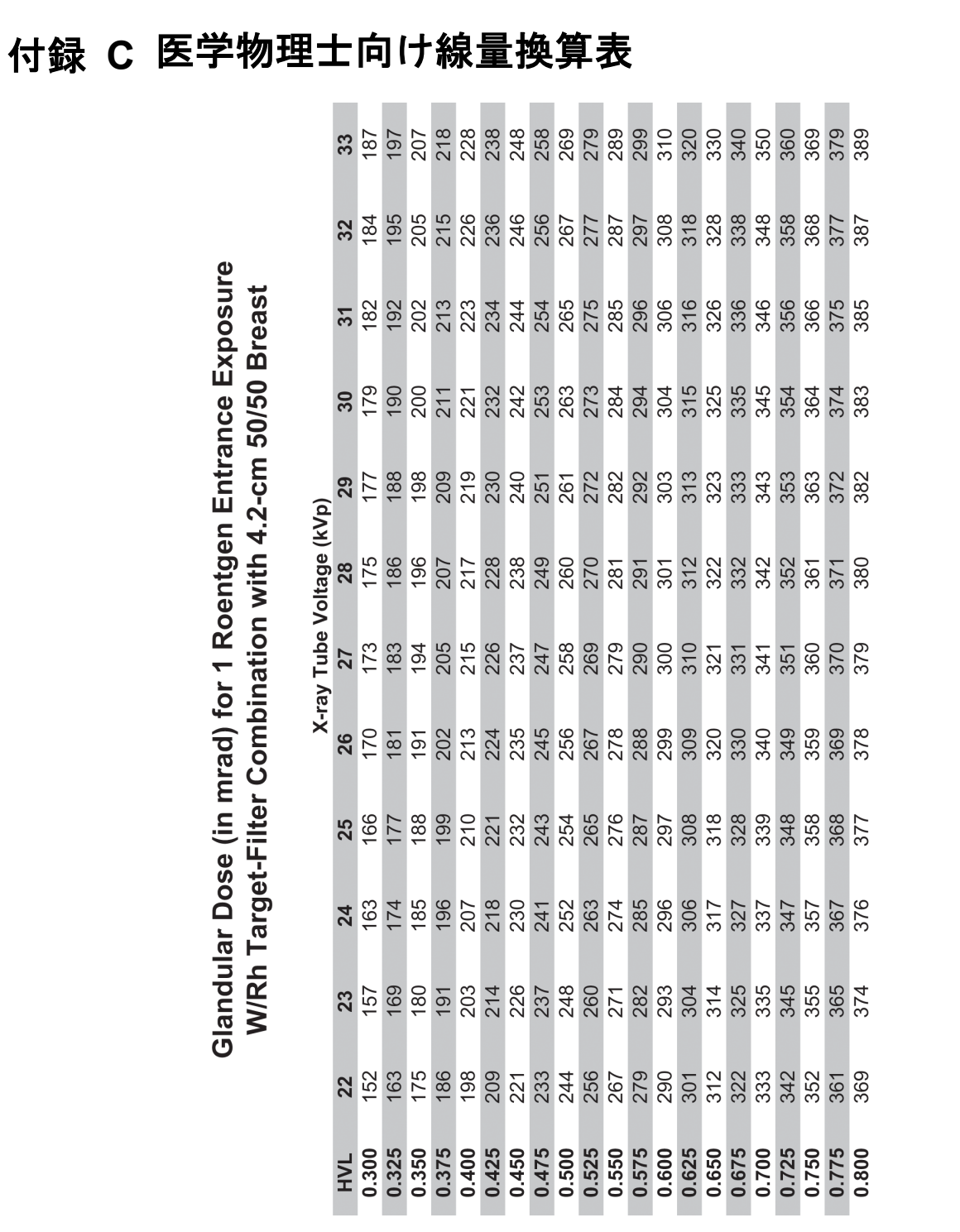

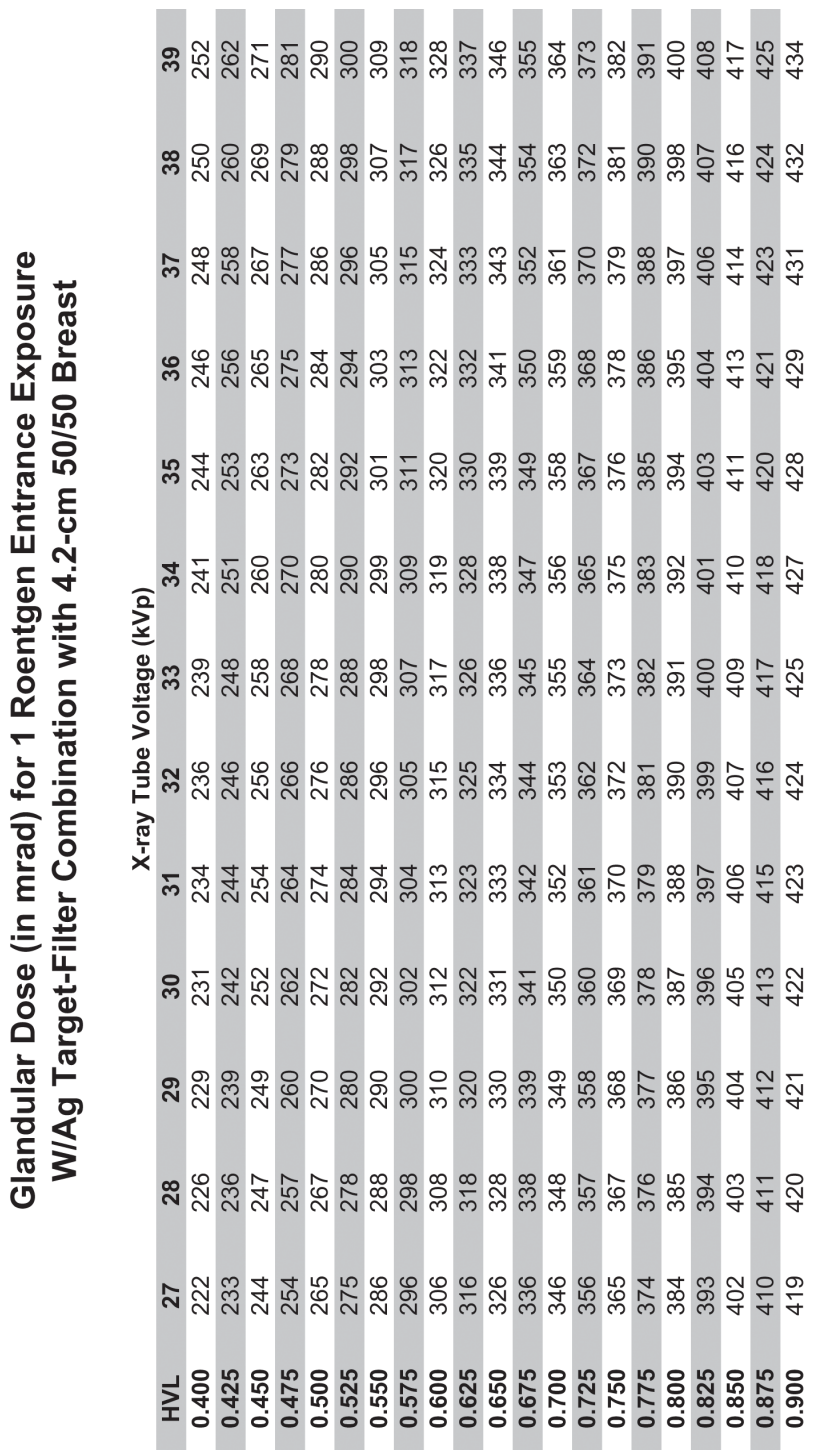

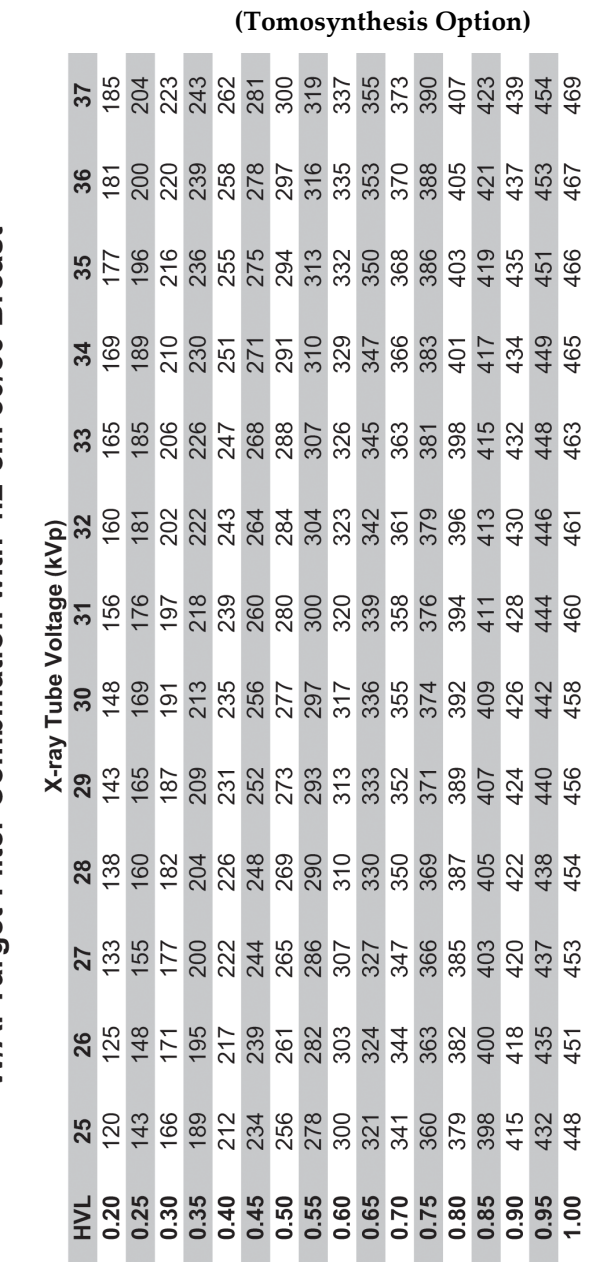

Glandular Dose (in mrad) for 1 Roentgen Entrance Exposure W/AI Target-Filter Combination with 4.2-cm 50/50 Breast

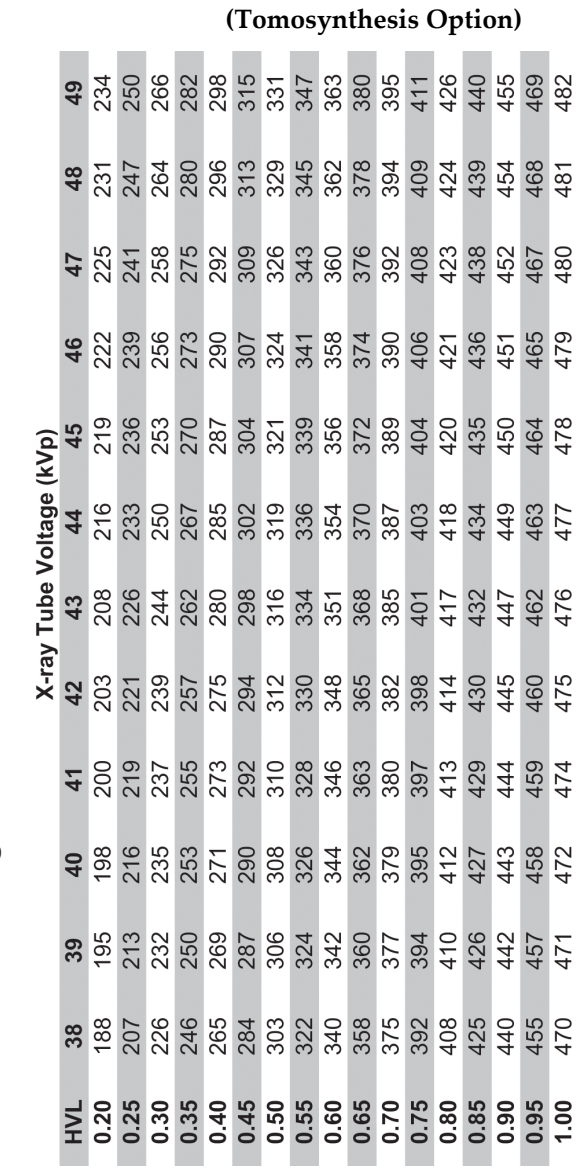

Glandular Dose (in mrad) for 1 Roentgen Entrance Exposure W/AI Target-Filter Combination with 4.2-cm 50/50 Breast

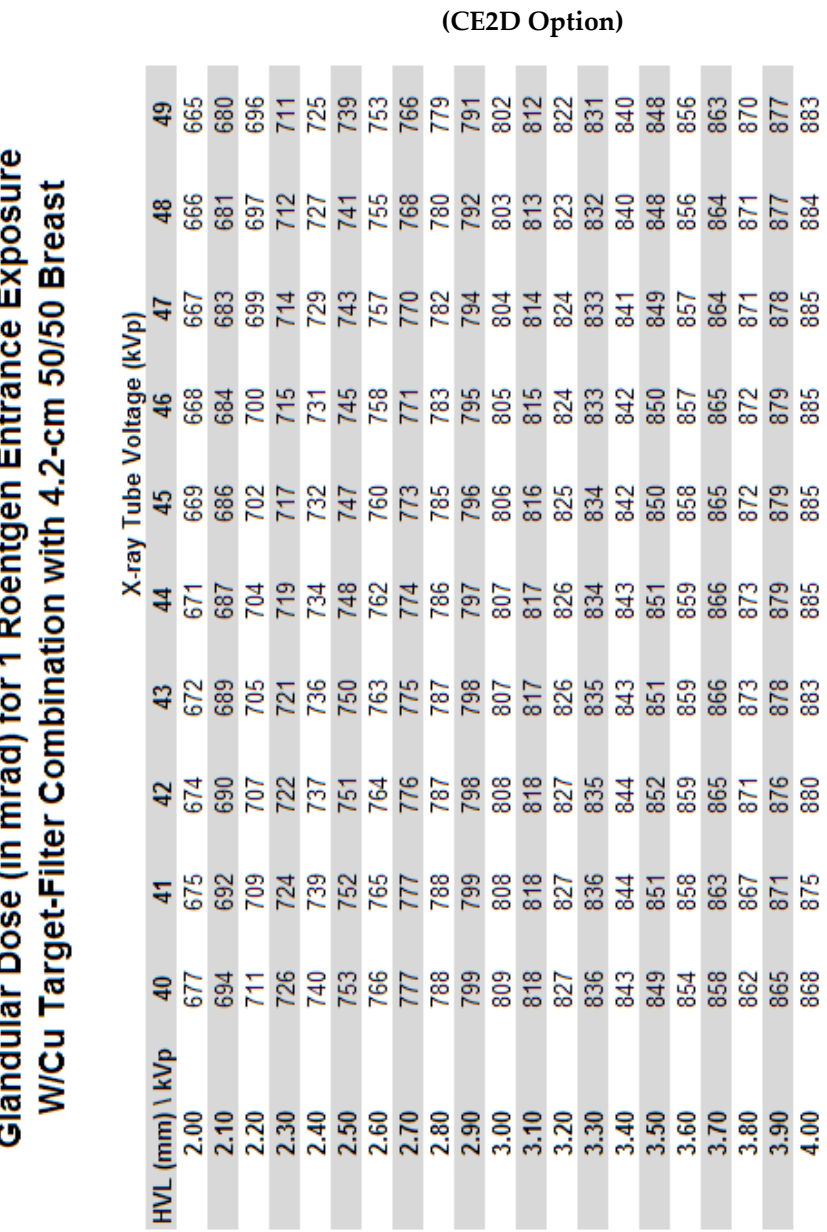

t E ċ, C é Ŕ

**MAN-10816-JA 第 001 版** 215 ページ 215 ページ

## **Appendix D CNR** 補正表 付録 **D**

参考

参考

参考

参考

参考

すべての CNR 補正値が、ソフトウェアリビジョン 1.8.2 以降に適用されます。

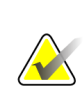

すべての AEC 表が、すべての地域で利用可能というわけではありません。

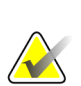

システム構成は、記載のデフォルト AEC 表と異なる場合があります。サービス担当者 が記録したコメントについては、[228](#page-233-0)ページの[注記](#page-233-0)を参照してください。

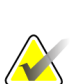

検出器のシリアル番号を見つけるには、アプリケーションへログインします。Select Function to Perform(機能選択)ページで**[ADMIN]** (管理)をクリックします。**[ABOUT]** (装置情報)をクリックします。「検出器」の項にシリアル番号が記載されています。

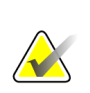

システムが AUTO TIME モードの場合、圧迫厚が補正されません。このため、AUTO TIME モードで AEC のテストをする場合、エクスポージャーインデックスはこの付録 に記載する CNR 補正係数により正しく補正されません。

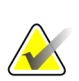

参考

ステレオタクティックバイオプシーには独自の AEC 表があり(D.3 項)、トモシンセシ ス下バイオプシーでは、標準モードのトモシンセシスと AEC 表が同じです(D.5 項)。

*CNR* 補正表は、次のページから始まります。

## **D.1 CNR** 補正 **-** コンベンショナル**(**密着**)**

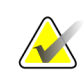

参考

密着 DM で撮影を行う場合のシステムデフォルト設定は、AEC 表 4 です。記載された 値は、ソフトウェアリビジョン 1.8.2 以降に適用されます。

#### AEC Table 0 (Standard Screening Dose)

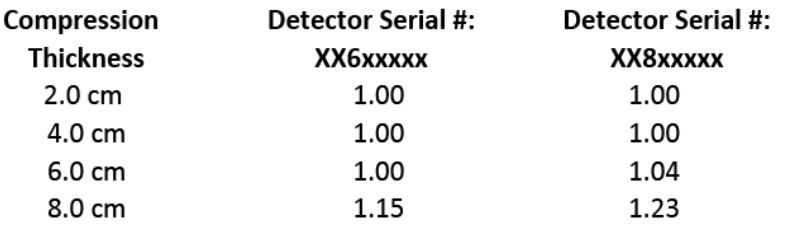

#### **AEC Table 1 (Low Screening Dose)**

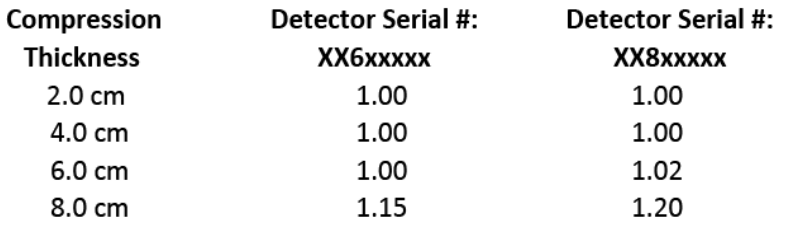

#### **AEC Table 2 (Limited Screening Dose)**

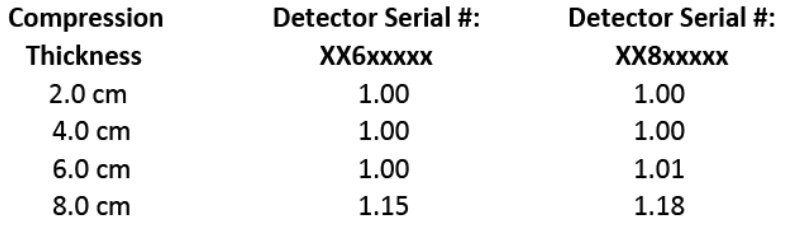

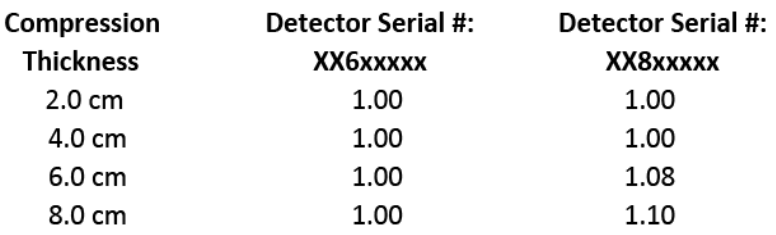

#### **AEC Table 3 (Contrast Screening Dose)**

#### AEC Table 4 (Uniform Screening CNR Dose)

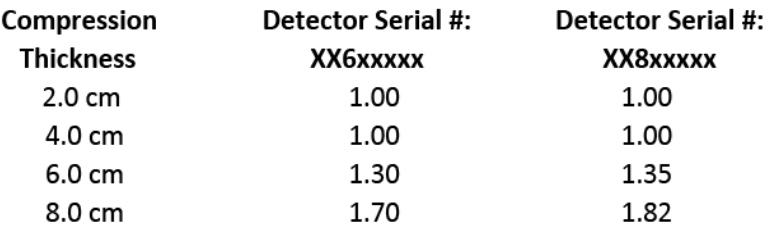

#### AEC Table 5 (Uniform CNR Low Screening Dose)

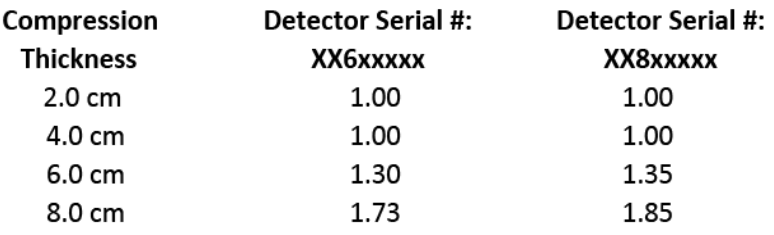

#### AEC Table 6 (Uniform CNR Screening Dose for DIN Standard)

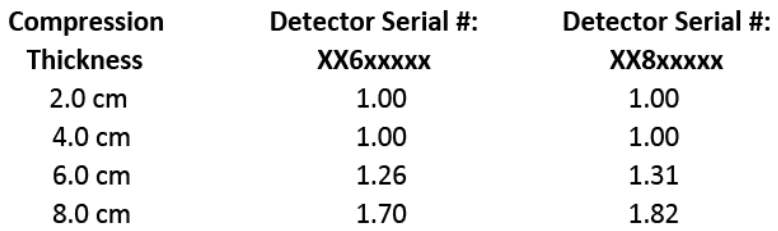

## **D.2 CNR** 補正 **-** コンベンショナル**(**拡大**)**

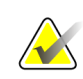

参考

拡大 DM で撮影を行う場合のシステムデフォルト設定は、AEC 表 4 です。記載された 値は、ソフトウェアリビジョン 1.8.2 以降に適用されます。

#### **AEC Table 0 (Standard Magnification Dose)**

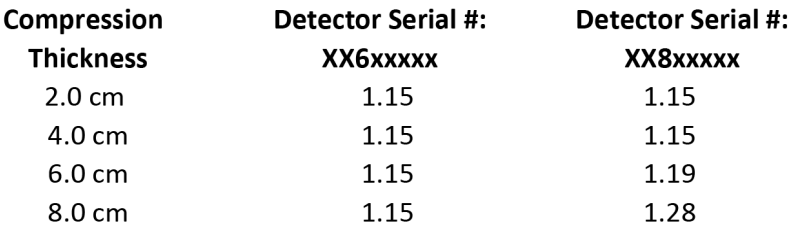

#### **AEC Table 1 (Low Magnification Dose)**

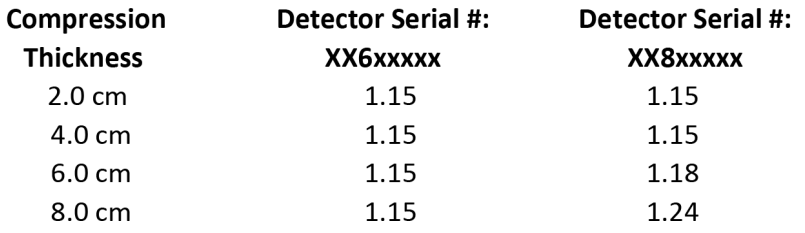

#### **AEC Table 2 (Limited Magnification Dose)**

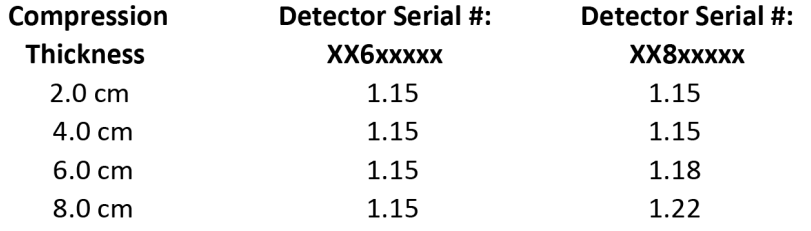

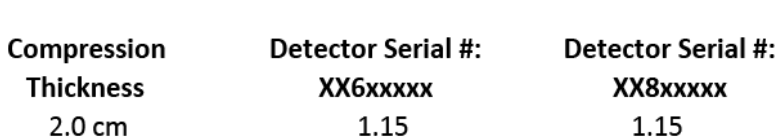

1.15

1.15

 $1.15$ 

1.15

1.18

1.29

4.0 cm

6.0 cm

8.0 cm

#### **AEC Table 3 (Contrast Magnification Dose)**

## **AEC Table 4 (Enhanced Magnification Dose)**

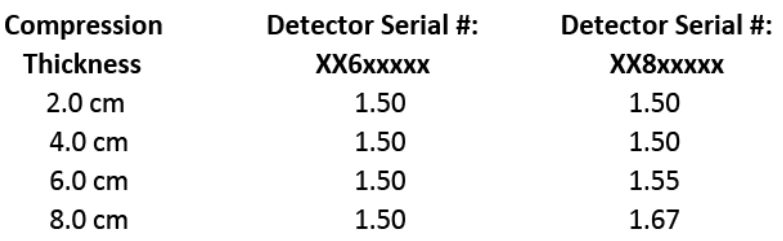

## **D.3 CNR** 補正 **-** ステレオタクティックバイオプシーオプション

参考 デジタルステレオタクティックバイオプシーで撮影を行う場合のシステムデフォルト 設定は、AEC 表 0 です。記載された値は、ソフトウェアリビジョン 1.8.2 以降に適用さ れます。

#### AEC Table 0 (Standard Stereotactic Biopsy Dose)

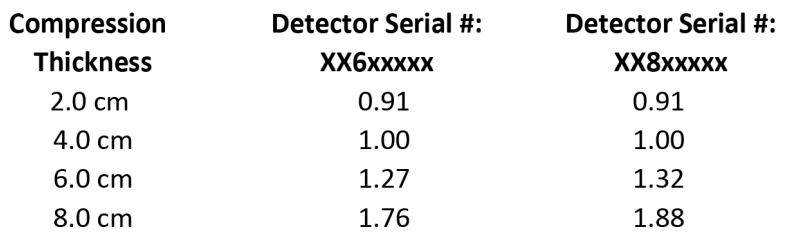

**VA** 

## **D.4 CNR** 補正 **- CE2D** オプション

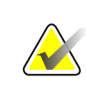

参考

CE2D で撮影を行う場合のシステムデフォルト設定は、AEC 表 0 です。記載された値 は、ソフトウェアリビジョン 1.8.2 以降に適用されます。

#### **AEC Table 0 (Standard CE2D Dose)**

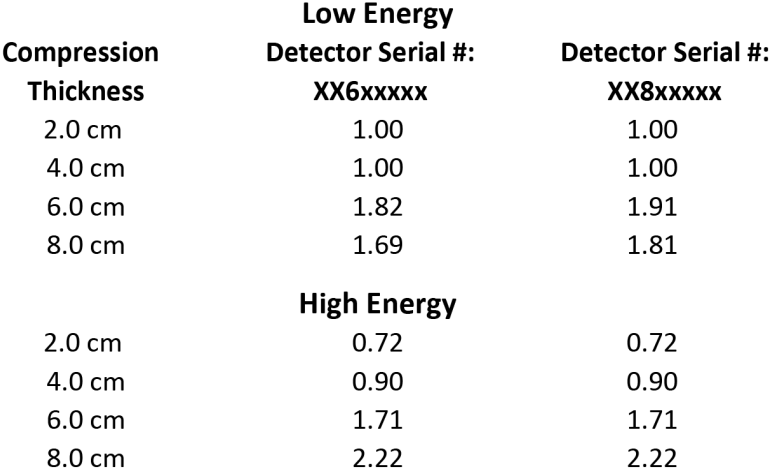

## **D.5 CNR** 補正 **-** トモシンセシスオプション**(15** 投影、標準モード**)**

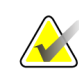

参考

トモシンセシス、15 投影、標準モードで撮影を行う場合のシステムデフォルト設定 は、Combo、ComboHD、Tomo、および TomoHD モードについては AEC 表 0 です。 トモシンセシス下のバイオプシーでも AEC 表 0 を使用します。記載された値は、ソフ トウェアリビジョン 1.8.2 以降に適用されます。

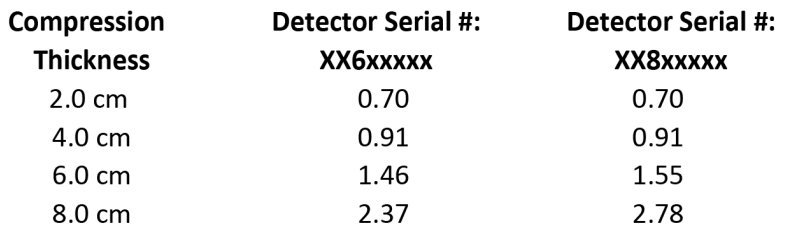

#### AEC Table 0 (Standard Tomosynthesis Dose)

#### **AEC Table 1 (Advanced Tomosynthesis Dose)**

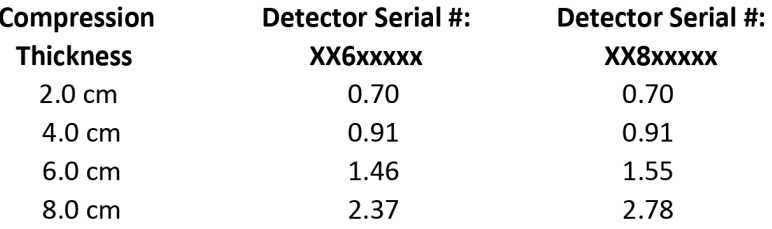

#### **AEC Table 2 (Low Tomosynthesis Dose)**

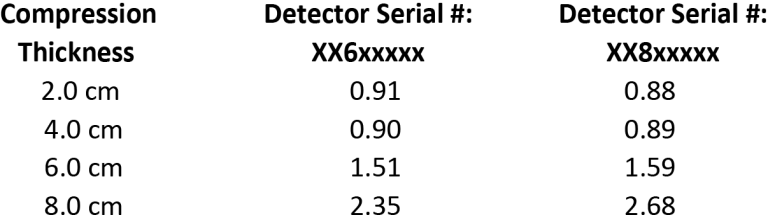

## **D.6 CNR** 補正 **-** トモシンセシスオプション**(15** 投影、拡張モード**)**

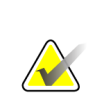

参考

トモシンセシス、15 投影、拡張モードで撮影を行う場合のシステムデフォルト設定 は、AEC 表 0 です。記載された値は、ソフトウェアリビジョン 1.8.2 以降に適用されま す。

#### AEC Table 0 (Diagnostic Tomosynthesis Dose)

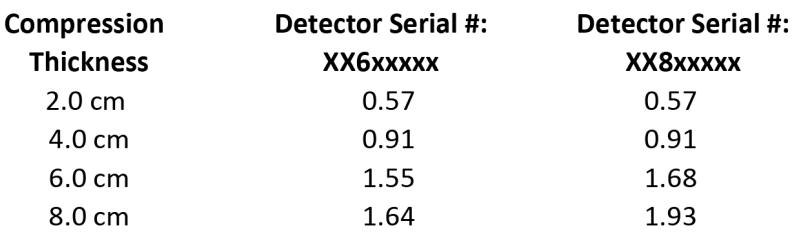

## **D.7 CNR** 補正 **-** トモシンセシスオプション**(30** 投影、標準モード**)**

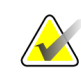

参考

3D、30 投影、標準モードで撮影を行う場合のシステムデフォルト設定は、Combo お よび ComboHD モードについては AEC 表 0 です。Tomo および TomoHD モードにつ いては表 2 を使用します。トモシンセシス下のバイオプシーでも AEC 表 0 を使用し ます。記載された値は、ソフトウェアリビジョン 1.8.2 以降に適用されます。

#### **AEC Table 0 (Standard Tomosynthesis Dose)**

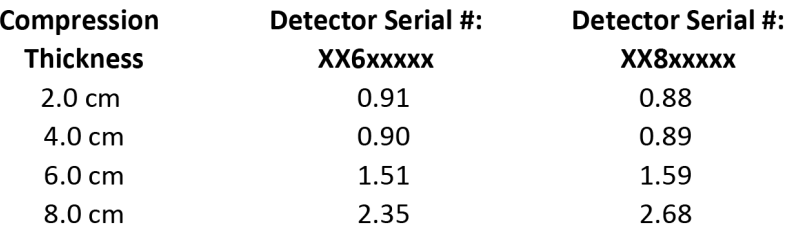

#### **AEC Table 1 (Low Tomosynthesis Dose)**

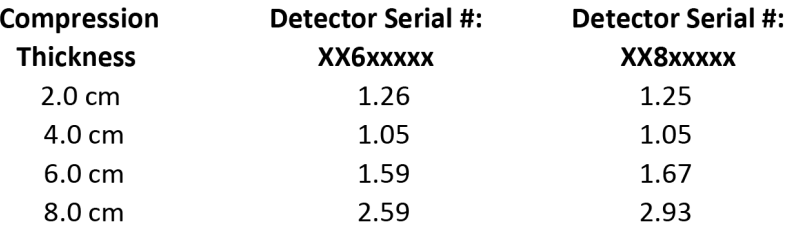

#### **AEC Table 2 (Advanced Tomosynthesis Dose)**

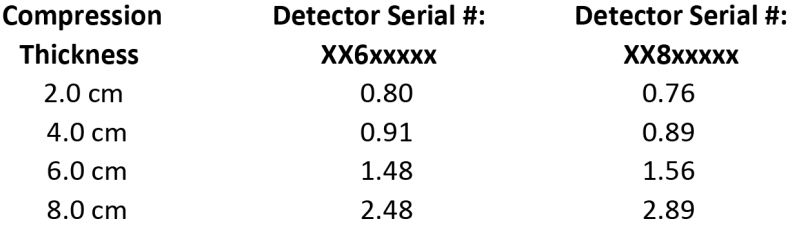

## **D.8 CNR** 補正 **-** トモシンセシスオプション**(30** 投影、拡張モード**)**

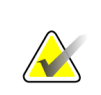

参考

3D、30 投影、拡張モードで撮影を行う場合のシステムデフォルト設定は、AEC 表 0 です。記載された値は、ソフトウェアリビジョン 1.8.2 以降に適用されます。

#### AEC Table 0 (Diagnostic Tomosynthesis Dose)

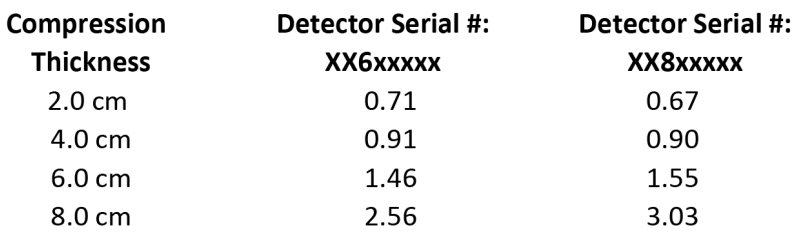

### <span id="page-233-0"></span>**D.9** 参考

推奨フォーマット:日付 */* 名前 */* 注記

## 付録 **E Appendix E** 撮影テクニック表

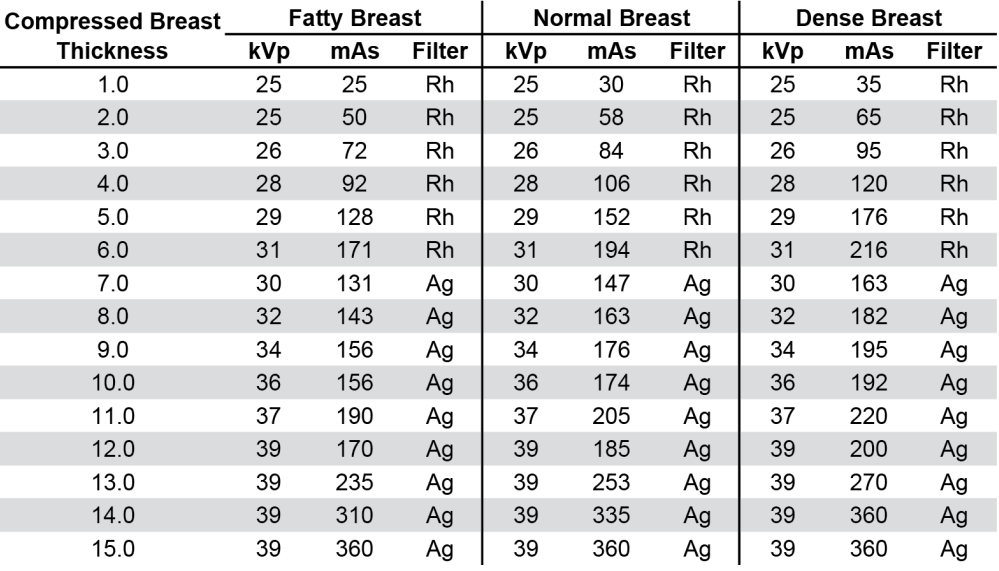

### Recommended Technique Table for Large Focal Spot (LFS)

#### Recommended Technique Table for Small Focal Spot (SFS)

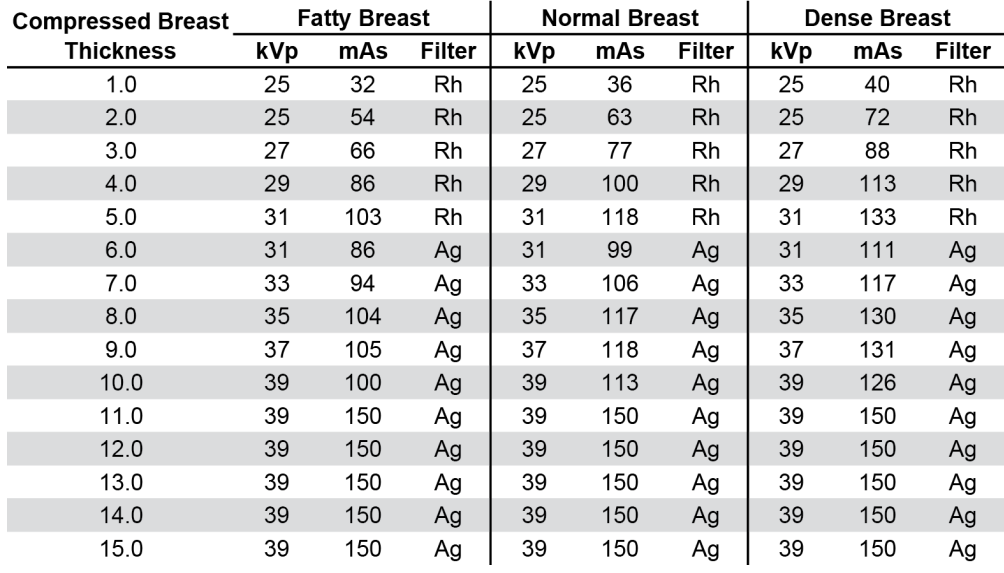

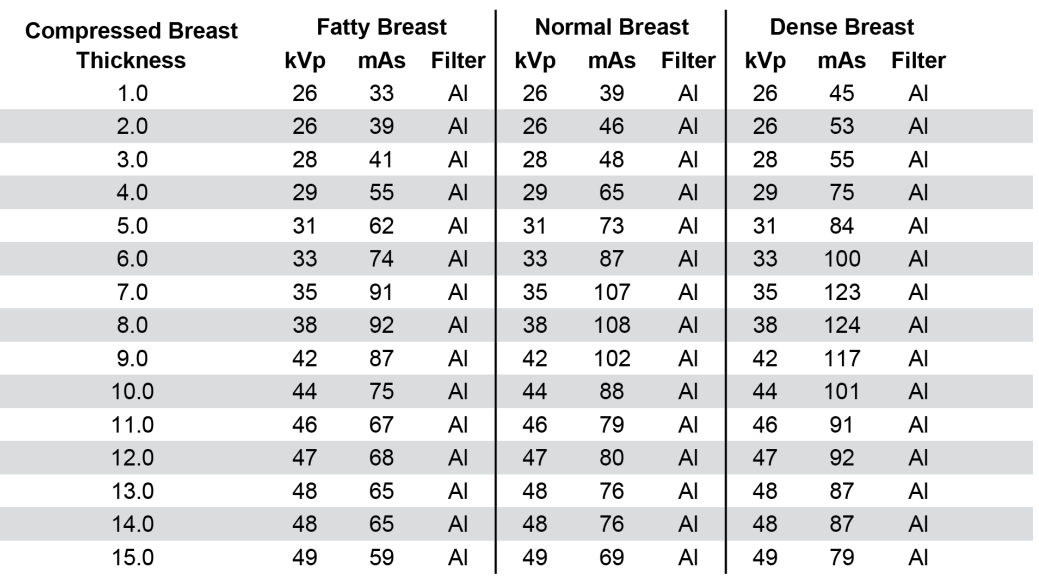

#### Recommended Technique Table for Tomosynthesis Option

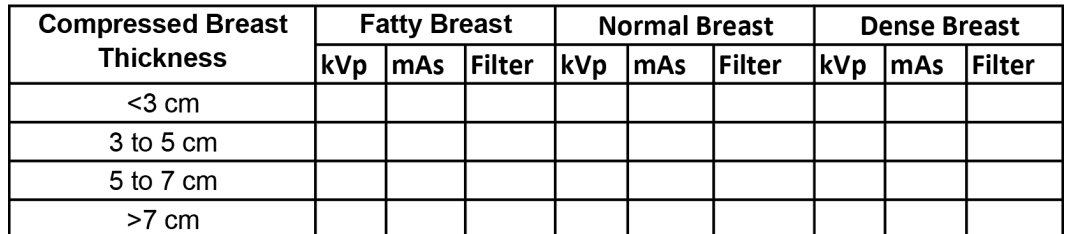

## **Alternative Technique Table**

## **Appendix F** ファントムの採点 付録 **F**

システムには DICOM 準拠のディスプレイが装備されています。ワークステーションの ディスプレイ上のファントム画像の採点には、次の手順が適しています。

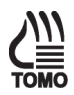

- 1. ワークステーションの Procedure(プロシージャ)画面の**[ACR Phantom Conv]** (ACR ファントムコンベンショナル) (トモシンセシスオプション:**[ACR Phantom Combo]**(ACR ファントム Combo))サムネイル画像をクリックし、Preview (プレ ビュー)画面に表示します。
- 2. **[Actual Pixels]** (ピクセル等倍)ボタン → をクリックし、フル解像度で画像を表示し ます。画像全体のアーチファクトを調べます。必要に応じて拡大ツールを使いま す。

3. 画像内の目に見える模擬繊維の数で採点します。まず最も大きな繊維を確認しま す。全長が正しい方向で見えれば 1 点とします。続けて大きなものから順に数えて いきます。一部しか見えない繊維は、全長の半分以上が見えれば 0.5 点とします。 0.5 点または 0 点と評価された時点で採点をやめます(以下の 2 つの図を参照)。見え た繊維の合計数と、該当する場合は前年との比較を適切な記録フォームに記録しま す。

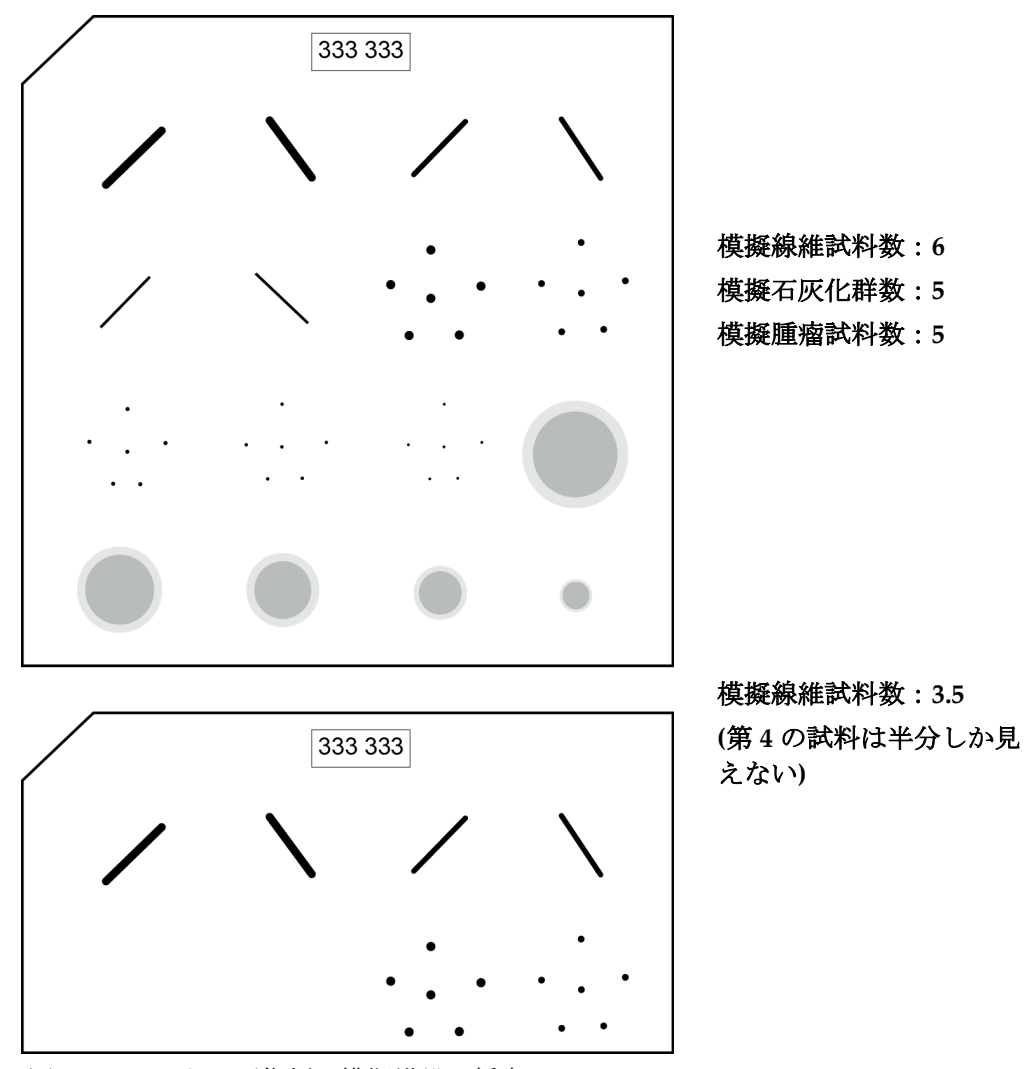

図 *18.* ファントム画像例 模擬繊維の採点

**Selenia Dimensions** システムおよび **3Dimensions** システム 品質管理マニュアル 付録 F: ファントムの採点

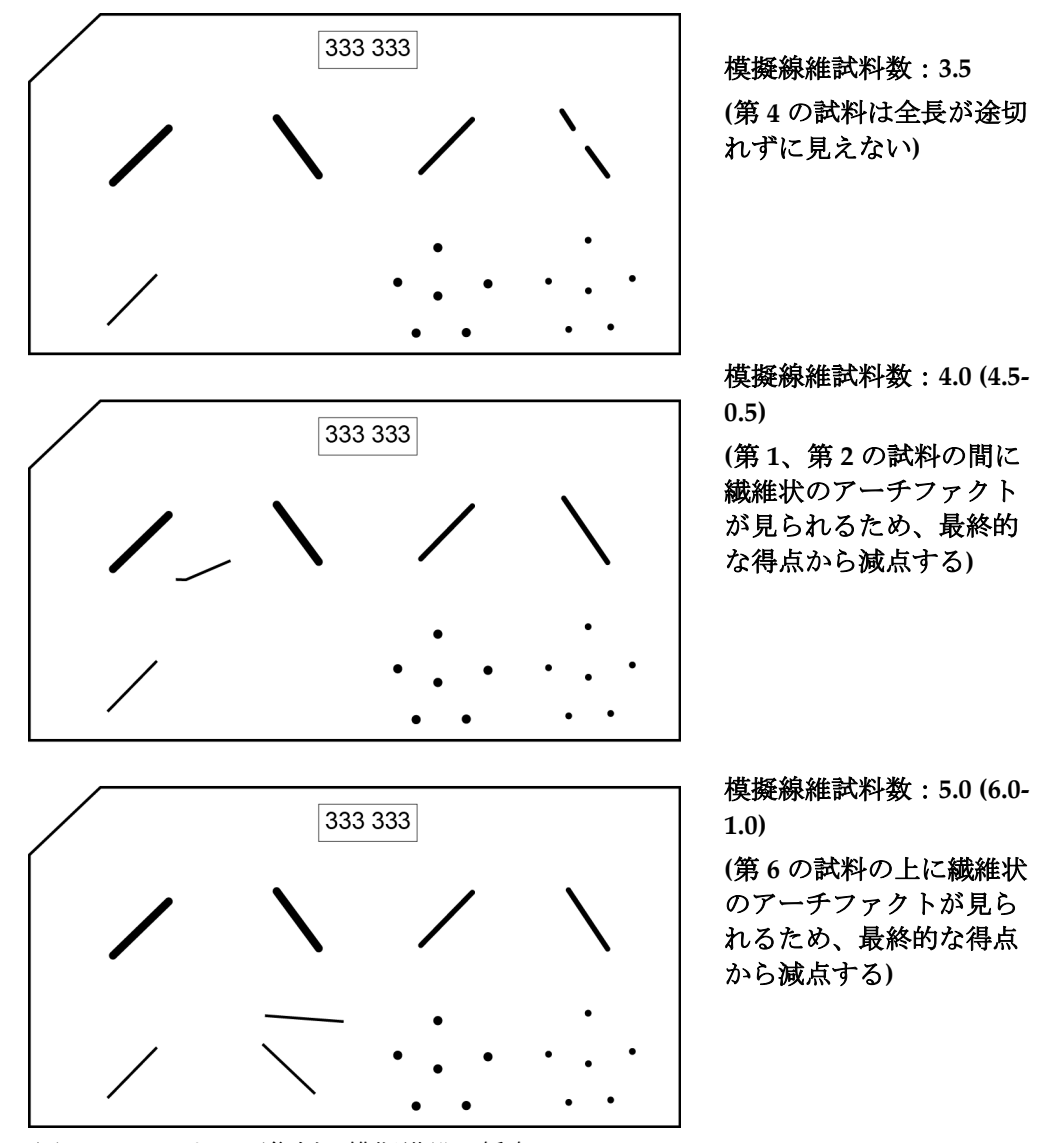

図 *19.* ファントム画像例 模擬繊維の採点

4. 目に見える模擬石灰化群の数で採点します。まず最も大きな石灰化群を確認しま す。6 個から成る石灰化群のうち 4 個以上が見えれば 1 点とします。続けて大きなも のから順に数えていきます。石灰化群のうち2個または3個が見えれば0.5点としま す。0.5 点または 0 点と評価された時点で採点をやめます(以下の図を参照)。見えた 石灰化群の合計数と、該当する場合は前年との比較を適切な記録フォームに記録し ます。

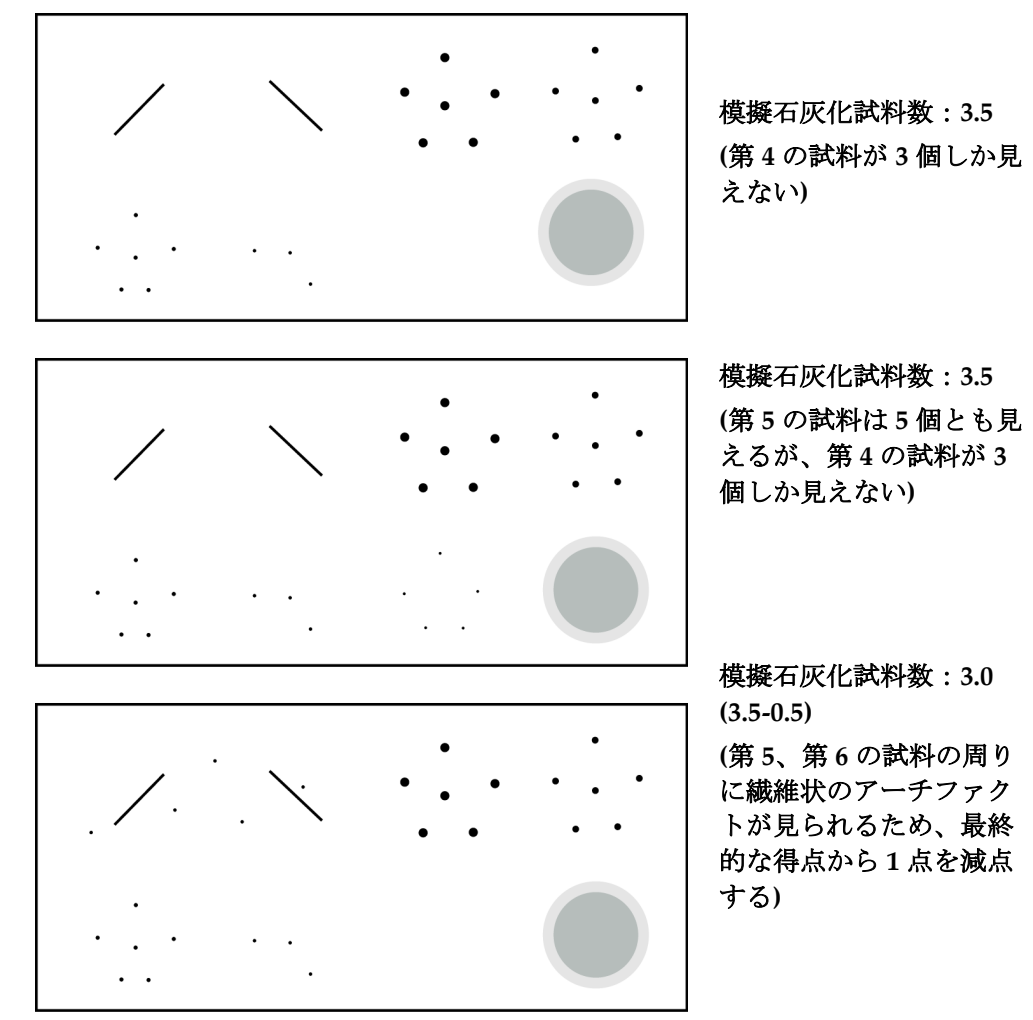

図 *20.* ファントム配置図の例 模擬石灰化群の採点

5. 目に見える模擬腫瘤の数で採点します。まず最も大きな腫瘤を確認し、続けて大き なものから順に数えていきます。正しい位置にあり、全体が円形と判別できれば 1 点とします(腫瘤辺縁の 4 分の 3 以上が見えること)。一部しか見えない(全体が円形 と判別できない)腫瘤は、正しい位置にあれば 0.5 点とします。0.5 点または 0 点と評 価された時点で採点をやめます(以下の 2 つの図を参照)。見えた腫瘤の合計数と、該 当する場合は前年との比較を適切な記録フォームに記録します。

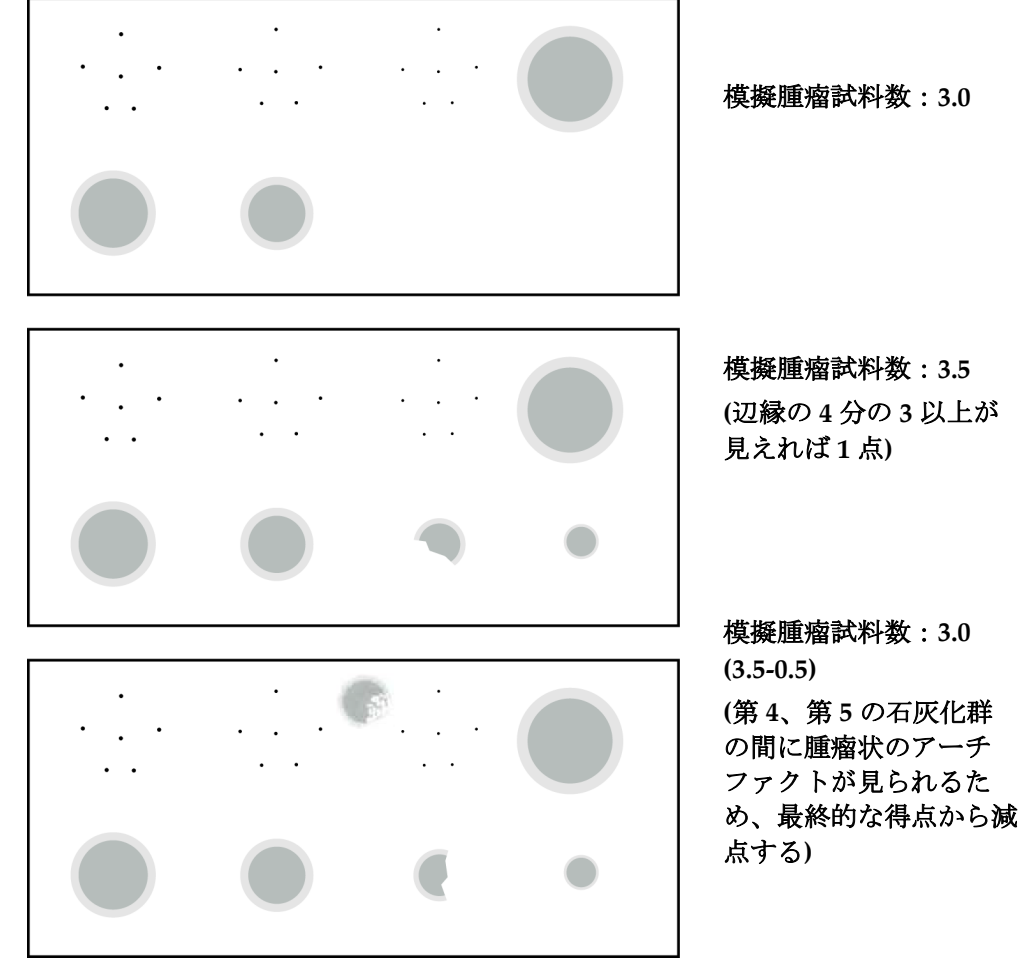

図 *21.* ファントム画像例 模擬腫瘤の採点

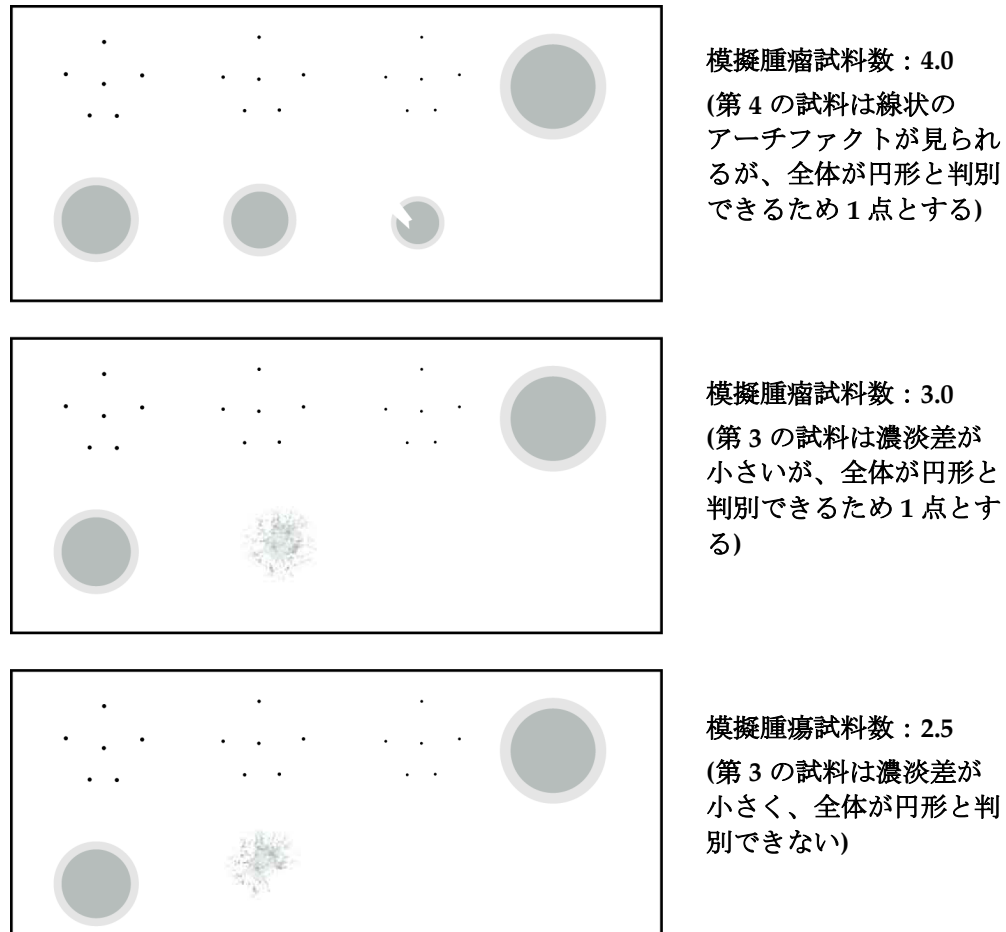

模擬腫瘤試料数:**4.0 (**第 **4** の試料は線状の アーチファクトが見られ るが、全体が円形と判別 できるため **1** 点とする**)**

模擬腫瘍試料数:**2.5 (**第 **3** の試料は濃淡差が 小さく、全体が円形と判 別できない**)**

図 *22.* ファントム画像例 模擬腫瘤の採点

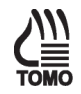

6. トモシンセシス再構成プレビューに切り替え、ACR 要素がはっきり見える再構成 プレーンまで上方にスクロールし、トモシンセシス区分について手順 2 から 5 を 繰り返します(トモシンセシスオプション)。

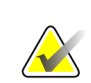

参考

参考

ACR マンモグラフィ認定ファントム画像を厳密に評価すると、スクリーンフィルムイ メージ X 線平面検出器を使用した場合には見られない微妙なアーチファクトや分散が 見られる場合があります。ファントムに由来するアーチファクトは、ファントムを少 し回転させて撮影を繰り返すと確認できる場合があります。アーチファクトがファン トムの回転に合わせて移動する場合は、アーチファクトの原因はファントムにあり、 撮影システムは関係ありません。ファントム画質を長期にわたり評価する際は同じ ファントムを使用することを強くお勧めします。異なるファントム(シリアル番号)をこ の品質管理テストに使用する場合、医学物理士は、同じメーカーおよびモデル番号で あっても、ファントム自体に製造上のばらつきがあり得ることを画像評価の際に考慮 する必要があります。

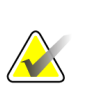

確認には、医学物理士の前回の訪問以降に放射線技師が取得したファントム画像があ る場合は、その画像を使用することが重要です。画質の採点に関し、放射線技師から 問題が提起された場合は、是正措置として含める必要があります。

# **HOLOGIC®**

Hologic, Inc. 600 Technology Drive Newark, DE 19702 USA 1.800.447.1856

Hologic (Australia) Pty Ltd.<br>Suite 402, Level 3<br>2 Lyon Park Road<br>Macquarie Park NSW 2113<br>Australia **Australia** 1.800.264.073

 $EC$  REP

Hologic, BV Da Vincilaan 5 1930 Zaventem Belgium Tel: +32.2.711.46.80 Fax: +32.2.725.20.87

2797